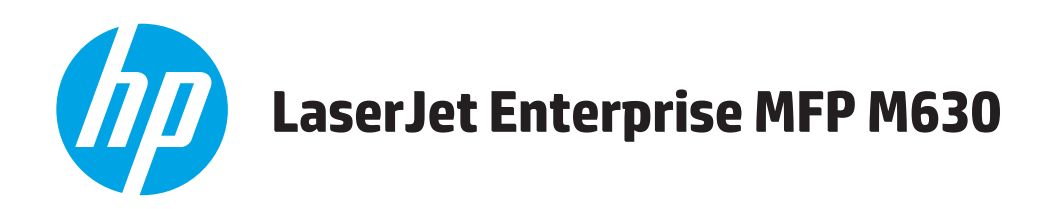

# **Používateľská príručka**

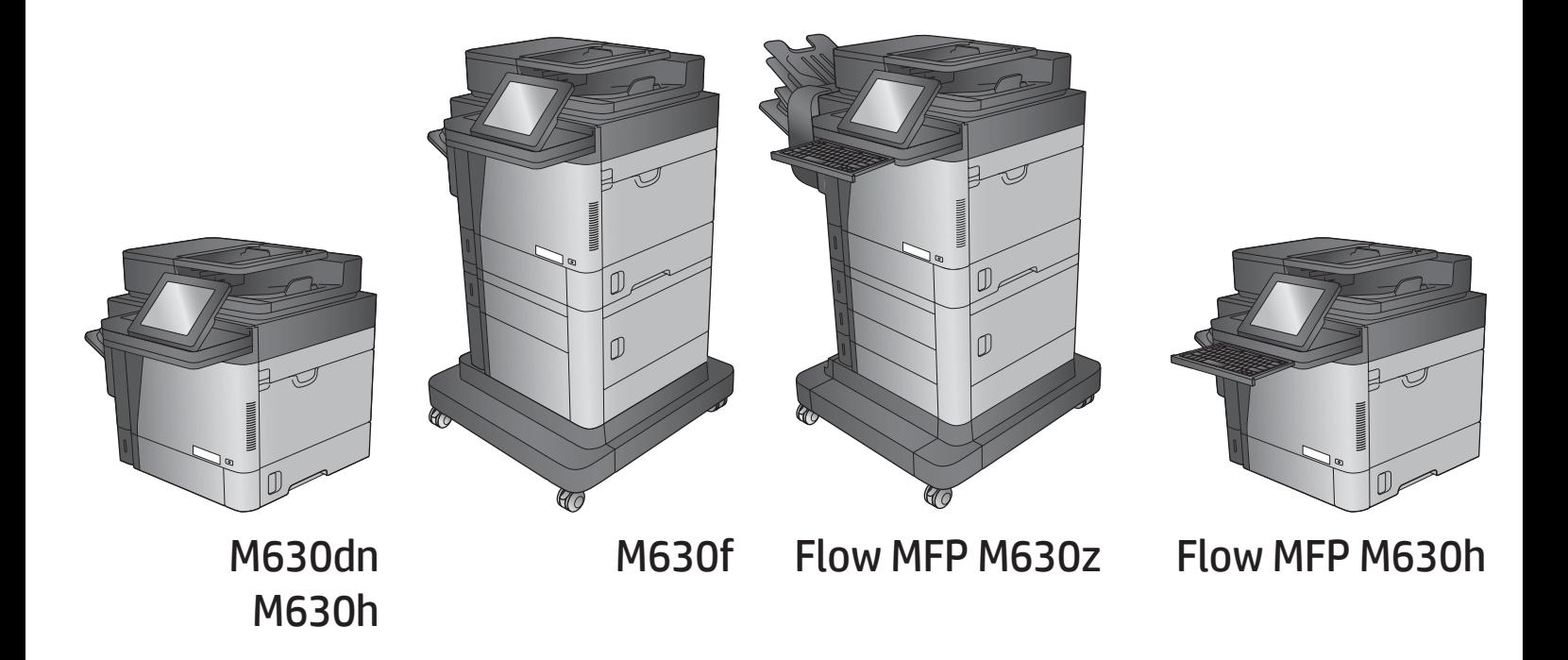

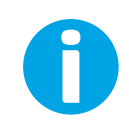

www.hp.com/support/ljMFPM630

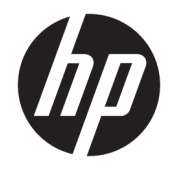

# HP LaserJet Enterprise MFP M630

Používateľská príručka

#### Autorské práva a licencia

© Copyright 2017 HP Development Company, L.P.

Kopírovanie, upravovanie alebo preklad bez predchádzajúceho písomného súhlasu sú zakázané s výnimkou podmienok, ktoré povoľujú zákony o autorských právach.

Informácie obsiahnuté v tomto dokumente sa môžu meniť bez upozornenia.

V záruke dodanej spolu s týmito produktmi a službami sú uvedené výlučne záruky týkajúce sa produktov a služieb spoločnosti HP. Žiadne informácie v tomto dokumente by sa nemali chápať ako dodatočná záruka. Spoločnosť HP nebude zodpovedná za technické ani textové chyby, ani vynechané časti v tomto dokumente.

Edition 3, 3/2019

#### Poznámky o ochranných známkach

Adobe® , Adobe Photoshop® , Acrobat® a PostScript® sú ochranné známky spoločnosti Adobe Systems Incorporated.

Apple a logo Apple sú ochranné známky spoločnosti Apple Computer, Inc., registrované v USA a ďalších krajinách/oblastiach. iPod je ochranná známka spoločnosti Apple Computer, Inc. Známka iPod je určená na kopírovanie len s príslušným zákonným oprávnením alebo oprávnením vlastníka práv. Nekradnite hudbu.

Microsoft®, Windows®, Windows XP® a Windows Vista® sú registrované ochranné známky spoločnosti Microsoft Corporation v USA.

UNIX® je registrovaná obchodná známka skupiny The Open Group.

# Obsah

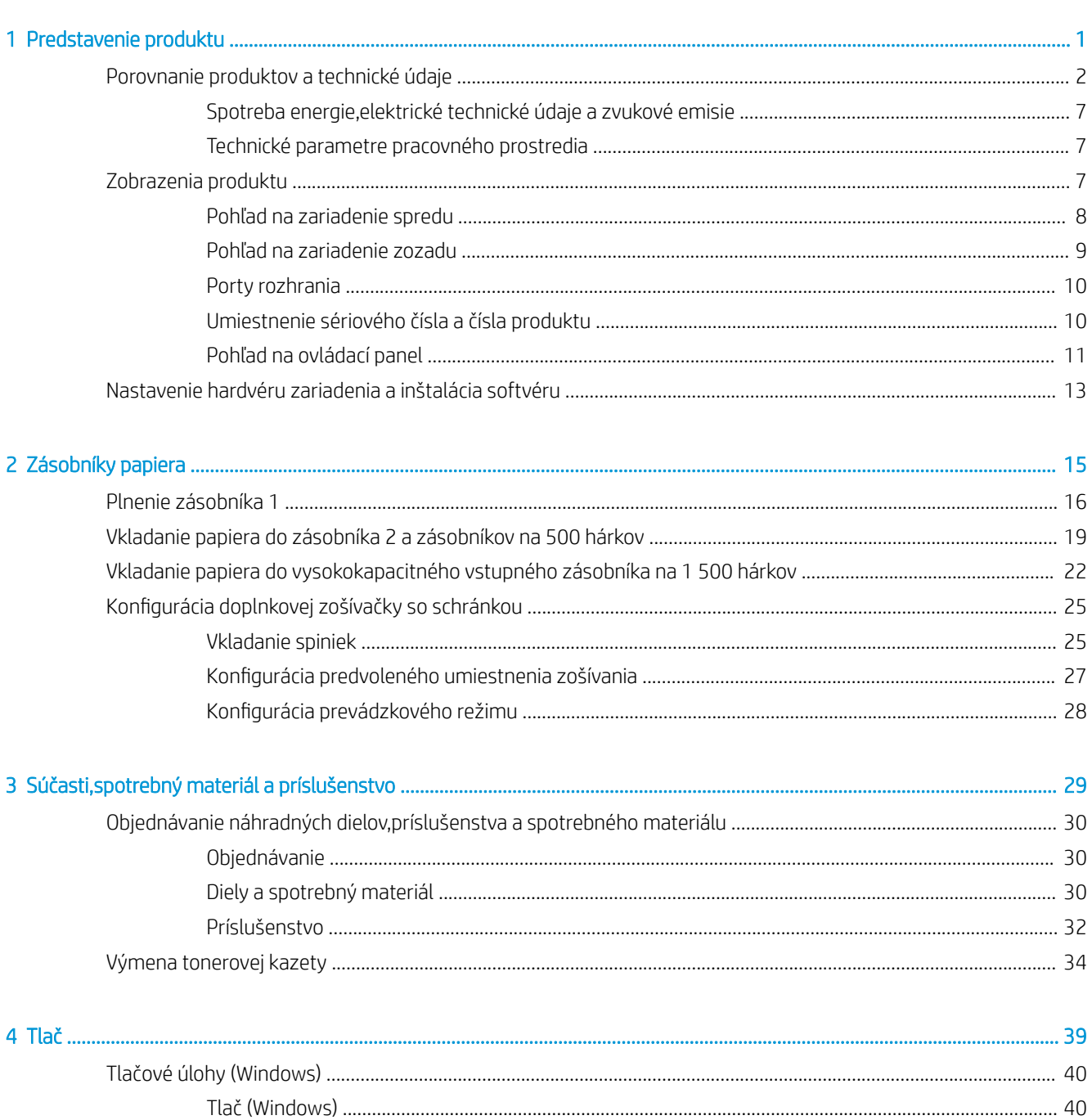

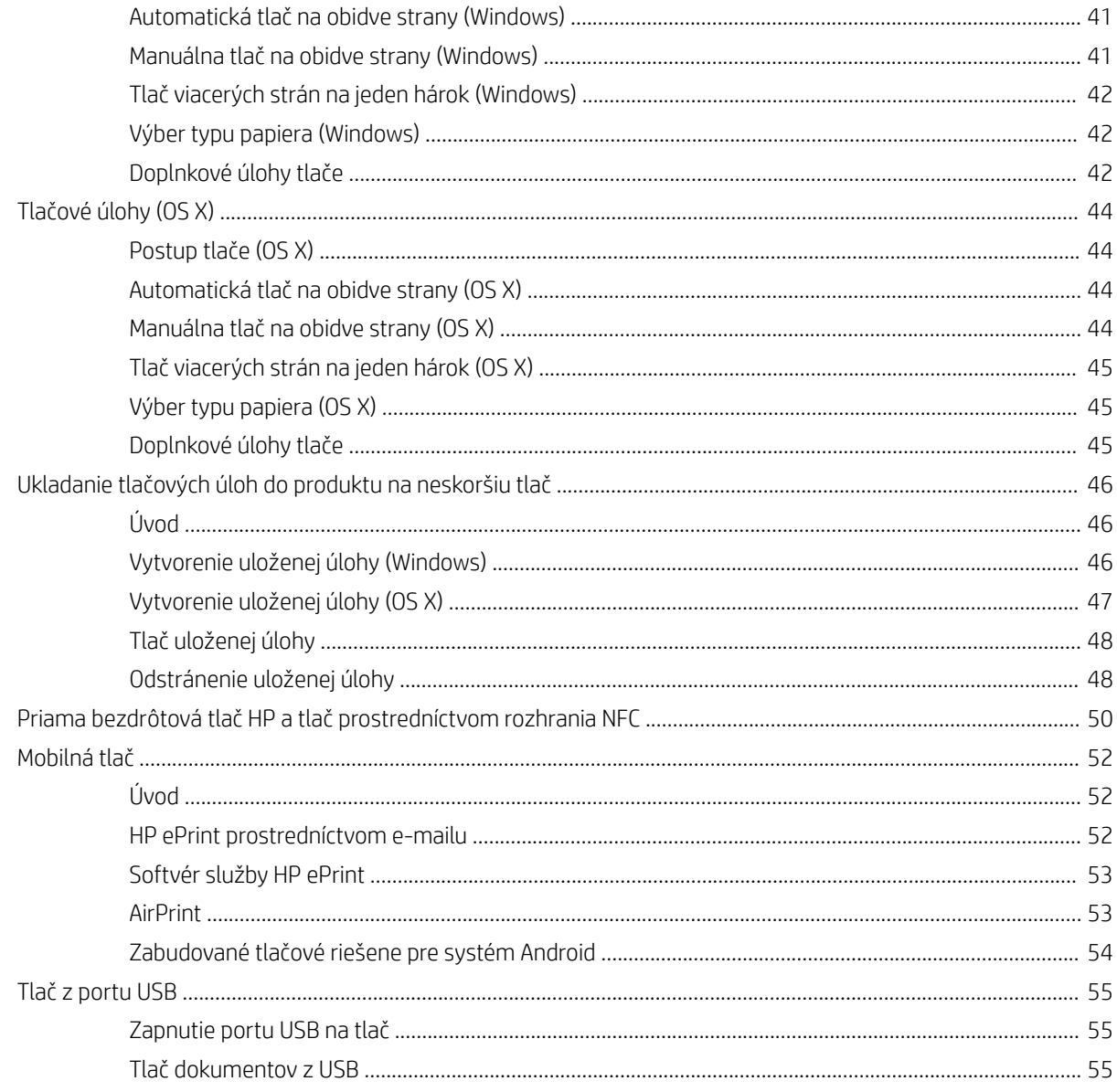

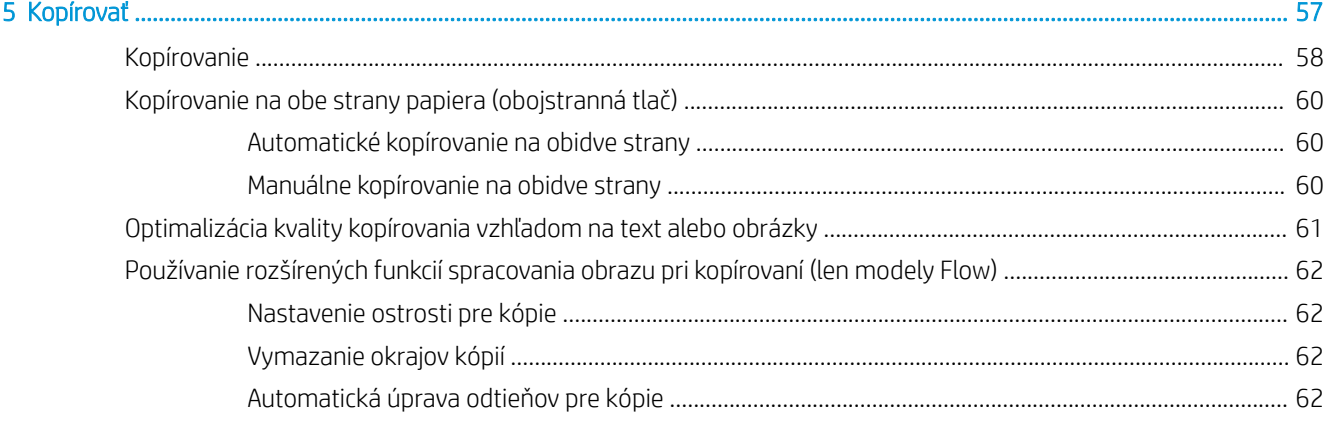

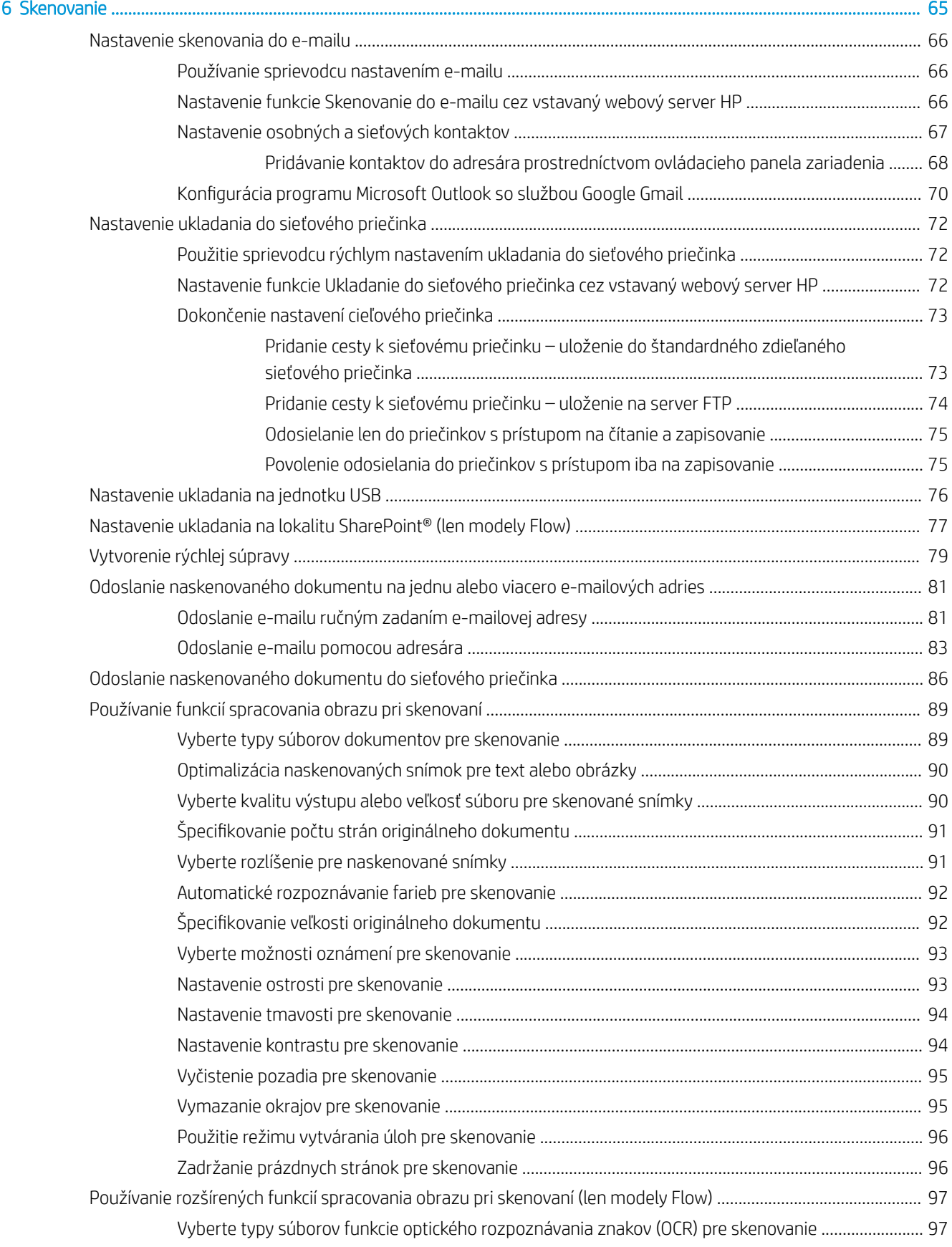

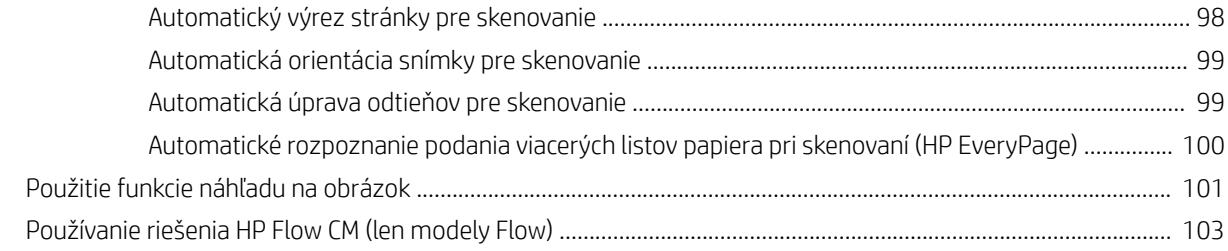

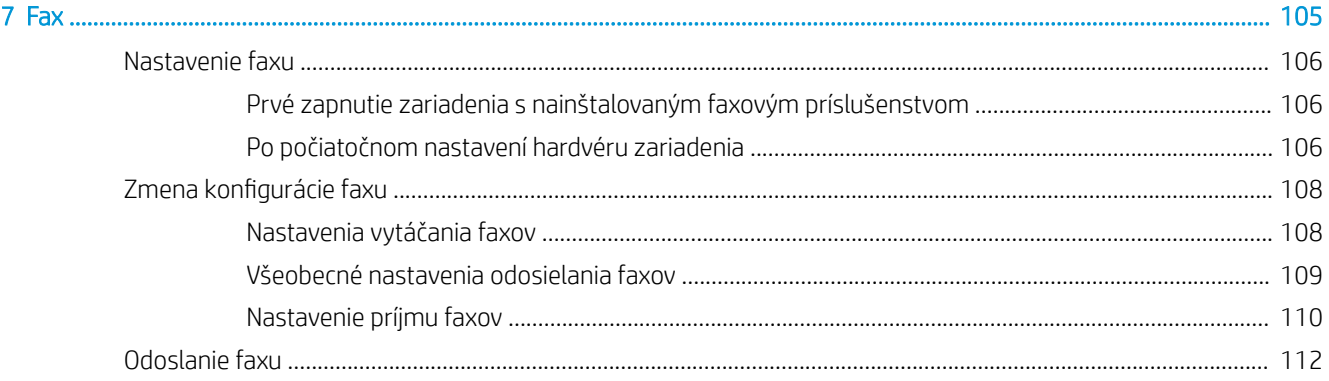

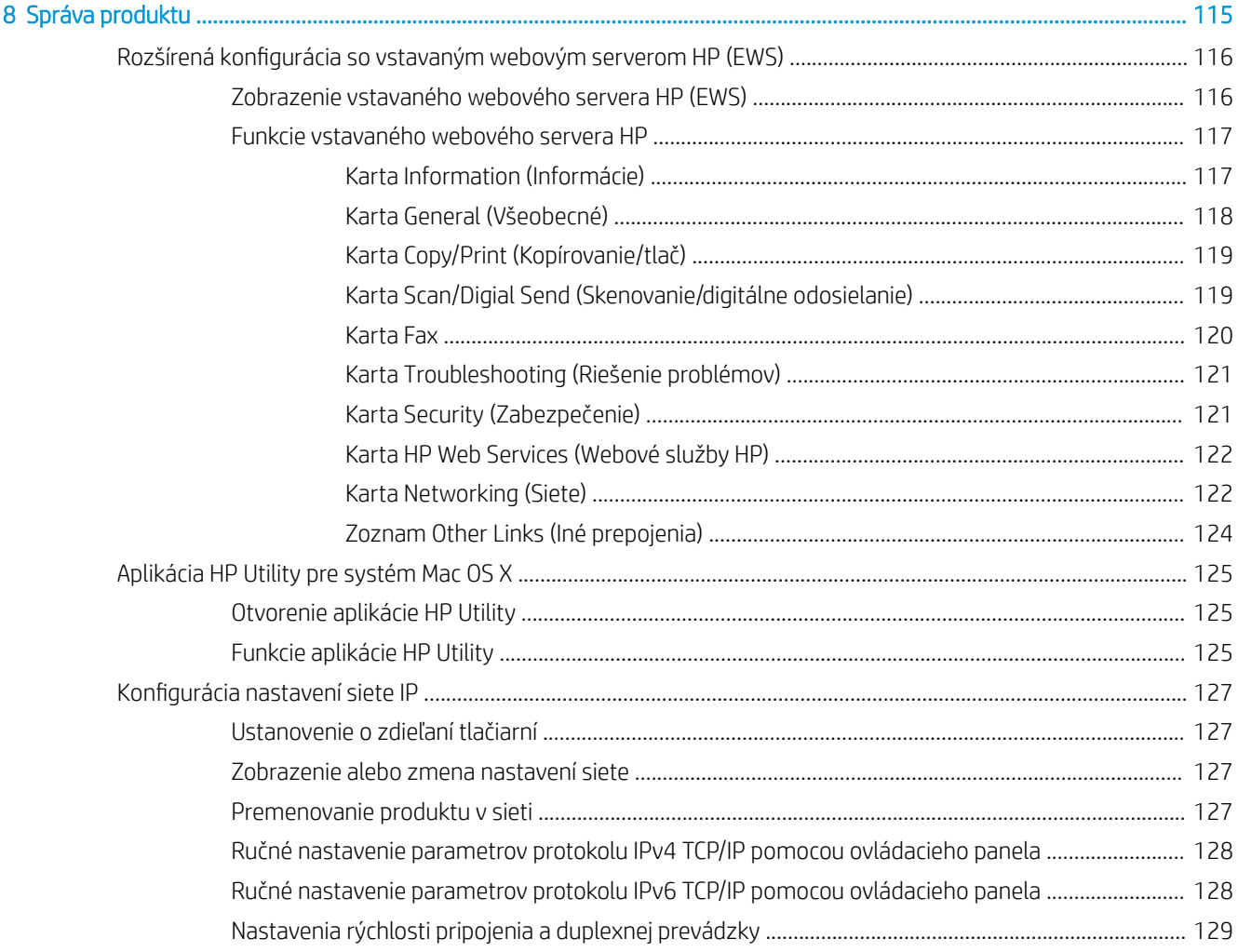

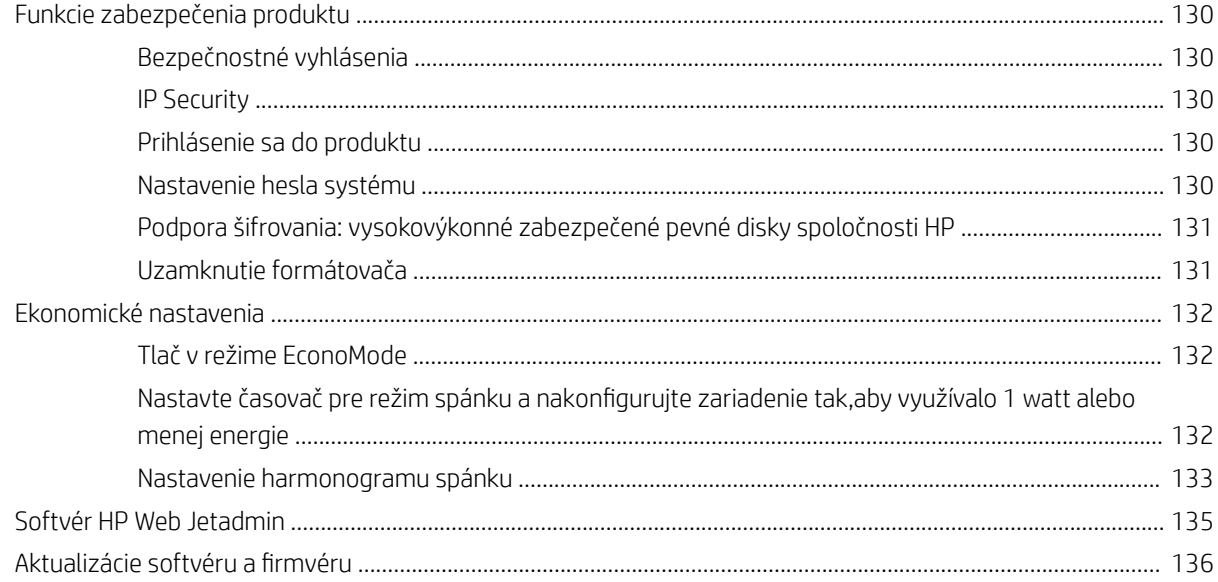

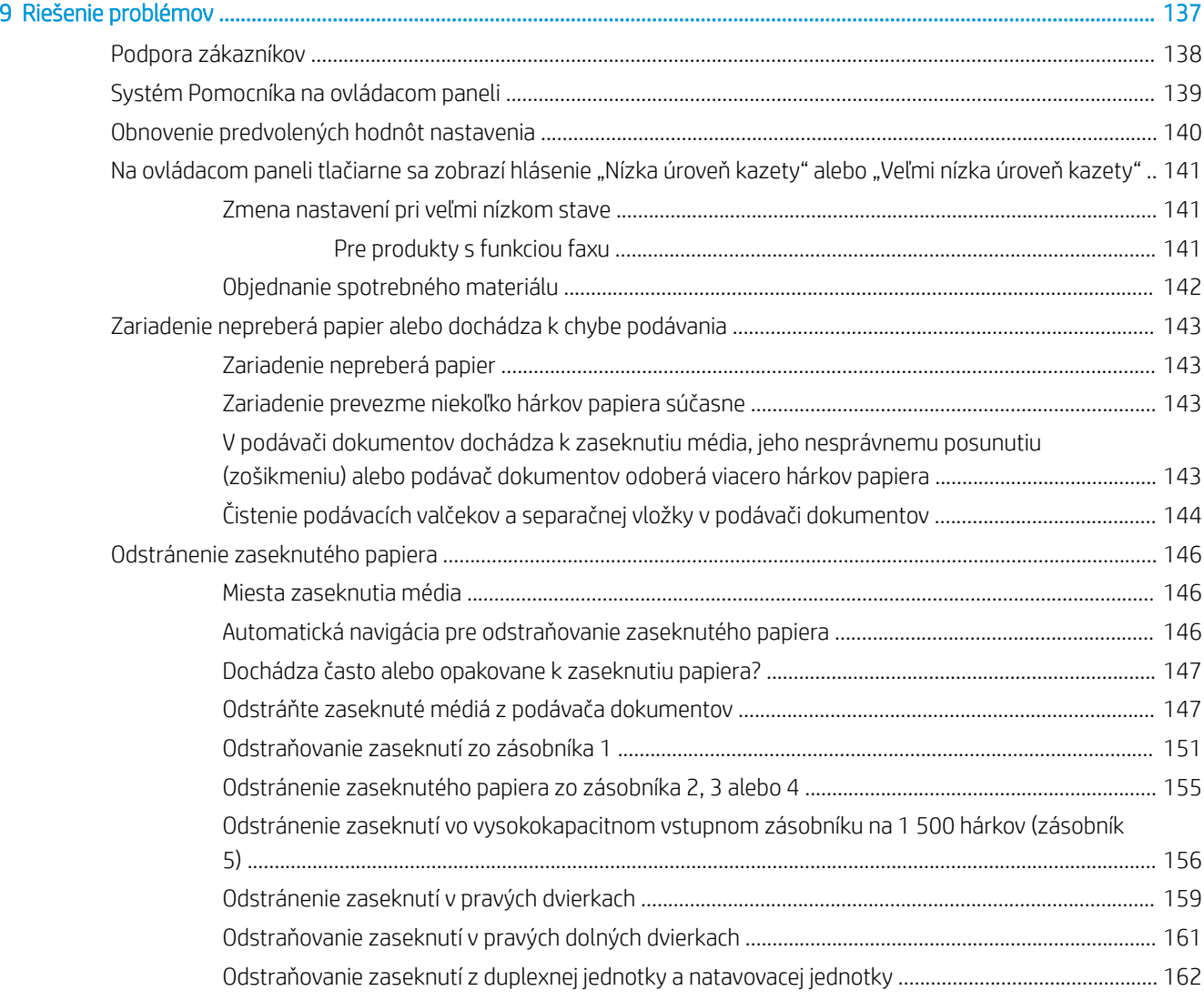

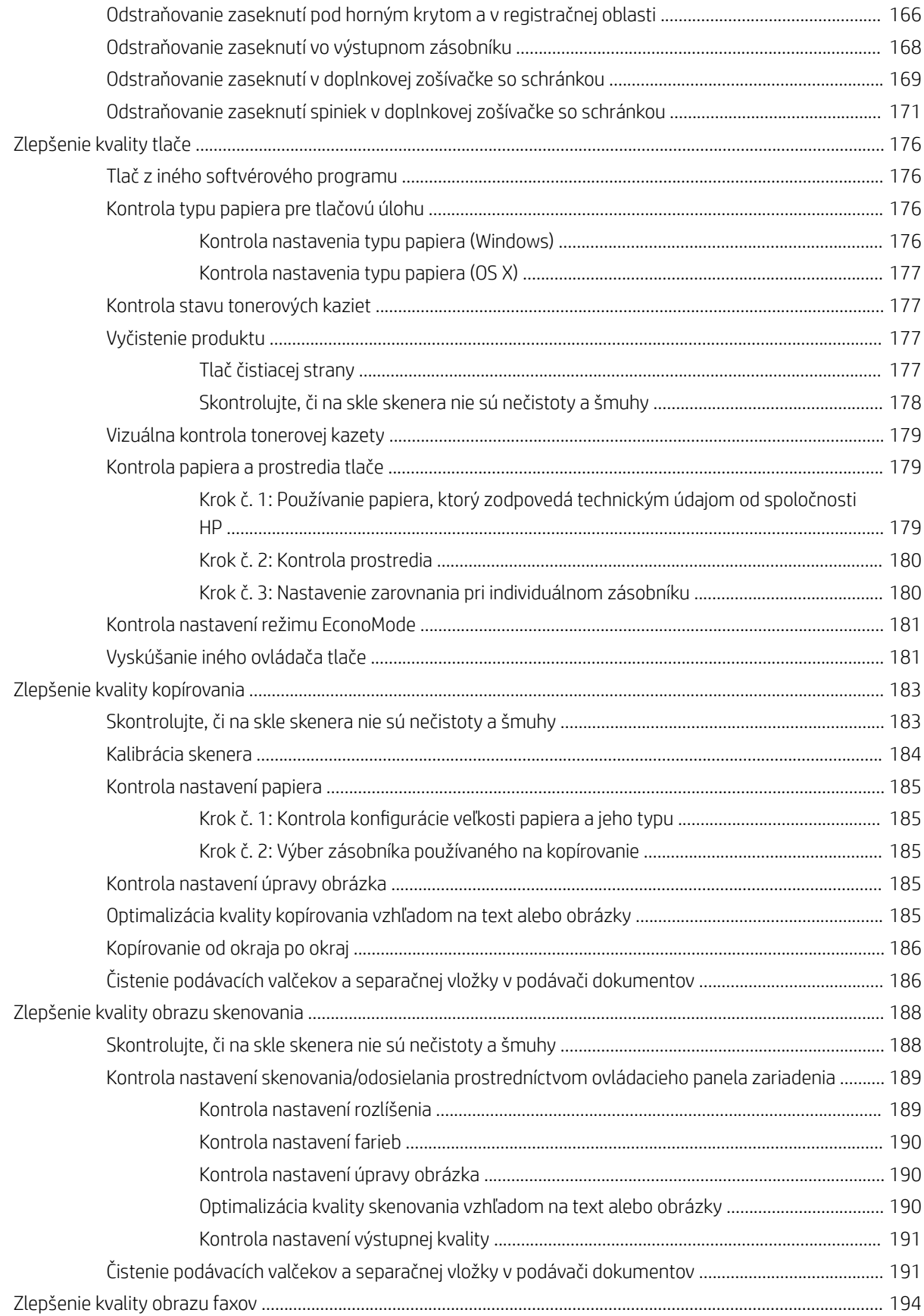

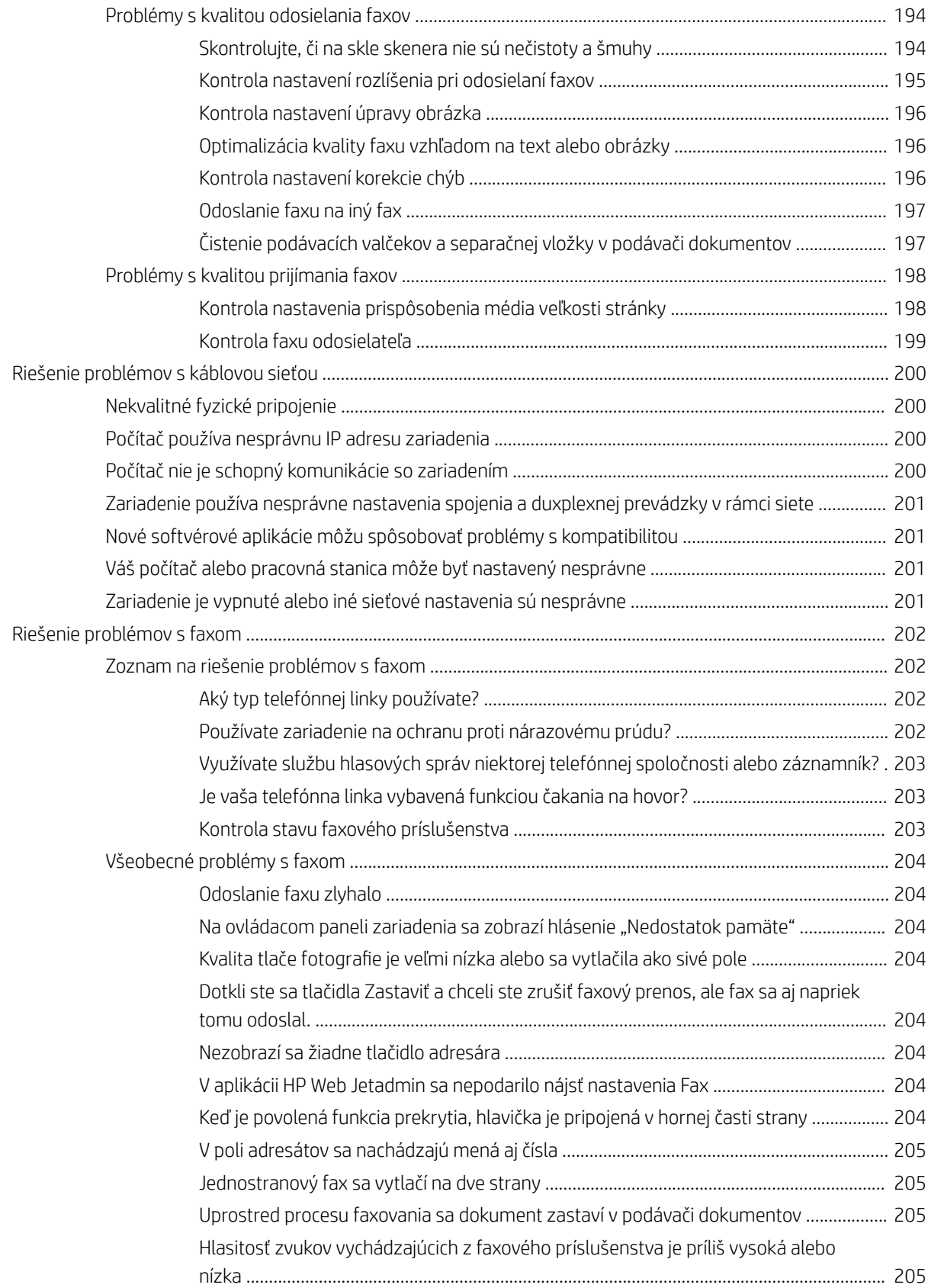

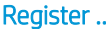

# <span id="page-12-0"></span>1 Predstavenie produktu

- [Porovnanie produktov a technické údaje](#page-13-0)
- [Zobrazenia produktu](#page-18-0)
- [Nastavenie hardvéru zariadenia a inštalácia softvéru](#page-24-0)

#### Ďalšie informácie:

Prejdite na stránku [www.hp.com/support/ljMFPM630.](http://www.hp.com/support/ljMFPM630)

Komplexná podpora pre vaše zariadenie od spoločnosti HP zahŕňa nasledujúce informácie:

- · Inštalácia a konfigurovanie
- Vzdelávanie a používanie
- Riešenie problémov
- Prevzatie aktualizácií softvéru
- **•** Fóra podpory
- Vyhľadanie informácií o záruke a regulačných podmienkach

## <span id="page-13-0"></span>Porovnanie produktov a technické údaje

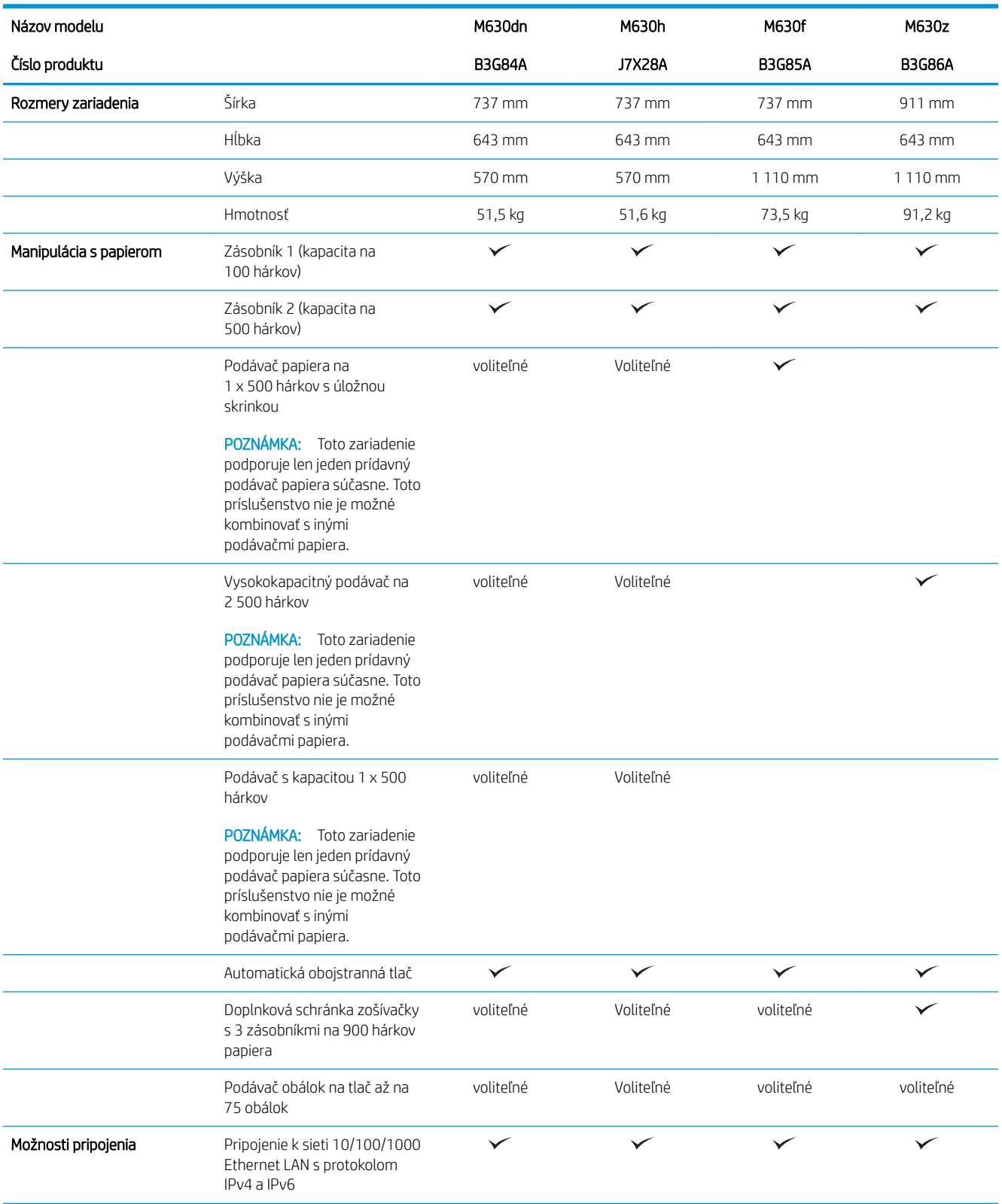

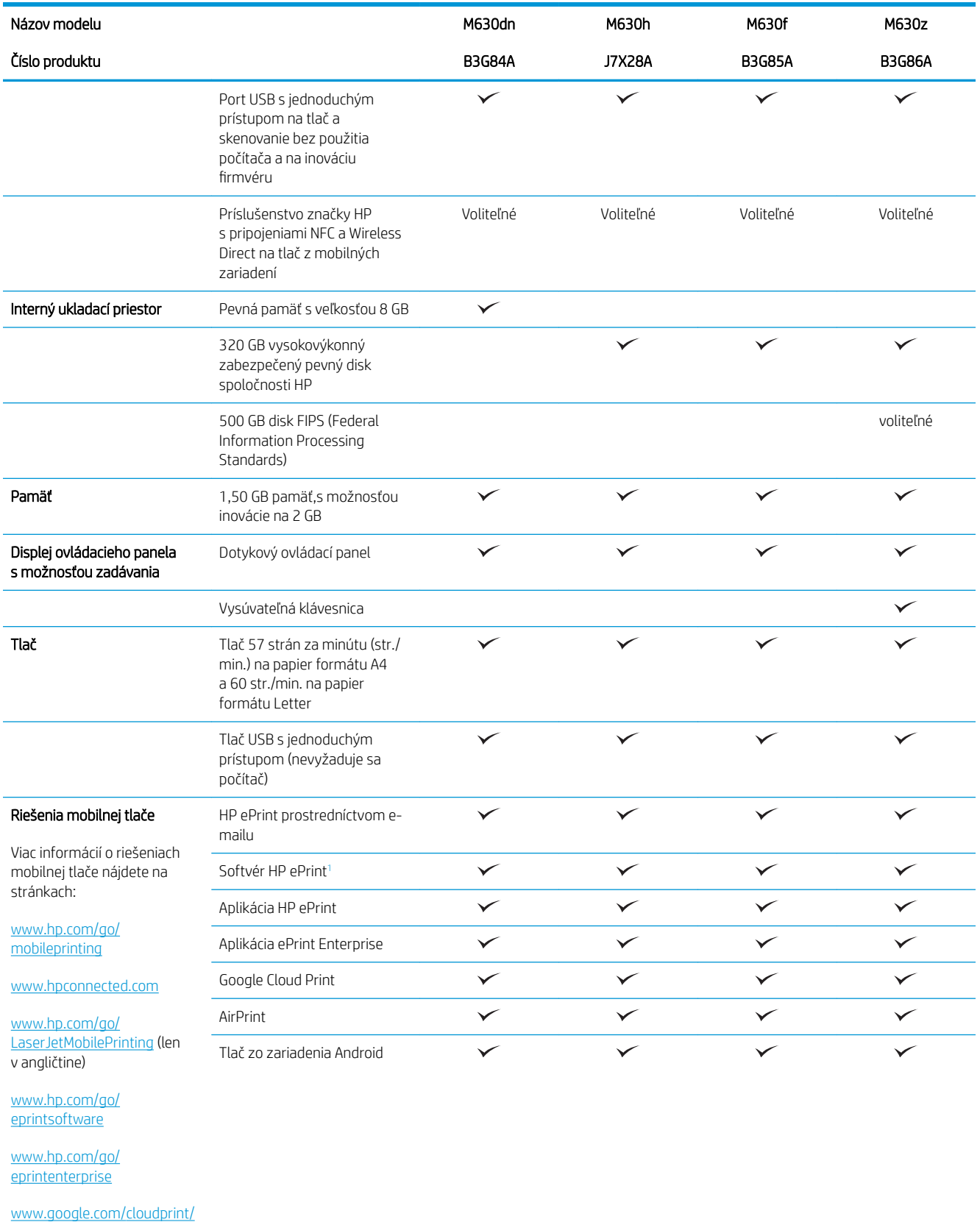

[www.hp.com/go/airprint](http://www.hp.com/go/airprint)

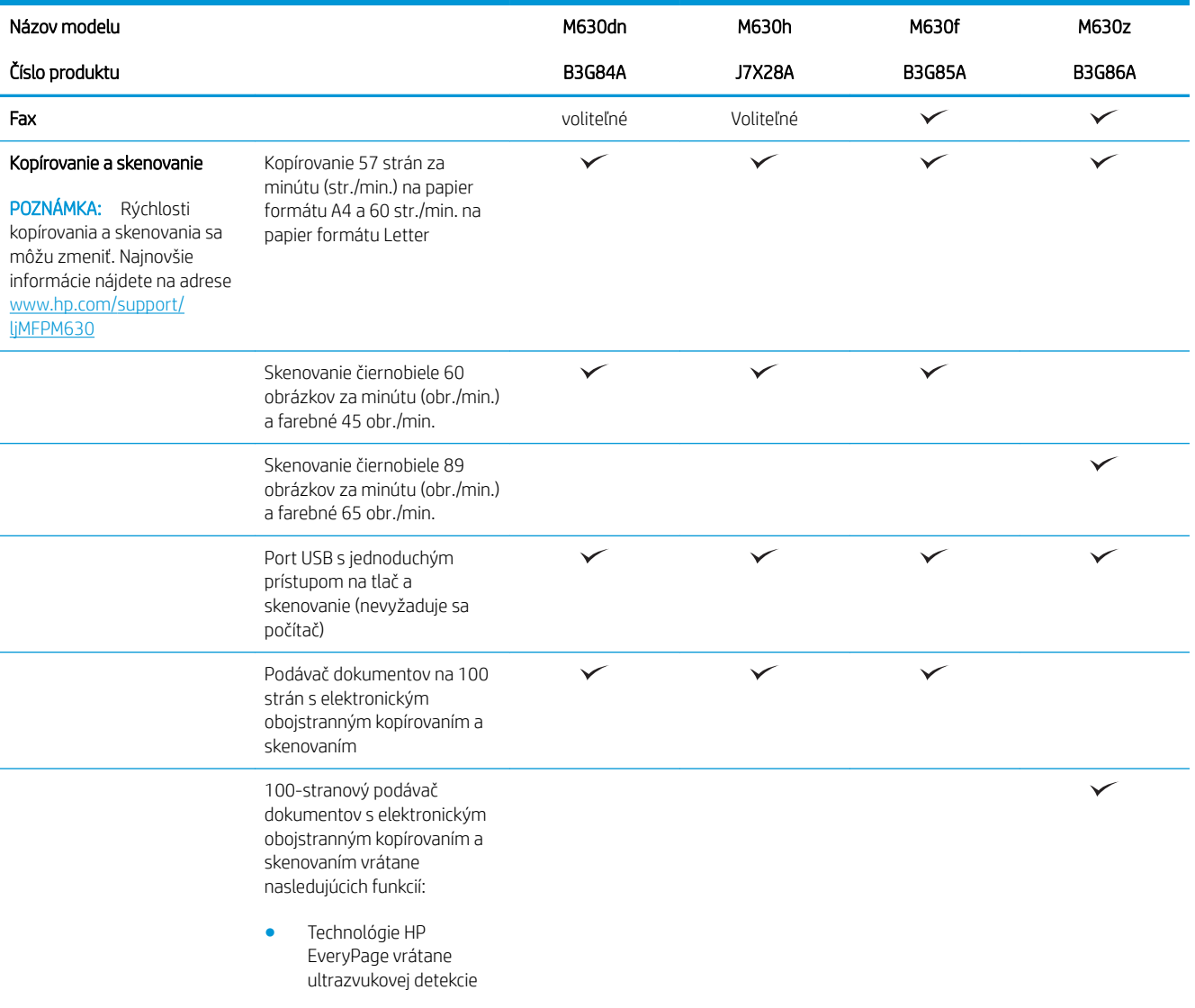

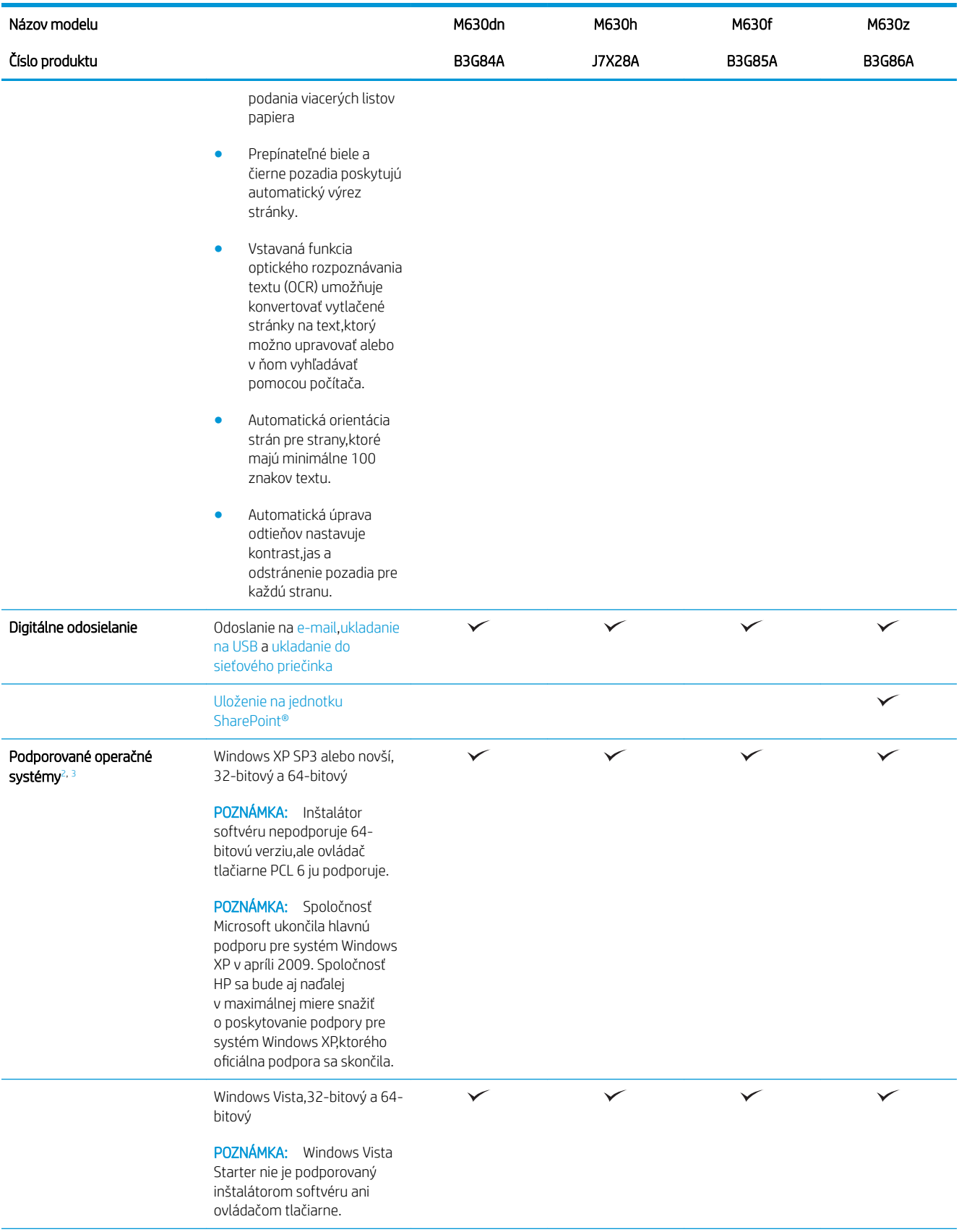

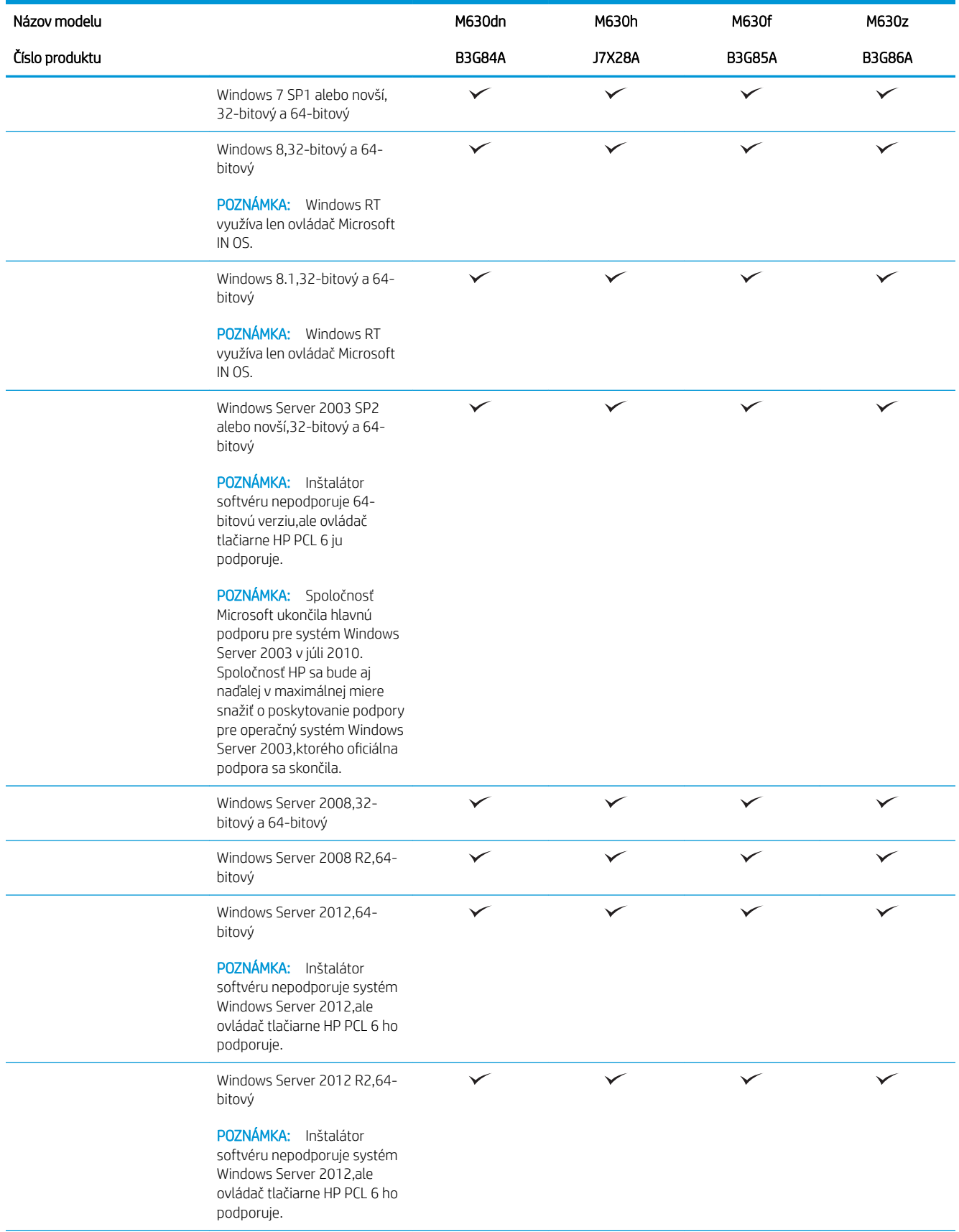

<span id="page-18-0"></span>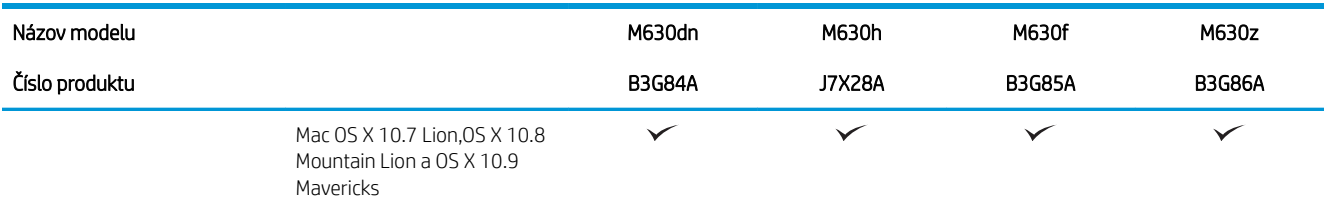

<sup>1</sup> Softvér HP ePrint podporuje nasledujúce operačné systémy: Windows Vista® (32-bitový a 64-bitový),Windows 7 SP1 alebo novší (32 bitový a 64-bitový),Windows 8 (32-bitový a 64-bitový),Windows 8.1 (32-bitový a 64-bitový) a Mac OS X verzie 10.6 Snow Leopard,10.7 Lion,10.8 Mountain Lion a 10.9 Mavericks.

<sup>2</sup> Zoznam podporovaných operačných systémov platí pre ovládače tlačiarní Windows PCL 6 a Mac a pre inštalačný disk CD k dodávanému softvéru. Informácie o podpore operačných systémov pre ovládače tlačiarne UPD PCL 6,UPD PCL 5 a UPD PS od spoločnosti HP nájdete v poznámke nižšie. Aktuálny zoznam podporovaných operačných systémov nájdete na adrese [www.hp.com/support/ljMFPM630](http://www.hp.com/support/ljMFPM630) spolu s komplexnou podporou zariadenia od spoločnosti HP.

<sup>3</sup> Disk CD na inštaláciu softvéru HP inštaluje ovládač HP PCL 6 pre operačné systémy Windows spolu s voliteľném softvérom. Toto zariadenie podporuje počítače Mac a mobilné zariadenia Apple. Ovládač tlačiarne a pomôcka tlačiarne Mac sú k dispozícii na prevzatie z lokality hp.com a môžu byť k dispozícii aj prostredníctvom aktualizácie softvéru Apple. Softvér od spoločnosti HP pre systém Mac sa nenachádza na dodávanom disku CD. Postup na prevzatie inštalačného softvéru pre systém Mac: Prejdite na stránku [www.hp.com/](http://www.hp.com/support/ljMFPM630) [support/ljMFPM630](http://www.hp.com/support/ljMFPM630). Vyberte položku Support Options (Možnosti podpory) a potom v časti Download Options (Možnosti preberania) vyberte položku Drivers, Software & Firmware (Ovládače, softvér a firmvér). Kliknite na verziu operačného systému a potom kliknite na tlačidlo Download (Prevziať).

**Z POZNÁMKA:** Podrobnosti o podpore klientských a serverových operačných systémov a ovládačov UPD PCL6,UPD PCL 5 a UPD PS od spoločnosti HP pre toto zariadenie nájdete na adrese [www.hp.com/go/upd](http://www.hp.com/go/upd),na karte Specifications (Technické údaje).

#### Spotreba energie,elektrické technické údaje a zvukové emisie

Aktuálne informácie nájdete na adrese [www.hp.com/support/ljMFPM630.](http://www.hp.com/support/jMFPM630)

A UPOZORNENIE: Požiadavky na napájanie vychádzajú z odlišností krajín/oblastí, v ktorých sa produkt predáva. Nemeňte prevádzkové napätie. Mohlo by to viesť k poškodeniu produktu a k strate záruky na produkt.

### Technické parametre pracovného prostredia

#### Tabuľka 1-1 Technické údaje prevádzkového prostredia

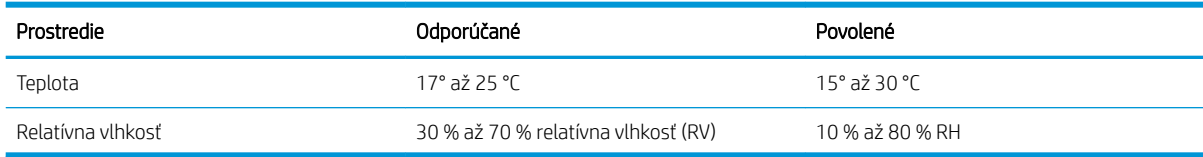

## Zobrazenia produktu

- [Pohľad na zariadenie spredu](#page-19-0)
- [Pohľad na zariadenie zozadu](#page-20-0)
- [Porty rozhrania](#page-21-0)
- Umiestnenie sériového čísla a čísla produktu
- [Pohľad na ovládací panel](#page-22-0)

## <span id="page-19-0"></span>Pohľad na zariadenie spredu

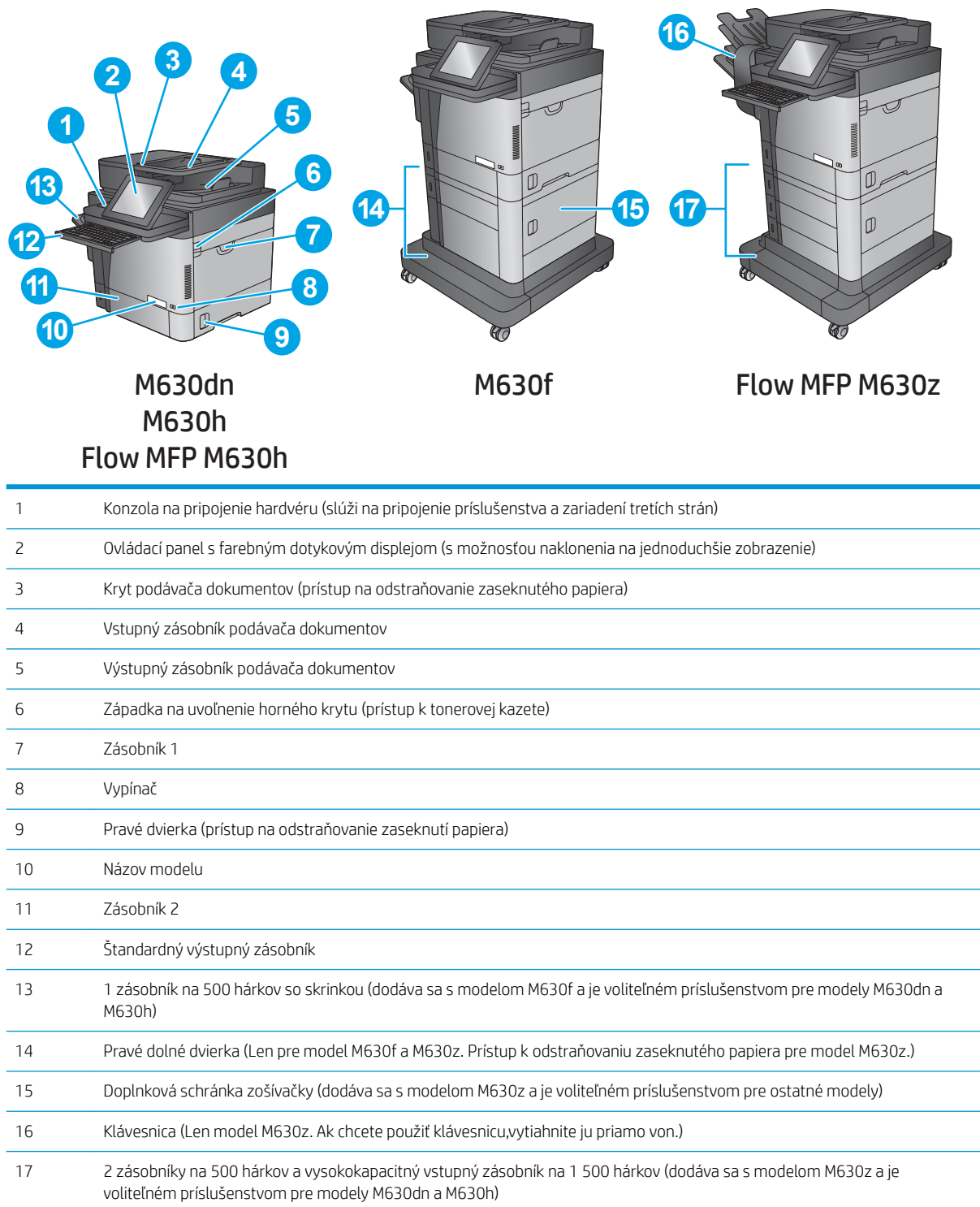

### <span id="page-20-0"></span>Pohľad na zariadenie zozadu

POZNÁMKA: Zariadenie je zobrazené bez pripojeného príslušenstva na koncovú úpravu.

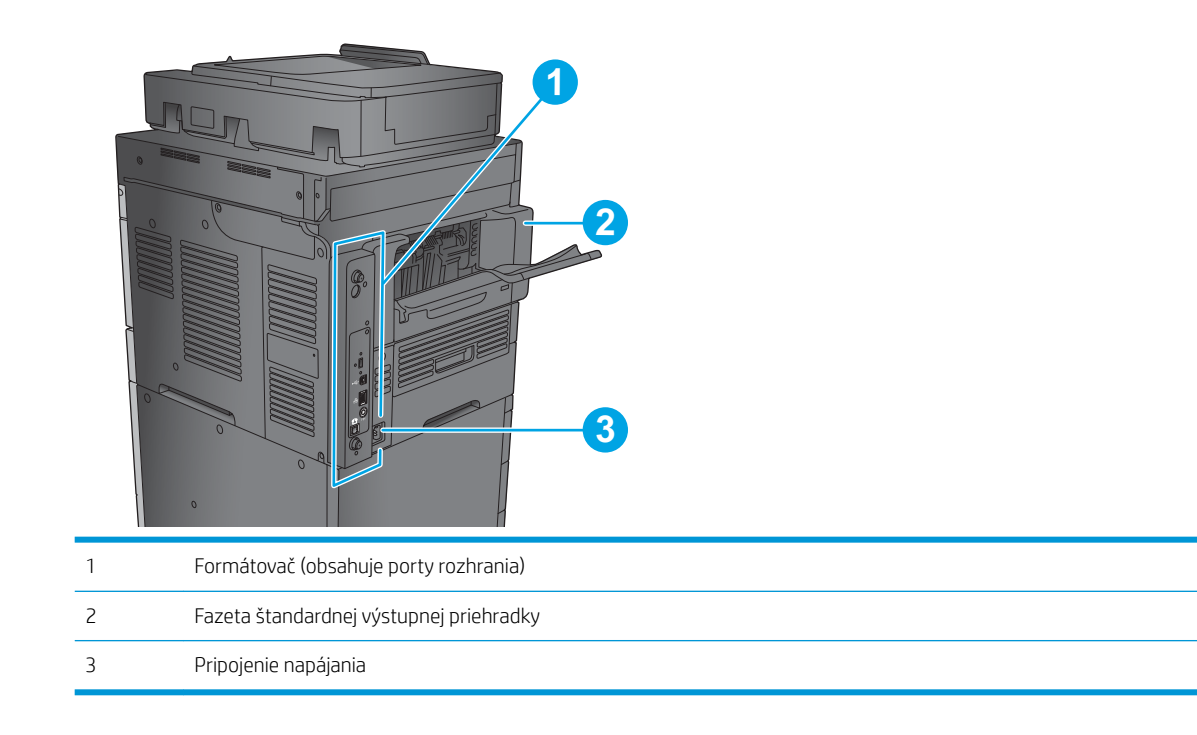

### <span id="page-21-0"></span>Porty rozhrania

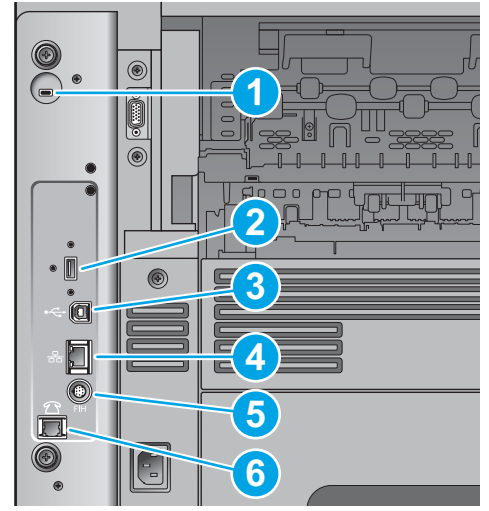

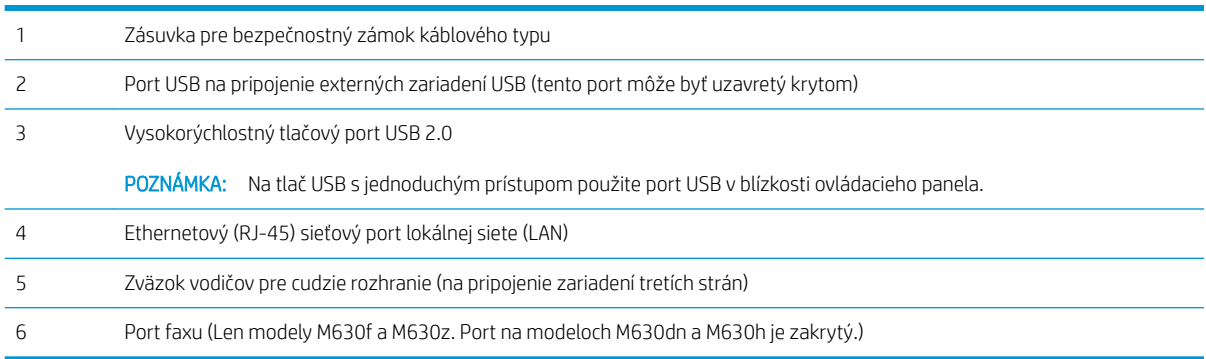

### Umiestnenie sériového čísla a čísla produktu

Štítok so sériovým číslom a číslom produktu sa nachádza vnútri zariadenia pod vrchným krytom.

Číslo produktu je šesťmiestny kód,ktorý identifikuje konkrétny model zariadenia. Používa sa pri objednávaní dielov pre zariadenie. Sériové číslo je jedinečné číslo pre každé zariadenie.

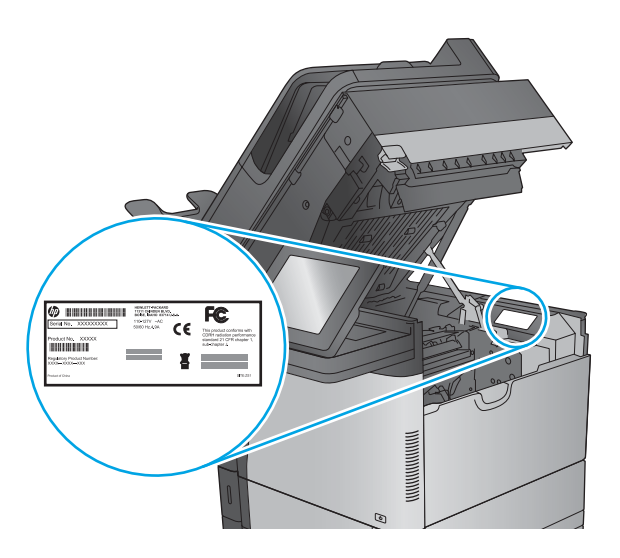

#### <span id="page-22-0"></span>Pohľad na ovládací panel

Úvodná obrazovka poskytuje prístup k funkciám produktu a naznačuje aktuálny stav produktu.

Na úvodnú obrazovku sa vrátite dotykom tlačidla Domov na ľavej strane ovládacieho panela produktu alebo tlačidla Domov v ľavom hornom rohu väčšiny obrazoviek.

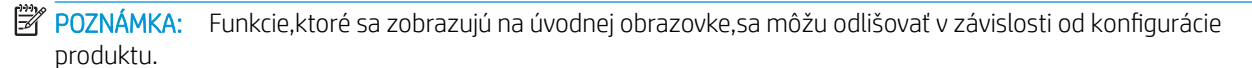

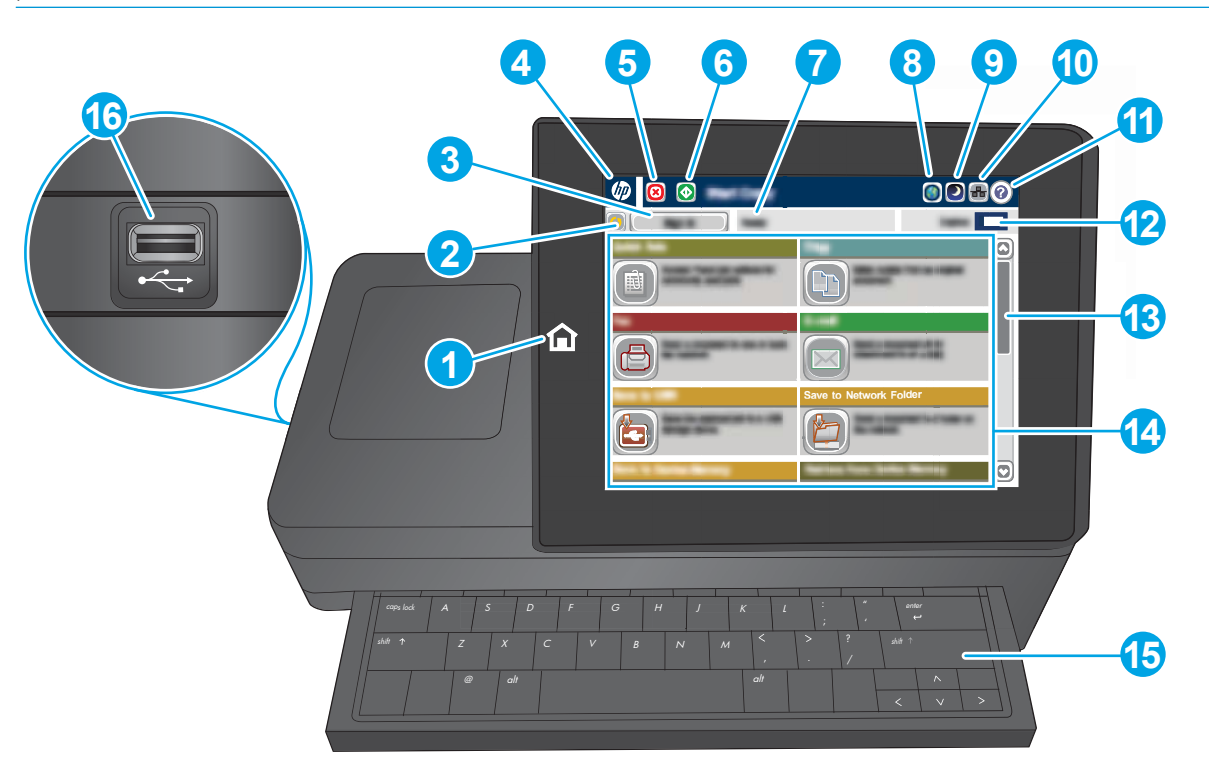

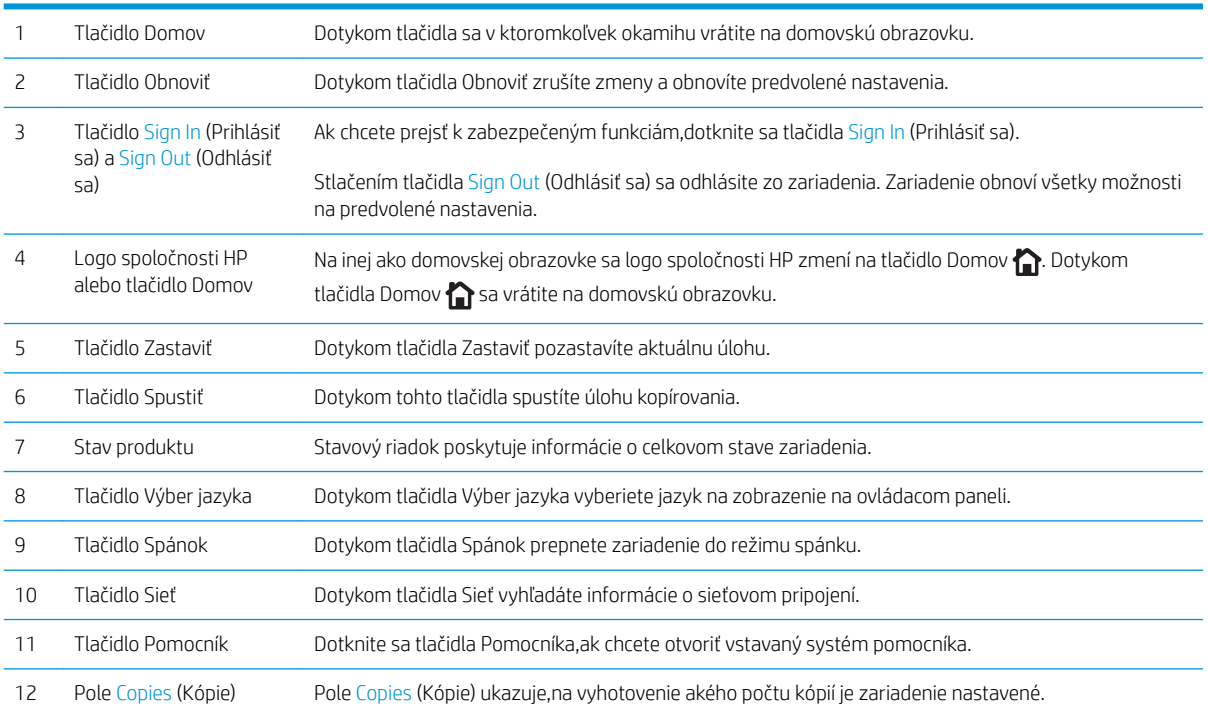

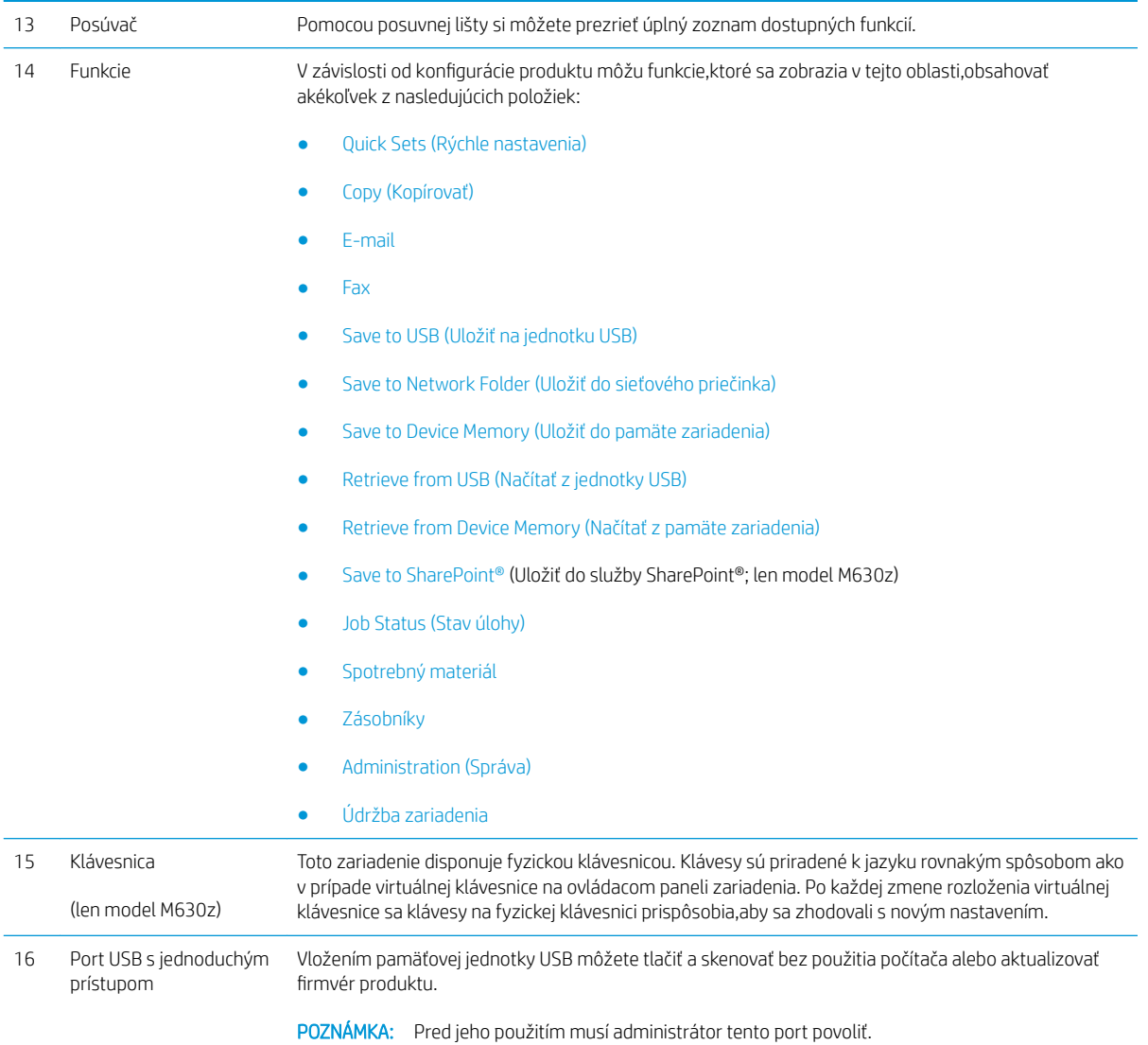

## <span id="page-24-0"></span>Nastavenie hardvéru zariadenia a inštalácia softvéru

Základné pokyny na inštaláciu nájdete v Inštalačnej príručke k hardvéru, ktorá bola dodaná s vaším zariadením. Ďalšie pokyny získate od oddelenia podpory spoločnosti HP na internete.

Na adrese [www.hp.com/support/ljMFPM630](http://www.hp.com/support/ljMFPM630) môžete získať komplexnú podporu pre vaše zariadenie od spoločnosti HP. Vyhľadajte nasledujúcu podporu:

- · Inštalácia a konfigurovanie
- Vzdelávanie a používanie
- Riešenie problémov
- Prevzatie aktualizácií softvéru
- **•** Fóra podpory
- Vyhľadanie informácií o záruke a regulačných podmienkach

# <span id="page-26-0"></span>2 Zásobníky papiera

- [Plnenie zásobníka 1](#page-27-0)
- [Vkladanie papiera do zásobníka 2 a zásobníkov na 500 hárkov](#page-30-0)
- [Vkladanie papiera do vysokokapacitného vstupného zásobníka na 1 500 hárkov](#page-33-0)
- · Konfigurácia doplnkovej zošívačky so schránkou

#### Ďalšie informácie:

Prejdite na stránku [www.hp.com/support/ljMFPM630.](http://www.hp.com/support/ljMFPM630)

Komplexná podpora pre vaše zariadenie od spoločnosti HP zahŕňa nasledujúce informácie:

- · Inštalácia a konfigurovanie
- Vzdelávanie a používanie
- Riešenie problémov
- Prevzatie aktualizácií softvéru
- **•** Fóra podpory
- Vyhľadanie informácií o záruke a regulačných podmienkach

## <span id="page-27-0"></span>Plnenie zásobníka 1

V nasledujúcej časti je opísaný spôsob vloženia papiera do zásobníka 1.

- **A UPOZORNENIE:** Ak sa chcete vyhnúť uviaznutiu papiera, nepridávajte médiá do zásobníka 1 a ani ich nevyprázdňujte počas tlače.
- 1. Otvorte zásobník 1

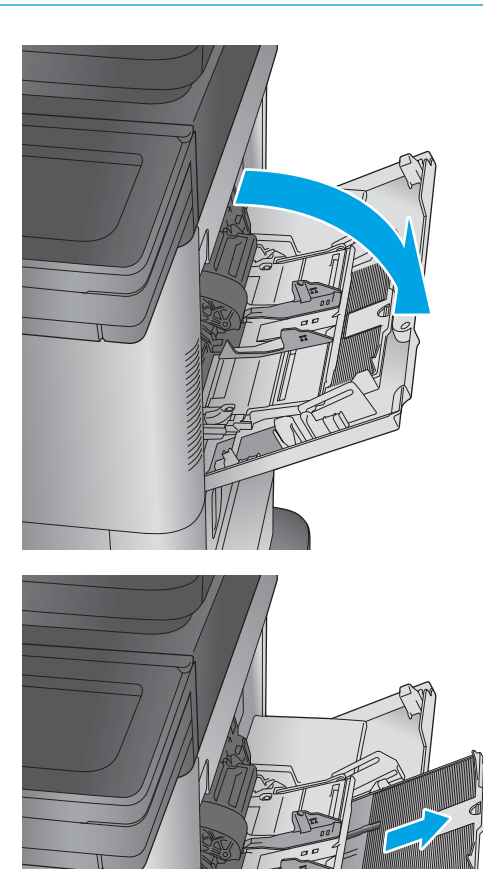

2. Vytiahnite vysúvaciu časť zásobníka na podporu papiera.

3. Do zásobníka vložte papier. Informácie o tom, ako treba otočiť papier, nájdete v časti <u>Tabuľka 2-1</u> <u>[Orientácia papiera v zásobníku 1 na strane 18](#page-29-0).</u>

4. Dbajte na to, aby bol papier zasunutý pod hranicou vkladania na vodiacich lištách papiera.

POZNÁMKA: Maximálna výška stohu je 10 mm alebo približne 100 hárkov papiera s hmotnosťou 75 g.

5. Nastavte bočné vodiace lišty tak, aby sa stohu papierov zľahka dotýkali, ale ho neohýbali.

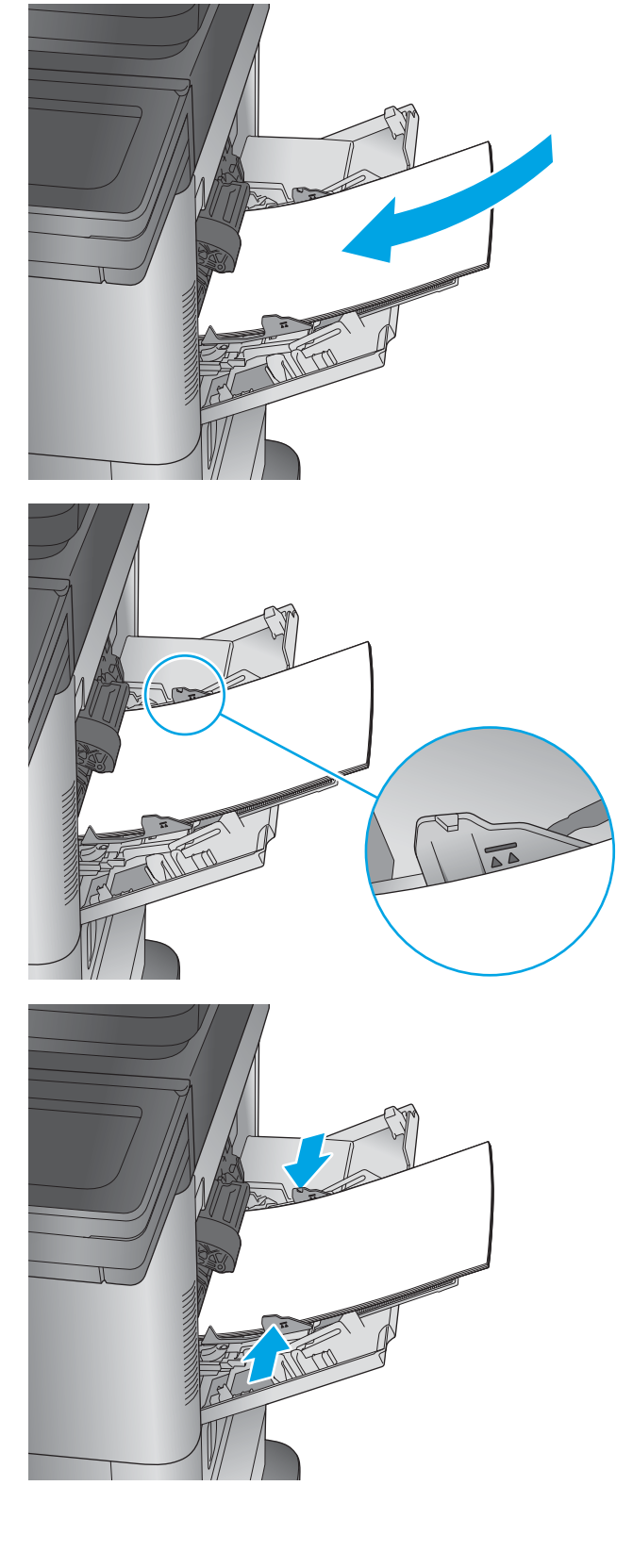

#### <span id="page-29-0"></span>Tabuľka 2-1 Orientácia papiera v zásobníku 1

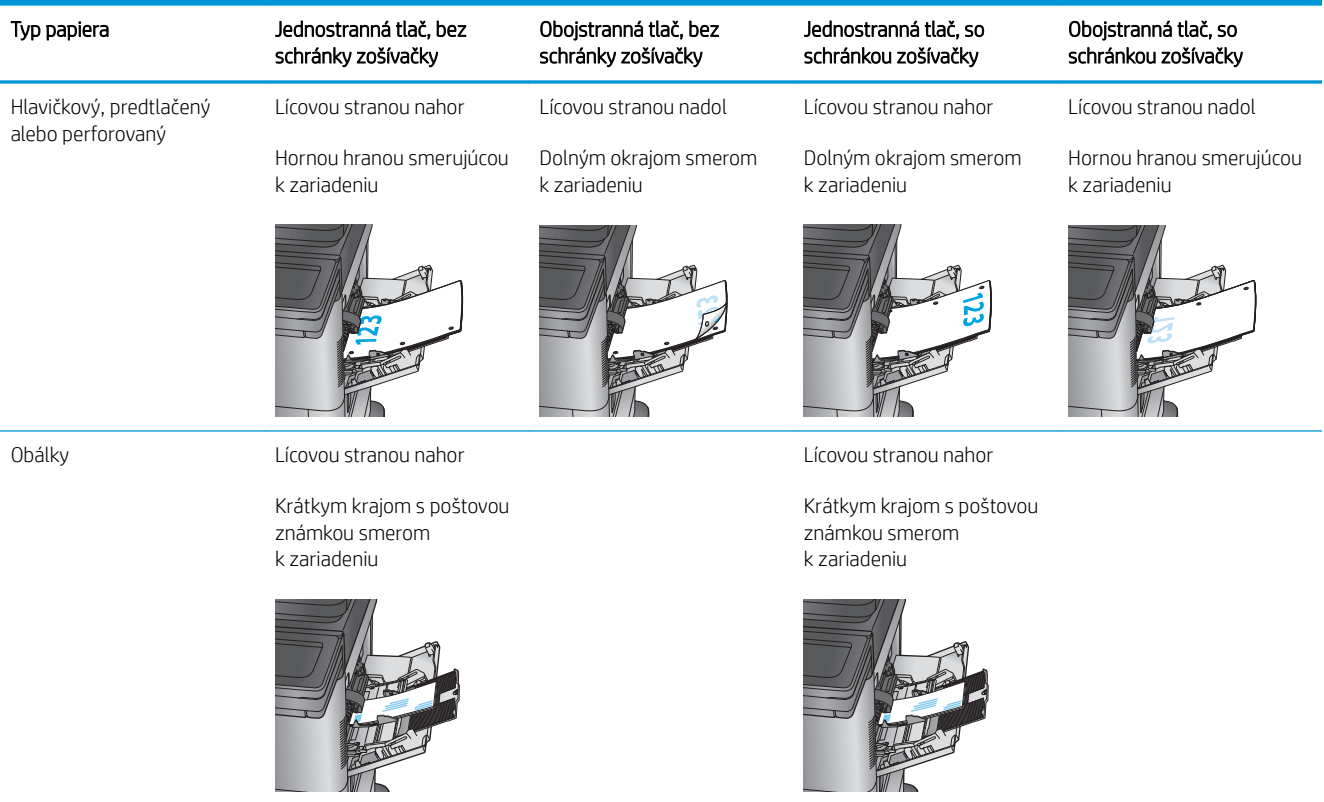

## <span id="page-30-0"></span>Vkladanie papiera do zásobníka 2 a zásobníkov na 500 hárkov

V nasledujúcej časti je opísaný spôsob vloženia papiera do zásobníkov 2, 3 a 4.

- POZNÁMKA: Postup pri vkladaní papiera do zásobníkov na 500 hárkov je rovnaký ako postup pre zásobník 2. V tejto príručke je znázornený postup len pre zásobník 2.
- 1. Otvorte zásobník.

POZNÁMKA: Počas používania zásobník neotvárajte.

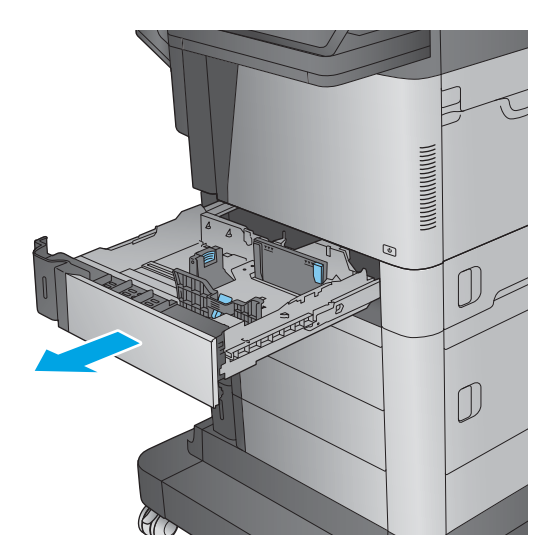

2. Vodiace lišty dĺžky a šírky papiera nastavte stlačením uvoľňovacích zarážok a posunutím vodiacich líšt na veľkosť používaného papiera.

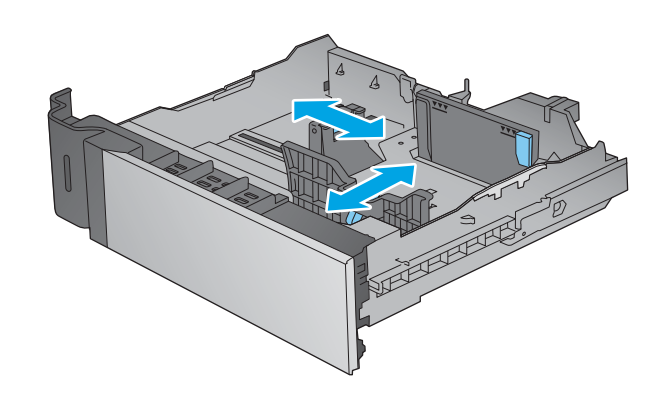

3. Do zásobníka vložte papier. Skontrolujte papier a overte, či sa vodiace lišty zľahka dotýkajú stohu, ale neohýbajú ho. Informácie o tom, ako treba otočiť papier, nájdete v časti [Tabuľka 2-2](#page-32-0) Orientácia [papiera v zásobníku 2 a zásobníku na 500 hárkov](#page-32-0)  [na strane 21](#page-32-0).

POZNÁMKA: Zásobník neprepĺňajte, aby ste zabránili zaseknutiam. Dbajte na to, aby bola horná strana stohu pod indikátorom plného zásobníka.

POZNÁMKA: Ak zásobník nie je správne nastavený, môže sa počas tlače zobraziť chybové hlásenie alebo môže dôjsť k zaseknutiu papiera.

4. Zatvorte zásobník.

5. Na ovládacom paneli produktu sa zobrazí hlásenie o konfigurácii zásobníka.

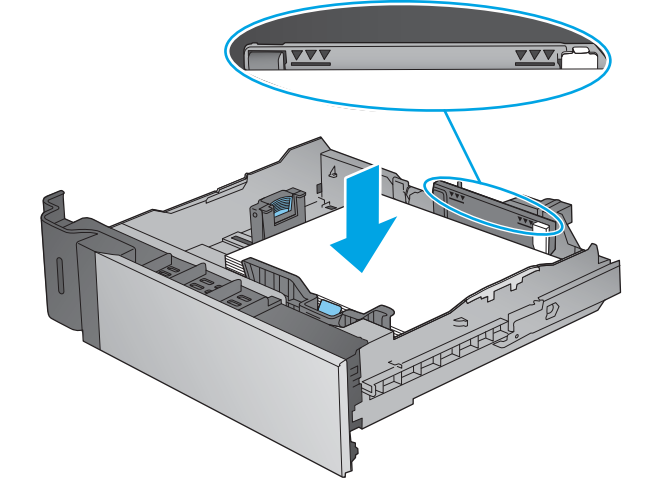

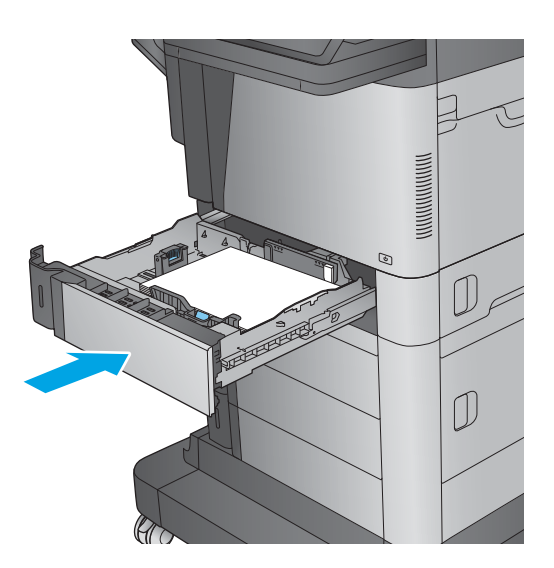

<span id="page-32-0"></span>6. Dotknutím sa tlačidla OK potvrďte zistenú veľkosť a typ papiera alebo dotknutím sa tlačidla Modify (Upraviť) vyberte inú veľkosť alebo typ papiera.

V prípade použitia papiera vlastnej veľkosti zadajte rozmery X a Y papiera, keď sa zobrazí výzva na ovládacom paneli zariadenia.

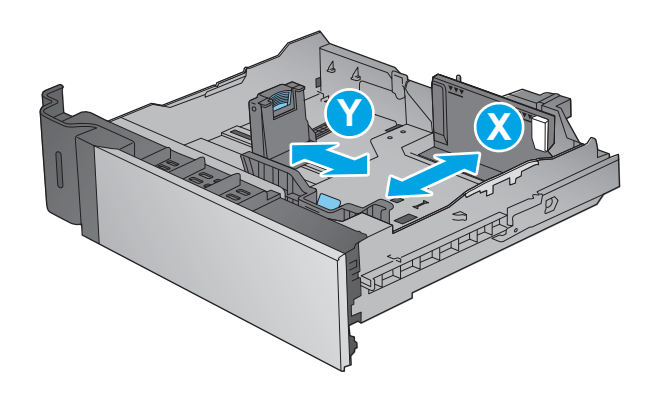

7. Vyberte správnu veľkosť a typ a potom sa dotknite tlačidla OK.

#### Tabuľka 2-2 Orientácia papiera v zásobníku 2 a zásobníku na 500 hárkov

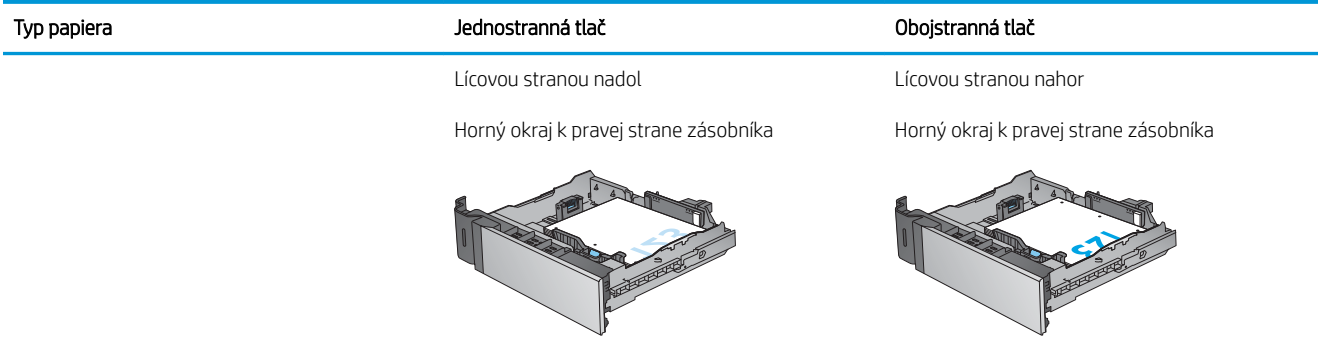

## <span id="page-33-0"></span>Vkladanie papiera do vysokokapacitného vstupného zásobníka na 1 500 hárkov

V nasledujúcej časti je opísaný spôsob vloženia papiera do vysokokapacitného vstupného zásobníka (zásobník 5). Tento zásobník je súčasťou vysokokapacitného vstupného podávača na 2 x 500 hárkov a 1 500 hárkov,ktorý sa dodáva s modelom M630z a je voliteľném príslušenstvom pre modely M630dn a M630h.

1. Otvorte zásobník.

POZNÁMKA: Počas používania zásobník neotvárajte.

- $\overline{D}$  $\mathbb{D}$  $\mathcal{U}$
- 2. Nastavte vodiacu lištu šírky papiera do správnej polohy v závislosti od papiera.

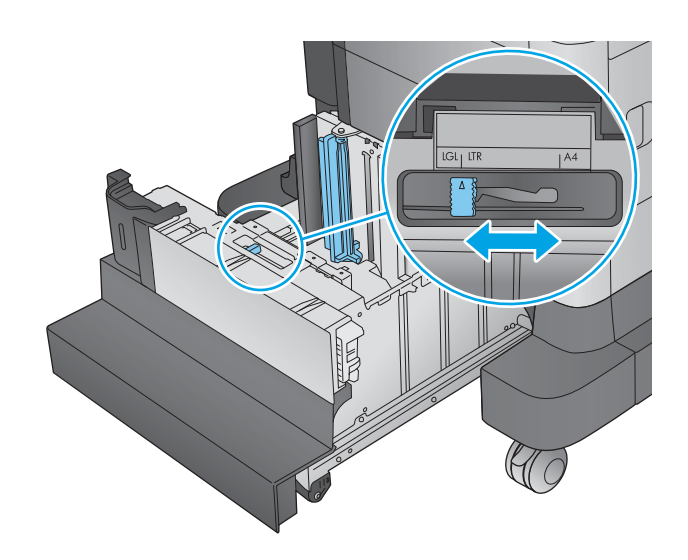

3. Otočte zarážku papiera do správnej polohy v závislosti od papiera.

4. Do zásobníka vložte papier. Skontrolujte papier a overte,či sa vodiace lišty zľahka dotýkajú stohu,ale neohýbajú ho.

> POZNÁMKA: Zásobník neprepĺňajte,aby ste zabránili zaseknutiam. Dbajte na to,aby bola horná strana stohu pod indikátorom plného zásobníka.

POZNÁMKA: Ak zásobník nie je správne nastavený,môže sa počas tlače zobraziť chybové hlásenie alebo môže dôjsť k zaseknutiu papiera.

5. Zatvorte zásobník.

6. Na ovládacom paneli produktu sa zobrazí hlásenie o konfigurácii zásobníka.

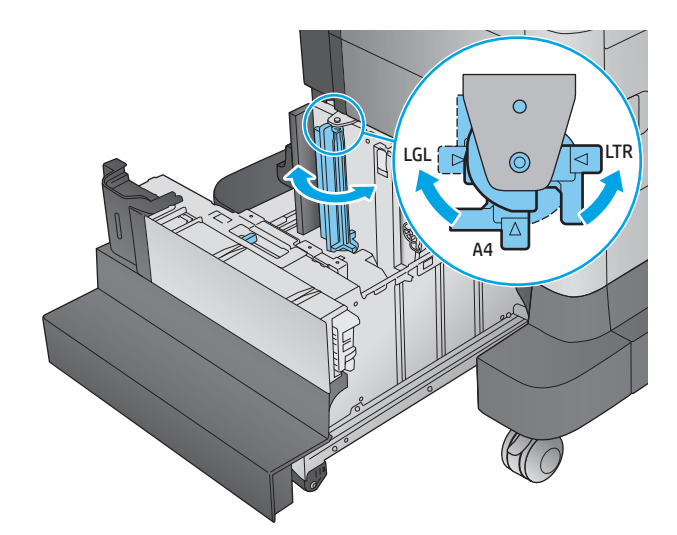

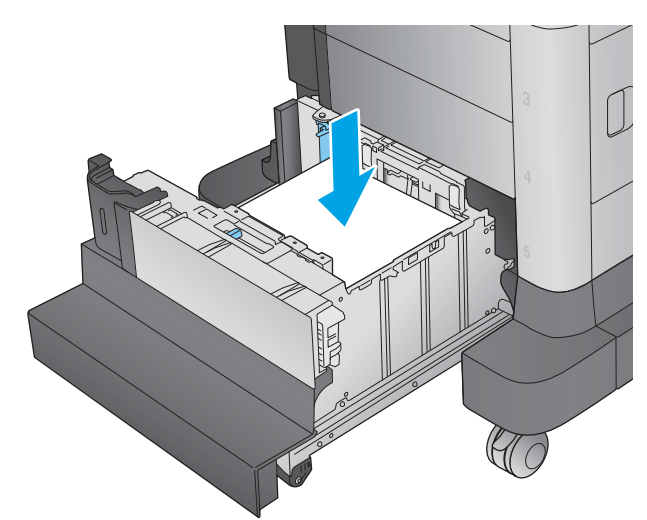

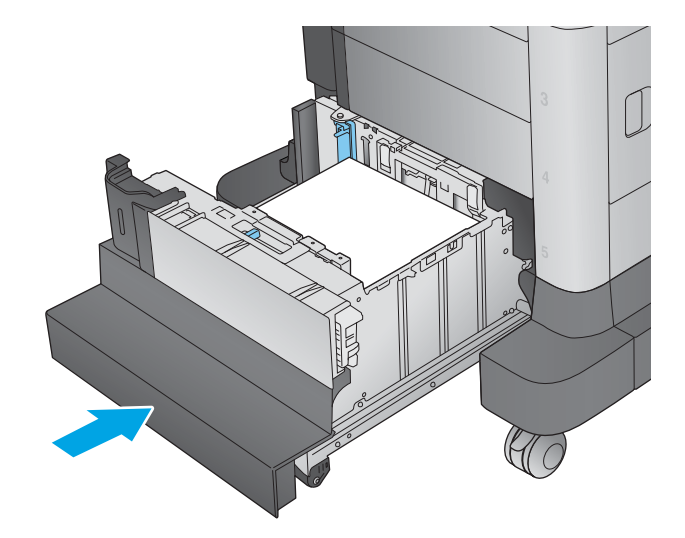

- 7. Dotknutím sa tlačidla OK potvrďte zistenú veľkosť a typ papiera alebo dotknutím sa tlačidla Modify (Upraviť) vyberte inú veľkosť alebo typ papiera.
- 8. Vyberte správnu veľkosť a typ a potom sa dotknite tlačidla OK.
### Konfigurácia doplnkovej zošívačky so schránkou

V nasledujúcej časti je opísaný spôsob vloženia spiniek a konfigurácie možností doplnkovej schránky zošívačky. Toto príslušenstvo sa dodáva s modelom M630z a je voliteľným príslušenstvom pre ostatné modely.

Doplnková zošívačka so schránkou dokáže zošívať dokumenty v ľavom hornom alebo pravom hornom rohu a v troch výstupných zásobníkoch dokáže na seba naukladať až 900 hárkov papiera. Pre výstupné zásobníky možno nakonfigurovať tri režimy: režim stohovača, režim schránky alebo režim oddeľovača funkcií.

- **Vkladanie spiniek**
- Konfigurácia predvoleného umiestnenia zošívania
- Konfigurácia prevádzkového režimu

#### Vkladanie spiniek

1. Stlačte uvoľňovaciu západku a vysuňte schránku zošívačky zo zariadenia.

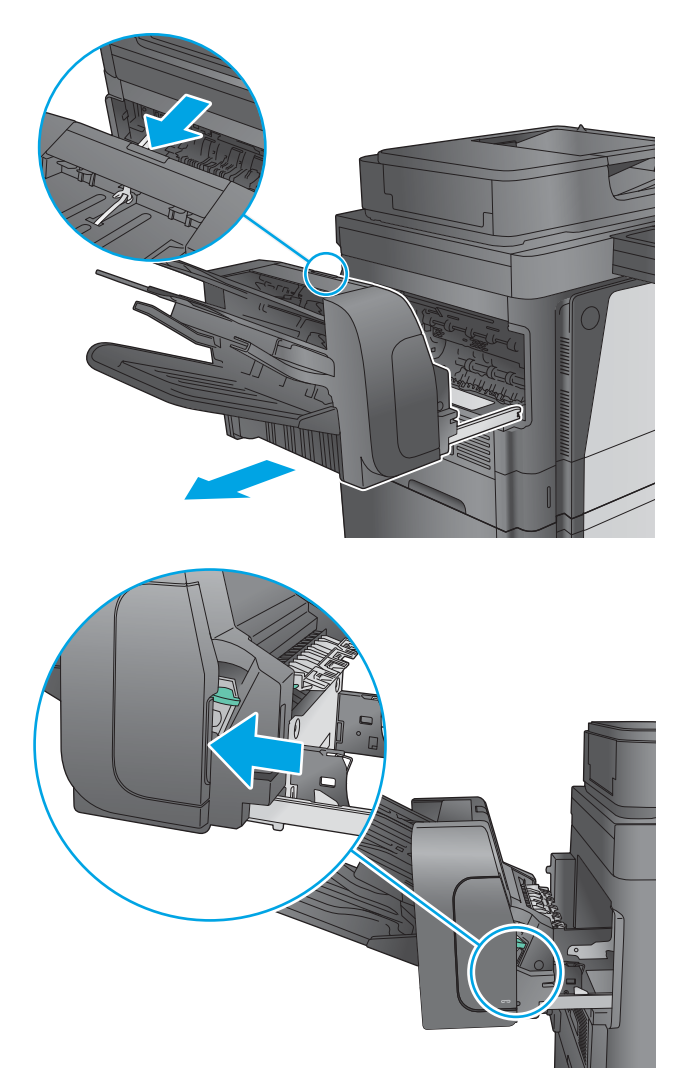

2. Stlačením západky uvoľnite dvierka zošívačky.

3. Otvorte kryt zošívačky.

- 
- 
- 

4. Potiahnite zelenú páčku na kazete so spinkami smerom nahor a vytiahnite ju priamo von.

5. Vložte do zošívačky novú kazetu spiniek a zatlačte ju nadol zelenou rúčkou, kým nezapadne na svoje miesto.

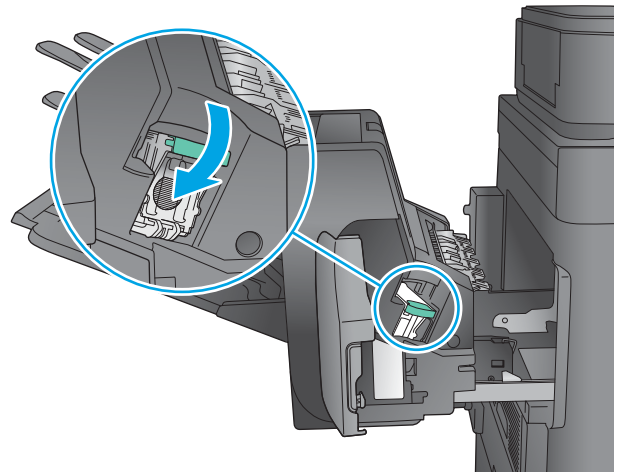

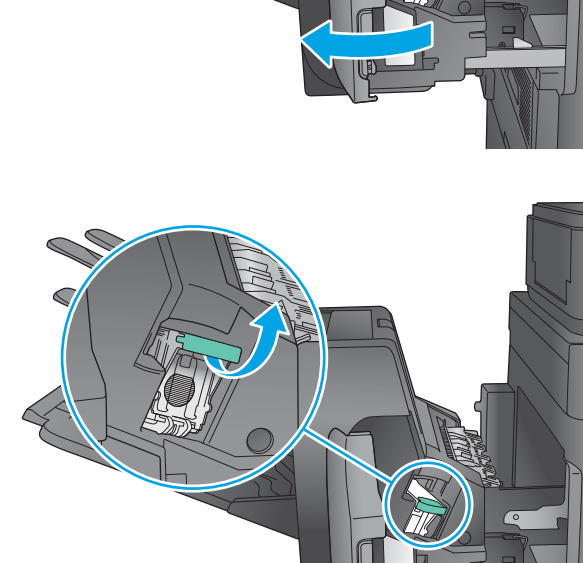

<span id="page-38-0"></span>6. Zatvorte kryt zošívačky.

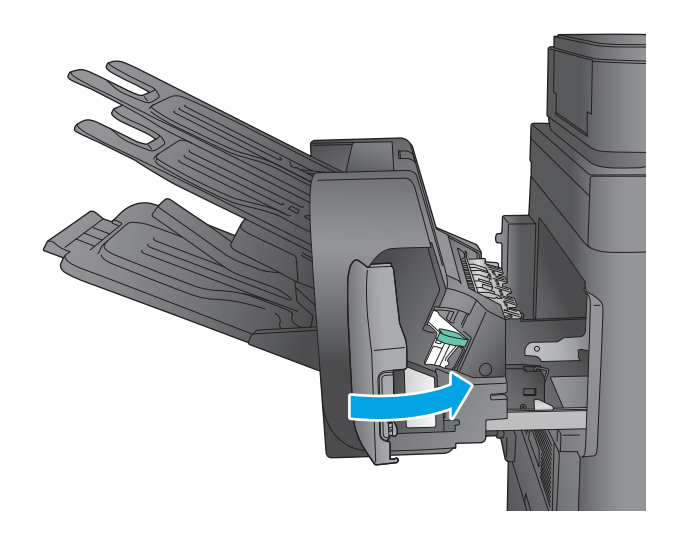

7. Zasúvajte schránku zošívačky smerom k zariadeniu, kým nezapadne na miesto.

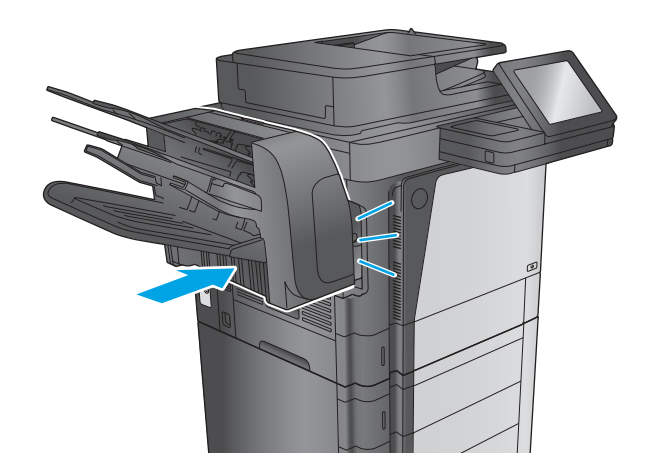

#### Konfigurácia predvoleného umiestnenia zošívania

- 1. Na domovskej obrazovke ovládacieho panela zariadenia sa posuňte na tlačidlo Administration (Správa) a dotknite sa ho.
- 2. Otvorte tieto ponuky:
	- Nastavenia zošívačky/stohovača
	- **Zošívanie**
- 3. Vyberte umiestnenie zošívania zo zoznamu možností a dotknite sa tlačidla Save (Uložiť). K dispozícii sú nasledujúce možnosti:
	- None (Žiadne): Žiadne spinky
	- Top left or right (Vľavo alebo vpravo hore): Ak je dokument orientovaný na výšku, spinka sa umiestni do ľavého horného rohu krátkej strany papiera. Ak je dokument orientovaný na šírku, spinka sa umiestni do pravého horného rohu dlhej strany papiera.
- <span id="page-39-0"></span>Top left (Vľavo hore): Spinka sa umiestni do ľavého horného rohu krátkej strany papiera.
- Top right (Vpravo hore): Spinka sa umiestni do pravého horného rohu dlhej strany papiera.

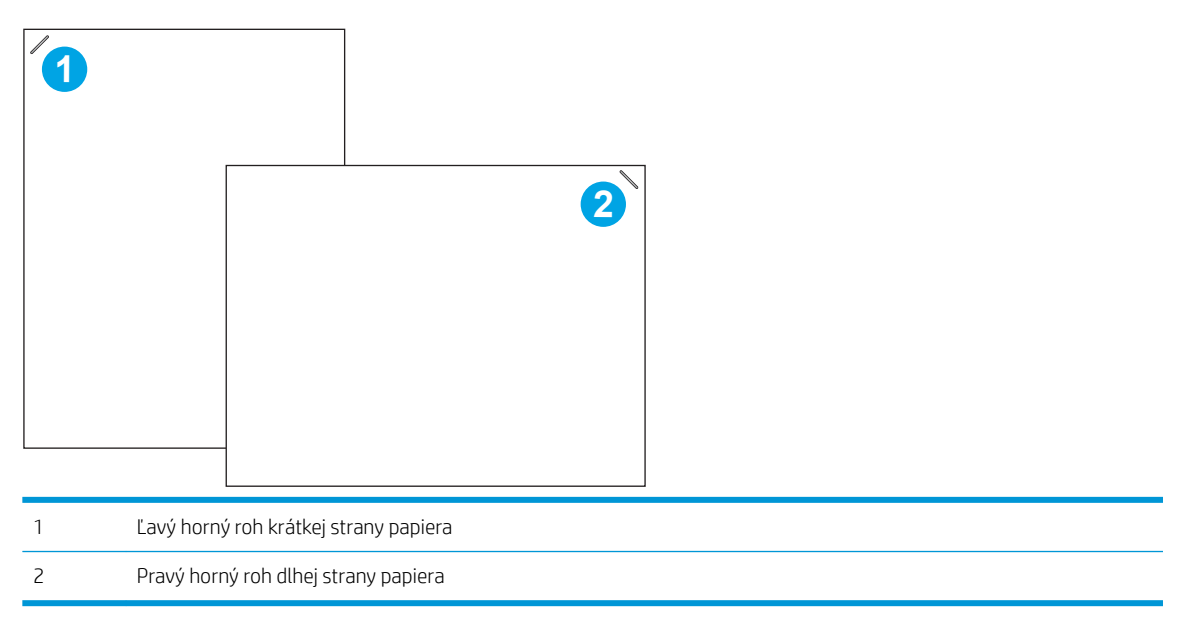

#### Konfigurácia prevádzkového režimu

Tento postup slúži na konfiguráciu spôsobu triedenia úloh zariadenia do výstupných zásobníkov.

- 1. Na domovskej obrazovke ovládacieho panela zariadenia sa posuňte na tlačidlo Administration (Správa) a dotknite sa ho.
- 2. Otvorte tieto ponuky:
	- Nastavenia zošívačky/stohovača
	- Prevádzkový režim
- 3. Vyberte režim zo zoznamu možností a dotknite sa tlačidla Save (Uložiť). K dispozícii sú nasledujúce možnosti:
	- Stacker (Stohovač): Zariadenie stohuje úlohy v zásobníkoch zdola nahor.
	- Mailbox (Schránka): Zariadenie ukladá úlohy do rôznych zásobníkov podľa osoby, ktorá ich odoslala.
	- Function Separator (Oddeľovač funkcií): Zariadenie ukladá úlohy do rôznych zásobníkov podľa funkcií zariadenia, ako sú tlačové úlohy, úlohy kopírovania a faxové úlohy.

# 3 Súčasti,spotrebný materiál a príslušenstvo

- [Objednávanie náhradných dielov,príslušenstva a spotrebného materiálu](#page-41-0)
- [Výmena tonerovej kazety](#page-45-0)

#### Ďalšie informácie:

Prejdite na stránku [www.hp.com/support/ljMFPM630.](http://www.hp.com/support/ljMFPM630)

Komplexná podpora pre vaše zariadenie od spoločnosti HP zahŕňa nasledujúce informácie:

- · Inštalácia a konfigurovanie
- Vzdelávanie a používanie
- Riešenie problémov
- Prevzatie aktualizácií softvéru
- Fóra podpory
- Vyhľadanie informácií o záruke a regulačných podmienkach

### <span id="page-41-0"></span>Objednávanie náhradných dielov,príslušenstva a spotrebného materiálu

### **Objednávanie**

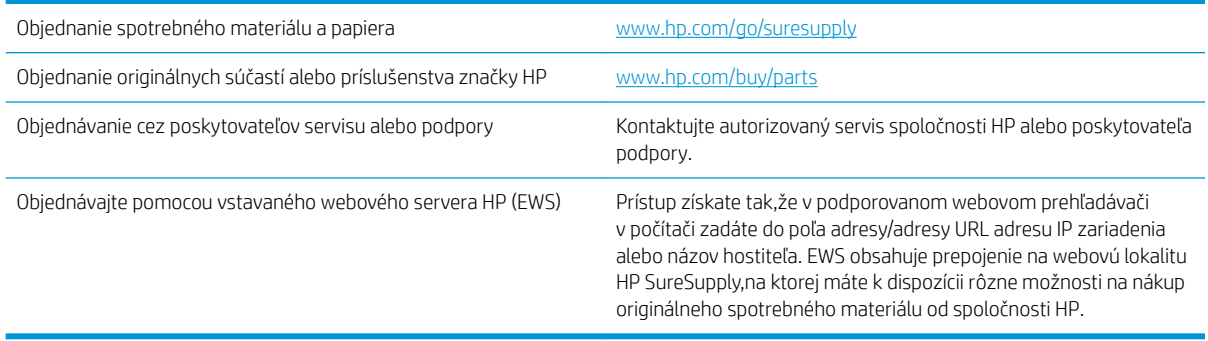

#### Diely a spotrebný materiál

Pre toto zariadenie sú dostupné nasledujúce súčiastky.

- Diely označené v stĺpci Výmena zákazníkom slovom Povinná si musí zákazník vymeniť sám,ak nie je ochotný zaplatiť za výmenu dielu personálu spoločnosti HP. Na tieto diely sa v rámci záruky na produkt od spoločnosti HP nevzťahuje podpora na mieste inštalácie ani podpora vrátenia produktu do skladu.
- Diely označené v stĺpci Výmena zákazníkom slovom voliteľné vám počas záručnej lehoty produktu na požiadanie zdarma vymení personál spoločnosti HP.

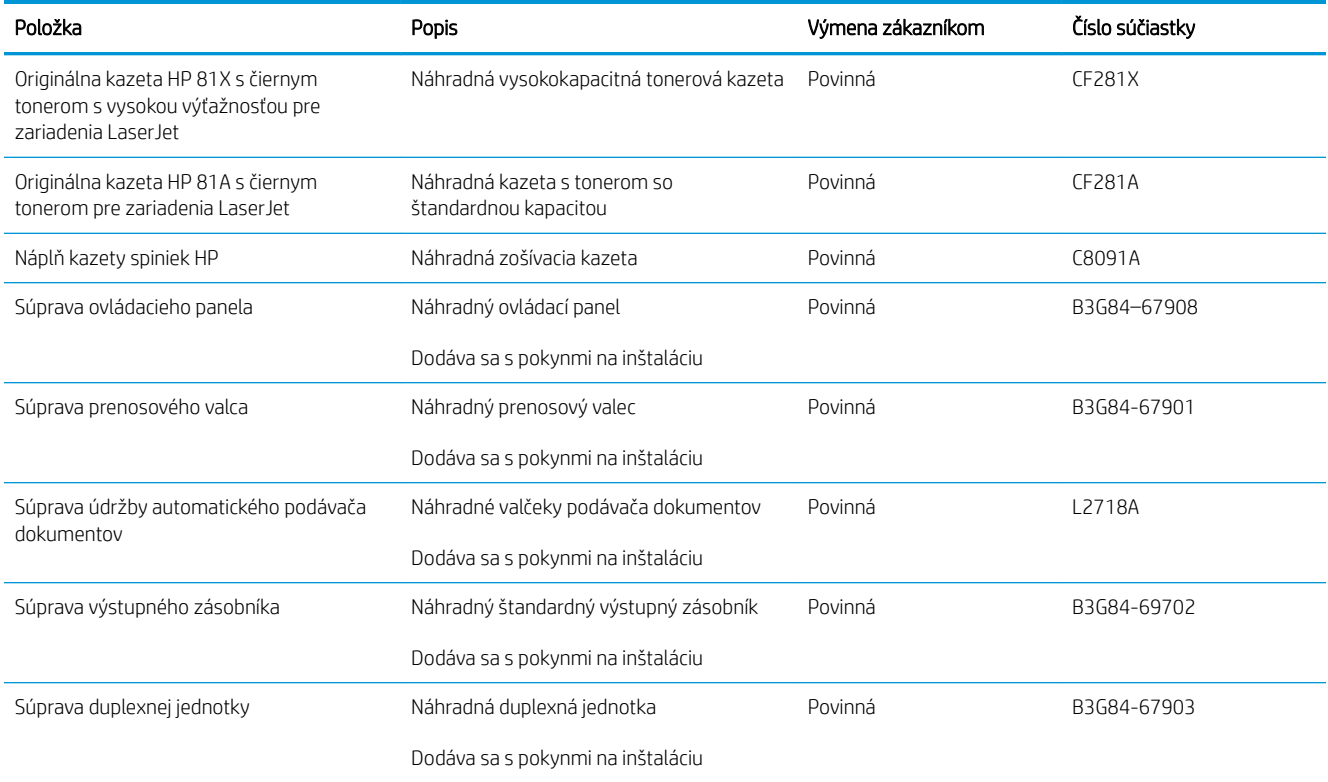

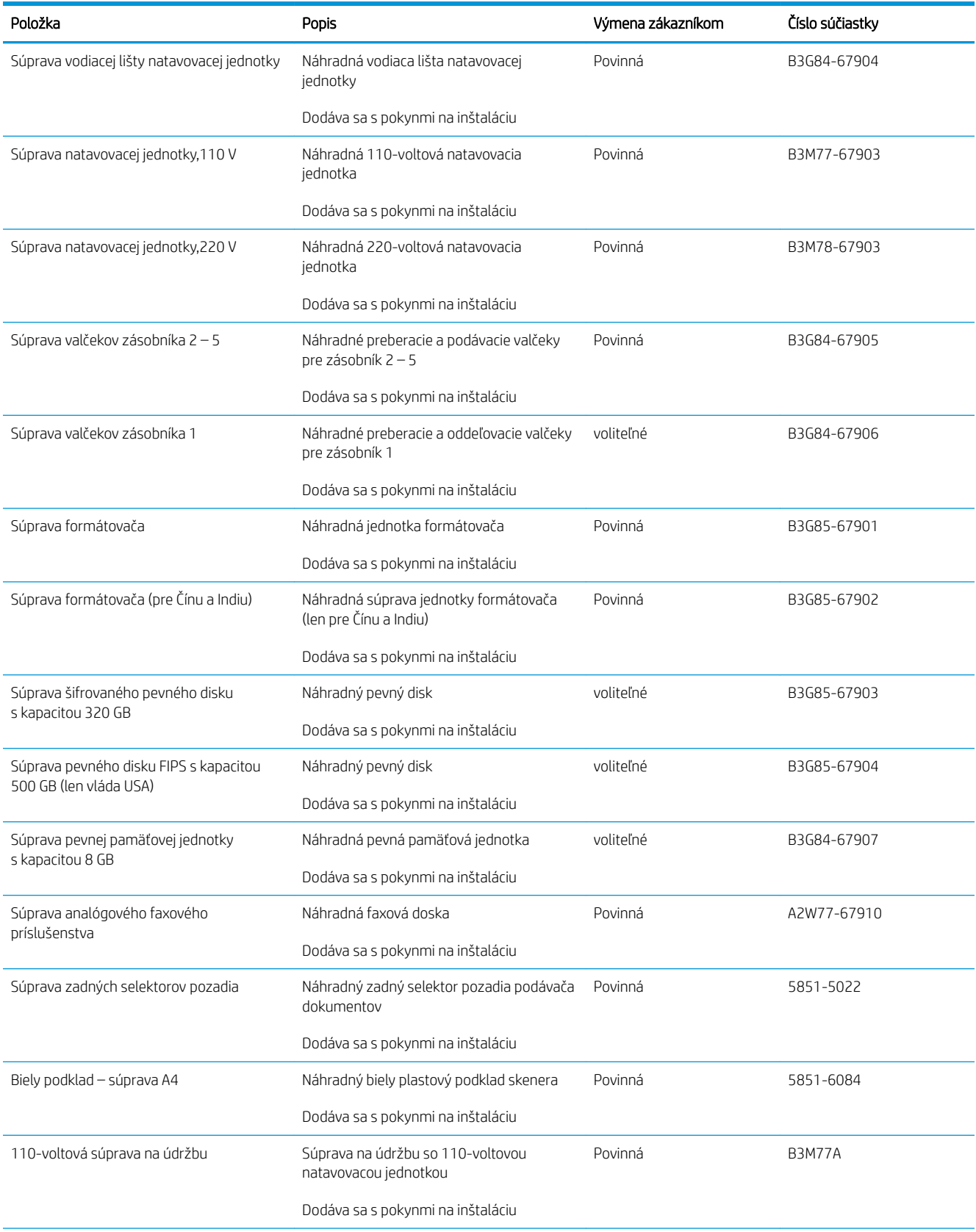

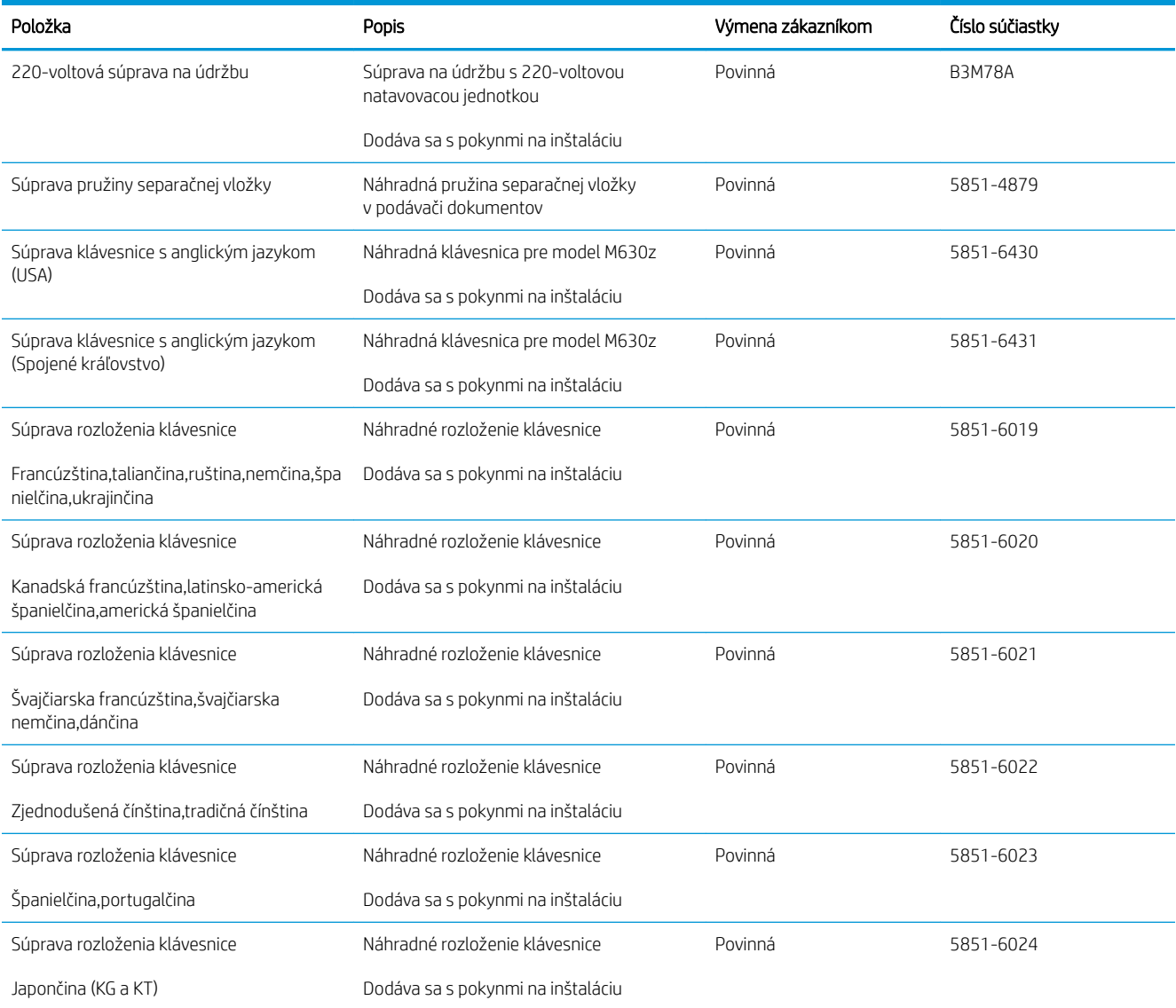

### Príslušenstvo

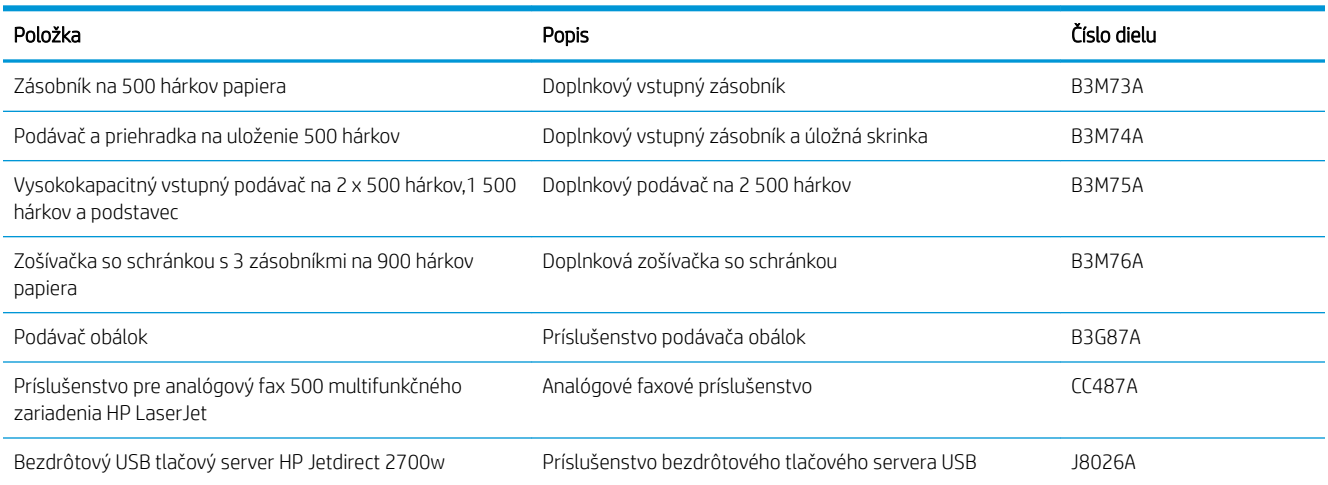

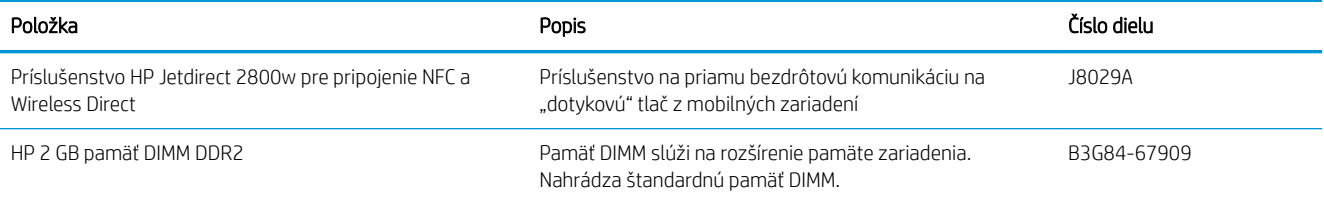

### <span id="page-45-0"></span>Výmena tonerovej kazety

Zariadenie signalizuje nízky stav toneru v kazete. Skutočná zostávajúca životnosť tonerovej kazety sa môže líšiť. Tonerovú kazetu nie je potrebné vymeniť okamžite. Zvážte zaobstaranie náhradnej kazety,aby bola dostupná v čase,keď sa kvalita tlače stane neprijateľnou.

Pokračovanie v tlači pomocou aktuálnej kazety do zmeny rozloženia tonera už neposkytuje prijateľnú kvalitu tlače. Ak chcete rozložiť toner, vyberte tonerovú kazetu z tlačiarne a jemne ňou zatraste po jej horizontálnej osi. Grafické znázornenie nájdete v pokynoch na výmenu kazety. Kazetu s tonerom znova vložte do tlačiarne a zatvorte kryt.

#### Tabuľka 3-1 Informácie o kazete s tonerom

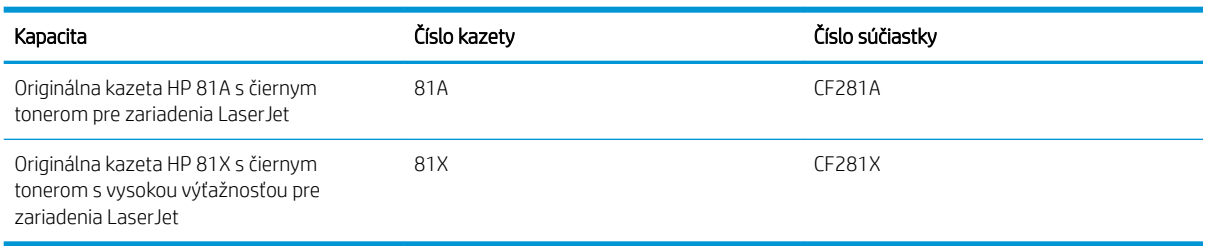

Nevyberajte tonerovú kazetu z balenia,pokiaľ nie ste pripravený ju použiť.

A UPOZORNENIE: Ak chcete zabrániť poškodeniu kazety,nevystavujte ju svetlu na viac ako niekoľko minút. Ak sa tonerová kazeta musí vybrať zo zariadenia na dlhší čas,zakryte zelený zobrazovací valec.

Nasledujúci nákres znázorňuje komponenty tonerovej kazety.

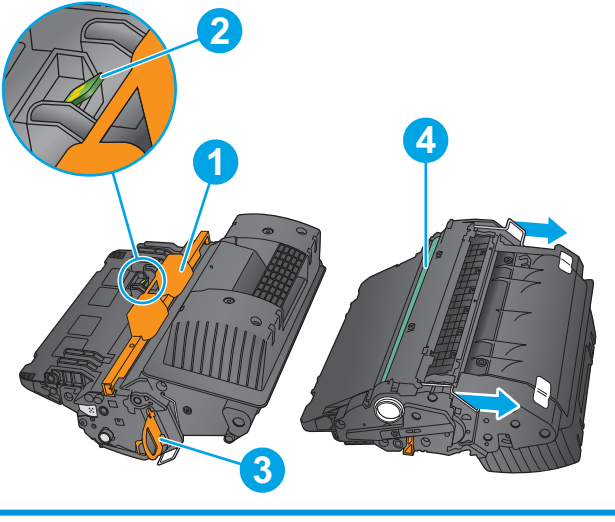

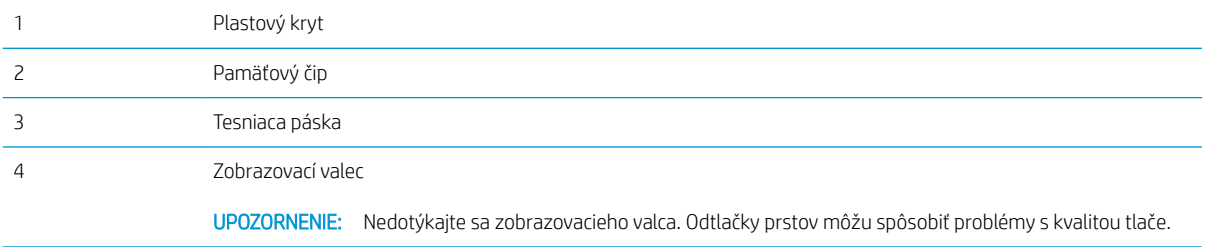

**A UPOZORNENIE:** Ak toner zašpiní odev,otrite ho suchou handrou a vyperte v studenej vode. Horúca voda by spôsobila zapustenie tonera do tkaniny.

POZNÁMKA: Informácie o recyklovaní použitých tonerových kaziet sa nachádzajú v balení tonerovej kazety.

1. Potiahnutím uvoľňovacej páčky na hornom kryte otvorte horný kryt.

2. Uchopte držadlo na použitej tonerovej kazete a vytiahnite ju.

3. Novú tonerovú kazetu vyberte z ochranného vrecka. Odložte si všetky obaly,ktoré využijete na recykláciu. Použite priloženú frankovanú poštovú nálepku na vrátenie použitej kazety do spoločnosti HP na recykláciu.

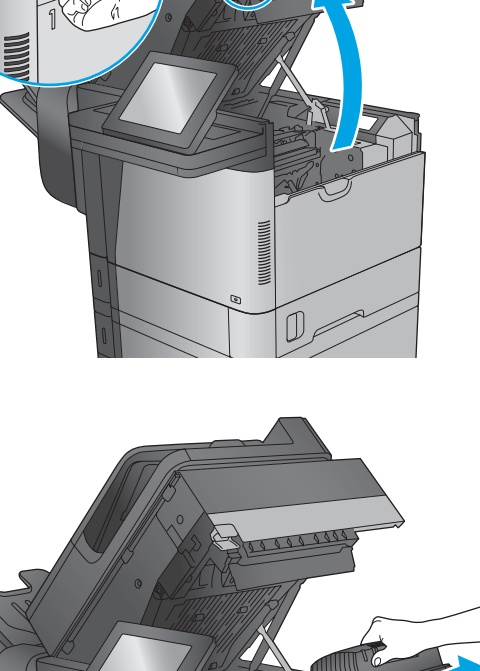

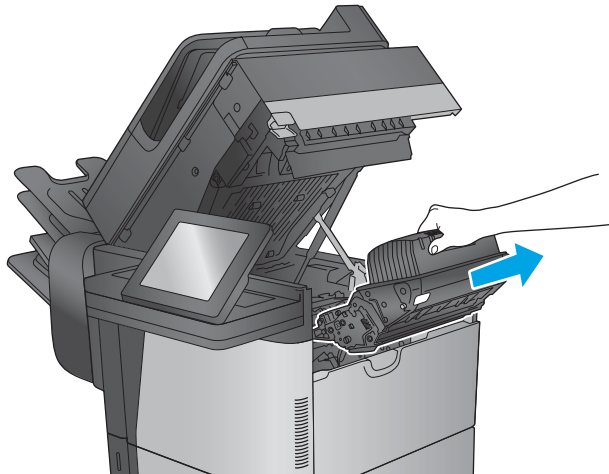

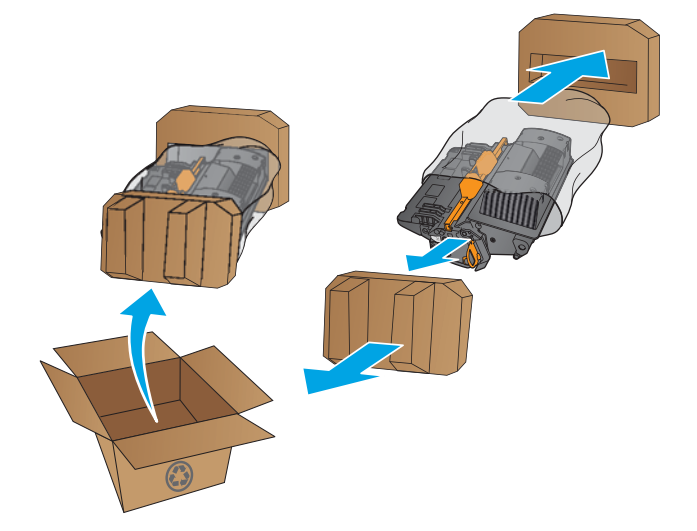

4. Chyťte obidva konce kazety s tonerom a 5-krát až 6-krát ňou zatraste.

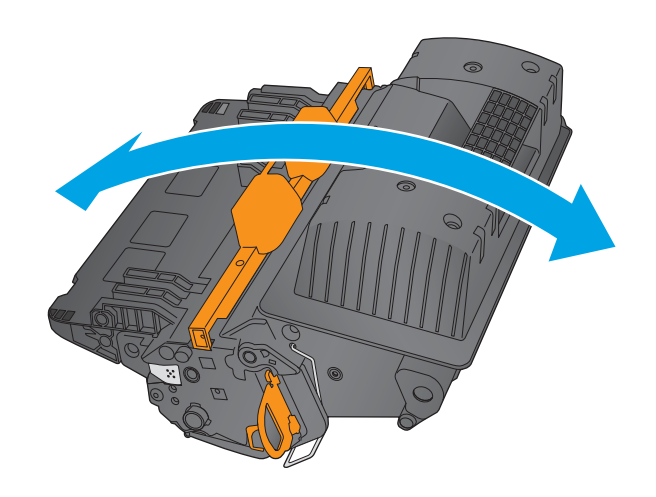

5. Odstráňte z kazety s tonerom ochranný kryt.

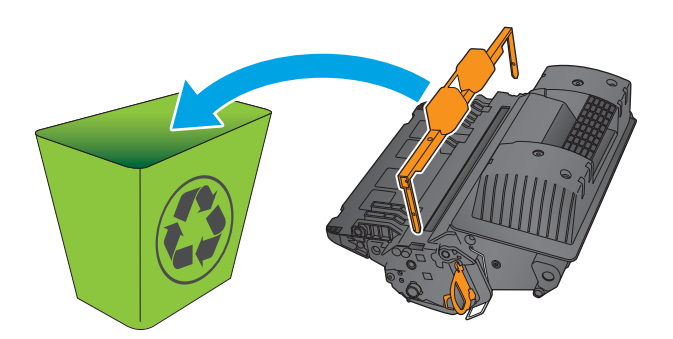

6. Potiahnite za oranžovú zarážku a odstráňte tesniacu pásku tonera. Vytiahnite celú tesniacu pásku z kazety.

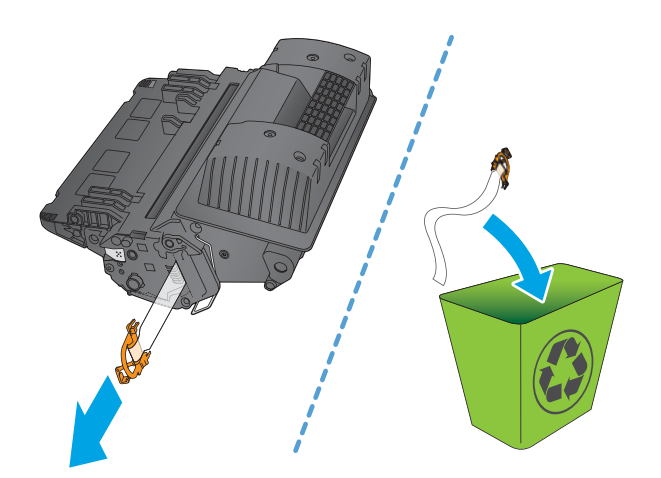

7. Zarovnajte kazetu s tonerom so zásuvkou a zasuňte ju do zariadenia.

8. Zatvorte horný kryt.

9. Zabaľte použitú tonerovú kazetu,ochranný kryt a tesniacu pásku do balenia,v ktorom ste dostali novú kazetu. Na balenie nalepte frankovanú poštovú nálepku a vráťte použitú kazetu späť do spoločnosti HP na recykláciu.

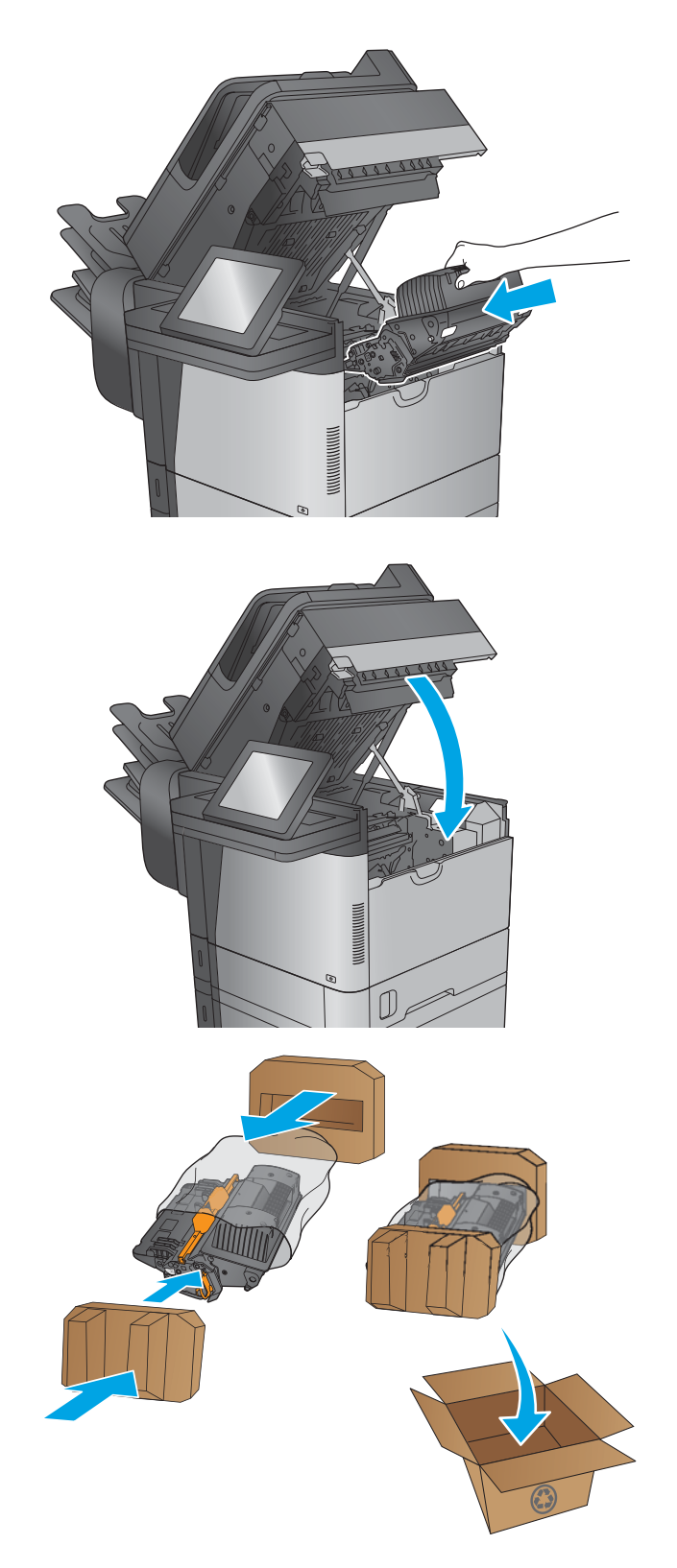

# 4 Tlač

- · [Tlačové úlohy \(Windows\)](#page-51-0)
- · [Tlačové úlohy \(OS X\)](#page-55-0)
- [Ukladanie tlačových úloh do produktu na neskoršiu tlač](#page-57-0)
- [Priama bezdrôtová tlač HP a tlač prostredníctvom rozhrania NFC](#page-61-0)
- [Mobilná tlač](#page-63-0)
- [Tlač z portu USB](#page-66-0)

#### Ďalšie informácie:

Prejdite na stránku [www.hp.com/support/ljMFPM630.](http://www.hp.com/support/ljMFPM630)

Komplexná podpora pre vaše zariadenie od spoločnosti HP zahŕňa nasledujúce informácie:

- · Inštalácia a konfigurovanie
- Vzdelávanie a používanie
- Riešenie problémov
- Prevzatie aktualizácií softvéru
- Fóra podpory
- Vyhľadanie informácií o záruke a regulačných podmienkach

# <span id="page-51-0"></span>Tlačové úlohy (Windows)

#### Tlač (Windows)

Nasledujúci postup opisuje proces základnej tlače pre systém Windows.

- 1. V softvérovom programe vyberte možnosť Print (Tlač).
- 2. V zozname tlačiarní vyberte príslušné zariadenie. Ak chcete zmeniť tieto nastavenia, kliknutím alebo dotknutím sa tlačidla Properties (Vlastnosti) alebo Preferences (Predvoľby) otvorte ovládač tlače.
	- POZNÁMKA: Názov tlačidla sa v rôznych softvérových programoch líši.

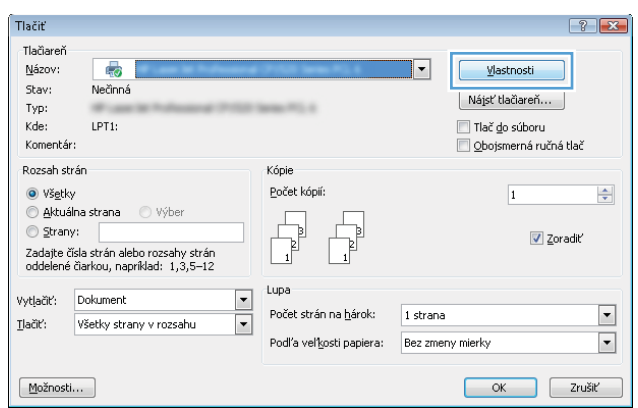

3. Kliknutím alebo ťuknutím na jednotlivé karty v ovládači tlače môžete nakonfigurovať dostupné možnosti. Nastavte napríklad orientáciu papiera na karte Finishing (Dokončovanie) a zdroj papiera, typ papiera, veľkosť papiera a nastavenie kvality na karte Paper/Quality (Papier/Kvalita).

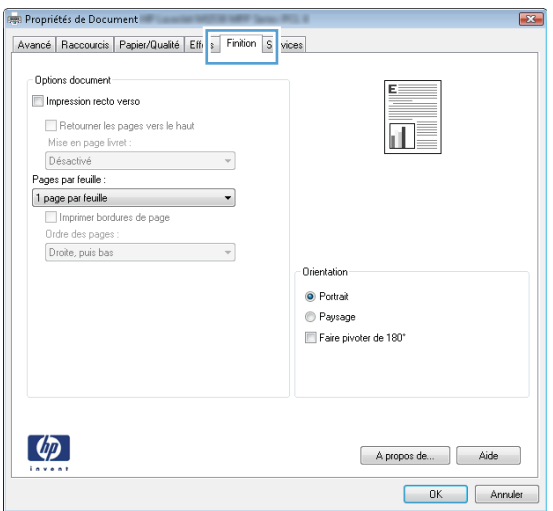

- 4. Kliknutím alebo ťuknutím na tlačidlo OK sa vrátite do dialógového okna Print (Tlač). Na tejto obrazovke vyberte počet kópií na tlač.
- 5. Vytlačte úlohu kliknutím alebo ťuknutím na tlačidlo OK.

#### Automatická tlač na obidve strany (Windows)

Tento postup použite pre produkty, ktoré majú nainštalovanú automatickú duplexnú jednotku. Ak produkt nemá nainštalovanú automatickú duplexnú jednotku alebo v prípade tlače na typy papiera, ktoré duplexná jednotka nepodporuje, môžete tlačiť na obe strany manuálne.

- 1. V softvérovom programe vyberte možnosť Print (Tlačiť).
- 2. Vyberte produkt v zozname tlačiarní a kliknutím alebo ťuknutím na tlačidlo Properties (Vlastnosti) alebo Preferences (Preferencie) otvorte ovládač tlače.

**POZNÁMKA:** Názov tlačidla sa v rôznych softvérových programoch líši.

- 3. Kliknite alebo ťuknite na kartu Finishing (Koncová úprava).
- 4. Označte začiarkavacie políčko Print on both sides (Tlačiť na obe strany). Kliknutím na tlačidlo OK zavrite dialógové okno Document Properties (Vlastnosti dokumentu).
- 5. V dialógovom okne Print (Tlač) spustite tlač úlohy kliknutím na tlačidlo OK.

#### Manuálna tlač na obidve strany (Windows)

Tento postup použite v prípade produktov, ktoré nemajú nainštalovanú automatickú duplexnú jednotku, alebo v prípade tlače na papier, ktorý duplexná jednotka nepodporuje.

- 1. V softvérovom programe vyberte možnosť Tlačiť.
- 2. Vyberte produkt v zozname tlačiarní a kliknutím alebo ťuknutím na tlačidlo **Properties** (Vlastnosti) alebo Preferences (Preferencie) otvorte ovládač tlače.

POZNÁMKA: Názov tlačidla sa v rôznych programoch líši.

- 3. Kliknite alebo ťuknite na kartu Finishing (Koncová úprava).
- 4. Začiarknite políčko Print On Both Sides (manually) (Tlač na obe strany (manuálna)). Vytlačte prvú stranu úlohy kliknutím na tlačidlo OK.
- 5. Vyberte vytlačený stoh z výstupnej priehradky a potom ho umiestnite do zásobníka 1.
- 6. V prípade výzvy pokračujte dotykom príslušného tlačidla na ovládacom paneli.

#### Tlač viacerých strán na jeden hárok (Windows)

- 1. V softvérovom programe vyberte možnosť Print (Tlačiť).
- 2. Vyberte produkt v zozname tlačiarní a kliknutím alebo ťuknutím na tlačidlo Properties (Vlastnosti) alebo Preferences (Preferencie) otvorte ovládač tlače.
- **EZ POZNÁMKA:** Názov tlačidla sa v rôznych softvérových programoch líši.
- 3. Kliknite alebo ťuknite na kartu Finishing (Koncová úprava).
- 4. V rozbaľovacom zozname Pages per sheet (Počet strán na hárok) vyberte počet strán na hárok.
- 5. Vyberte požadované možnosti pre položky Print page borders (Tlač okrajov strany), Page order (Poradie strán) a Orientation (Orientácia). Kliknutím na tlačidlo OK zavrite dialógové okno Document Properties (Vlastnosti dokumentu).
- 6. V dialógovom okne Print (Tlač) spustite tlač úlohy kliknutím na tlačidlo OK.

#### Výber typu papiera (Windows)

- 1. V softvérovom programe vyberte možnosť Print (Tlačiť)
- 2. Vyberte produkt v zozname tlačiarní a kliknutím alebo ťuknutím na tlačidlo Properties (Vlastnosti) alebo Preferences (Preferencie) otvorte ovládač tlače.

**POZNÁMKA:** Názov tlačidla sa v rôznych softvérových programoch líši.

- 3. Kliknite alebo ťuknite na tlačidlo Paper/Quality (Papier/Kvalita).
- 4. Z rozbaľovacieho zoznamu Paper type (Typ papiera) kliknite na možnosť More... (Ďalšie...).
- 5. Rozbaľte zoznam možností Type is: (Typ je:) možnosti.
- 6. Rozbaľte kategóriu typov papiera, ktorá najlepšie popisuje váš papier.
- 7. Zvoľte možnosť pre používaný typ papiera a potom kliknite na tlačidlo OK.
- 8. Kliknutím na tlačidlo OK zavrite dialógové okno Document Properties (Vlastnosti dokumentu). V dialógovom okne Print (Tlač) spustite tlač úlohy kliknutím na tlačidlo OK.

Ak je potrebné konfigurovať zásobník, na ovládacom paneli produktu sa zobrazí hlásenie o konfigurácii zásobníka.

- 9. Zásobník naplňte určeným typom a veľkosťou papiera a potom zásobník zavrite.
- 10. Dotknutím sa tlačidla OK potvrďte zistenú veľkosť a typ papiera alebo dotknutím sa tlačidla Modify (Upraviť) vyberte inú veľkosť alebo typ papiera.
- 11. Vyberte správnu veľkosť a typ a potom sa dotknite tlačidla OK.

#### Doplnkové úlohy tlače

Prejdite na stránku [www.hp.com/support/ljMFPM630.](http://www.hp.com/support/ljMFPM630)

K dispozícii sú pokyny na vykonanie konkrétnych tlačových úloh, napríklad týchto:

- Vytvorenie a používanie klávesových skratiek alebo predvolieb
- Výber veľkosti papiera alebo používanie vlastnej veľkosti papiera
- Výber orientácie strany
- Vytvorenie brožúrky
- Prispôsobenie dokumentu konkrétnej veľkosti papiera
- Vytlačenie prvej alebo poslednej strany dokumentu na iný typ papiera
- Tlač vodotlače na dokument

# <span id="page-55-0"></span>Tlačové úlohy (OS X)

### Postup tlače (OS X)

Nasledujúci postup opisuje proces základnej tlače pre systém OS X.

- 1. Kliknite na ponuku File (Súbor) a potom kliknite na možnosť Print (Tlačiť).
- 2. Vyberte zariadenie.
- 3. Kliknite na položku Show Details (Zobraziť podrobnosti) a potom vyberte iné ponuky na úpravu nastavení tlače.
- 4. Kliknite na tlačidlo Print (Tlačiť).

#### Automatická tlač na obidve strany (OS X)

<sup>2</sup> POZNÁMKA: Tieto informácie sa vzťahujú na zariadenia, ktoré sú vybavené automatickou duplexnou jednotkou.

- POZNÁMKA: Táto funkcia je dostupná, ak je nainštalovaný ovládač tlače HP. Nemusí byť dostupná, ak používate službu AirPrint.
	- 1. Kliknite na ponuku File (Súbor) a potom kliknite na možnosť Print (Tlačiť).
	- 2. Vyberte zariadenie.
	- 3. Kliknite na položku Show Details (Zobraziť podrobnosti) a potom kliknite na ponuku Layout (Rozloženie).
	- 4. V rozbaľovacom zozname Two-Sided (Obojstranné) vyberte požadovanú možnosť väzby.
	- 5. Kliknite na tlačidlo Print (Tlačiť).

#### Manuálna tlač na obidve strany (OS X)

POZNÁMKA: Táto funkcia je dostupná, ak je nainštalovaný ovládač tlače HP. Nemusí byť dostupná, ak používate službu AirPrint.

- 1. Kliknite na ponuku File (Súbor) a potom kliknite na možnosť Print (Tlač).
- 2. Vyberte zariadenie.
- 3. Kliknite na položku Show Details (Zobraziť podrobnosti) a potom kliknite na ponuku Manual Duplex (Manuálna obojstranná tlač).
- 4. Kliknite do rámčeka Manual Duplex (Manuálna obojstranná tlač) a vyberte možnosť viazania.
- 5. Kliknite na tlačidlo Print (Tlačiť).
- 6. Choďte k produktu a zo zásobníka 1 vyberte všetok čistý papier.
- 7. Vyberte vytlačený stoh z výstupnej priehradky a vložte ho do vstupného zásobníka potlačenou stranou nahor.
- 8. V prípade výzvy pokračujte dotykom príslušného tlačidla na ovládacom paneli.

#### Tlač viacerých strán na jeden hárok (OS X)

- 1. Kliknite na ponuku File (Súbor) a potom kliknite na možnosť Print (Tlač).
- 2. Vyberte zariadenie.
- 3. Kliknite na položku Show Details (Zobraziť podrobnosti) a potom kliknite na ponuku Layout (Rozloženie).
- 4. V rozbaľovacom zozname Pages per Sheet (Počet strán na hárok) vyberte počet strán, ktoré chcete vytlačiť na každom hárku.
- 5. V oblasti Layout Direction (Poradie strán) vyberte poradie a umiestnenie strán na hárku.
- 6. V ponuke Borders (Okraje) vyberte typ okraja, ktorý chcete vytlačiť okolo každej stránky na hárku.
- 7. Kliknite na tlačidlo Print (Tlačiť).

#### Výber typu papiera (OS X)

- 1. Kliknite na ponuku File (Súbor) a potom kliknite na možnosť Print (Tlač).
- 2. Vyberte zariadenie.
- 3. Kliknite na položku Show Details (Zobraziť podrobnosti) a potom kliknite na ponuku Media & Quality (Médiá a kvalita) alebo Paper/Quality (Papier/kvalita).
- 4. Vyberte požadovaný typ z rozbaľovacieho zoznamu Media-type (Typ média).
- 5. Kliknite na tlačidlo Print (Tlačiť).

#### Doplnkové úlohy tlače

Prejdite na stránku [www.hp.com/support/ljMFPM630.](http://www.hp.com/support/ljMFPM630)

K dispozícii sú pokyny na vykonanie konkrétnych tlačových úloh, napríklad týchto:

- Vytvorenie a používanie klávesových skratiek alebo predvolieb
- Výber veľkosti papiera alebo používanie vlastnej veľkosti papiera
- Výber orientácie strany
- Vytvorenie brožúrky
- Prispôsobenie dokumentu konkrétnej veľkosti papiera
- Vytlačenie prvej alebo poslednej strany dokumentu na iný typ papiera
- Tlač vodotlače na dokument

## <span id="page-57-0"></span>Ukladanie tlačových úloh do produktu na neskoršiu tlač

### Úvod

Nasledujúce informácie obsahujú postup na vytvorenie a tlačenie dokumentov uložených v zariadení. Táto funkcia je v zariadení predvolene zapnutá.

- Vytvorenie uloženej úlohy (Windows)
- [Vytvorenie uloženej úlohy \(OS X\)](#page-58-0)
- [Tlač uloženej úlohy](#page-59-0)
- [Odstránenie uloženej úlohy](#page-59-0)

#### Vytvorenie uloženej úlohy (Windows)

V produkte môžete uložiť úlohy,aby ste ich mohli kedykoľvek vytlačiť.

POZNÁMKA: Vzhľad vašej tlačiarne sa môže líšiť od vyobrazenia v tomto dokumente,ale potrebné kroky sú rovnaké.

- 1. V softvérovom programe vyberte možnosť Tlačiť.
- 2. Vyberte zariadenie v zozname tlačiarní a vyberte položku Properties (Vlastnosti) alebo Preferences (Predvoľby) (názov sa v rôznych softvérových programoch líši).

**POZNÁMKA:** Prístup k týmto funkciám v operačnom systéme Windows 8 alebo 8.1 získate,ak na domovskej obrazovke vyberiete v ponuke Devices (Zariadenia) položku Print (Tlačiť) a potom vyberiete tlačiareň.

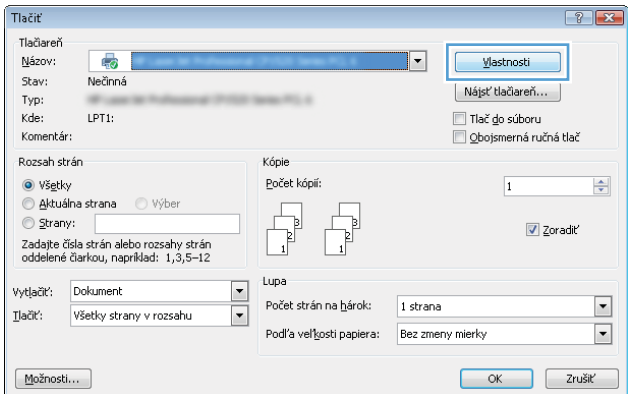

<span id="page-58-0"></span>3. Kliknite na kartu Job Storage (Uloženie úlohy).

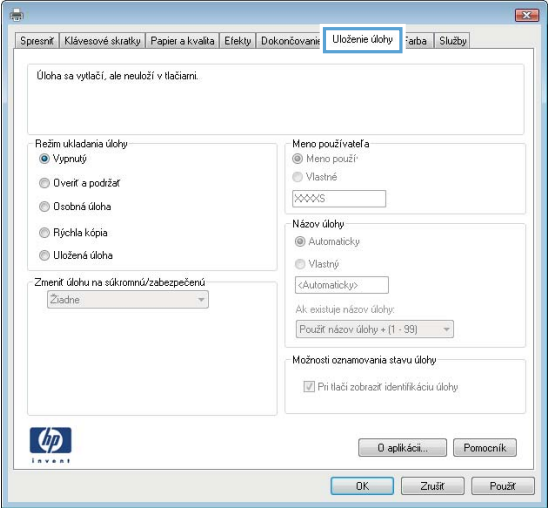

- 4. Vyberte možnosť Job Storage Mode (Režim ukladania úloh).
	- Proof and Hold (Kontrola a pozastavenie): Vytlačte a skontrolujte jednu kópiu úlohy a potom vytlačte ďalšie kópie.
	- Personal Job (Osobná úloha): Úloha sa nevytlačí dovtedy,pokiaľ o to nepožiadate prostredníctvom ovládacieho panela produktu. Pokiaľ ide o tento režim ukladania úloh,môžete si vybrať jednu z možností Make Job Private/Secure (Nastavenie súkromnej alebo zabezpečenej úlohy). Ak úlohe priradíte osobné identifikačné číslo (PIN),cez ovládací panel musíte zadať toto číslo PIN. Ak zašifrujete úlohu,na ovládacom paneli je potrebné zadať požadované heslo.
	- Quick Copy (Rýchle kopírovanie): Tlač požadovaného počtu kópií úlohy a ich uloženie do pamäte produktu,aby ste ich mohli tlačiť neskôr.
	- Stored Job (Uložená úloha): Uloženie úlohy v produkte a umožnenie jej tlače ostatným používateľom. Pokiaľ ide o tento režim ukladania úloh,môžete si vybrať jednu z možností Make Job Private/Secure (Nastavenie súkromnej alebo zabezpečenej úlohy). Ak úlohe priradíte osobné identifikačné číslo (PIN),používateľ,ktorý tlačí úlohu,musí na ovládacom paneli zadať požadovaný kód PIN. Ak zašifrujete úlohu,používateľ,ktorý tlačí úlohu,musí zadať požadované heslo na ovládacom paneli.
- 5. Ak chcete použiť vlastné meno používateľa alebo názov úlohy,kliknite na tlačidlo Custom (Vlastné) a potom zadajte používateľské meno alebo názov úlohy.

Ak má iná uložená úloha už príslušný názov,vyberte možnosť,ktorú chcete použiť.

- Use Job Name + (1-99) (Použiť názov úlohy + (1-99)): Na koniec názvu úlohy pripojte jedinečné číslo.
- Replace Existing File (Nahradiť existujúci súbor): Prepíšte existujúcu uloženú úlohu novou úlohou.
- 6. Kliknutím na tlačidlo OK zavrite dialógové okno Document Properties (Vlastnosti dokumentu). V dialógovom okne Print (Tlačiť) spustite tlač úlohy kliknutím na tlačidlo OK.

#### Vytvorenie uloženej úlohy (OS X)

V produkte môžete uložiť úlohy,aby ste ich mohli kedykoľvek vytlačiť.

- <span id="page-59-0"></span>1. Kliknite na ponuku File (Súbor) a potom kliknite na možnosť Print (Tlač).
- 2. V ponuke Printer (Tlačiareň) vyberte toto zariadenie.
- 3. V ovládači tlače sa predvolene zobrazuje ponuka Copies & Pages (Kópie a stránky). Otvorte rozbaľovací zoznam s ponukami a kliknite na ponuku Job Storage (Ukladanie úloh).
- 4. V rozbaľovacej ponuke Mode (Režim) zvoľte typ uloženej úlohy.
	- Proof and Hold (Kontrola a pozastavenie): Vytlačte a skontrolujte jednu kópiu úlohy a potom vytlačte ďalšie kópie.
	- Personal Job (Osobná úloha): Úloha sa nevytlačí dovtedy,pokiaľ o to nepožiadate prostredníctvom ovládacieho panela produktu. Ak úlohe priradíte osobné identifikačné číslo (PIN),cez ovládací panel musíte zadať toto číslo PIN.
	- Quick Copy (Rýchle kopírovanie): Tlač požadovaného počtu kópií úlohy a ich uloženie do pamäte produktu,aby ste ich mohli tlačiť neskôr.
	- Stored Job (Uložená úloha): Uloženie úlohy v produkte a umožnenie jej tlače ostatným používateľom. Ak úlohe priradíte osobné identifikačné číslo (PIN),používateľ,ktorý tlačí úlohu,musí na ovládacom paneli zadať požadovaný kód PIN.
- 5. Ak chcete použiť vlastné meno používateľa alebo názov úlohy,kliknite na tlačidlo Custom (Vlastné) a potom zadajte používateľské meno alebo názov úlohy.

Vyberte,ktorá možnosť sa má použiť,ak má iná uložená úloha už daný názov.

- Use Job Name + (1-99) (Použiť názov úlohy + (1-99)): Na koniec názvu úlohy pripojte jedinečné číslo.
- Replace Existing File (Nahradiť existujúci súbor): Prepíšte existujúcu uloženú úlohu novou úlohou.
- 6. Ak ste v kroku 3 zvolili možnosť Stored Job (Uložená úloha) alebo Personal Job (Osobná úloha),úlohu môžete ochrániť kódom PIN. Zadajte 4-miestne číslo do poľa Use PIN to Print (Použiť kód PIN na tlač). Keď sa túto úlohu pokúsia vytlačiť iné osoby,produkt ich vyzve,aby zadali toto číslo PIN.
- 7. Ak chcete spracovať úlohu,kliknite na tlačidlo Print (Tlačiť).

#### Tlač uloženej úlohy

Na vytlačenie úlohy uloženej v pamäti zariadenia použite nasledujúci postup.

- 1. Na ovládacom paneli zariadenia sa dotknite alebo stlačte tlačidlo Domov  $\bigcap$ .
- 2. Vyberte položku Retrieve from Device Memory (Načítať z pamäte zariadenia).
- 3. Vyberte názov priečinka,kam sa má úloha uložiť.
- 4. Vyberte názov úlohy. Ak je úloha súkromná alebo zašifrovaná,zadajte kód PIN alebo heslo.
- 5. Upravte počet kópií a dotknutím sa tlačidla Spustiť @ alebo stlačením tlačidla OK vytlačte úlohu.

#### Odstránenie uloženej úlohy

Zariadenie po odoslaní uloženej úlohy do pamäte zariadenia prepíše všetky predchádzajúce úlohy s rovnakým menom používateľa a názvom úlohy. Ak ešte nie je uložená úloha s rovnakým menom používateľa a názvom úlohy a tlačiareň potrebuje viac voľného miesta,tlačiareň môže odstrániť iné uložené úlohy,začínajúc od najstaršej. Počet úloh,ktoré je možné uložiť v produkte,môžete zmeniť pomocou ponuky General Settings (Všeobecné nastavenia) na ovládacom paneli produktu.

Na vymazanie úlohy uloženej v pamäti zariadenia použite nasledujúci postup.

- 1. Na ovládacom paneli zariadenia sa dotknite alebo stlačte tlačidlo Domov ?.
- 2. Vyberte položku Retrieve from Device Memory (Načítať z pamäte zariadenia).
- 3. Vyberte názov priečinka,v ktorom je úloha uložená.
- 4. Vyberte názov úlohy a potom sa dotknite tlačidla Delete (Odstrániť).
- 5. Ak je úloha súkromná alebo zašifrovaná,zadajte kód PIN alebo heslo a potom sa dotknite tlačidla Delete (Odstrániť).

### <span id="page-61-0"></span>Priama bezdrôtová tlač HP a tlač prostredníctvom rozhrania NFC

Spoločnosť HP poskytuje tlač pomocou funkcie HP Wireless Direct a funkcie NFC (Near Field Communication) pre tlačiarne s funkciou NFC a príslušenstvom na priamu bezdrôtovú tlač HP Jetdirect 2800w (číslo dielu: J8029A), ako aj pre niektoré ďalšie tlačiarne HP LaserJet (skontrolujte dokumentáciu tlačiarne). Viac informácií o funkcii NFC a príslušenstve na priamu bezdrôtovú tlač HP Jetdirect 2800w nájdete na stránke [www.hp.com/go/](http://www.hp.com/go/jd2800wSupport) id2800wSupport.

Priamu bezdrôtovú tlač HP môžete využiť v týchto zariadeniach:

- iPhone, iPad alebo iPod s podporou služby Apple AirPrint alebo aplikáciou HP ePrint.
- Mobilné zariadenia so systémom Android a s aplikáciou služby HP ePrint alebo vstavaným riešením pre tlač v systéme Android.
- Mobilné zariadenia so systémom Symbian a s aplikáciou služby HP ePrint Home & Biz.
- Osobné počítače a počítače Mac so softvérom služby HP ePrint.

Ak chcete získať ďalšie informácie o funkcii priamej bezdrôtovej tlače HP, prejdite na lokalitu [www.hp.com/go/](http://www.hp.com/go/wirelessprinting) [wirelessprinting](http://www.hp.com/go/wirelessprinting) a kliknite na položku HP Wireless Direct (Priama bezdrôtová tlač HP) na ľavom navigačnom paneli.

Funkcie NFC a HP Wireless Direct možno aktivovať alebo deaktivovať pomocou ovládacieho panela tlačiarne.

- 1. Na domovskej obrazovke ovládacieho panela zariadenia sa posuňte na ponuku Administration (Správa) a dotknite sa jej.
- 2. Otvorte tieto ponuky:
	- Network Settings (Nastavenia siete)
	- Wireless Menu (Ponuka bezdrôtového pripojenia)
	- Wireless Direct (Funkcia Wireless Direct)
- 3. Dotknite sa položky On (Zap.).

<sup>2</sup> POZNÁMKA: V prostrediach, kde je nainštalovaný viac ako jeden model toho istého zariadenia, sa odporúča priradiť ku každému zariadeniu jedinečnejší identifikátor SSID, aby sa dalo ľahšie identifikovať pre priamu bezdrôtovú tlač HP. SSID (Service Set Identifier – identifikátor siete) možno nájsť aj na stránke **How to Connect** Page (Stránka Ako sa pripojiť) dotykom tlačidla Network (Sieť) a na úvodnej obrazovke ovládacieho panela zariadenia.

Na zmenu SSID zariadenia použite nasledujúci postup:

- 1. Na domovskej obrazovke ovládacieho panela zariadenia sa posuňte na ponuku Administration (Správa) a dotknite sa jej.
- 2. Otvorte tieto ponuky:
	- Network Settings (Nastavenia siete)
	- Wireless Menu (Ponuka bezdrôtového pripojenia)
	- Wireless Direct (Funkcia Wireless Direct)
	- **SSID**
- 3. Dotknite sa oblasti SSID name (Názov SSID).
- 4. Pomocou klávesnice zmeňte názov.
- 5. Dotknite sa tlačidla OK.

# <span id="page-63-0"></span>Mobilná tlač

### Úvod

Spoločnosť HP ponúka viacero mobilných riešení a riešení služby ePrint,ktoré umožňujú bezdrôtovú tlač na tlačiarni HP z prenosného počítača,tabletu,inteligentného telefónu alebo iného mobilného zariadenia. Ak si chcete pozrieť úplný zoznam a určiť najlepšiu možnosť,prejdite na stránku [www.hp.com/go/](http://www.hp.com/go/LaserJetMobilePrinting) [LaserJetMobilePrinting](http://www.hp.com/go/LaserJetMobilePrinting) (len v angličtine).

- HP ePrint prostredníctvom e-mailu
- [Softvér služby HP ePrint](#page-64-0)
- **[AirPrint](#page-64-0)**
- [Zabudované tlačové riešene pre systém Android](#page-65-0)

#### HP ePrint prostredníctvom e-mailu

Služba HP ePrint umožňuje tlač dokumentov tak, že ich odošlete vo forme e-mailovej prílohy na e-mailovú adresu produktu z akéhokoľvek zariadenia, ktoré podporuje odosielanie e-mailov.

**POZNÁMKA:** Na používanie tejto funkcie môže byť potrebná aktualizácia firmvéru produktu.

Ak chcete používať funkciu HP ePrint, zariadenie musí spĺňať nasledujúce požiadavky:

- Zariadenie musí byť pripojené ku káblovej alebo bezdrôtovej sieti a mať prístup na internet.
- V produkte musia byť zapnuté webové služby HP a produkt musí byť zaregistrovaný na lokalite HP Connected.

Podľa nasledujúcich pokynov spustite službu HP Web Services (Webové služby HP) a zaregistrujte sa v službe HP Connected:

- 1. Otvorte vstavaný webový server HP (EWS):
	- a. Ak chcete zobraziť adresu IP alebo názov hostiteľa, na domovskej obrazovke ovládacieho panela zariadenia sa dotknite tlačidla Sieť ...
	- b. Otvorte webový prehľadávač a do riadka s adresou zadajte adresu IP alebo názov hostiteľa presne v takom tvare, v akom sa zobrazuje na ovládacom paneli zariadenia. Na klávesnici počítača stlačte kláves Enter. Otvorí sa server EWS.

https://10.10.XXXXX/

- 2. Kliknite na kartu HP Web Services (Webové služby HP).
- 3. Výberom zodpovedajúcej možnosti povoľte webové služby.

**POZNÁMKA:** Povolenie webových služieb môže trvať niekoľko minút.

4. Prejdite na lokalitu [www.hpconnected.com](http://www.hpconnected.com), vytvorte si konto HP ePrint a dokončite proces nastavenia.

#### <span id="page-64-0"></span>Softvér služby HP ePrint

Softvér služby HP ePrint zjednodušuje tlač zo stolových alebo prenosných počítačov so systémom Windows alebo Mac prostredníctvom ľubovoľného zariadenia s aplikáciou HP ePrint. Pomocou tohto softvéru môžete jednoducho vyhľadať produkty so službou HP ePrint, ktoré sú zaregistrované do konta HP Connected. Cieľová tlačiareň HP sa môže nachádzať v kancelárii alebo kdekoľvek inde na svete.

- Windows: Po inštalácii softvéru otvorte možnosť Print (Tlačiť) v danej aplikácii a v zozname inštalovaných tlačiarní vyberte možnosť **HP ePrint**. Kliknite na tlačidlo **Properties** (Vlastnosti) a nakonfigurujte možnosti tlače.
- Mac: Po inštalácii softvéru vyberte položku File (Súbor), Print (Tlač) a potom vyberte šípku vedľa položky PDF (v spodnej ľavej časti obrazovky ovládača). Vyberte položku HP ePrint.

V systéme Windows podporuje softvér služby HP ePrint aj tlač prostredníctvom adresy TCP/IP použitím lokálnych sieťových tlačiarní v sieti (LAN alebo WAN) do zariadení, ktoré podporujú skript UPD PostScript®.

Systémy Windows a Mac podporujú tlač IPP prostredníctvom zariadení pripojených k sieti LAN alebo WAN s podporou jazyka ePCL.

Systémy Windows a Mac podporujú tlač dokumentov PDF prostredníctvom verejných tlačových lokalít a tlač použitím služby HP ePrint prostredníctvom e-mailu cez službu typu cloud.

Informácie o ovládačoch a ďalšie súvisiace informácie nájdete na stránke [www.hp.com/go/eprintsoftware.](http://www.hp.com/go/eprintsoftware)

- **POZNÁMKA:** Softvér služby HP ePrint je pomôcka pracovného postupu súboru PDF pre systém Mac, z technického hľadiska teda nejde o ovládač tlače.
- POZNÁMKA: Softvér služby HP ePrint nepodporuje tlač prostredníctvom rozhrania USB.

#### **AirPrint**

Priamu tlač prostredníctvom aplikácie AirPrint od spoločnosti Apple podporuje systém iOS 4.2 alebo novší a počítače Mac s operačným systémom OS X 10.7 Lion alebo novším. Pomocou aplikácie AirPrint môžete odoslať tlač do zariadenia priamo zo zariadení iPad,iPhone (3GS alebo novší) alebo iPod touch (tretia generácia alebo novší) z týchto mobilných aplikácií:

- Mail (E-mail)
- Photos (Fotografie)
- Safari
- **iBooks**
- Vybrané aplikácie tretích strán

Ak chcete používať aplikáciu AirPrint,zariadenie musí byť pripojené k rovnakej bezdrôtovej sieti ako zariadenie Apple. Ďalšie informácie o používaní aplikácie AirPrint a o tom,ktoré produkty HP sú s ňou kompatibilné,získate na webovej podpore tohto zariadenie:

[www.hp.com/support/ljMFPM630](http://www.hp.com/support/ljMFPM630)

**POZNÁMKA:** Aplikácia AirPrint nepodporuje pripojenie USB.

#### <span id="page-65-0"></span>Zabudované tlačové riešene pre systém Android

Zabudované tlačové riešene od spoločnosti HP pre systém Android a zariadenia Kindle umožňuje mobilným zariadeniam automaticky vyhľadať a tlačiť z tlačiarní od spoločnosti HP, ktoré sú pripojené k bezdrôtovej sieti alebo sa nachádzajú v dosahu bezdrôtového pripojenia určeného na priamu bezdrôtovú tlač. Tlačové riešenie je zabudované v podporovaných operačných systémoch, takže inštalácia ovládačov ani preberanie softvéru nie je potrebné.

Ak chcete získať ďalšie informácie o používaní zabudovaného tlačového riešenia pre systém Android a o podporovaných zariadeniach so systémom Android, prejdite na stránku [www.hp.com/go/](http://www.hp.com/go/LaserJetMobilePrinting) [LaserJetMobilePrinting](http://www.hp.com/go/LaserJetMobilePrinting), kliknite na prepojenie Other mobile printing solutions (Iné riešenia mobilnej tlače) a potom kliknite na prepojenie v časti Android embedded print (Zabudované tlačové riešene pre systém Android).

### <span id="page-66-0"></span>Tlač z portu USB

Toto zariadenie má funkciu tlače prostredníctvom portu USB s jednoduchým prístupom, aby ste mohli rýchlo tlačiť súbory bez toho, aby ste ich museli odoslať z počítača. Zariadenie akceptuje štandardné pamäťové jednotky USB v porte USB na prednej strane zariadenia. Je možné tlačiť tieto typy súborov:

- .pdf
- .prn
- .pcl
- .ps
- .cht

#### Zapnutie portu USB na tlač

Túto funkciu môžete použiť, až keď povolíte používanie portu USB. Používanie portu môžete povoliť z ponúk ovládacieho panela zariadenia takto:

- 1. Na domovskej obrazovke ovládacieho panela zariadenia sa posuňte na tlačidlo Administration (Správa) a dotknite sa ho.
- 2. Otvorte tieto ponuky:
	- General Settings (Všeobecné nastavenia)
	- Enable Retrieve from USB (Zapnúť funkciu načítania z USB)
- 3. Vyberte možnosť Enable (Zapnúť) a potom stlačte tlačidlo Save (Uložiť).

#### Tlač dokumentov z USB

- 1. Vložte pamäťovú jednotku USB do portu USB s jednoduchým prístupom.
- **E POZNÁMKA:** Môže byť nevyhnutné odstrániť kryt z portu USB. Kryt odstránite tak, že ho v nezmenenej polohe vytiahnete.
- 2. Zariadenie zaznamenalo jednotku USB typu flash. Ak chcete prejsť na jednotku, dotknite sa tlačidla OK alebo po zobrazení výzvy vyberte možnosť Retrieve from USB (Načítať z jednotky USB) zo zoznamu dostupných aplikácií. Zobrazí sa obrazovka Retrieve from USB (Načítať z jednotky USB).
- 3. Vyberte názov dokumentu, ktorý chcete vytlačiť.

**POZNÁMKA:** Dokument môže byť umiestnený v priečinku. Podľa potreby otvorte priečinky.

- 4. Ak chcete upraviť počet kópií, dotknite sa poľa Copies (Kópie) a potom pomocou klávesnice vyberte požadovaný počet kópií.
- 5. Dokument vytlačte dotknutím sa tlačidla Spustiť ...

# 5 Kopírovať

- [Kopírovanie](#page-69-0)
- [Kopírovanie na obe strany papiera \(obojstranná tlač\)](#page-71-0)
- [Optimalizácia kvality kopírovania vzhľadom na text alebo obrázky](#page-72-0)
- [Používanie rozšírených funkcií spracovania obrazu pri kopírovaní \(len modely Flow\)](#page-73-0)

#### Ďalšie informácie:

Prejdite na stránku [www.hp.com/support/ljMFPM630.](http://www.hp.com/support/ljMFPM630)

Komplexná podpora pre vaše zariadenie od spoločnosti HP zahŕňa nasledujúce informácie:

- · Inštalácia a konfigurovanie
- Vzdelávanie a používanie
- Riešenie problémov
- Prevzatie aktualizácií softvéru
- **•** Fóra podpory
- Vyhľadanie informácií o záruke a regulačných podmienkach

## <span id="page-69-0"></span>Kopírovanie

- 1. Položte dokument na sklo skenera potlačenou stranou nadol alebo ho položte do podávača dokumentov potlačenou stranou nahor a upravte vodiace lišty papiera tak,aby sa zhodovali s veľkosťou dokumentu.
- 2. Na domovskej obrazovke ovládacieho panela zariadenia sa dotknite tlačidla Copy (Kopírovať).

3. Ak chcete upraviť počet kópií,dotknite sa poľa Copies (Kópie),čím otvoríte klávesnicu.

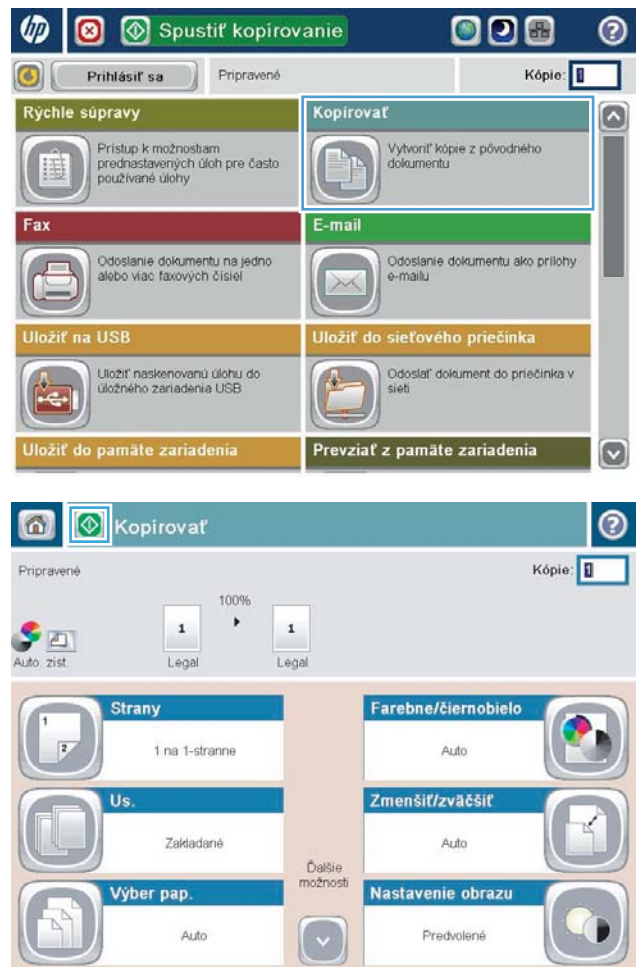

4. Zadajte počet kópií a potom sa dotknite tlačidla OK.

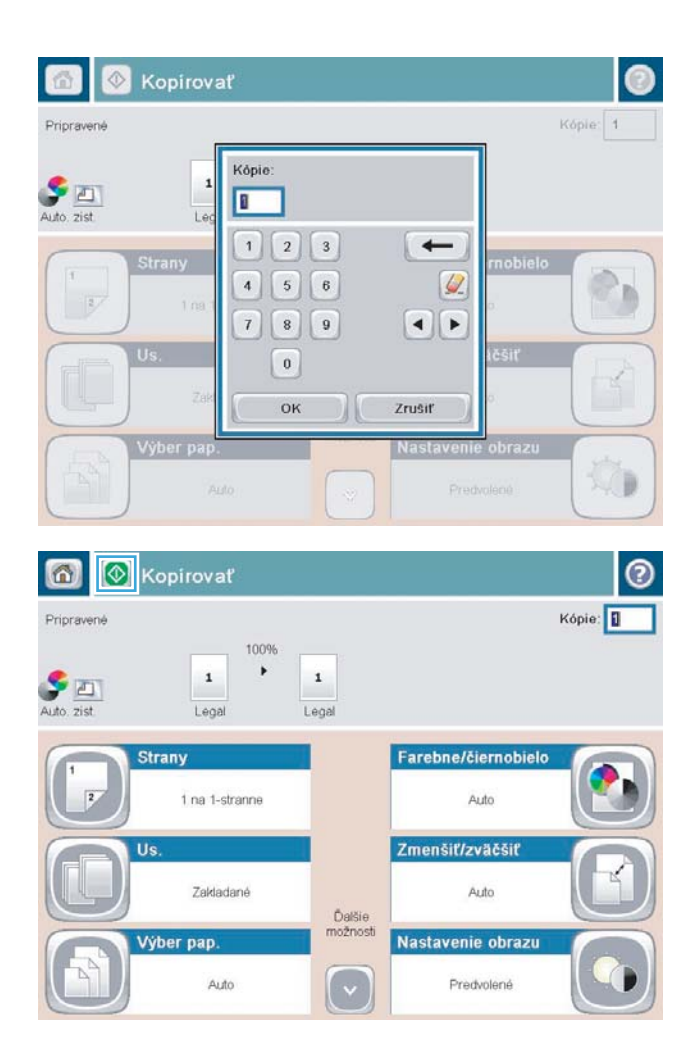

5. Dotknite sa tlačidla Kopírovať ...

## <span id="page-71-0"></span>Kopírovanie na obe strany papiera (obojstranná tlač)

#### Automatické kopírovanie na obidve strany

- 1. Vložte originálne dokumenty do podávača dokumentov lícovou stranou nahor a horným okrajom stránky napred. Prispôsobte polohu vodiacich líšt formátu dokumentu.
- 2. Na domovskej obrazovke ovládacieho panela zariadenia sa dotknite tlačidla Copy (Kopírovať).
- 3. Dotknite sa tlačidla Sides (Strany).
- 4. Ak chcete vytvoriť obojstrannú kópiu z jednostranného originálu, dotknite sa tlačidla 1-sided original, 2 sided output (Jednostranný originál, obojstranný výstup).

Ak chcete vytvoriť obojstrannú kópiu z obojstranného originálu, dotknite sa tlačidla 2-sided original, 2 sided output (Obojstranný originál, obojstranný výstup).

Ak chcete vytvoriť jednostrannú kópiu z obojstranného originálu, dotknite sa tlačidla 2-sided original, 1 sided output (Obojstranný originál, jednostranný výstup).

- 5. Dotknite sa tlačidla OK.
- 6. Dotknite sa tlačidla Spustiť ...

#### Manuálne kopírovanie na obidve strany

- 1. Položte dokument na sklo skenera podľa indikátorov na zariadení.
- 2. Na domovskej obrazovke ovládacieho panela zariadenia sa dotknite tlačidla Copy (Kopírovať).
- 3. Dotknite sa tlačidla Sides (Strany).
- 4. Ak chcete vytvoriť obojstrannú kópiu z jednostranného originálu, dotknite sa tlačidla 1-sided original, 2 sided output (Jednostranný originál, obojstranný výstup).

Ak chcete vytvoriť obojstrannú kópiu z obojstranného originálu, dotknite sa tlačidla 2-sided original, 2 sided output (Obojstranný originál, obojstranný výstup).

Ak chcete vytvoriť jednostrannú kópiu z obojstranného originálu, dotknite sa tlačidla 2-sided original, 1 sided output (Obojstranný originál, jednostranný výstup).

- 5. Dotknite sa tlačidla OK.
- 6. Dotknite sa tlačidla Spustiť .
- 7. Zariadenie vás vyzve na vloženie ďalšej strany originálneho dokumentu. Položte ju na sklo a potom sa dotknite tlačidla Scan (Skenovať).
- 8. Produkt dočasne uloží naskenované obrázky. Dotknutím sa tlačidla Finish (Dokončiť) zastavíte tlač kópií.
## Optimalizácia kvality kopírovania vzhľadom na text alebo obrázky

Vykonajte optimalizáciu úlohy kopírovania vzhľadom na typ kopírovaného obrázka: text, grafika alebo fotografie.

- 1. Na domovskej obrazovke ovládacieho panela zariadenia sa dotknite tlačidla Copy (Kopírovať).
- 2. Dotknite sa tlačidla More Options (Ďalšie možnosti) a následne sa dotknite tlačidla Optimize Text/Picture (Optimalizovať text/obrázky).
- 3. Vyberte niektorú z vopred definovaných možností alebo sa dotknite tlačidla Manually Adjust (Upraviť manuálne) a potom nastavte polohu posuvného voliča v oblasti Optimize For (Optimalizovať pre). Dotknite sa tlačidla OK.
- 4. Dotknite sa tlačidla Spustiť .

<sup>2</sup> POZNÁMKA: Tieto nastavenia sú dočasné. Po dokončení úlohy sa v zariadení obnovia predvolené nastavenia.

## Používanie rozšírených funkcií spracovania obrazu pri kopírovaní (len modely Flow)

Zariadenia HP LaserJet Enterprise Flow MFP disponujú viacerými funkciami na vylepšenie skenovaných obrázkov.

- Nastavenie ostrosti pre kópie
- Vymazanie okrajov kópií
- Automatická úprava odtieňov pre kópie

### Nastavenie ostrosti pre kópie

Upravte nastavenie Sharpness (Ostrosť), aby ste snímku zvýraznili alebo zjemnili. Napríklad zvýšením ostrosti možno dosiahnuť, že text bude pôsobiť čitateľnejšie, no jej znížením možno dosiahnuť, že fotografie budú pôsobiť jemnejšie.

- 1. Na domovskej obrazovke ovládacieho panela zariadenia sa dotknite tlačidla Copy (Kopírovať).
- 2. Dotknite sa tlačidla Image Adjustment (Úprava obrazu).
- POZNÁMKA: Ak sa tlačidlo nenachádza na prvej strane možností, dotknite sa tlačidla More Options (Ďalšie možnosti) v spodnej časti obrazovky.
- 3. Posunutím jazdca Sharpness (Ostrosť) doľava zmenšíte ostrosť, posunutím doprava ostrosť zvýšite.
- 4. Dotykom tlačidla OK uložte zmeny.
- 5. Spustite skenovanie dotykom na tlačidlo Spustiť ...

## Vymazanie okrajov kópií

Pomocou funkcie Erase Edges (Vymazať okraje) vyčistite okraje skenovaného obrázka a odstráňte tak nedostatky, ako sú tmavé okraje a stopy po spinkách.

- 1. Na domovskej obrazovke ovládacieho panela zariadenia sa dotknite tlačidla Copy (Kopírovať).
- 2. Dotknite sa tlačidla Erase Edges (Vymazať okraje).
- POZNÁMKA: Ak sa tlačidlo nenachádza na prvej strane možností, dotknite sa tlačidla More Options (Ďalšie možnosti) v spodnej časti obrazovky.
- 3. V prípade potreby zmeňte mernú jednotku, a to začiarknutím políčka Use inches (Použiť palce) alebo políčka Use millimeters (Použiť milimetre).
- 4. Dotknite sa poľa pre okraj obrázka, ktorý chcete vyčistiť, a potom zadajte vzdialenosť od okraja stránky, ktorú chcete vyčistiť. Zopakujte tento krok pre každý okraj, ktorý chcete vyčistiť.
- 5. Dotykom tlačidla OK uložte zmeny.
- 6. Spustite skenovanie dotykom na tlačidlo Spustiť .

### Automatická úprava odtieňov pre kópie

Pomocou funkcie Automatic Tone (Automatický odtieň) môžete zariadenie konfigurovať na automatickú úpravu nastavení tmavosti, kontrastu a vyčistenia pozadia jednotlivých strán. Ak napríklad originálny dokument

obsahuje strany, ktoré sú svetlejšie ako ostatné, výsledný skenovaný obrázok bude mať pre všetky strany jednotnejšie nastavenie tmavosti.

- 1. Na domovskej obrazovke ovládacieho panela zariadenia sa dotknite tlačidla Copy (Kopírovať).
- 2. Dotknite sa tlačidla Image Adjustment (Úprava obrazu).
- <sup>2</sup> POZNÁMKA: Ak sa tlačidlo nenachádza na prvej strane možností, dotknite sa tlačidla More Options (Ďalšie možnosti) v spodnej časti obrazovky.
- 3. Dotykom začiarknite políčko Automatic Tone (Automatický odtieň).
- 4. Dotykom tlačidla OK uložte zmeny.
- 5. Spustite skenovanie dotykom na tlačidlo Spustiť ...

# 6 Skenovanie

- [Nastavenie skenovania do e-mailu](#page-77-0)
- [Nastavenie ukladania do sieťového priečinka](#page-83-0)
- [Nastavenie ukladania na jednotku USB](#page-87-0)
- [Nastavenie ukladania na lokalitu SharePoint® \(len modely Flow\)](#page-88-0)
- [Vytvorenie rýchlej súpravy](#page-90-0)
- [Odoslanie naskenovaného dokumentu na jednu alebo viacero e-mailových adries](#page-92-0)
- [Odoslanie naskenovaného dokumentu do sieťového priečinka](#page-97-0)
- [Používanie funkcií spracovania obrazu pri skenovaní](#page-100-0)
- [Používanie rozšírených funkcií spracovania obrazu pri skenovaní \(len modely Flow\)](#page-108-0)
- [Použitie funkcie náhľadu na obrázok](#page-112-0)
- [Používanie riešenia HP Flow CM \(len modely Flow\)](#page-114-0)

#### Ďalšie informácie:

Prejdite na stránku [www.hp.com/support/ljMFPM630.](http://www.hp.com/support/ljMFPM630)

Komplexná podpora pre vaše zariadenie od spoločnosti HP zahŕňa nasledujúce informácie:

- · Inštalácia a konfigurovanie
- Vzdelávanie a používanie
- Riešenie problémov
- Prevzatie aktualizácií softvéru
- Fóra podpory
- Vyhľadanie informácií o záruke a regulačných podmienkach

## <span id="page-77-0"></span>Nastavenie skenovania do e-mailu

Zariadenie dokáže naskenovať súbor a poslať ho na jednu alebo viaceré e-mailové adresy. Podľa nasledujúcich informácií nastavte funkciu skenovania do e-mailu.

- Používanie sprievodcu nastavením e-mailu
- Nastavenie funkcie Skenovanie do e-mailu cez vstavaný webový server HP
- [Nastavenie osobných a sieťových kontaktov](#page-78-0)
- · Konfigurácia programu Microsoft Outlook so službou Google Gmail

## Používanie sprievodcu nastavením e-mailu

Niektoré zariadenia HP obsahujú inštaláciu ovládača z disku CD so softvérom. Na konci tejto inštalácie je k dispozícii možnosť Nastavenie skenovania do priečinka a e-mailu. Táto možnosť otvorí sprievodcov nastavením, ktorí sa nachádzajú vo vstavanom webovom serveri HP (EWS) pre príslušné zariadenie. Sprievodcovia nastavením zahŕňajú možnosti pre základnú konfiguráciu.

Ak chcete začať, kliknite na položku Sprievodca nastavením e-mailu. Postupujte podľa pokynov na obrazovke. Kliknutím na tlačidlo **Ďalej** prejdete na nasledujúci krok v sprievodcovi.

Podrobnejšie informácie o nastavení nájdete v častiach, ktoré sa venujú konfigurácii tejto funkcie prostredníctvom úplnej súpravy možností skenovania do e-mailu.

## Nastavenie funkcie Skenovanie do e-mailu cez vstavaný webový server HP

- 1. Otvorte vstavaný webový server HP (EWS):
	- a. Ak chcete zobraziť adresu IP alebo názov hostiteľa, na domovskej obrazovke ovládacieho panela zariadenia sa dotknite tlačidla Sieť **.**.
	- b. Otvorte webový prehľadávač a do riadka s adresou zadajte adresu IP alebo názov hostiteľa presne v takom tvare, v akom sa zobrazuje na ovládacom paneli zariadenia. Na klávesnici počítača stlačte kláves Enter. Otvorí sa server EWS.

https://10.10.XXXXX/

- 2. Kliknite na kartu Sieť.
- 3. Ak položka Nastavenia protokolu TCP/IP na ľavej navigačnej table ešte nie je vybratá, kliknite na ňu.
- 4. Kliknite na kartu **Identifikácia siete.**
- 5. V oblasti Prípona domény TCP/IP overte, či je v zozname uvedená prípona servera DNS pre e-mailového klienta, ktorého používate. Prípony servera DNS majú tento formát: *companyname*.com, gmail.com atď.

Ak prípona servera DNS nie je uvedená, zadajte ju do poľa naľavo od tlačidla **Pridať**. Kliknite na položku Pridať. Tento postup zopakujte pre každú príponu servera DNS, ktorú musíte pridať.

- 6. Kliknite na tlačidlo Použiť.
- 7. Kliknite na kartu Skenovanie/digitálne odosielanie.
- 8. Na ľavej navigačnej table kliknite na prepojenie Nastavenie e-mailu.
- <span id="page-78-0"></span>9. V dialógovom okne Nastavenie e-mailu začiarknite políčko Povoliť odosielanie do e-mailu. V časti Servery odchádzajúcich e-mailov (SMTP) kliknite na tlačidlo Pridať.
- 10. V dialógovom okne Servery odchádzajúcich e-mailov (SMTP) uskutočnite niektorý z týchto krokov:
	- Vyberte položku Poznám adresu servera SMTP alebo názov hostiteľa, zadajte požadované informácie a potom kliknite na tlačidlo Ďalej. Dialógové okno Servery odchádzajúcich e-mailov (SMTP) sa obnoví.
	- $\bullet$   $\;\;\;\;\;$  Vyberte položku **Vyhľadať server odchádzajúcich e-mailov v sieti,** kliknite na tlačidlo **Ďalej,** zo zoznamu Vyhľadávanie serverov SMTP vyberte príslušný server a potom kliknite na tlačidlo Ďalej. Dialógové okno Servery odchádzajúcich e-mailov (SMTP) sa obnoví.

 $\mathbb{F}$  POZNÁMKA: Touto možnosťou sa vyhľadajú servery odchádzajúcich e-mailov SMTP iba v rámci vašej brány firewall.

- 11. V dialógovom okne Nastaviť základné informácie potrebné na pripojenie k serveru nastavte možnosti, ktoré budete používať. Kliknite na tlačidlo Ďalej.
	- POZNÁMKA: V predvolenom nastavení je číslo portu nastavené na hodnotu 25. Túto hodnotu nemusíte meniť.
- **E POZNÁMKA:** Ak ako e-mailovú službu používate službu Google™ Gmail, začiarknite políčko Povoliť protokol SMTP SSL. Ak ako e-mailovú službu používate program Microsoft® Outlook so službou Google™ Gmail, postupujte tiež podľa pokynov uvedených v časti Konfigurácia programu Microsoft Outlook so [službou Google Gmail na strane 70](#page-81-0).
- 12. V dialógovom okne Požiadavky na overenie servera vyberte, či e-mailový server vyžaduje overenie. Kliknite na tlačidlo Ďalej.
- 13. V dialógovom okne Používanie servera vyberte príslušné možnosti používania. Kliknite na tlačidlo Ďalej.
- 14. V dialógovom okne Súhrn a test zadajte do poľa Odoslať testovaciu e-mailovú správu platnú e-mailovú adresu a potom kliknite na položku Test.
- 15. Skontrolujte informácie v dialógovom okne Súhrn a kliknite na tlačidlo Dokončiť.
- 16. V dialógovom okne Nastavenie e-mailu dokončite nastavenie kliknutím na tlačidlo Použiť.

## Nastavenie osobných a sieťových kontaktov

E-mail môžete odoslať zoznamu príjemcov pomocou adresára. V závislosti od konfigurácie zariadenia môžete mať jednu alebo niekoľko z nasledujúcich možností zobrazenia adresára.

- All Contacts (Všetky kontakty): zobrazuje všetky kontakty, ktoré máte k dispozícii.
- Personal Contacts (Osobné kontakty): zobrazuje všetky kontakty, ktoré sú spojené s vaším menom používateľa. Ostatní používatelia zariadenia tieto kontakty nevidia.

**POZNÁMKA:** Zoznam Personal Contacts (Osobné kontakty) budete vidieť až po prihlásení sa k zariadeniu.

● Local Contacts (Miestne kontakty): zobrazuje všetky kontakty, ktoré sú uložené v pamäti zariadenia. Tieto kontakty vidia všetci používatelia zariadenia.

Ak chcete používať túto funkciu, najskôr pomocou Vstavaného webového servera HP (EWS) aktivujte adresáre s osobnými kontaktmi a sieťovými kontaktmi. Požiadajte o pomoc správcu systému a dokončite nasledujúce kroky:

1. Otvorte vstavaný webový server HP (EWS):

- a. Ak chcete zobraziť adresu IP alebo názov hostiteľa, na domovskej obrazovke ovládacieho panela zariadenia sa dotknite tlačidla Sieť ...
- b. Otvorte webový prehľadávač a do riadka s adresou zadajte adresu IP alebo názov hostiteľa presne v takom tvare, v akom sa zobrazuje na ovládacom paneli zariadenia. Na klávesnici počítača stlačte kláves Enter. Otvorí sa server EWS.

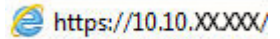

- 2. Kliknite na kartu Scan/Digital Send (Skenovanie/digitálne odosielanie).
- 3. Na ľavej navigačnej table kliknite na prepojenie Address Book (Adresár).
- 4. V oblasti Network Contacts Setup (Nastavenie sieťových kontaktov) kliknite na začiarkavacie políčka Enable Personal Contacts (Aktivovať osobné kontakty) a Enable Network Contacts (Aktivovať sieťové kontakty). Ak sa v prípade sieťových kontaktov v zozname nenachádzajú žiadne servery LDAP, kliknite na položku Add (Pridať) a podľa pokynov pridajte server LDAP.
- 5. Kliknite na tlačidlo Apply (Použiť) v spodnej časti obrazovky.

#### Pridávanie kontaktov do adresára prostredníctvom ovládacieho panela zariadenia

Ak ste prihlásení k zariadeniu, kontakty pridané do adresára ostatní používatelia zariadenia neuvidia.

Ak nie ste prihlásení k zariadeniu, kontakty pridané do adresára ostatní používatelia zariadenia uvidia.

POZNÁMKA: Na vytvorenie a správu adresára môžete používať aj vstavaný webový server (EWS) HP.

1. Na domovskej obrazovke ovládacieho panela zariadenia sa dotknite tlačidla E-mail.

> POZNÁMKA: Keď vás systém vyzve, zadajte svoje meno používateľa a heslo.

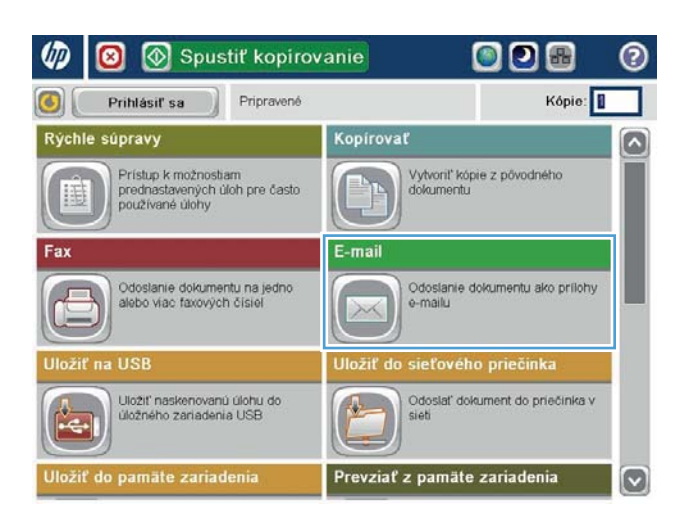

- 2. Dotknutím sa tlačidla Adresár @ vedľa poľa To: (Komu:) otvorte obrazovku Address Book (Adresár).
- 6 8 M Odoslať e-mail... ⊚ Náhřad Q Pripravené Od: G  $\Box$ admin@company.com Komu: Kópia: lo Subjekt Názov súboru: [Untitled]  $\boldsymbol{\omega}$ Dalšie možnosti 3/Okt/2011 4:34:45 Pop

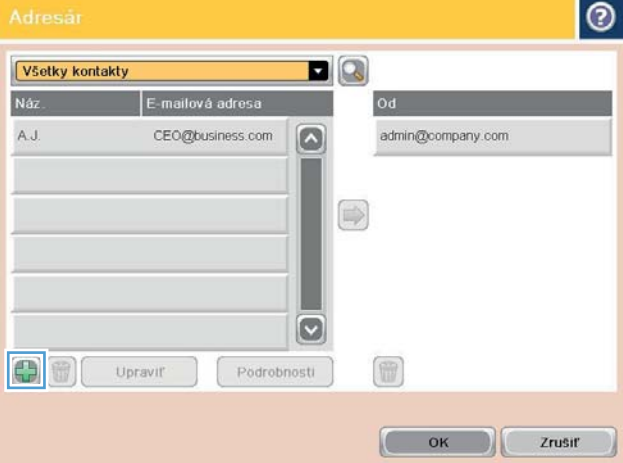

3. Dotknite sa tlačidla Pridať (.), ktoré sa nachádza v ľavom dolnom rohu obrazovky.

<span id="page-81-0"></span>4. Do poľa Name (Meno) zadajte meno kontaktu.

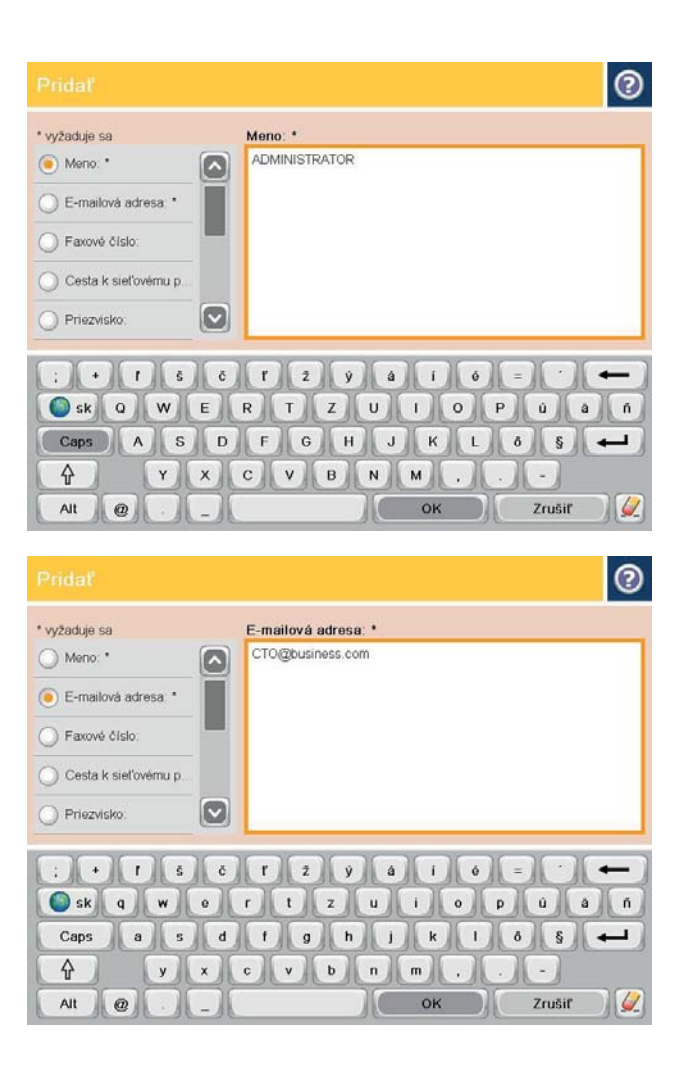

5. V zozname ponúk vyberte možnosť E-mail Address (E-mailová adresa) a potom zadajte e-mailovú adresu kontaktu.

Dotknutím sa tlačidla OK pridajte kontakt do zoznamu.

## Konfigurácia programu Microsoft Outlook so službou Google Gmail

Ak používate e-mailovú službu Google™ Gmail a ako e-mailové rozhranie používate program Microsoft® Outlook, na používanie funkcie Skenovanie do e-mailu sa vyžaduje ďalšia konfigurácia.

**EZ POZNÁMKA:** Nasledujúce pokyny sa týkajú programu Microsoft Outlook 2007.

- 1. V programe Outlook kliknite na ponuku Nástroje.
- 2. Kliknite na položku Nastavenie kont.
- 3. Zo zoznamu vyberte svoje e-mailové konto a kliknite na položku Zmeniť.
- 4. Na obrazovke Zmena e-mailového konta kliknite na položku **Ďalšie nastavenia**.
- 5. Na obrazovke Nastavenie internetového e-mailu kliknite na kartu Rozšírené.
- 6. Pre server prichádzajúcej a server odchádzajúcej pošty použite tieto nastavenia portu:
	- Server prichádzajúcej pošty (IMAP): 993

Použite tento typ šifrovaného pripojenia: SSL

Server odchádzajúcej pošty (SMTP): 587

Použite tento typ šifrovaného pripojenia: TLS

- 7. Kliknite na tlačidlo OK.
- 8. Na obrazovke Nastavenie kont kliknite na tlačidlo Ďalej.
- 9. Na obrazovke Zmena e-mailového konta dokončite nastavenie kliknutím na tlačidlo Dokončiť.

## <span id="page-83-0"></span>Nastavenie ukladania do sieťového priečinka

Pomocou nasledujúcich informácií môžete konfigurovať rýchlu súpravu funkcie Ukladanie do sieťového priečinka.

- Použitie sprievodcu rýchlym nastavením ukladania do sieťového priečinka
- Nastavenie funkcie Ukladanie do sieťového priečinka cez vstavaný webový server HP
- [Dokončenie nastavení cieľového priečinka](#page-84-0)

## Použitie sprievodcu rýchlym nastavením ukladania do sieťového priečinka

Niektoré zariadenia HP obsahujú inštaláciu ovládača z disku CD so softvérom. Na konci tejto inštalácie je k dispozícii možnosť Nastavenie skenovania do priečinka a e-mailu. Táto možnosť otvorí sprievodcov nastavením, ktorí sa nachádzajú vo vstavanom webovom serveri HP (EWS) pre príslušné zariadenie. Sprievodcovia nastavením zahŕňajú možnosti pre základnú konfiguráciu.

Ak chcete začať, kliknite na položku Sprievodca rýchlym nastavením ukladania do sieťového priečinka. Postupujte podľa pokynov na obrazovke. Kliknutím na tlačidlo Ďalej prejdete na nasledujúci krok v sprievodcovi.

Podrobnejšie informácie o nastavení nájdete v častiach, ktoré sa venujú konfigurácii tejto funkcie prostredníctvom úplnej súpravy možností ukladania do sieťového priečinka.

## Nastavenie funkcie Ukladanie do sieťového priečinka cez vstavaný webový server HP

- 1. Otvorte vstavaný webový server HP (EWS):
	- a. Ak chcete zobraziť adresu IP alebo názov hostiteľa, na domovskej obrazovke ovládacieho panela zariadenia sa dotknite tlačidla Sieť **a.**
	- b. Otvorte webový prehľadávač a do riadka s adresou zadajte adresu IP alebo názov hostiteľa presne v takom tvare, v akom sa zobrazuje na ovládacom paneli zariadenia. Na klávesnici počítača stlačte kláves Enter. Otvorí sa server EWS.

https://10.10.XXXXX/

- 2. Kliknite na kartu Skenovanie/digitálne odosielanie.
- 3. V navigačnej ponuke vľavo kliknite na prepojenie Nastavenie ukladania do sieťového priečinka.
- 4. V dialógovom okne Nastavenie ukladania do sieťového priečinka začiarknite políčko Povoliť ukladanie do sieťového priečinka.

**EM** POZNÁMKA: Funkciu ukladania do sieťového priečinka možno minimálne konfigurovať začiarknutím tohto políčka a nevytvorením rýchlej súpravy. Pre základnú konfiguráciu však musí používať zadať informácie o cieľovom priečinku pre každú úlohu skenovania na ovládacom paneli. Na zahrnutie metaúdajov funkcie Ukladanie do sieťového priečinka sa vyžaduje rýchla súprava.

- 5. V časti Rýchle súpravy kliknite na tlačidlo Pridať.
- 6. V dialógovom okne Nastaviť umiestnenie tlačidla pre Rýchlu súpravu a možnosti pre zásah používateľa na ovládacom paneli zadajte nadpis a popis rýchlej súpravy Ukladanie do sieťového priečinka. Vyberte umiestnenie tlačidla pre rýchlu súpravu a možnosť spustenia rýchlej súpravy. Kliknite na tlačidlo **Ďalej**.
- 7. V dialógovom okne Nastavenia priečinka vytvorte kliknutím na tlačidlo Pridať cieľový priečinok. Nastavte možnosti, ktoré budete používať, a kliknite na tlačidlo Ďalej.
- <span id="page-84-0"></span>**EZ POZNÁMKA:** Ďalšie pomocné informácie o nastaveniach priečinka nájdete v časti Dokončenie nastavení cieľového priečinka na strane 73.
- 8. V dialógovom okne Nastavenia oznámení vyberte predvoľbu oznámenia o stave skenovania. Kliknite na tlačidlo Ďalej.
- 9. V dialógovom okne Nastavenia súboru vyberte požadované nastavenia súboru. Kliknite na tlačidlo Ďalej.
- 10. Skontrolujte informácie v dialógovom okne Súhrn a kliknite na tlačidlo Dokončiť.
- 11. V dialógovom okne Nastavenie ukladania do sieťového priečinka kliknutím na položku Použiť uložte rýchlu súpravu.

## Dokončenie nastavení cieľového priečinka

Pomocou nasledujúcich informácií dokončite nastavenia cieľového priečinka pre zdieľaný priečinok alebo priečinok FTP. Tieto možnosti sú k dispozícii na nastavenie sieťového priečinka pomocou rýchlej súpravy vo vstavanom webovom serveri HP.

**27 POZNÁMKA:** Podobné možnosti sú k dispozícii na nastavenie cieľa priečinka z ovládacieho panela.

V dialógovom okne Nastavenia priečinka vyberte niektorú z týchto možností:

1. Uložiť do zdieľaných priečinok alebo priečinkov FTP (Kliknutím na tlačidlo Pridať vytvorte cieľový priečinok.)

#### 2. Uložiť do osobného zdieľaného priečinka

- Táto možnosť sa používa v doménových prostrediach, v ktorých správca konfiguruje zdieľaný priečinok pre jednotlivých používateľov. Ak sa použije toto nastavenie, vyžaduje sa overovanie systému Windows alebo protokolu LDAP. Adresu osobného zdieľaného priečinka určí používateľ prihlásený do zariadenia.
- Domovský priečinok používateľa zadajte v službe Microsoft Active Directory. Overte, či používateľ vie, kde v sieti sa nachádza tento domovský priečinok.
- Používatelia sa musia prihlásiť prostredníctvom prihlasovacích údajov do systému Windows na ovládacom paneli. Ak sa používatelia neprihlásia s cieľom otvoriť program sieťového priečinka, tento výber sa v zozname nezobrazí. Tento program vyžaduje na načítanie domovského priečinka dotazovanie konta sieťového používateľa.
- Pridanie cesty k sieťovému priečinku uloženie do štandardného zdieľaného sieťového priečinka
- [Pridanie cesty k sieťovému priečinku uloženie na server FTP](#page-85-0)
- [Odosielanie len do priečinkov s prístupom na čítanie a zapisovanie](#page-86-0)
- [Povolenie odosielania do priečinkov s prístupom iba na zapisovanie](#page-86-0)

#### Pridanie cesty k sieťovému priečinku – uloženie do štandardného zdieľaného sieťového priečinka

Cesta UNC k priečinku: Do tohto poľa zadajte niektorý z týchto údajov:

- Úplný názov domény
- Adresa IP servera

Úplný názov domény môže byť spoľahlivejší ako adresa IP. Ak server získa svoju adresu IP cez protokol DHCP, adresa IP sa môže zmeniť.

<span id="page-85-0"></span>Vďaka adrese IP zariadenie nemusí na vyhľadanie cieľového servera použiť server DNS, a preto môže byť pripojenie rýchlejšie.

*Príklady:*

- Úplný názov domény: \\servername.us.companyname.net\scans
- Adresa IP: \\16.88.20.20\scans

Vlastný podpriečinok: Táto možnosť automaticky vytvorí podpriečinok pre skenovanie v cieľovom priečinku. Zo zoznamu vyberte formát pre názov podpriečinka.

Obmedziť používateľovi prístup k podpriečinku: Výberom tejto možnosti obmedzíte prístup k podpriečinku pre používateľa, ktorý vytvorí úlohu skenovania.

Ukážka cesty k priečinku: Kliknutím na položku Aktualizovať ukážku sa zobrazí úplná cesta k priečinku pre úlohy skenovania.

Nastavenie overovania: Nastavenie overovania určujte, či sa majú použiť poverenia používateľa prihláseného do zariadenia alebo pevne stanovené poverenia.

- Použiť poverenia používateľa: Výberom tejto možnosti sa použijú prihlasovacie poverenia pre používateľa, ktorými sú zvyčajne prihlasovacie údaje do systému Windows. Aby tieto poverenia fungovali, používateľ zariadenia musí mať tiež povolenie na zdieľaný priečinok.
- Vždy použiť tieto poverenia (pevne stanovené poverenia): Výberom tejto možnosti môžete zadať platné poverenia na prístup k zdieľanému priečinku. Táto možnosť znamená, že ktokoľvek s prístupom k zariadeniu môže odosielať položky do tohto priečinka.

Doména systému Windows: Do tohto poľa zadajte názov domény systému Windows.

Na prostredia, ktoré sa nenachádzajú v doméne, sa vzťahujú tieto informácie:

- Ak je v zdieľanom priečinku nastavený prístup pre všetkých, od hodnôt pre polia s názvom pracovnej skupiny (v predvolenom nastavení je to Pracovná skupina), s menom používateľa a heslom sa vyžaduje uloženie rýchlej súpravy. Zvyčajne však nezáleží na tom, o aké hodnoty ide.
- **举 TIP:** Tieto polia sú k dispozícii v časti **Nastavenie overovania** použitím pevne stanovených poverení. Ak sa priečinok nachádza v rámci priečinkov konkrétneho používateľa a nie je verejný, musia sa použiť poverenia príslušného používateľa.
- Namiesto názvu počítača môže byť potrebná adresa IP. Mnohé domáce smerovače nedokážu dobre zaobchádzať s názvami počítačov a okrem toho neexistuje žiadny server DNS (Domain Name Server). V tomto prípade je najlepším riešením nastaviť statickú adresu IP v zdieľanom počítači s cieľom zmierniť problém protokolu DHCP s priradením novej adresy IP. V bežnom domácom smerovači sa tento krok uskutoční nastavením statickej adresy IP, ktorá sa nachádza v tej istej podsieti, no mimo rozsahu adries protokolu DHCP.

#### Pridanie cesty k sieťovému priečinku – uloženie na server FTP

Vyplnením nasledujúcich polí nastavte server FTP ako cieľ funkcie Uložiť do.

- Názov servera FTP
- Port
- Cesta k priečinku FTP
- Vlastný podpriečinok (konvencia pomenovania pre podpriečinok)
- <span id="page-86-0"></span>Režim prenosu FTP
- Meno používateľa a heslo

Kliknutím na položku Overiť prístup potvrďte, že možno získať prístup k cieľu. Kliknite na tlačidlo OK.

POZNÁMKA: Ak sa lokalita FTP nachádza mimo brány firewall, v časti so sieťovými nastaveniami sa musí určiť server proxy. Tieto nastavenia sa nachádzajú na karte Sieť servera EWS v časti Rozšírené možnosti.

#### Odosielanie len do priečinkov s prístupom na čítanie a zapisovanie

Túto možnosť vyberte pre priečinky konfigurované na prístup na čítanie a zapisovanie. Táto možnosť tiež podporuje overenie prístupu k priečinku, oznámenia o úlohe a zahrnutie používateľa do názvu podpriečinka.

#### Overenie prístupu k priečinku pred spustením úlohy

- Začiarknutím tohto políčka nastavíte, aby zariadenie pred spustením úlohy skenovania overilo prístup k priečinku.
- Zrušením začiarknutia tohto políčka sa úlohy skenovania dokončia rýchlejšie. Úlohy môžu zlyhať v prípade nedostupnosti priečinka.

#### Povolenie odosielania do priečinkov s prístupom iba na zapisovanie

Túto možnosť vyberte pre priečinky konfigurované na prístup iba na zapisovanie (vyžaduje sa pre tento typ priečinka).

<sup>2</sup> POZNÁMKA: Keď je toto políčko začiarknuté, zariadenie nedokáže zmeniť názov súboru skenovania. Odošle rovnaký názov súboru pre všetky skeny.

Pre názov súboru skenovania vyberte predponu alebo príponu súvisiacu s časom, aby sa každý sken uložil ako jedinečný súbor a neprepísal predchádzajúci súbor. Tento názov súboru určujú informácie v dialógovom okne Nastavenia súboru v rámci sprievodcu rýchlym nastavením.

## <span id="page-87-0"></span>Nastavenie ukladania na jednotku USB

- 1. Otvorte vstavaný webový server HP (EWS):
	- a. Ak chcete zobraziť adresu IP alebo názov hostiteľa, na domovskej obrazovke ovládacieho panela zariadenia sa dotknite tlačidla Sieť ...
	- b. Otvorte webový prehľadávač a do riadka s adresou zadajte adresu IP alebo názov hostiteľa presne v takom tvare, v akom sa zobrazuje na ovládacom paneli zariadenia. Na klávesnici počítača stlačte kláves Enter. Otvorí sa server EWS.

https://10.10.XXXXX/

- 2. Kliknite na kartu Skenovanie/digitálne odosielanie.
- 3. Kliknite na prepojenie Nastavenie funkcie Uložiť na jednotku USB.
- 4. Začiarknite políčko Povoliť ukladanie na jednotku USB.
- 5. Kliknite na tlačidlo Použiť v spodnej časti stránky.

## <span id="page-88-0"></span>Nastavenie ukladania na lokalitu SharePoint® (len modely Flow)

POZNÁMKA: Skôr než budete môcť dokončiť tento postup,na lokalite SharePoint® musí existovať cieľový priečinok,do ktorého chcete skenované súbory uložiť. Taktiež musíte mať prístup na zapisovanie do tohto cieľového priečinka.

- 1. Otvorte vstavaný webový server HP (EWS):
	- a. Ak chcete zobraziť adresu IP alebo názov hostiteľa,na domovskej obrazovke ovládacieho panela zariadenia sa dotknite tlačidla Sieť ...
	- b. Otvorte webový prehľadávač a do riadka s adresou zadajte adresu IP alebo názov hostiteľa presne v takom tvare,v akom sa zobrazuje na ovládacom paneli zariadenia. Na klávesnici počítača stlačte kláves Enter. Otvorí sa server EWS.

#### https://10.10.XXXXX/

- 2. Kliknite na kartu Skenovanie/digitálne odosielanie.
- 3. Na ľavej navigačnej table kliknite na prepojenie Uložiť na lokalitu SharePoint®.
- 4. V dialógovom okne Uložiť na lokalitu SharePoint® začiarknite políčko Povoliť ukladanie na lokalitu SharePoint®.
- 5. Ak chcete použiť túto funkciu,vytvorte rýchlu súpravu pre každú z lokalít služby SharePoint®. V oblasti Rýchle súpravy kliknutím na tlačidlo Pridať spustite sprievodcu rýchlymi súpravami.
- 6. V dialógovom okne Nastaviť umiestnenie tlačidla pre Rýchlu súpravu a možnosti pre zásah používateľa na ovládacom paneli zadajte nasledujúce informácie:
	- Názov rýchlej súpravy: Tento názov sa zobrazuje na novom tlačidle Rýchla súprava na ovládacom paneli zariadenia.
	- Popis rýchlej súpravy: Tento krátky popis sa zobrazuje vedľa názvu na novom tlačidle Rýchla súprava na ovládacom paneli.
	- Umiestnenie tlačidla: Rozhodnite sa,či sa nové tlačidlo Rýchla súprava bude nachádzať priamo na domovskej obrazovke alebo v rámci aplikácie Rýchle súpravy na ovládacom paneli.
	- Možnosť Spustenie rýchleho nastavenia: Vyberte jednu z týchto možností:
		- Vstúpiť do aplikácie,potom používateľ stlačí tlačidlo Spustiť: Zariadenie otvorí aplikáciu na skenovanie pre Rýchle súpravy,a tak môžete nastavenia skontrolovať a zmeniť ešte pred stlačením tlačidla Spustiť na spustenie úlohy.
		- **Spustiť okamžite po výbere**: Úloha sa spustí okamžite po dotyku tlačidla Rýchle súpravy.

Kliknite na tlačidlo Ďalej.

- 7. V dialógovom okne Nastavenia cieľa na lokalite SharePoint® vytvorte nový cieľ kliknutím na položku Pridať. Potom postupujte podľa pokynov v hornej časti dialógového okna Pridať cestu na lokalite SharePoint®.
	- a. Otvorte ďalšie okno prehľadávača a prejdite do cieľového priečinka skenovania na lokalite SharePoint®. Skopírujte cestu k cieľu a potom cestu prilepte do poľa Cesta na lokalite SharePoint® v dialógovom okne Pridať cestu na lokalite SharePoint®.
	- b. Kliknutím na tlačidlo Generovať krátku adresu URL vytvorte skrátenú verziu adresy URL, ktorá sa zobrazuje na ovládacom paneli zariadenia. Tento krok je povinný.
- c. V poli Nastavenia overovania vyberte,či sa majú používatelia na ovládacom paneli prihlásiť pomocou svojich poverení,aby získali prístup k tomuto priečinku služby SharePoint®,alebo či majú byť prihlasovacie poverenia vždy rovnaké ako počas prechodu k priečinku.
	- **POZNÁMKA:** Ak v rozbaľovacom zozname Nastavenia overovania vyberiete položku Použiť poverenia používateľa na pripojenie po prihlásení na ovládacom paneli,prihlásený používateľ musí mať povolenia na zapisovanie na zadanú lokalitu SharePoint®.
- d. Kliknite na tlačidlo OK.
- 8. V dialógovom okne Nastavenia cieľa na lokalite SharePoint® začiarknite v prípade potreby políčko Overiť prístup k priečinku pred spustením úlohy a potom kliknite na tlačidlo Ďalej.
- 9. V dialógovom okne Nastavenia oznámení vyberte predvoľbu oznámenia o stave skenovania a potom kliknite na tlačidlo Ďalej.
- 10. V dialógovom okne Nastavenia skenovania vyberte požadované nastavenia skenovania. Kliknite na tlačidlo Ďalej.
- 11. V dialógovom okne Nastavenia súboru vyberte požadované nastavenia súboru. Kliknite na tlačidlo Ďalej.
- 12. Skontrolujte informácie v dialógovom okne Súhrn a kliknite na tlačidlo Dokončiť.
- 13. V spodnej časti dialógového okna Uložiť na lokalitu SharePoint® uložte Rýchlu súpravu kliknutím na tlačidlo Použiť.

## <span id="page-90-0"></span>Vytvorenie rýchlej súpravy

Na rýchly prístup k prednastaveným možnostiam úlohy využite funkciu Quick Sets (Rýchle úpravy). Správca zariadenia môže používať Vstavaný webový server HP na tvorbu rýchlych súprav, ktoré sú následne dostupné v ponuke Quick Sets (Rýchle súpravy) na domovskej obrazovke ovládacieho panela. Funkcia Quick Sets (Rýchle úpravy) je k dispozícii pre nasledujúce funkcie skenovania/odosielania:

- E-mail
- Save to Network Folder (Uložiť do sieťového priečinka)
- Save to USB (Uložiť na jednotku USB)
- Save to SharePoint® (Uloženie na jednotku SharePoint®)

Požiadajte o pomoc správcu systému a dokončite nasledujúce kroky:

- 1. Otvorte zabudovaný webový server (EWS) spoločnosti HP:
	- a. Ak chcete zobraziť adresu IP alebo názov hostiteľa, na domovskej obrazovke ovládacieho panela produktu sa dotknite tlačidla .
	- b. Otvorte webový prehľadávač a do riadku na adresu zadajte adresu IP alebo názov hostiteľa presne tak, ako sa zobrazí na ovládacom paneli produktu. Stlačte tlačidlo Enter na klávesnici počítača. Otvorí sa položka EWS.

https://10.10.XXXXX/

- 2. Kliknite na kartu General (Všeobecné).
- 3. Na ľavej navigačnej table kliknite na prepojenie Quick Sets Setup (Nastavenie rýchlych súprav).
- 4. V dialógovom okne Quick Sets (Rýchle súpravy) kliknite na položku Add (Pridať).
- 5. V dialógovom okne Select an application (Výber aplikácie) vyberte aplikáciu, pre ktorú chcete vytvoriť rýchlu súpravu. Kliknite na tlačidlo Next (Ďalej).
- 6. V dialógovom okne Set the button location for the Quick Set and options for user interaction at the control panel (Nastavenie umiestnenia tlačidla pre rýchlu súpravu a možnosti interakcie pomocou ovládacieho panela) zadajte nasledujúce informácie:
	- Quick Set Title (Názov rýchlej súpravy): Tento názov sa zobrazí na novom tlačidle rýchlej súpravy na ovládacom paneli zariadenia.
	- Quick Set Description (Popis rýchlej súpravy): Krátky popis, ktorý sa zobrazí vedľa názvu na novom tlačidle rýchlej súpravy na ovládacom paneli.
	- Button Location (Umiestnenie tlačidla): Vyberte, či sa nové tlačidlo rýchlej súpravy bude nachádzať priamo na domovskej obrazovke, alebo v aplikácii Quick Sets (Rýchle súpravy) na ovládacom paneli.
	- Quick Set Start Option (Možnosť spustenia rýchlej súpravy): Vyberte jednu z nasledujúcich možností:
		- Enter application, then user presses Start (Otvoriť aplikáciu, potom používateľ stlačí Spustiť): Zariadenie otvorí aplikáciu skenovania pre rýchlu súpravu, aby ste mohli skontrolovať a zmeniť nastavenia pred tým, ako stlačením tlačidla Spustiť spustíte úlohu.
		- o Start instantly upon selection (Spustiť okamžite po výbere): Keď stlačíte tlačidlo rýchlej súpravy, úloha sa spustí okamžite.

Kliknite na tlačidlo Next (Ďalej).

- 7. Nasledujúce dialógové okná sa zobrazia podľa toho, ktorú aplikáciu ste vybrali v kroku 5:
	- Ak ste vybrali možnosť E-mail, zobrazia sa nasledujúce dialógové okná: Address and Message Field Control(Ovládanie polí adresy a správy), Signing and Encryption (Podpísanie a šifrovanie)
	- Ak ste vybrali možnosť Fax, zobrazí sa nasledujúce dialógové okno: Select Fax Recipients (Výber príjemcov faxu)
	- Ak ste vybrali možnosť Save to Network Folder (Uloženie do sieťového priečinka), zobrazí sa nasledujúce dialógové okno: Folder Settings (Nastavenia priečinka)
	- Ak ste vybrali možnosť Save to USB (Uloženie na jednotku USB), zobrazí sa nasledujúce dialógové okno: Set where files are saved on the USB storage device (Určenie miesta ukladania súborov na úložné zariadenie USB)
	- Ak ste vybrali možnosť Save to SharePoint®(Uloženie do služby SharePoint®), zobrazia sa nasledujúce dialógové okná: SharePoint® Destination Settings(Nastavenia cieľového umiestnenia služby Sharepoint®), Add SharePoint® Path (Pridanie cesty k službe SharePoint®), SharePoint® Destination Settings (Nastavenia cieľového umiestnenia služby SharePoint®)
	- **POZNÁMKA:** Funkcia Save to SharePoint<sup>®</sup> (Uloženie do služby SharePoint®) je k dispozícii pre všetky multifunkčné zariadenia HP LaserJet flow, zariadenie Scanjet 8500 fn1 a zariadenia Scanjet 7000nx s dátumovým kódom firmvéru 20120119 alebo novším.

Prejdite cez jednotlivé dialógové okná špecifické pre dané nastavenie cieľa. Kliknutím na položku Next (Ďalej) prejdete na nasledujúce dialógové okno.

- 8. V dialógovom okne Notification Settings (Nastavenia upozornení) vyberte svoje preferencie pre upozornenia na stav skenovania a kliknite na tlačidlo **Next** (Ďalej).
- 9. V dialógovom okne Scan Settings (Nastavenia skenovania) vyberte nastavenia skenovania, ktoré chcete použiť. Kliknite na tlačidlo **Next** (Ďalej).
- 10. V dialógovom okne File Settings (Nastavenia súborov) vyberte nastavenia súborov, ktoré chcete použiť. Kliknite na tlačidlo **Next** (Ďalej).
- 11. Prezrite si dialógové okno Summary (Zhrnutie) a kliknite na tlačidlo Finish (Dokončiť).
- 12. V dialógovom okne špecifickom pre danú rýchlu súpravu kliknite na tlačidlo Apply (Použiť) v spodnej časti okna, čím uložíte rýchlu súpravu.

## <span id="page-92-0"></span>Odoslanie naskenovaného dokumentu na jednu alebo viacero emailových adries

- Odoslanie e-mailu ručným zadaním e-mailovej adresy
- [Odoslanie e-mailu pomocou adresára](#page-94-0)

## Odoslanie e-mailu ručným zadaním e-mailovej adresy

- 1. Dokument položte potlačenou stranou na sklo skenera alebo ho vložte do podávača dokumentov potlačenou stranou nahor a podľa veľkosti dokumentu upravte vodiace lišty papiera.
- 2. Na domovskej obrazovke ovládacieho panela zariadenia sa dotknite tlačidla E-mail.

POZNÁMKA: Zadajte svoje používateľské meno a heslo, ak budete vyzvaní.

3. Stlačte textové políčko To: (Komu:) a otvorí sa klávesnica.

> POZNÁMKA: Ak ste prihlásení k produktu, v poli From: (Odosielateľ:) sa môže zobraziť meno používateľa alebo iné predvolené informácie . Ak sa tak stane, možno ich nebudete môcť zmeniť.

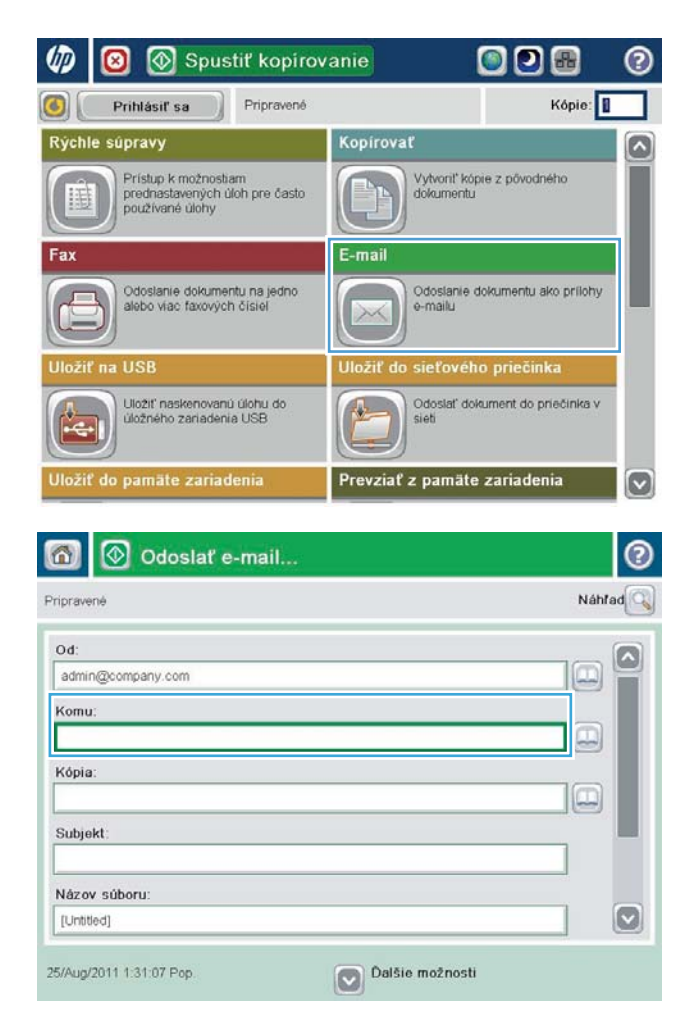

4. Zadajte e-mailovú adresu. Pri odosielaní na viaceré adresy oddeľte jednotlivé adresy bodkočiarkou, prípadne po zadaní každej adresy sa dotknite tlačidla Enter na klávesnici na dotykovej obrazovke.

- 5. Vyplňte polia CC:, Subject: (Predmet:) a File Name: (Názov súboru:) dotknutím sa príslušného poľa a použitím klávesnice na dotykovej obrazovke na zadávanie údajov. Po vyplnení polí sa dotknite tlačidla OK.
- 6. Ak chcete zmeniť nastavenia dokumentu, dotknite sa tlačidla More Options (Ďalšie možnosti).

7. Ak odosielate obojstranný dokument, vyberte ponuku Original Sides (Strany originálu) a možnosť 2-sided (Obojstranný). Dotknite sa tlačidla OK.

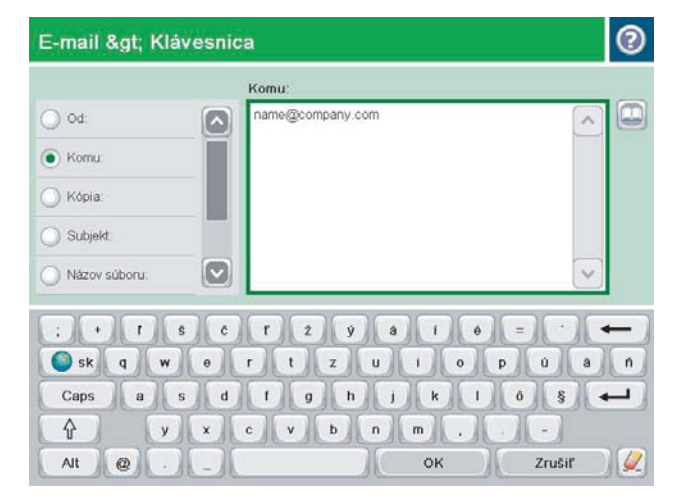

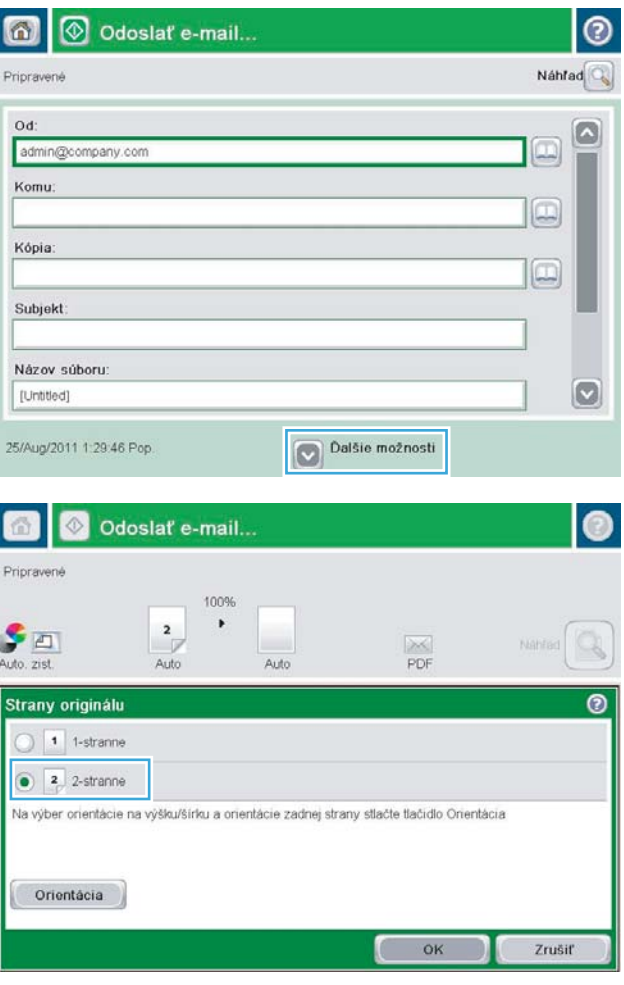

<span id="page-94-0"></span>8. Dokument odošlite dotknutím sa tlačidla Spustiť  $\circledcirc$ .

> POZNÁMKA: Zariadenie vás môže vyzvať, aby ste e-mailovú adresu pridali do adresára.

> POZNÁMKA: Dotknutím sa tlačidla Preview (Náhľad) v hornom pravom rohu obrazovky si môžete kedykoľvek zobraziť ukážku obrázka. Ak potrebujete získať ďalšie informácie o tejto funkcii, dotknite sa tlačidla Pomocník na obrazovke ukážky.

9. Ak chcete nastaviť ďalšiu úlohu e-mailu, dotknite sa tlačidla OK na stavovej obrazovke.

> POZNÁMKA: Nastavenia z tejto úlohy si môžete ponechať pre nasledujúcu úlohu.

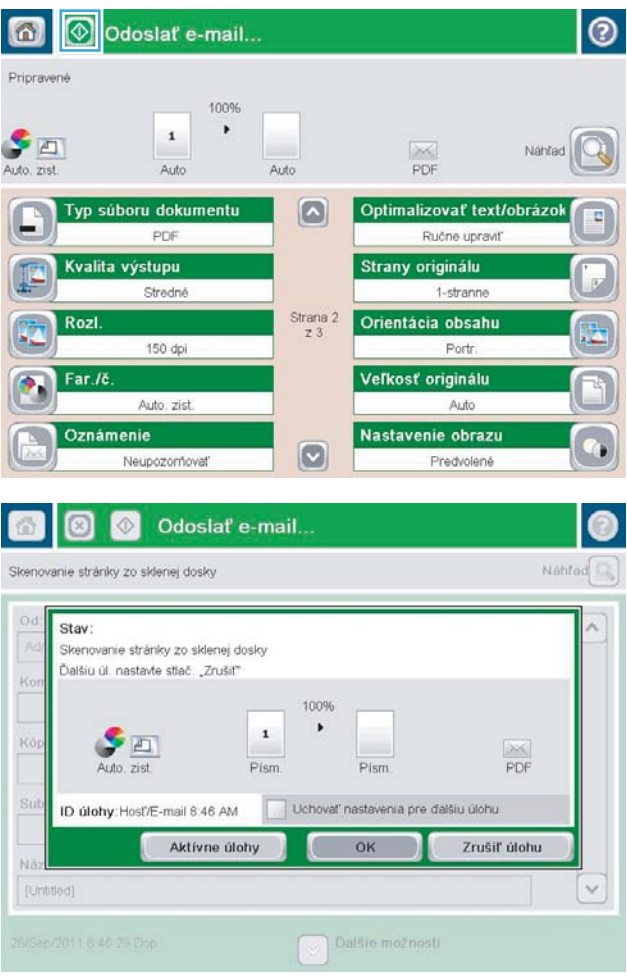

## Odoslanie e-mailu pomocou adresára

1. Položte dokument na sklo skenera potlačenou stranou nadol alebo ho položte do podávača dokumentov potlačenou stranou nahor a upravte vodiace lišty papiera tak, aby sa zhodovali s veľkosťou dokumentu.

2. Na domovskej obrazovke ovládacieho panela zariadenia sa dotknite tlačidla E-mail.

POZNÁMKA: Keď vás systém vyzve, zadajte svoje meno používateľa a heslo.

3. Dotknutím sa tlačidla Adresár @ vedľa poľa To: (Komu:) otvorte obrazovku Address Book (Adresár).

4. Z rozbaľovacieho zoznamu vyberte zobrazenie adresára, ktorý chcete použiť.

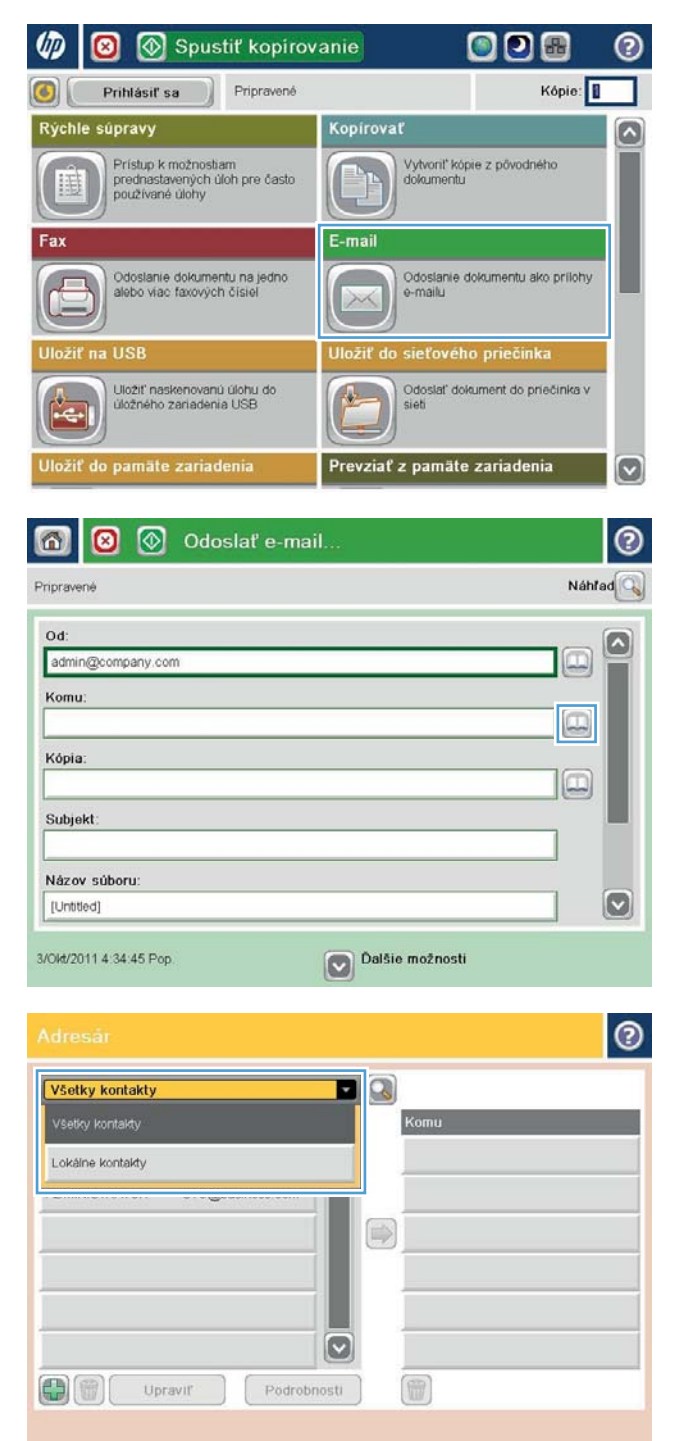

Zrušiť

IC OK 5. Vyberte meno zo zoznamu kontaktov a potom dotknutím sa tlačidla so šípkou doprava  $\textcolor{orange}\bullet$  pridajte meno do zoznamu príjemcov.

Zopakujte tento krok pri každom príjemcovi a potom sa dotknite tlačidla OK.

6. Dokument odošlite dotknutím sa tlačidla Spustiť **.** 

POZNÁMKA: Dotknutím sa tlačidla Preview (Náhľad) v hornom pravom rohu obrazovky si môžete kedykoľvek zobraziť ukážku obrázka. Ak potrebujete získať ďalšie informácie o tejto funkcii, dotknite sa tlačidla Pomocník ? na obrazovke ukážky.

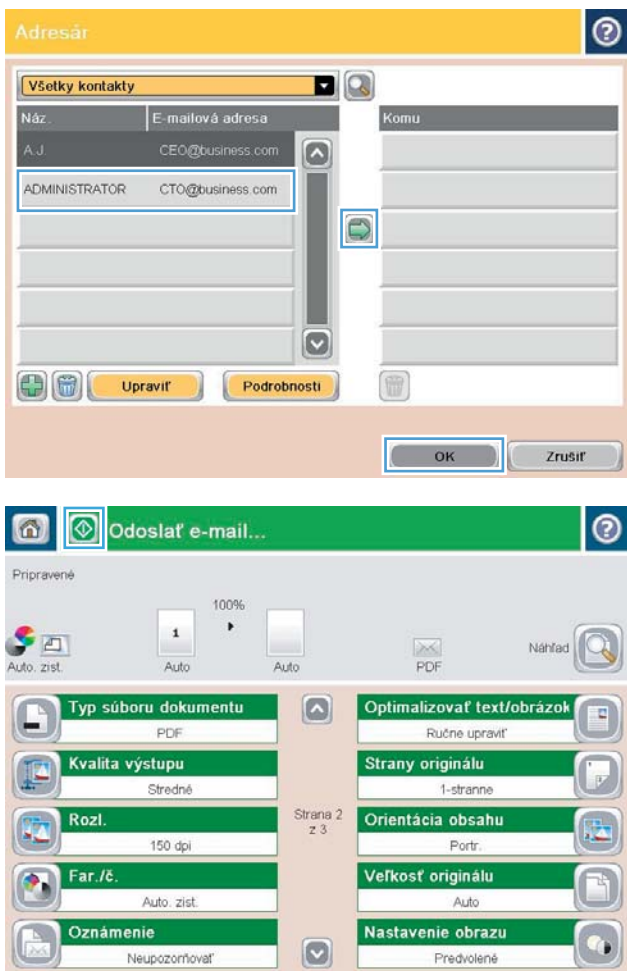

## <span id="page-97-0"></span>Odoslanie naskenovaného dokumentu do sieťového priečinka

Zariadenie dokáže naskenovať súbor a uložiť ho do priečinka v sieti. Túto funkciu podporujú nasledujúce operačné systémy:

- Windows Server 2003, 64-bitový
- Windows Server 2008, 64-bitový
- Windows XP, 64-bitový
- Windows Vista, 64-bitový
- Windows 7, 64-bitový
- Novell v5.1 a novší (len prístup k priečinkom Quick Sets (Rýchle súpravy))

**2 POZNÁMKA:** Táto funkcia je dostupná pre systém Mac OS X v 10.6 a staršie verzie, ak máte nakonfigurované zdieľanie súborov v systéme Windows.

**POZNÁMKA:** Ak chcete mať možnosť využívať túto funkciu, môže byť nevyhnutné sa prihlásiť.

Správca systému môže na konfiguráciu preddefinovaných priečinkov Quick Sets (Rýchle súpravy) použiť Vstavaný webový server HP alebo môže zadať cestu k inému sieťovému priečinku.

- 1. Položte dokument na sklo skenera potlačenou stranou nadol alebo ho položte do podávača dokumentov potlačenou stranou nahor a upravte vodiace lišty papiera tak, aby sa zhodovali s veľkosťou dokumentu.
- 2. Na domovskej obrazovke ovládacieho panela zariadenia sa dotknite tlačidla Save to Network Folder (Uloženie do sieťového priečinka).

POZNÁMKA: Zadajte svoje používateľské meno a heslo, ak budete vyzvaní.

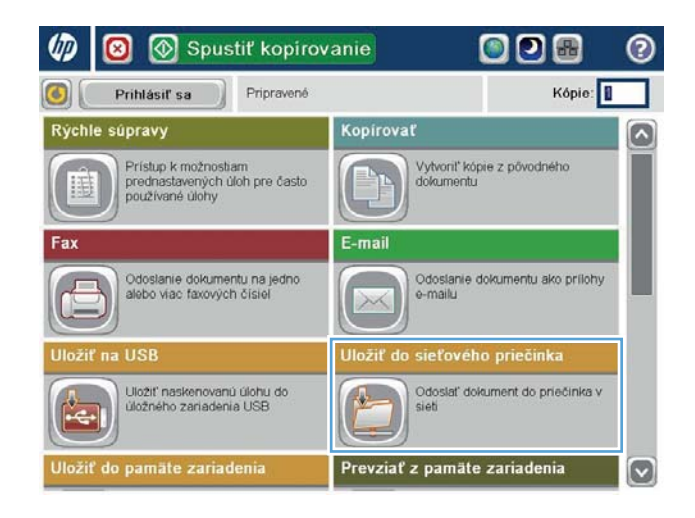

3. Ak chcete použiť niektoré z predvolených nastavení úloh, vyberte položku zo zoznamu Quick sets (Rýchle súpravy).

4. Ak chcete zadať novú úlohu, dotknutím sa textového poľa File name (Názov súboru) otvorte klávesnicu a zadajte názov súboru. Dotknite sa tlačidla OK.

5. V prípade potreby dotykom otvorte rozbaľovací zoznam File Type (Typ súboru) a vyberte iný formát výstupného súboru.

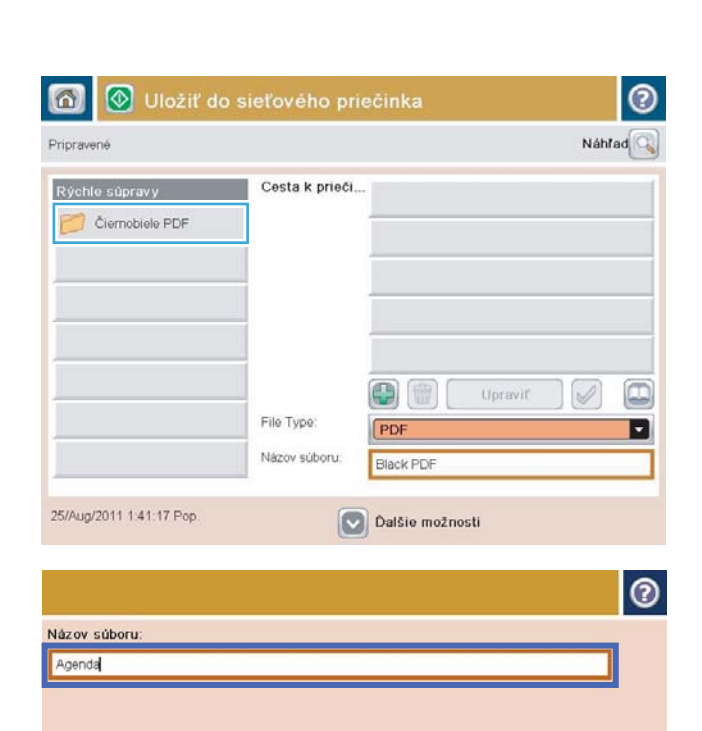

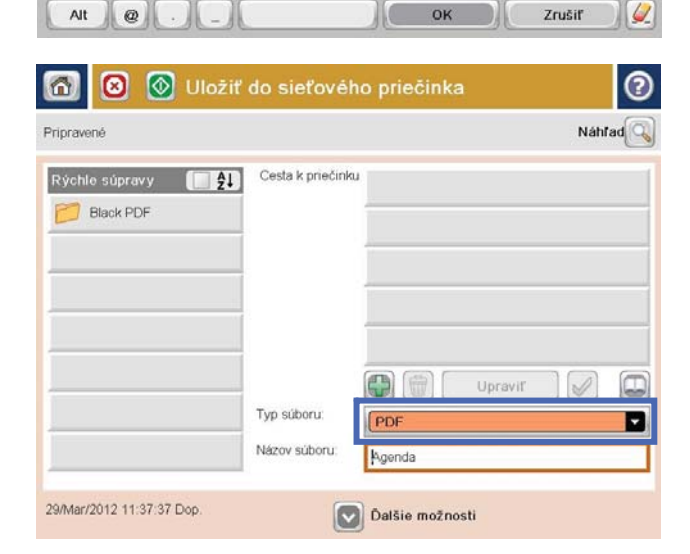

Caps  $\, \, \,$   $\,$ 

Oskqwodddduddopda as dton DRU 6 5 -

 $y$   $x$   $c$   $y$   $b$   $n$   $m$ .

6. Dotknutím sa tlačidla Pridať **(\* )**, ktoré sa nachádza pod poľom Folder Path (Cesta k priečinku), otvorte klávesnicu a zadajte cestu do sieťového priečinka. Na zadanie cesty použite takýto formát:

\\cesta\cesta

Dotknite sa tlačidla OK.

7. Ak chcete nakonfigurovať nastavenia dokumentu, dotknite sa tlačidla More options (Ďalšie možnosti).

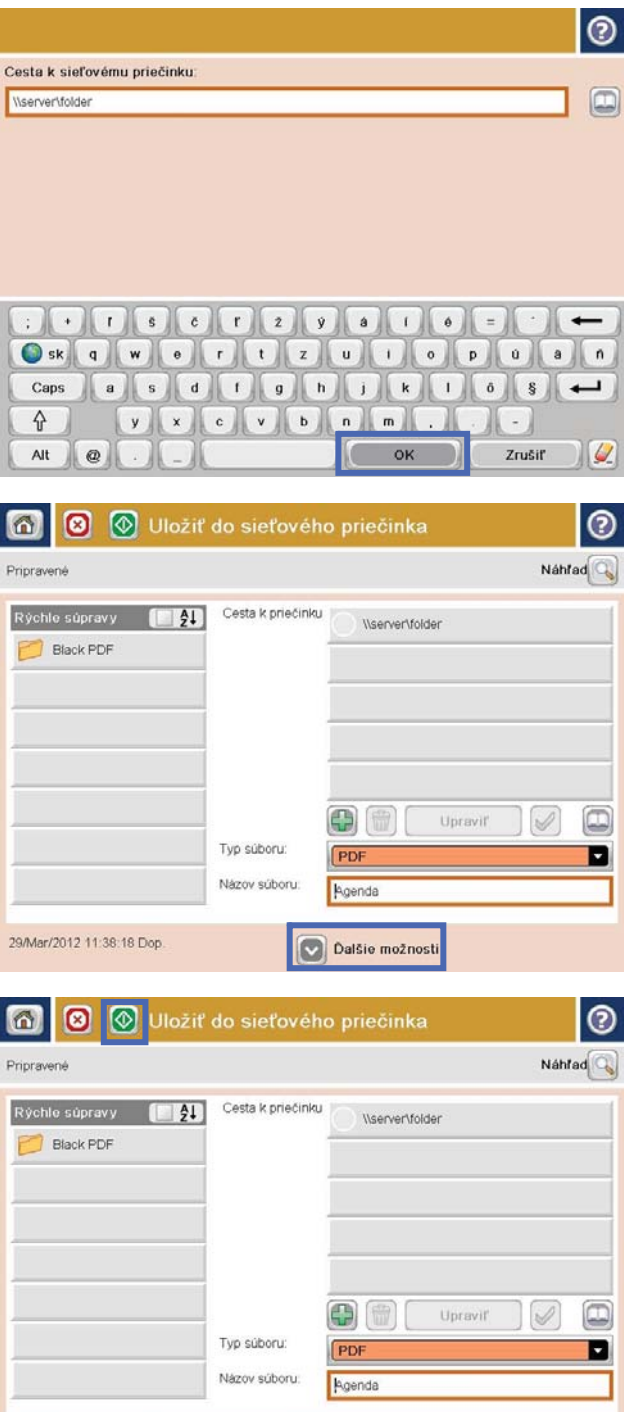

Dalšie možnosti

29/Mar/2012 11:38:18 Dop

8. Dotknutím sa tlačidla Spustiť @ uložte súbor.

POZNÁMKA: Dotknutím sa tlačidla Preview (Náhľad) v hornom pravom rohu obrazovky si môžete kedykoľvek zobraziť ukážku obrázka. Ak potrebujete získať ďalšie informácie o tejto funkcii, dotknite sa tlačidla Pomocník @ na obrazovke ukážky.

## <span id="page-100-0"></span>Používanie funkcií spracovania obrazu pri skenovaní

Zariadenie dokáže vylepšiť naskenované snímky niekoľkými spôsobmi.

- Vyberte typy súborov dokumentov pre skenovanie
- [Optimalizácia naskenovaných snímok pre text alebo obrázky](#page-101-0)
- [Vyberte kvalitu výstupu alebo veľkosť súboru pre skenované snímky](#page-101-0)
- Špecifikovanie počtu strán originálneho dokumentu
- [Vyberte rozlíšenie pre naskenované snímky](#page-102-0)
- [Automatické rozpoznávanie farieb pre skenovanie](#page-103-0)
- Špecifikovanie veľkosti originálneho dokumentu
- [Vyberte možnosti oznámení pre skenovanie](#page-104-0)
- [Nastavenie ostrosti pre skenovanie](#page-104-0)
- [Nastavenie tmavosti pre skenovanie](#page-105-0)
- [Nastavenie kontrastu pre skenovanie](#page-105-0)
- [Vyčistenie pozadia pre skenovanie](#page-106-0)
- [Vymazanie okrajov pre skenovanie](#page-106-0)
- [Použitie režimu vytvárania úloh pre skenovanie](#page-107-0)
- [Zadržanie prázdnych stránok pre skenovanie](#page-107-0)

Tieto nastavenia sú k dispozícii pre nasledujúce funkcie skenovania/odosielania:

- E-mail
- Save to Network Folder (Uložiť do sieťového priečinka)
- Save to Device Memory (Uložiť do pamäte zariadenia) (niektoré nastavenia nie sú pre túto funkciu k dispozícii)
- Save to USB (Uložiť na jednotku USB)
- Save to SharePoint® (Uložiť do služby SharePoint®)

### Vyberte typy súborov dokumentov pre skenovanie

Pomocou funkcie Document File Type (Typ súboru dokumentu) uložte naskenovaný dokument v jednom z viacerých typov súborov.

- 1. Na domovskej obrazovke ovládacieho panela zariadenia vyhľadajte a dotknite sa niektorého z tlačidiel funkcií skenovania alebo odosielania.
- 2. Vyplňte polia na prvej obrazovke podľa potrieb funkcie skenovania alebo odosielania.
- 3. V dolnej časti obrazovky sa dotknite tlačidla More Options (Ďalšie možnosti).
- 4. Dotknite sa tlačidla Document File Type (Typ súboru dokumentu).
- <span id="page-101-0"></span>POZNÁMKA: Ak sa tlačidlo nenachádza na prvej strane možností, dotknite sa znova tlačidla More Options (Ďalšie možnosti).
- 5. V zozname možností vyberte typ súboru dokumentu.
- 6. Dotykom tlačidla OK uložte zmeny.
- 7. Spustite skenovanie dotykom na tlačidlo Spustiť ...

K dispozícii sú nasledujúce štandardné typy súborov:

- PDF: Tento typ súboru poskytuje najlepšiu celkovú kvalitu snímok a textu. Súbory PDF vyžadujú na zobrazovanie softvér Adobe® Acrobat® Reader.
- JPEG: Tento typ súboru je dobrou voľbou pre väčšinu druhov grafiky. Väčšina počítačov je vybavená prehľadávačom, ktorý je schopný zobraziť súbory .JPEG. Tento typ súboru vytvára jeden súbor na stránku.
- TIFF: Toto je štandardný typ súboru, ktorý podporuje mnoho grafických programov. Tento typ súboru vytvára jeden súbor na stránku.
- MTIFF: MTIFF znamená viacstránkový TIFF. Tento typ súboru ukladá viaceré zosnímané stránky do jediného súboru.
- XPS: XPS (XML Paper Specification) vytvára súbor XAML, ktorý zachováva pôvodné formátovanie dokumentu a podporuje farebnú grafiku a vstavané písma.
- PDF/A: PDF/A je typ PDF určený na dlhodobú archiváciu elektronických dokumentov. Všetky informácie o formátovaní sú obsiahnuté priamo v samotnom dokumente.

### Optimalizácia naskenovaných snímok pre text alebo obrázky

Vykonajte optimalizáciu úlohy skenovania vzhľadom na typ skenovaného obrázka: text, grafika alebo fotografie.

- 1. Na domovskej obrazovke ovládacieho panela zariadenia vyhľadajte a dotknite sa niektorého z tlačidiel funkcií skenovania alebo odosielania.
- 2. Vyplňte polia na prvej obrazovke podľa potrieb funkcie skenovania alebo odosielania.
- 3. V dolnej časti obrazovky sa dotknite tlačidla More Options (Ďalšie možnosti).
- 4. Dotknite sa tlačidla Optimize Text/Picture (Optimalizovať text/obrázky).
- **B** POZNÁMKA: Ak sa tlačidlo nenachádza na prvej strane možností, dotknite sa znova tlačidla More Options (Ďalšie možnosti).
- 5. Vyberte niektorú z preddefinovaných možností alebo sa dotknite tlačidla Manually adjust (Upraviť manuálne) a potom nastavte polohu posúvača v oblasti Optimize For (Optimalizovať pre).
- 6. Dotykom tlačidla OK uložte zmeny.
- 7. Spustite skenovanie dotykom na tlačidlo Spustiť ...

### Vyberte kvalitu výstupu alebo veľkosť súboru pre skenované snímky

Môžete určiť kvalitu výstupu skenovaných snímok, ktorá ovplyvňuje veľkosť výsledného súboru.

- <span id="page-102-0"></span>1. Na domovskej obrazovke ovládacieho panela zariadenia vyhľadajte a dotknite sa niektorého z tlačidiel funkcií skenovania alebo odosielania.
- 2. Vyplňte polia na prvej obrazovke podľa potrieb funkcie skenovania alebo odosielania.
- 3. V dolnej časti obrazovky sa dotknite tlačidla More Options (Ďalšie možnosti).
- 4. Dotknite sa tlačidla Output Quality (Kvalita výstupu).
- **EZ POZNÁMKA:** Ak sa tlačidlo nenachádza na prvej strane možností, dotknite sa znova tlačidla More Options (Ďalšie možnosti).
- 5. Vyberte jednu z možností nastavenia Output Quality (Kvalita výstupu). Čím vyššia je kvalita, tým väčší je súbor.
- 6. Dotykom tlačidla OK uložte zmeny.
- 7. Spustite skenovanie dotykom na tlačidlo Spustiť .

## Špecifikovanie počtu strán originálneho dokumentu

Určte, či je originálny dokument vytlačený jednostranne alebo obojstranne. Pri skenovaní z podávača dokumentov, zariadenie dokáže automaticky naskenovať obe strany bez ďalšieho zásahu. Pri skenovaní originálu vytlačeného obojstranne z plochého skenera vás zariadenie vyzve na otočenie listu po naskenovaní prvej strany.

- 1. Na domovskej obrazovke ovládacieho panela zariadenia vyhľadajte a dotknite sa tlačidla pre funkciu skenovania/odoslania, ktorú chcete použiť.
- 2. Vyplňte polia na prvej obrazovke podľa potrieb funkcie skenovania alebo odosielania.
- 3. V dolnej časti obrazovky sa dotknite tlačidla More Options (Ďalšie možnosti).
- 4. Dotknite sa tlačidla Original Sides (Strany originálu).
- **EX POZNÁMKA:** Ak sa tlačidlo nenachádza na prvej strane možností, dotknite sa znova tlačidla More Options (Ďalšie možnosti).
- 5. Vyberte možnosť 1-sided (Jednostranne) alebo 2-sided (Obojstranne). Ak chcete určiť orientáciu originálneho dokumentu, môžete sa tiež dotknúť tlačidla Orientation (Orientácia).
- **EZ POZNÁMKA:** Ak použijete možnosť 2-sided (Obojstranne), použite tiež funkciu Blank Page Suppression (Zadržanie prázdnych strán) na odstránenie všetkých prázdnych strán zo skenovaného dokumentu.
- 6. Dotykom tlačidla OK uložte zmeny.
- 7. Spustite skenovanie dotykom na tlačidlo Spustiť ...

### Vyberte rozlíšenie pre naskenované snímky

Môžete určiť rozlíšenie skenovaných snímok. Výberom vyššieho rozlíšenia zvýšite zreteľnosť snímky. Zvyšovaním rozlíšenia sa však zvyšuje aj veľkosť súboru.

- 1. Na domovskej obrazovke ovládacieho panela zariadenia vyhľadajte a dotknite sa niektorého z tlačidiel funkcií skenovania alebo odosielania.
- 2. Vyplňte polia na prvej obrazovke podľa potrieb funkcie skenovania alebo odosielania.
- 3. V dolnej časti obrazovky sa dotknite tlačidla More Options (Ďalšie možnosti).
- <span id="page-103-0"></span>4. Dotknite sa tlačidla Resolution (Rozlíšenie).
	- <sup>2</sup> POZNÁMKA: Ak sa tlačidlo nenachádza na prvej strane možností, dotknite sa znova tlačidla More Options (Ďalšie možnosti).
- 5. Vyberte jednu z možností nastavenia Resolution (Rozlíšenie).
- 6. Dotykom tlačidla OK uložte zmeny.
- 7. Spustite skenovanie dotykom na tlačidlo Spustiť ...

### Automatické rozpoznávanie farieb pre skenovanie

Všetky zariadenia HP LaserJet MFP dokážu vytvárať farebné skenované snímky bez ohľadu na to, či zariadenie tlačí len farebne, čierno-bielo a v odtieňoch sivej. Pomocou funkcie Color/Black (Farebne/čiernobielo) konfigurujte nastavenia farieb, ktoré zariadenie používa na skenované snímky. K dispozícii sú nasledujúce možnosti:

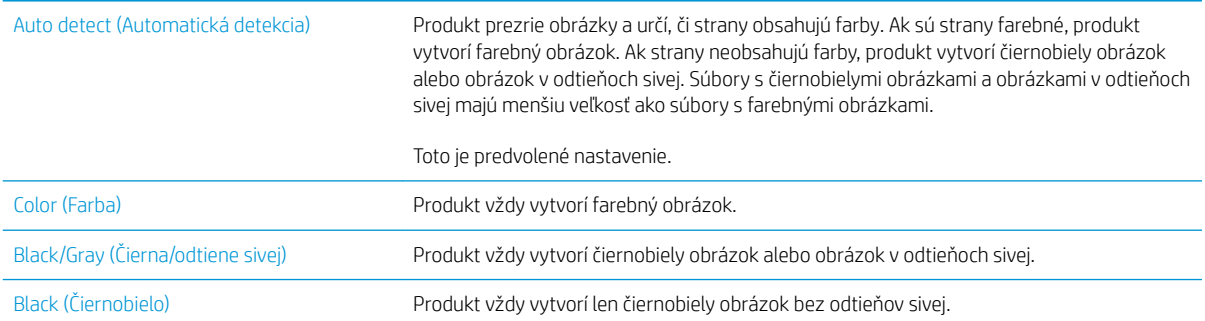

POZNÁMKA: Táto funkcia nie je k dispozícii pre možnosť Save to Device Memory (Uložiť do pamäte zariadenia).

- 1. Na domovskej obrazovke ovládacieho panela zariadenia vyhľadajte a dotknite sa niektorého z tlačidiel funkcií skenovania alebo odosielania.
- 2. Vyplňte polia na prvej obrazovke podľa potrieb funkcie skenovania alebo odosielania.
- 3. V dolnej časti obrazovky sa dotknite tlačidla More Options (Ďalšie možnosti).
- 4. Dotknite sa tlačidla Color/Black (Farebne/čiernobielo).
- <sup>2</sup> POZNÁMKA: Ak sa tlačidlo nenachádza na prvej strane možností, dotknite sa znova tlačidla More Options (Ďalšie možnosti).
- 5. Vyberte príslušné nastavenie farieb v zozname možností.
- 6. Dotykom tlačidla OK uložte zmeny.
- 7. Spustite skenovanie dotykom na tlačidlo Spustiť .

## Špecifikovanie veľkosti originálneho dokumentu

Môžete určiť veľkosť strán originálneho dokumentu. Zariadenie vytvorí skenovanú snímku, ktorá sa bude veľkosťou zhodovať s veľkosťou stránky.

- <span id="page-104-0"></span>1. Na domovskej obrazovke ovládacieho panela zariadenia vyhľadajte a dotknite sa niektorého z tlačidiel funkcií skenovania alebo odosielania.
- 2. Vyplňte polia na prvej obrazovke podľa potrieb funkcie skenovania alebo odosielania.
- 3. V dolnej časti obrazovky sa dotknite tlačidla More Options (Ďalšie možnosti).
- 4. Dotknite sa tlačidla Original Size (Veľkosť originálu).
- **EZ POZNÁMKA:** Ak sa tlačidlo nenachádza na prvej strane možností, dotknite sa znova tlačidla More Options (Ďalšie možnosti).
- 5. Vyberte jednu z preddefinovaných veľkostí stránok, prípadne vyberte možnosť Automatically detect (Zistiť automaticky), čím dáte zariadeniu pokyn, aby použilo interné snímače na pokus o určenie veľkosti stránky.
- 6. Dotykom tlačidla OK uložte zmeny.
- 7. Spustite skenovanie dotykom na tlačidlo Spustiť ...

## Vyberte možnosti oznámení pre skenovanie

Zariadenie môže odoslať oznámenie o stave úloh skenovania. Zariadenie môže oznámenie vytlačiť alebo ho odoslať e-mailom.

- 1. Na domovskej obrazovke ovládacieho panela zariadenia vyhľadajte a dotknite sa niektorého z tlačidiel funkcií skenovania alebo odosielania.
- 2. Vyplňte polia na prvej obrazovke podľa potrieb funkcie skenovania alebo odosielania.
- 3. V dolnej časti obrazovky sa dotknite tlačidla More Options (Ďalšie možnosti).
- 4. Dotknite sa tlačidla Notification (Oznámenie).
- **POZNÁMKA:** Ak sa tlačidlo nenachádza na prvej strane možností, dotknite sa znova tlačidla More Options (Ďalšie možnosti).
- 5. Predvolene je zariadenie nastavené tak, aby neodosielalo žiadne oznámenia. Ak chcete dostávať oznámenia, vyberte jednu z nasledujúcich možností:
	- Notify when job completes (Oznámiť, keď sa úloha dokončí): Zariadenie odošle oznámenie po dokončení úlohy.
	- Notify only if job fails (Oznámiť, len ak úloha zlyhá): Zariadenie odošle oznámenie len v prípade zlyhania úlohy. V prípade úspešného dokončenia úlohy neodosiela oznámenie.
- 6. Vyberte, či má zariadenie oznámenie vytlačiť alebo odoslať e-mailom. Ak zvolíte možnosť odoslania emailom, dotknite sa poľa Notification E-mail Address (E-mailová adresa pre oznámenie) a zadajte emailovú adresu, ktorú chcete použiť.
- 7. Dotykom tlačidla OK uložte zmeny.
- 8. Spustite skenovanie dotykom na tlačidlo Spustiť .

#### Nastavenie ostrosti pre skenovanie

Upravte nastavenie Sharpness (Ostrosť), aby ste snímku zvýraznili alebo zjemnili. Napríklad zvýšením ostrosti možno dosiahnuť, že text bude pôsobiť čitateľnejšie, no jej znížením možno dosiahnuť, že fotografie budú pôsobiť jemnejšie.

- <span id="page-105-0"></span>1. Na domovskej obrazovke ovládacieho panela zariadenia vyhľadajte a dotknite sa niektorého z tlačidiel funkcií skenovania alebo odosielania.
- 2. Vyplňte polia na prvej obrazovke podľa potrieb funkcie skenovania alebo odosielania.
- 3. V dolnej časti obrazovky sa dotknite tlačidla More Options (Ďalšie možnosti).
- 4. Dotknite sa tlačidla Image Adjustment (Úprava obrazu).
- **EZ POZNÁMKA:** Ak sa tlačidlo nenachádza na prvej strane možností, dotknite sa znova tlačidla More Options (Ďalšie možnosti).
- 5. Posunutím jazdca Sharpness (Ostrosť) doľava zmenšíte ostrosť, posunutím doprava ostrosť zvýšite.
- 6. Dotykom tlačidla OK uložte zmeny.
- 7. Spustite skenovanie dotykom na tlačidlo Spustiť ...

### Nastavenie tmavosti pre skenovanie

Úpravou nastavenia Darkness (Tmavosť) môžete zvýšiť alebo znížiť množstvo bielej a čiernej farby používanej pri skenovaní snímok.

- 1. Na domovskej obrazovke ovládacieho panela zariadenia vyhľadajte a dotknite sa niektorého z tlačidiel funkcií skenovania alebo odosielania.
- 2. Vyplňte polia na prvej obrazovke podľa potrieb funkcie skenovania alebo odosielania.
- 3. V dolnej časti obrazovky sa dotknite tlačidla More Options (Ďalšie možnosti).
- 4. Dotknite sa tlačidla Image Adjustment (Úprava obrazu).
- POZNÁMKA: Ak sa tlačidlo nenachádza na prvej strane možností, dotknite sa znova tlačidla More Options (Ďalšie možnosti).
- 5. Posunutím posúvača Darkness (Tmavosť) doľava znížite tmavosť, posunutím doprava tmavosť zvýšite.
- 6. Dotykom tlačidla OK uložte zmeny.
- 7. Spustite skenovanie dotykom na tlačidlo Spustiť .

### Nastavenie kontrastu pre skenovanie

Úpravou nastavenia Contrast (Kontrast) môžete zvýšiť alebo znížiť rozdiel medzi najsvetlejšou a najtmavšou farbou stránky.

- 1. Na domovskej obrazovke ovládacieho panela zariadenia vyhľadajte a dotknite sa niektorého z tlačidiel funkcií skenovania alebo odosielania.
- 2. Vyplňte polia na prvej obrazovke podľa potrieb funkcie skenovania alebo odosielania.
- 3. V dolnej časti obrazovky sa dotknite tlačidla More Options (Ďalšie možnosti).
- 4. Dotknite sa tlačidla Image Adjustment (Úprava obrazu).
- POZNÁMKA: Ak sa tlačidlo nenachádza na prvej strane možností, dotknite sa znova tlačidla More Options (Ďalšie možnosti).
- 5. Posunutím posúvača Contrast (Kontrast) doľava znížite kontrast, posunutím doprava kontrast zvýšite.
- <span id="page-106-0"></span>6. Dotykom tlačidla OK uložte zmeny.
- 7. Spustite skenovanie dotykom na tlačidlo Spustiť ...

## Vyčistenie pozadia pre skenovanie

Nastavenie Background Cleanup (Vyčistenie pozadia) nakonfigurujte tak, aby sa odstránili bledé farby z pozadia skenovaných obrázkov. Ak je napríklad pôvodný dokument vytlačený na farebnom papieri, pomocou tejto funkcie zosvetlíte pozadie bez akéhokoľvek ovplyvnenia tmavosti snímky.

- 1. Na domovskej obrazovke ovládacieho panela zariadenia vyhľadajte a dotknite sa niektorého z tlačidiel funkcií skenovania alebo odosielania.
- 2. Vyplňte polia na prvej obrazovke podľa potrieb funkcie skenovania alebo odosielania.
- 3. V dolnej časti obrazovky sa dotknite tlačidla More Options (Ďalšie možnosti).
- 4. Dotknite sa tlačidla Image Adjustment (Úprava obrazu).
- **EZ POZNÁMKA:** Ak sa tlačidlo nenachádza na prvej strane možností, dotknite sa znova tlačidla More Options (Ďalšie možnosti).
- 5. Posunutím posúvača Background Cleanup (Vyčistenie pozadia) doprava vyčistite pozadie.
- 6. Dotykom tlačidla OK uložte zmeny.
- 7. Spustite skenovanie dotykom na tlačidlo Spustiť ...

## Vymazanie okrajov pre skenovanie

Pomocou funkcie Erase Edges (Vymazať okraje) vyčistite okraje skenovaného obrázka a odstráňte tak nedostatky, ako sú tmavé okraje a stopy po spinkách.

- 1. Na domovskej obrazovke ovládacieho panela zariadenia vyhľadajte a dotknite sa niektorého z tlačidiel funkcií skenovania alebo odosielania.
- 2. Vyplňte polia na prvej obrazovke podľa potrieb funkcie skenovania alebo odosielania.
- 3. V dolnej časti obrazovky sa dotknite tlačidla More Options (Ďalšie možnosti).
- 4. Dotknite sa tlačidla Erase Edges (Vymazať okraje).
- POZNÁMKA: Ak sa tlačidlo nenachádza na prvej strane možností, dotknite sa znova tlačidla More Options (Ďalšie možnosti).
- 5. V prípade potreby zmeňte mernú jednotku, a to začiarknutím políčka Use inches (Použiť palce) alebo políčka Use millimeters (Použiť milimetre).
- 6. Dotknite sa poľa pre okraj obrázka, ktorý chcete vyčistiť, a potom zadajte vzdialenosť od okraja stránky, ktorú chcete vyčistiť. Zopakujte tento krok pre každý okraj, ktorý chcete vyčistiť.
- 7. Dotykom tlačidla OK uložte zmeny.
- 8. Spustite skenovanie dotykom na tlačidlo Spustiť ...

## <span id="page-107-0"></span>Použitie režimu vytvárania úloh pre skenovanie

Pomocou funkcie Job Build (Zostava úlohy) môžete skombinovať niekoľko súprav originálnych dokumentov do jednej úlohy skenovania. Túto funkciu môžete používať aj na skenovanie originálneho dokumentu, ktorý má viac strán, než sa naraz zmestí do podávača dokumentov.

- 1. Na domovskej obrazovke ovládacieho panela zariadenia vyhľadajte a dotknite sa niektorého z tlačidiel funkcií skenovania alebo odosielania.
- 2. Vyplňte polia na prvej obrazovke podľa potrieb funkcie skenovania alebo odosielania.
- 3. V dolnej časti obrazovky sa dotknite tlačidla More Options (Ďalšie možnosti).
- 4. Dotknite sa tlačidla Job Build (Zistava úlohy).

**EZ POZNÁMKA:** Ak sa tlačidlo nenachádza na prvej strane možností, dotknite sa znova tlačidla More Options (Ďalšie možnosti).

- 5. Dotknite sa tlačidla Spustiť @. Po naskenovaní každej stránky alebo ak je podávač dokumentov prázdny, sa na ovládacom paneli zobrazí výzva na doplnenie ďalších stránok.
- 6. Ak úloha obsahuje ďalšie strany, vložte nasledujúcu stranu a potom sa dotknite tlačidla Scan (Skenovať).

Zariadenie dočasne uloží všetky naskenované obrázky. Dotknutím sa tlačidla Finish (Dokončiť) dokončite úlohu.

### Zadržanie prázdnych stránok pre skenovanie

Zariadenie môže vynechať z naskenovaných snímok prázdne strany pôvodného dokumentu. Táto funkcia je užitočná na skenovanie obojstranne vytlačených stránok, pretože tým predídete zahrnutiu prázdnych strán do výsledného naskenovaného dokumentu. Zariadenie do skenovaných snímok predvolene zahŕňa všetky stránky. Ak chcete zadržať prázdne stránky, postupujte nasledovne:

- 1. Na domovskej obrazovke ovládacieho panela zariadenia vyhľadajte a dotknite sa niektorého z tlačidiel funkcií skenovania alebo odosielania.
- 2. Vyplňte polia na prvej obrazovke podľa potrieb funkcie skenovania alebo odosielania.
- 3. V dolnej časti obrazovky sa dotknite tlačidla More Options (Ďalšie možnosti).
- 4. Dotknite sa tlačidla Blank Page Suppression (Zadržanie prázdnych strán).
- **POZNÁMKA:** Ak sa tlačidlo nenachádza na prvej strane možností, dotknite sa znova tlačidla More Options (Ďalšie možnosti).
- 5. Vyberte možnosť Enabled (Zapnuté).
- 6. Dotykom tlačidla OK uložte zmeny.
- 7. Spustite skenovanie dotykom na tlačidlo Spustiť ...
# Používanie rozšírených funkcií spracovania obrazu pri skenovaní (len modely Flow)

Okrem základných funkcií spracovania snímok disponujú zariadenia HP LaserJet Enterprise Flow MFP technológiou, ktorá poskytuje niekoľko pokročilých funkcií spracovania snímok.

- Vyberte typy súborov funkcie optického rozpoznávania znakov (OCR) pre skenovanie
- [Automatický výrez stránky pre skenovanie](#page-109-0)
- [Automatická orientácia snímky pre skenovanie](#page-110-0)
- [Automatická úprava odtieňov pre skenovanie](#page-110-0)
- [Automatické rozpoznanie podania viacerých listov papiera pri skenovaní \(HP EveryPage\)](#page-111-0)

Tieto nastavenia sú k dispozícii pre nasledujúce funkcie skenovania/odosielania:

- E-mail
- Save to Network Folder (Uložiť do sieťového priečinka)
- Save to Device Memory (Uložiť do pamäte zariadenia) (niektoré nastavenia nie sú pre túto funkciu k dispozícii)
- Save to USB (Uložiť na jednotku USB)
- Save to SharePoint® (Uložiť do služby SharePoint®)

## Vyberte typy súborov funkcie optického rozpoznávania znakov (OCR) pre skenovanie

Pomocou funkcie Document File Type (Typ súboru dokumentu) uložte naskenovaný dokument v jednom z viacerých typov súborov.

- 1. Na domovskej obrazovke ovládacieho panela zariadenia vyhľadajte a dotknite sa niektorého z tlačidiel funkcií skenovania alebo odosielania.
- 2. Vyplňte polia na prvej obrazovke podľa potrieb funkcie skenovania alebo odosielania.
- 3. V dolnej časti obrazovky sa dotknite tlačidla More Options (Ďalšie možnosti).
- 4. Dotknite sa tlačidla Document File Type (Typ súboru dokumentu).
- POZNÁMKA: Ak sa tlačidlo nenachádza na prvej strane možností, dotknite sa znova tlačidla More Options (Ďalšie možnosti).
- 5. V zozname možností vyberte typ súboru dokumentu.
- 6. Dotykom tlačidla OK uložte zmeny.
- 7. Spustite skenovanie dotykom na tlačidlo Spustiť ...

K dispozícii sú nasledujúce štandardné typy súborov:

- PDF: Tento typ súboru poskytuje najlepšiu celkovú kvalitu snímok a textu. Súbory PDF vyžadujú na zobrazovanie softvér Adobe® Acrobat® Reader.
- · JPEG: Tento typ súboru je dobrou voľbou pre väčšinu druhov grafiky. Väčšina počítačov je vybavená prehľadávačom, ktorý je schopný zobraziť súbory .JPEG. Tento typ súboru vytvára jeden súbor na stránku.
- <span id="page-109-0"></span>TIFF: Toto je štandardný typ súboru, ktorý podporuje mnoho grafických programov. Tento typ súboru vytvára jeden súbor na stránku.
- MTIFF: MTIFF znamená viacstránkový TIFF. Tento typ súboru ukladá viaceré zosnímané stránky do jediného súboru.
- XPS: XPS (XML Paper Specification) vytvára súbor XAML, ktorý zachováva pôvodné formátovanie dokumentu a podporuje farebnú grafiku a vstavané písma.
- PDF/A: PDF/A je typ PDF určený na dlhodobú archiváciu elektronických dokumentov. Všetky informácie o formátovaní sú obsiahnuté priamo v samotnom dokumente.

Zariadenia HP LaserJet Enterprise Flow MFP podporujú aj nasledujúce typy súborov OCR:

- Text (OCR): Text (OCR) vytvára textový súbor pomocou funkcie optického rozpoznávania znakov (OCR) pri skenovaní originálu. Textový súbor možno otvoriť v ľubovoľnom programe na spracovanie textu. Formátovanie originálu sa pomocou tejto voľby neuloží.
- Unicode Text (OCR) (Text vo formáte Unicode (OCR)): Text vo formáte Unicode (OCR) predstavuje priemyselný štandard využívaný na konzistentnú reprezentáciu a manipuláciu s textom. Tento typ súboru je užitočný na účely internacionalizácie a lokalizácie.
- RTF (OCR): RTF (OCR) vytvára súbor typu rich text format (RTF) pomocou funkcie optického rozpoznávania textu (OCR) pri skenovaní originálu. RTF predstavuje alternatívny textový formát, ktorý je možné otvoriť vo väčšine programov na spracovanie textu. Niektoré položky formátovania originálu budú uložené pri použití tejto voľby.
- Searchable PDF (OCR) (Prehľadávateľné PDF (OCR)): Prehľadávateľné PDF (OCR) vytvára prehľadávateľný súbor PDF pomocou funkcie optického rozpoznávania textu (OCR) pri skenovaní originálu. Ak je dokument naskenovaný týmto spôsobom, použite vyhľadávacie nástroje aplikácie Adobe Acrobat® Reader na vyhľadanie špecifických slov alebo fráz v rámci daného súboru PDF.
- Searchable PDF/A (OCR) (Prehľadávateľné PDF/A (OCR)): Prehľadávateľný súbor PDF/A (OCR) je typ súboru PDF/A, ktorý obsahuje informácie o štruktúre dokumentu a umožňuje vyhľadávať text v jeho obsahu.
- HTML (OCR): HTML (OCR) vytvára súbor typu Hypertext Markup Language (HTML), ktorý obsahuje obsah originálneho dokumentu. HTML sa používa na zobrazovanie súborov na webových stránkach.
- CSV (OCR): CSV (OCR) je bežný formát textového súboru, ktorý obsahuje hodnoty oddelené čiarkami. Tento typ súboru je možné otvoriť vo väčšine programov na spracovanie textu a tabuliek a databázových programov.

## Automatický výrez stránky pre skenovanie

Produkt dokáže orezať skenovaný obrázok tak, že bude rovnakej veľkosti ako papier originálneho dokumentu, prípadne dokáže orezať obrázok na veľkosť rozpoznateľného obsahu v originálnom dokumente.

- **POZNÁMKA:** Ak chcete orezať obrázok tak, aby sa zhodoval s veľkosťou papiera, skenujte z podávača dokumentov alebo nechajte veko skenera počas skenovania z plochého skla otvorené.
	- 1. Na domovskej obrazovke ovládacieho panela zariadenia vyhľadajte a dotknite sa niektorého z tlačidiel funkcií skenovania alebo odosielania.
	- 2. Vyplňte polia na prvej obrazovke podľa potrieb funkcie skenovania alebo odosielania.
	- 3. V dolnej časti obrazovky sa dotknite tlačidla More Options (Ďalšie možnosti).
	- 4. Dotknite sa tlačidla Cropping Options (Možnosti orezania).
- <span id="page-110-0"></span>**EZ POZNÁMKA:** Ak sa tlačidlo nenachádza na prvej strane možností, dotknite sa znova tlačidla More Options (Ďalšie možnosti).
- 5. Vyberte vhodnú možnosť výrezu.
	- Crop to paper (Orezať podľa papiera): Zariadenie oreže obrázok tak, aby sa zhodoval s veľkosťou papiera originálneho dokumentu.
	- Crop to content (Orezať podľa obsahu): Zariadenie oreže obrázok na veľkosť rozpoznateľného obsahu originálneho dokumentu.
- 6. Dotykom tlačidla OK uložte zmeny.
- 7. Spustite skenovanie dotykom na tlačidlo Spustiť .

### Automatická orientácia snímky pre skenovanie

V prípade originálnych dokumentov, ktoré obsahujú aspoň 100 znakov textu na strane, dokáže produkt zistiť, ktorý okraj predstavuje hornú časť strany a podľa toho orientuje skenované obrázky. Ak sú niektoré strany oproti iným stranám otočené naopak, výsledný skenovaný obrázok bude mať všetky strany otočené správnou stranou nahor. Ak sú niektoré strany orientované na šírku, zariadenie otočí obrázok tak, že horná časť strany bude v hornej časti obrázka.

- 1. Na domovskej obrazovke ovládacieho panela zariadenia vyhľadajte a dotknite sa niektorého z tlačidiel funkcií skenovania alebo odosielania.
- 2. Vyplňte polia na prvej obrazovke podľa potrieb funkcie skenovania alebo odosielania.
- 3. V dolnej časti obrazovky sa dotknite tlačidla More Options (Ďalšie možnosti).
- 4. Dotknite sa tlačidla Content Orientation (Orientácia obsahu).
- **EZ POZNÁMKA:** Ak sa tlačidlo nenachádza na prvej strane možností, dotknite sa znova tlačidla More Options (Ďalšie možnosti).
- 5. Vyberte možnosť Automatically detect (Zistiť automaticky).
- 6. Dotykom tlačidla OK uložte zmeny.
- 7. Spustite skenovanie dotykom na tlačidlo Spustiť ...

### Automatická úprava odtieňov pre skenovanie

Pomocou funkcie Automatic Tone (Automatický odtieň) môžete zariadenie konfigurovať na automatickú úpravu nastavení tmavosti, kontrastu a vyčistenia pozadia jednotlivých strán. Ak napríklad originálny dokument obsahuje strany, ktoré sú svetlejšie ako ostatné, výsledný skenovaný obrázok bude mať pre všetky strany jednotnejšie nastavenie tmavosti.

- 1. Na domovskej obrazovke ovládacieho panela zariadenia vyhľadajte a dotknite sa niektorého z tlačidiel funkcií skenovania alebo odosielania.
- 2. Vyplňte polia na prvej obrazovke podľa potrieb funkcie skenovania alebo odosielania.
- 3. V dolnej časti obrazovky sa dotknite tlačidla More Options (Ďalšie možnosti).
- 4. Dotknite sa tlačidla Image Adjustment (Úprava obrazu).
- <span id="page-111-0"></span>**EZ POZNÁMKA:** Ak sa tlačidlo nenachádza na prvej strane možností, dotknite sa znova tlačidla More Options (Ďalšie možnosti).
- 5. Dotykom začiarknite políčko Automatic Tone (Automatický odtieň).
- 6. Dotykom tlačidla OK uložte zmeny.
- 7. Spustite skenovanie dotykom na tlačidlo Spustiť ...

# Automatické rozpoznanie podania viacerých listov papiera pri skenovaní (HP EveryPage)

Podávač dokumentov v zariadeniach HP LaserJet Enterprise flow MFP je vybavený snímačom, ktorý automaticky rozpoznáva hrúbku strán pri vstupe do mechanizmu skenovania. Ak snímač rozpozná dva alebo viac kusov papiera naraz, zastaví činnosť a vyzve vás, aby ste stránky vybrali. Toto nastavene je predvolene zapnuté. Ak chcete toto nastavenie vypnúť počas skenovania ťažšieho papiera alebo dokumentov (napr. zložených brožúr) cez podávač dokumentov, postupujte takto:

- 1. Na domovskej obrazovke ovládacieho panela zariadenia vyhľadajte a dotknite sa niektorého z tlačidiel funkcií skenovania alebo odosielania.
- 2. Vyplňte polia na prvej obrazovke podľa potrieb funkcie skenovania alebo odosielania.
- 3. V dolnej časti obrazovky sa dotknite tlačidla More Options (Ďalšie možnosti).
- 4. Dotknite sa tlačidla Multi-feed Detection (Rozpoznanie podania viacerých listov papiera).
- **EZ POZNÁMKA:** Ak sa tlačidlo nenachádza na prvej strane možností, dotknite sa znova tlačidla More Options (Ďalšie možnosti).
- 5. Dotykom na začiarkavacie políčko Disabled (Vypnuté) vyberte túto možnosť.
- 6. Dotykom tlačidla OK uložte zmeny.
- 7. Spustite skenovanie dotykom na tlačidlo Spustiť ...

# Použitie funkcie náhľadu na obrázok

Zariadenie ponúka funkciu náhľadu snímky, ktorá vám umožňuje zobrazovať náhľady a realizovať úpravy na snímkach pred vyhotovením úlohy. Náhľad snímky je k dispozícii pre nasledujúce funkcie skenovania/odosielania:

- E-mail
- Save to Network Folder (Uložiť do sieťového priečinka)
- Save to USB (Uložiť na jednotku USB)
- Save to SharePoint® (Uložiť do služby SharePoint®; len modely flow)
- Fax
- 1. Položte dokument na sklo skenera potlačenou stranou nadol alebo ho položte do podávača dokumentov potlačenou stranou nahor a upravte vodiace lišty papiera tak, aby sa zhodovali s veľkosťou dokumentu.
- 2. Vyberte jeden z podporovaných cieľov skenovania.
- 3. Dotknite sa tlačidla Náhľad o v pravom hornom rohu obrazovky. Zariadenie naskenuje stránky.
- 4. Otvorí sa obrazovka s náhľadom snímky. Zahŕňa nasledujúce funkcie:

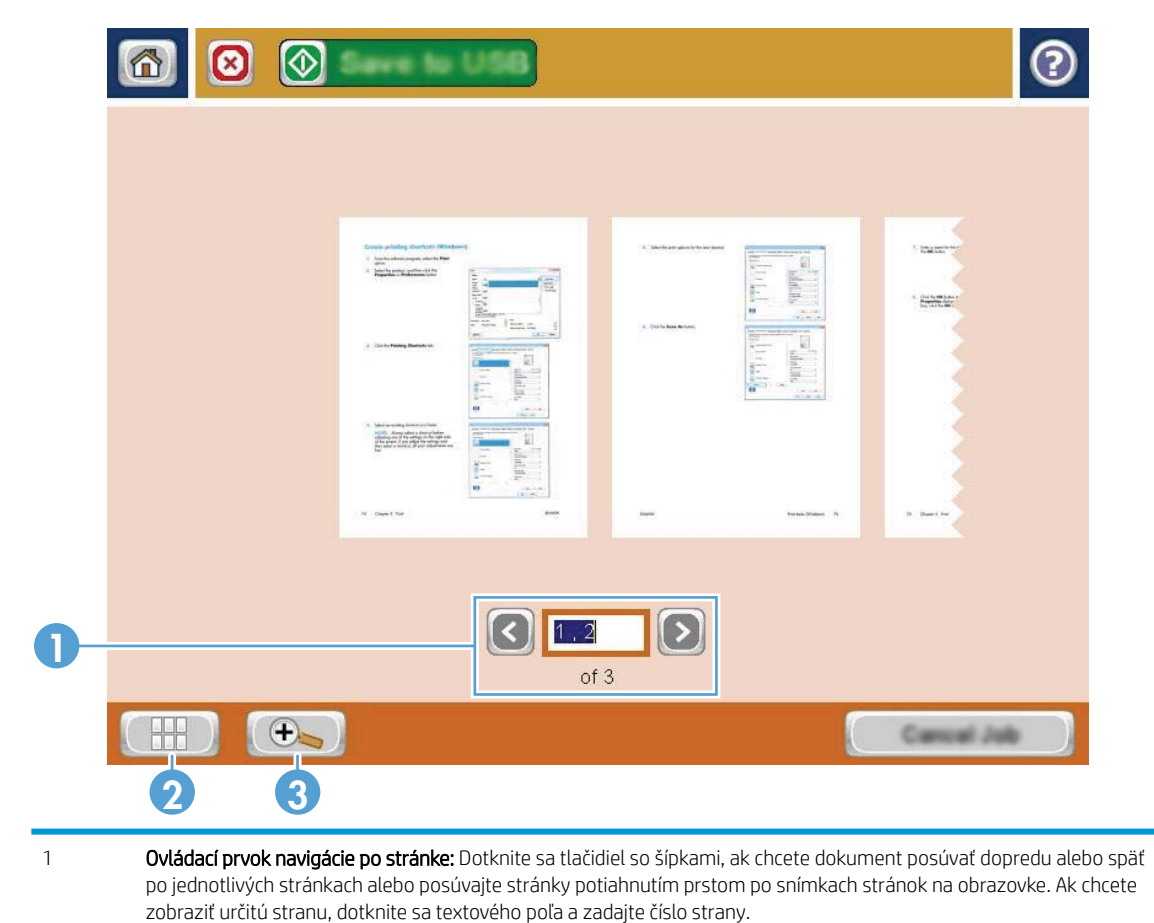

- 2 Tlačidlo Zobraziť: Dotykom tlačidla zobraziť prepínate zobrazenie z predvoleného jednostránkového zobrazenia na viacstránkové zobrazenie.
- 3 Tlačidlo Priblížiť: Dotykom tlačidla priblíženia zväčšíte snímku zobrazenú v oblasti náhľadu dokumentu. Ak chcete posunúť obrázok v oblasti náhľadu dokumentu, dotknite sa oblasti na obrázku a ťahajte prst po obrazovke. Ak chcete obnoviť pôvodnú veľkosť obrázka, znovu sa dotknite tlačidla Priblížiť.
- 5. Dotknite sa tlačidla zobraziť, ak chcete otvoriť zobrazenie niekoľkých stránok. V zobrazení niekoľkých stránok máte k dispozícii niekoľko možností na manipuláciu so stránkami v dokumente. Dotknite sa jednej zo stránok v oblasti náhľadu dokumentu, aby ste povolili príslušné možnosti.

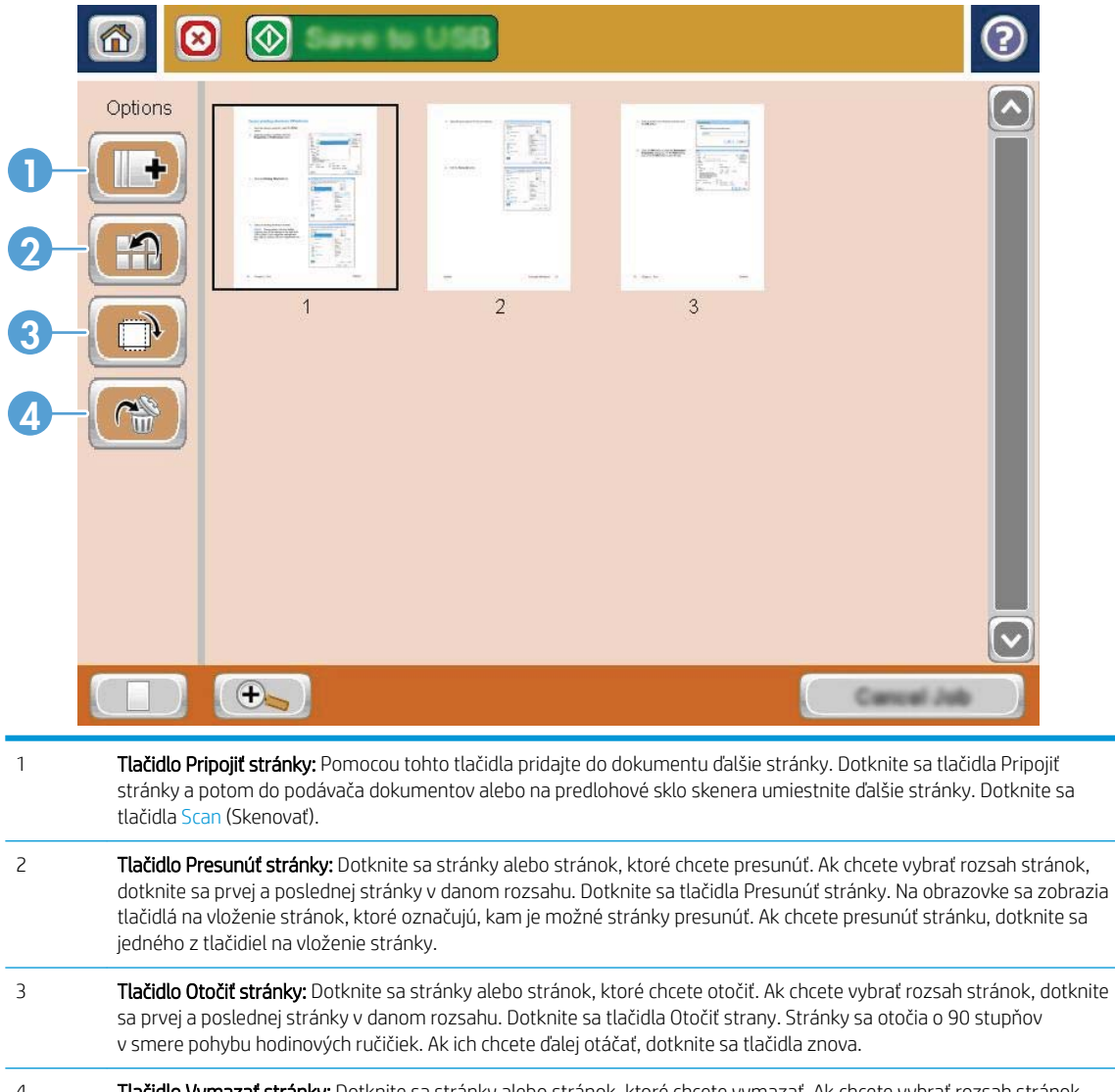

- 4 Tlačidlo Vymazať stránky: Dotknite sa stránky alebo stránok, ktoré chcete vymazať. Ak chcete vybrať rozsah stránok, dotknite sa prvej a poslednej stránky v danom rozsahu. Dotknite sa tlačidla Vymazať stránky a potom sa v zobrazenom dialógovom okne dotknite tlačidla Delete (Vymazať), čím vymažete príslušné stránky.
- 6. Dotknutím sa tlačidla Spustiť @ uložte súbor.

# Používanie riešenia HP Flow CM (len modely Flow)

HP Flow CM Professional je ľahko používateľné cloudové riešenie,ktorého účelom je pomáhať podnikom bezpečne ukladať údaje a získavať k nim prístup na dosiahnutie lepšej spolupráce. Toto riešenie poskytuje prostredníctvom webového prehliadača prístup prakticky zovšadiaľ k celému súboru osvedčených nástrojov na správu dokumentov na účely zaznamenávania,ukladania,vyhľadávania,načítavania,zdieľania atď.

Pomocou skenera pripojeného k sieti alebo zariadenia HP LaserJet Flow MFP (vyberte si inovovateľné zariadenia MFP) môžete rýchlo a jednoducho odosielať papierové dokumenty priamo do riešenia HP Flow CM Professional. Načítavajte a tlačte dokumenty PDF,nastavujte adresáre a prehľadávajte úložné priestory súborov z ovládacieho panelu zariadenia s aktivovaným riešením Flow CM.

Informácie o riešení HP Flow CM Professional nájdete na nasledujúcich webových lokalitách:

- Ak sa chcete prihlásiť do HP Flow CM,prejdite na lokalitu www.hpflowcm.com/login.
- Ak chcete vyhľadať podporu pre HP Flow CM,prejdite na lokalitu help.hpflowcm.com.
- Ak chcete zistiť viac o riešení HP Flow CM a ak chcete,aby vás kontaktoval odborník na predaj,prejdite na lokalitu www.hp.com/go/flowcm.
- Ak chcete zistiť viac o riešení HP Flow CM Professional,prejdite na lokalitu www.hp.com/go/flow.
- Ak chcete zistiť viac o riešení HP Flow CM Enterprise,prejdite na lokalitu www.hp.com/go/flowcmenterprise.

# 7 Fax

- [Nastavenie faxu](#page-117-0)
- · Zmena konfigurácie faxu
- [Odoslanie faxu](#page-123-0)

#### Ďalšie informácie:

Prejdite na stránku [www.hp.com/support/ljMFPM630.](http://www.hp.com/support/ljMFPM630)

Komplexná podpora pre vaše zariadenie od spoločnosti HP zahŕňa nasledujúce informácie:

- · Inštalácia a konfigurovanie
- Vzdelávanie a používanie
- Riešenie problémov
- Prevzatie aktualizácií softvéru
- **•** Fóra podpory
- Vyhľadanie informácií o záruke a regulačných podmienkach

# <span id="page-117-0"></span>Nastavenie faxu

Kroky potrebné na nastavenie funkcie faxu zariadenia sa líšia v závislosti od toho, či hardvér zariadenia nastavujete prvýkrát alebo už je nastavený.

Skôr než budete pokračovať, pripojte faxový kábel k portu faxu na zariadení a k nástennému telefónnemu konektoru. Zapnite zariadenie.

POZNÁMKA: Nastavenia konfigurované pomocou sprievodcu nastavením faxu na ovládacom paneli prepíšu všetky nastavenia vykonané vo vstavanom webovom serveri HP.

- Prvé zapnutie zariadenia s nainštalovaným faxovým príslušenstvom
- Po počiatočnom nastavení hardvéru zariadenia

## Prvé zapnutie zariadenia s nainštalovaným faxovým príslušenstvom

Po prvom zapnutí zariadenia s nainštalovaným faxovým príslušenstvom otvorte Sprievodcu nastavením faxu podľa týchto pokynov:

- 1. Na domovskej obrazovke ovládacieho panela produktu sa dotknite tlačidla Initial Setup (Počiatočné nastavenie).
- 2. Dotknite sa ponuky Fax Setup Wizard (Sprievodca nastavením faxu).
- 3. Pri konfigurácii potrebných nastavení postupujte podľa pokynov v Sprievodcovi nastavením faxu.
- 4. Po skončení Sprievodcu nastavením faxu sa na úvodnej obrazovke objaví možnosť skryť tlačidlo Initial Setup (Počiatočné nastavenie). Nastavenie faxu sa dokončilo.

FT POZNÁMKA: Po prvej inštalácii môže faxové príslušenstvo načítať niektoré tieto nastavenia z produktu, a preto príslušná hodnota môže byť už nastavená. Overte správnosť hodnôt.

### Po počiatočnom nastavení hardvéru zariadenia

Sprievodcu nastavením faxu otvorte *po* úvodnom nastavení prostredníctvom ovládacieho panela podľa týchto pokynov:

- 1. Na ovládacom paneli produktu na domovskej obrazovke prejdite na položku Administration (Správa) a dotknite sa jej.
- 2. Otvorte tieto ponuky:
	- Fax Settings (Nastavenia faxu)
	- Fax Send Settings (Nastavenia odosielania faxov)
	- Fax Send Setup (Nastavenie odosielania faxu)
	- Fax Setup Wizard (Sprievodca nastavením faxu)
- 3. Pri konfigurácii potrebných nastavení postupujte podľa pokynov v Sprievodcovi nastavením faxu. Nastavenie faxu sa dokončilo.

POZNÁMKA: Ak sa v zozname ponúk nezobrazuje ponuka Fax Settings (Nastavenia faxu), pravdepodobne je povolené faxovanie prostredníctvom siete LAN alebo režim internetového faxu. Keď je povolené faxovanie prostredníctvom siete LAN alebo režim internetového faxu, analógové faxové príslušenstvo je zakázané a ponuka Fax Settings (Nastavenia faxu) sa nezobrazí. Vždy môže byť aktivovaná len jedna metóda faxovania – buď faxovanie prostredníctvom siete LAN, analógové faxovanie alebo internetové faxovanie. Ak je povolené faxovanie prostredníctvom siete LAN a chcete používať funkciu analógového faxovania, pomocou konfiguračnej pomôcky HP MFP Digital Sending Software alebo vstavaného webového servera HP zakážte faxovanie prostredníctvom siete LAN.

# <span id="page-119-0"></span>Zmena konfigurácie faxu

POZNÁMKA: Nastavenia konfigurované pomocou sprievodcu nastavením faxu na ovládacom paneli prepíšu všetky nastavenia vykonané vo vstavanom webovom serveri HP.

- Nastavenia vytáčania faxov
- [Všeobecné nastavenia odosielania faxov](#page-120-0)
- [Nastavenie príjmu faxov](#page-121-0)

## Nastavenia vytáčania faxov

- 1. Na ovládacom paneli produktu na domovskej obrazovke prejdite na položku Administration (Správa) a dotknite sa jej.
- 2. Otvorte tieto ponuky:
	- Fax Settings (Nastavenia faxu)
	- Fax Send Settings (Nastavenia odosielania faxov)
	- Fax Send Setup (Nastavenie odosielania faxu)
	- Fax Dialing Settings (Nastavenia vytáčania faxov)

Nakonfigurujte všetky nasledujúce nastavenia:

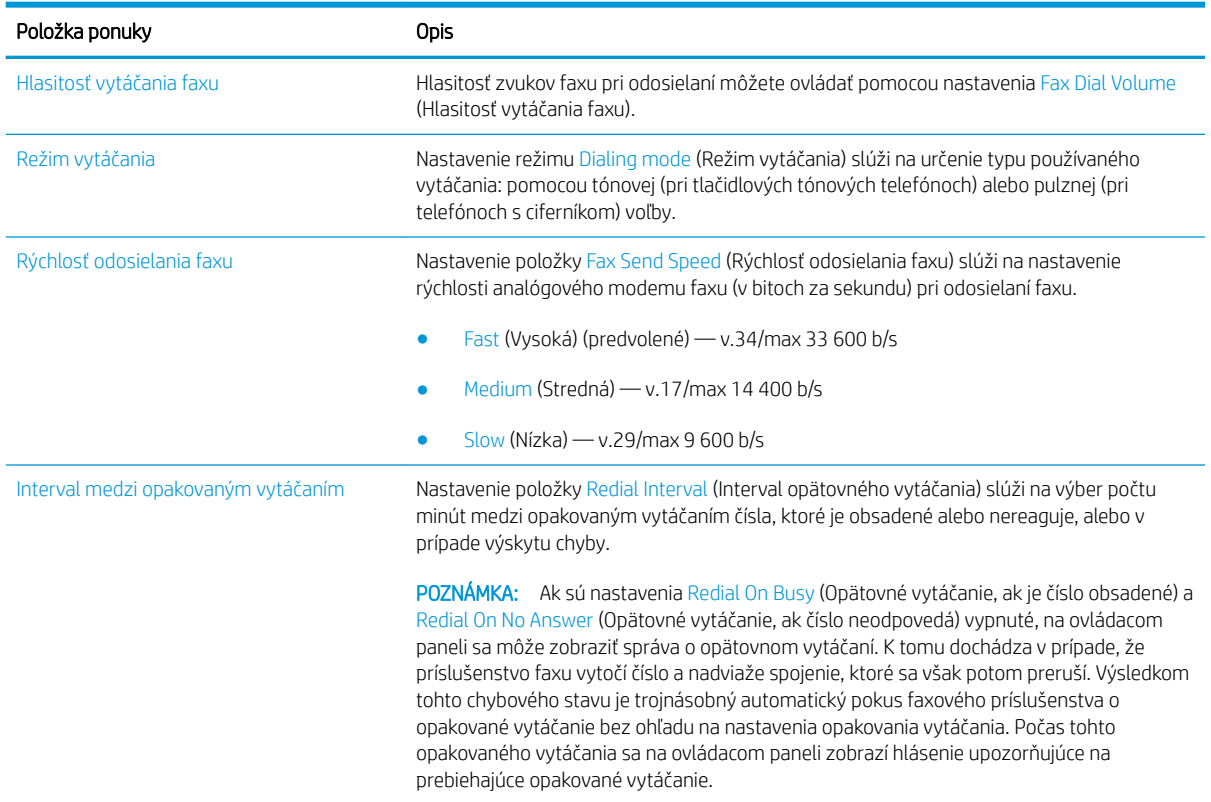

<span id="page-120-0"></span>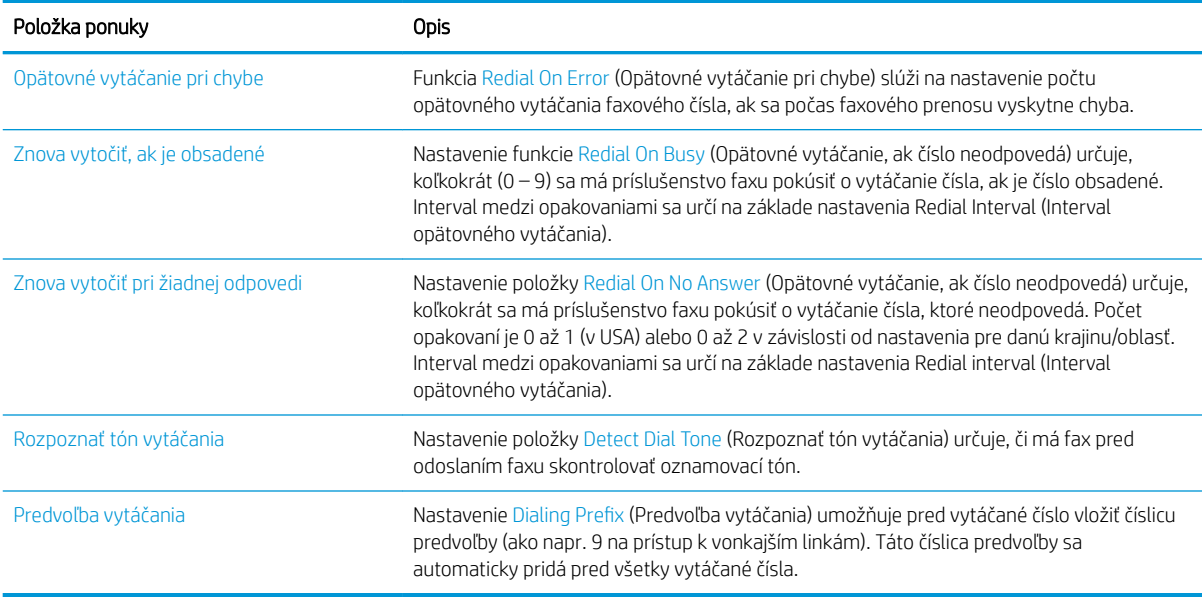

# Všeobecné nastavenia odosielania faxov

- 1. Na ovládacom paneli produktu na domovskej obrazovke prejdite na položku Administration (Správa) a dotknite sa jej.
- 2. Otvorte tieto ponuky:
	- Fax Settings (Nastavenia faxu)
	- Fax Send Settings (Nastavenia odosielania faxov)
	- Fax Send Setup (Nastavenie odosielania faxu)
	- General Fax Send Settings (Všeobecné nastavenia odosielania faxov)

#### Nakonfigurujte všetky nasledujúce nastavenia:

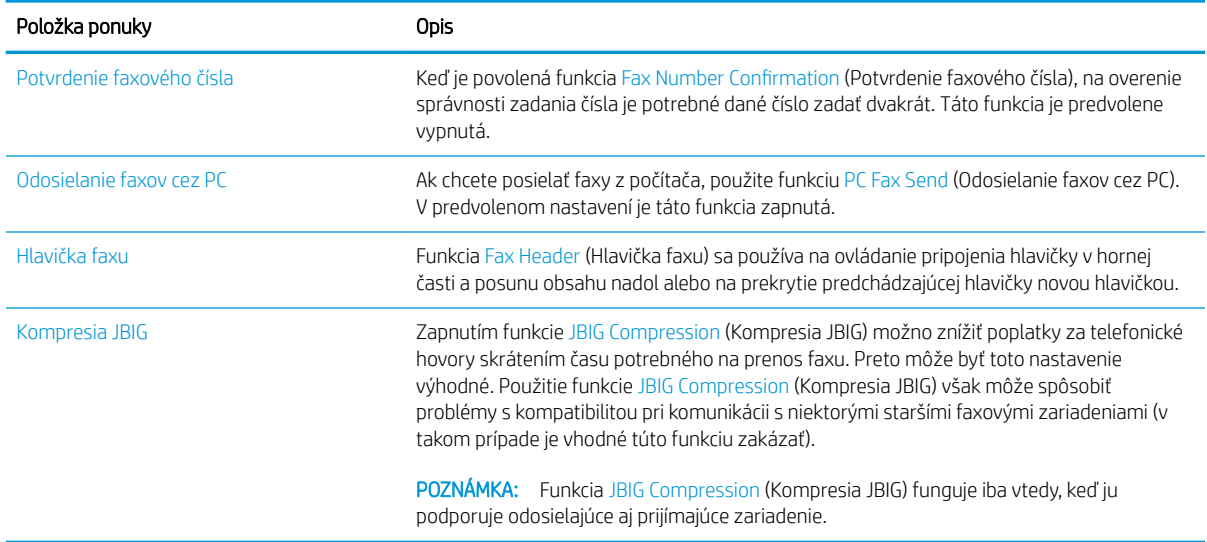

<span id="page-121-0"></span>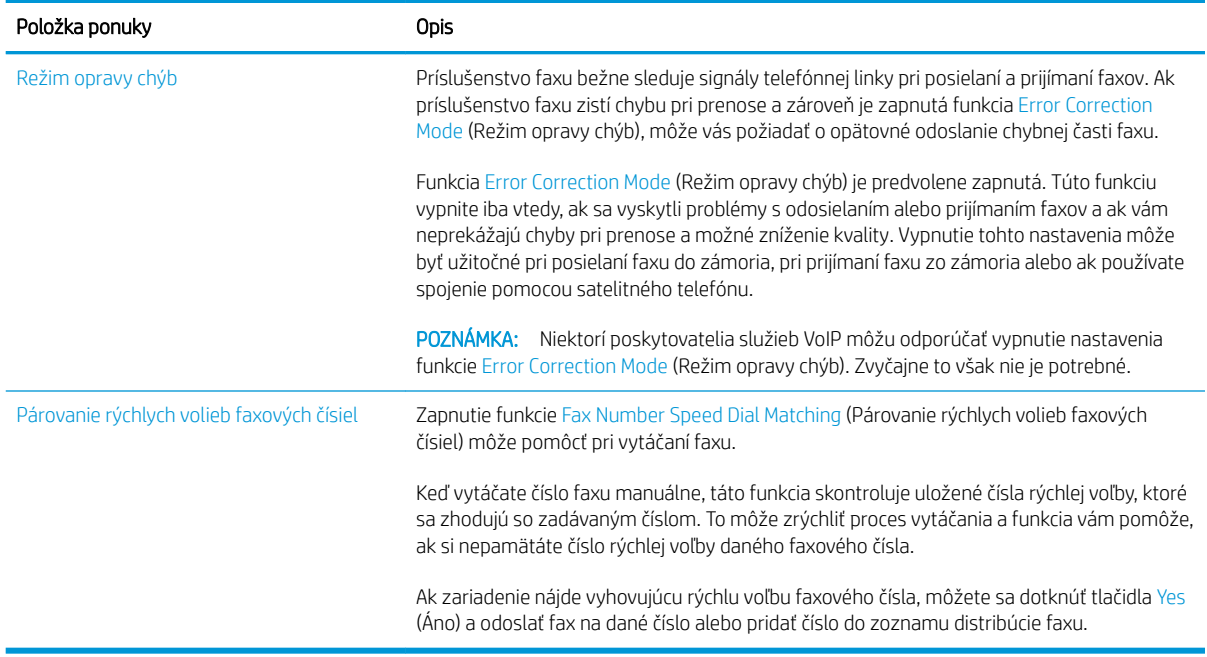

# Nastavenie príjmu faxov

- 1. Na ovládacom paneli produktu na domovskej obrazovke prejdite na položku Administration (Správa) a dotknite sa jej.
- 2. Otvorte tieto ponuky:
	- Fax Settings (Nastavenia faxu)
	- Fax Receive Settings (Nastavenia prijímania faxov)
	- Fax Receive Setup (Nastavenie prijímania faxov)

Nakonfigurujte všetky nasledujúce nastavenia:

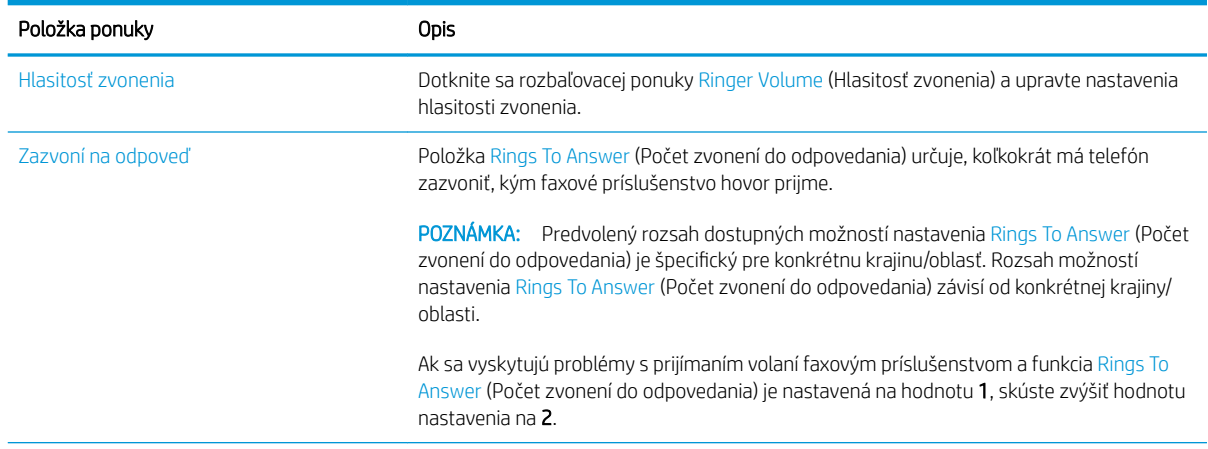

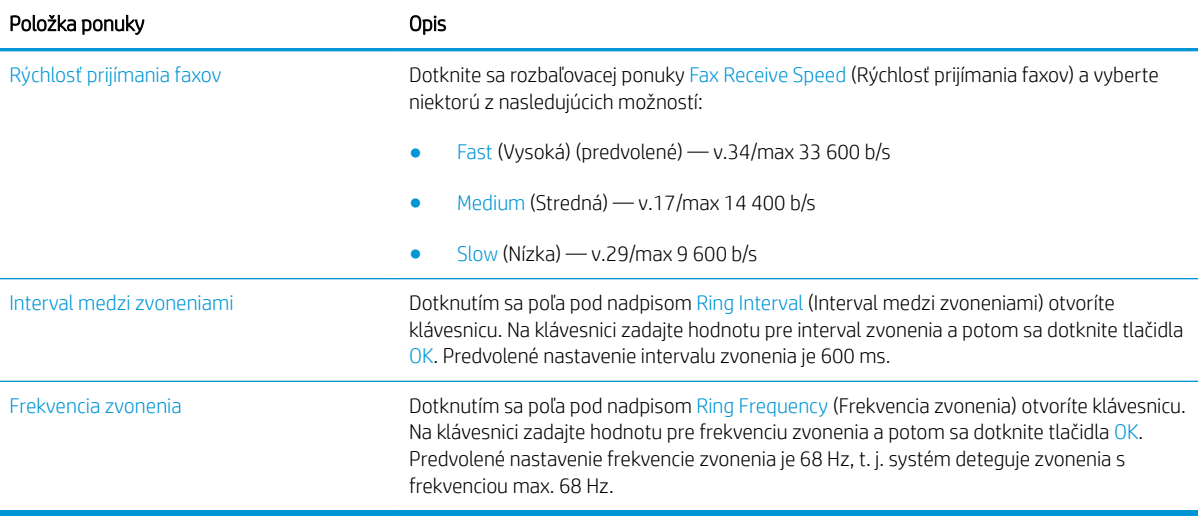

# <span id="page-123-0"></span>Odoslanie faxu

- 1. Položte dokument na sklo skenera potlačenou stranou nadol alebo ho položte do podávača dokumentov potlačenou stranou nahor a upravte vodiace lišty papiera tak, aby sa zhodovali s veľkosťou dokumentu.
- 2. Na domovskej obrazovke ovládacieho panela zariadenia sa dotknite tlačidla Fax. Môže sa zobraziť výzva na zadanie mena používateľa a hesla.

3. Dotknite sa tlačidla More Options (Ďalšie možnosti). Skontrolujte, či sa nastavenia zhodujú s originálnymi nastaveniami. Po dokončení všetkých nastavení dotknite šípky nahor, čím sa presuniete na hlavnú obrazovku pre Fax.

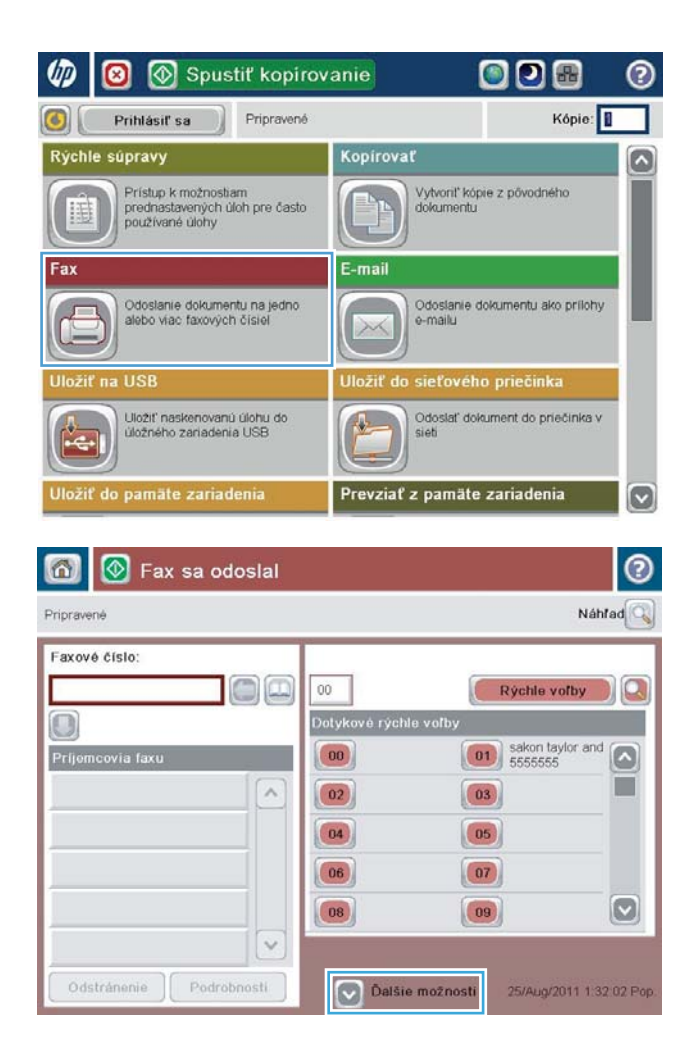

4. Dotknutím sa textového poľa Fax Number (Faxové číslo) sa otvorí klávesnica.

5. Zadajte telefónne číslo a potom sa dotknite tlačidla OK.

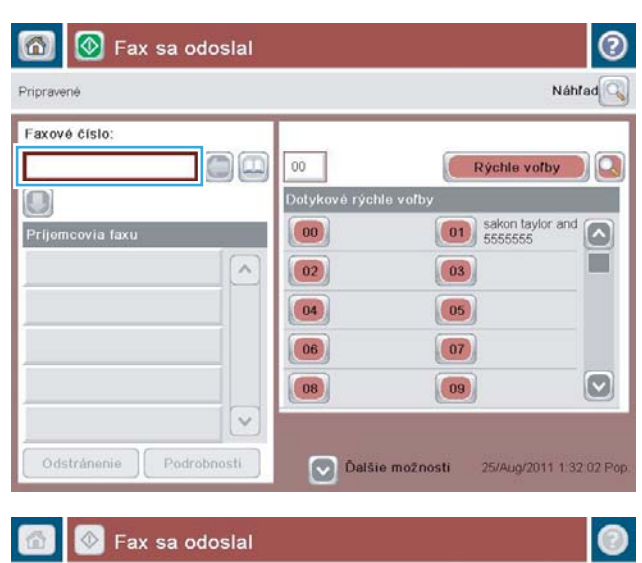

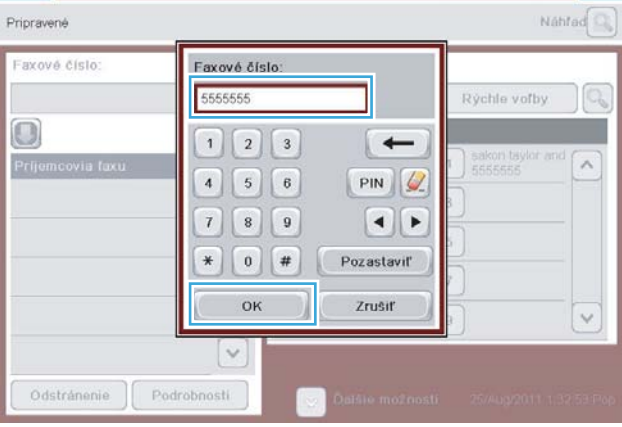

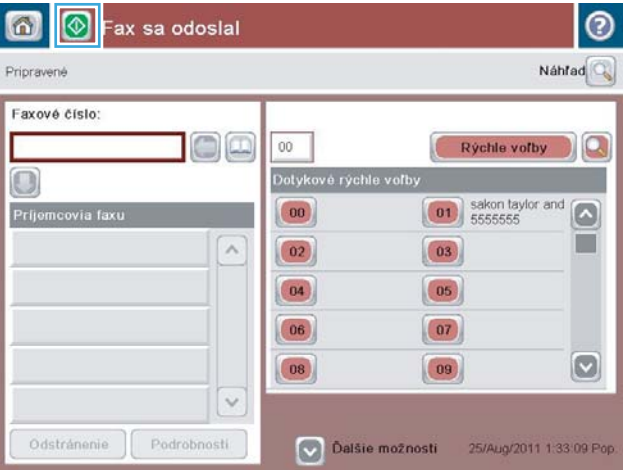

6. Fax odošlite dotknutím sa tlačidla Spustiť ...

POZNÁMKA: Dotknutím sa tlačidla Preview (Náhľad) v hornom pravom rohu obrazovky si môžete kedykoľvek zobraziť ukážku obrázka. Ak potrebujete získať ďalšie informácie o tejto funkcii, dotknite sa tlačidla Pomocník @ na obrazovke ukážky.

# 8 Správa produktu

- · Rozšírená konfigurácia so vstavaným webovým serverom HP (EWS)
- [Aplikácia HP Utility pre systém Mac OS X](#page-136-0)
- · Konfigurácia nastavení siete IP
- [Funkcie zabezpečenia produktu](#page-141-0)
- **[Ekonomické nastavenia](#page-143-0)**
- **·** [Softvér HP Web Jetadmin](#page-146-0)
- · Aktualizácie softvéru a firmvéru

#### Ďalšie informácie:

Prejdite na stránku [www.hp.com/support/ljMFPM630.](http://www.hp.com/support/ljMFPM630)

Komplexná podpora pre vaše zariadenie od spoločnosti HP zahŕňa nasledujúce informácie:

- · Inštalácia a konfigurovanie
- Vzdelávanie a používanie
- Riešenie problémov
- Prevzatie aktualizácií softvéru
- Fóra podpory
- Vyhľadanie informácií o záruke a regulačných podmienkach

# <span id="page-127-0"></span>Rozšírená konfigurácia so vstavaným webovým serverom HP (EWS)

- Zobrazenie vstavaného webového servera HP (EWS)
- [Funkcie vstavaného webového servera HP](#page-128-0)

Pomocou vstavaného webového servera HP môžete spravovať tlačové funkcie z počítača namiesto ovládacieho panela zariadenia.

- Zobrazenie informácií o stave produktu
- Určenie zostávajúcej životnosti všetkého spotrebného materiálu a objednanie nového
- Zobrazenie a zmena konfigurácie zásobníkov
- Zobrazenie a zmena nastavení ponúk ovládacieho panela tlačiarne.
- Zobrazenie a tlač interných stránok
- Príjem upozornení na udalosti týkajúce sa tlačiarne a spotrebného materiálu.
- Zobrazenie a zmenu konfigurácie siete

Vstavaný webový server HP funguje,keď je produkt pripojený k sieti založenej na IP. Vstavaný webový server HP nepodporuje pripojenie produktu na báze IPX. Otvorenie a použitie vstavaného webového servera HP nie je podmienené prístupom na Internet.

Ak je produkt pripojený k sieti,vstavaný webový server HP je automaticky dostupný.

**POZNÁMKA:** Vstavaný webový server HP nie je prístupný mimo sieťovej brány firewall.

## Zobrazenie vstavaného webového servera HP (EWS)

- 1. Ak chcete zobraziť adresu IP alebo názov hostiteľa,na domovskej obrazovke ovládacieho panela zariadenia sa dotknite tlačidla Sieť **.**.
- 2. Otvorte webový prehľadávač a do riadka s adresou zadajte adresu IP alebo názov hostiteľa presne v takom tvare,v akom sa zobrazuje na ovládacom paneli zariadenia. Na klávesnici počítača stlačte kláves Enter. Otvorí sa server EWS.

#### https://10.10.XXXXX/

POZNÁMKA: Ak sa vo webovom prehľadávači počas otvárania servera EWS zobrazí hlásenie There is a problem with this website's security certificate (Vyskytol sa problém s certifikátom zabezpečenia tejto webovej lokality), kliknite na možnosť **Continue to this website (not recommended)** (Pokračovať v používaní tejto webovej lokality (neodporúča sa)).

Výberom možnosti Continue to this website (not recommended) (Pokračovať v používaní tejto webovej lokality (neodporúča sa)) nevystavujete počítač riziku počas navigácie v serveri EWS pre zariadenie HP.

Ak chcete používať vstavaný webový server HP,prehľadávač musí spĺňať nasledujúce požiadavky:

- Windows: Microsoft Internet Explorer 5.01 alebo novší,prípadne Netscape 6.2 alebo novší
- Mac OS X: Safari alebo Firefox s použitím Bonjour alebo IP adresy
- <span id="page-128-0"></span>**•** Linux: Len Netscape Navigator
- HP-UX 10 a HP-UX 11: Netscape Navigator 4.7

# Funkcie vstavaného webového servera HP

- Karta Information (Informácie)
- [Karta General \(Všeobecné\)](#page-129-0)
- [Karta Copy/Print \(Kopírovanie/tlač\)](#page-130-0)
- [Karta Scan/Digial Send \(Skenovanie/digitálne odosielanie\)](#page-130-0)
- **[Karta Fax](#page-131-0)**
- [Karta Troubleshooting \(Riešenie problémov\)](#page-132-0)
- [Karta Security \(Zabezpečenie\)](#page-132-0)
- [Karta HP Web Services \(Webové služby HP\)](#page-133-0)
- **[Karta Networking \(Siete\)](#page-133-0)**
- [Zoznam Other Links \(Iné prepojenia\)](#page-135-0)

### Karta Information (Informácie)

#### Tabuľka 8-1 Karta Information (Informácie) vstavaného webového servera HP

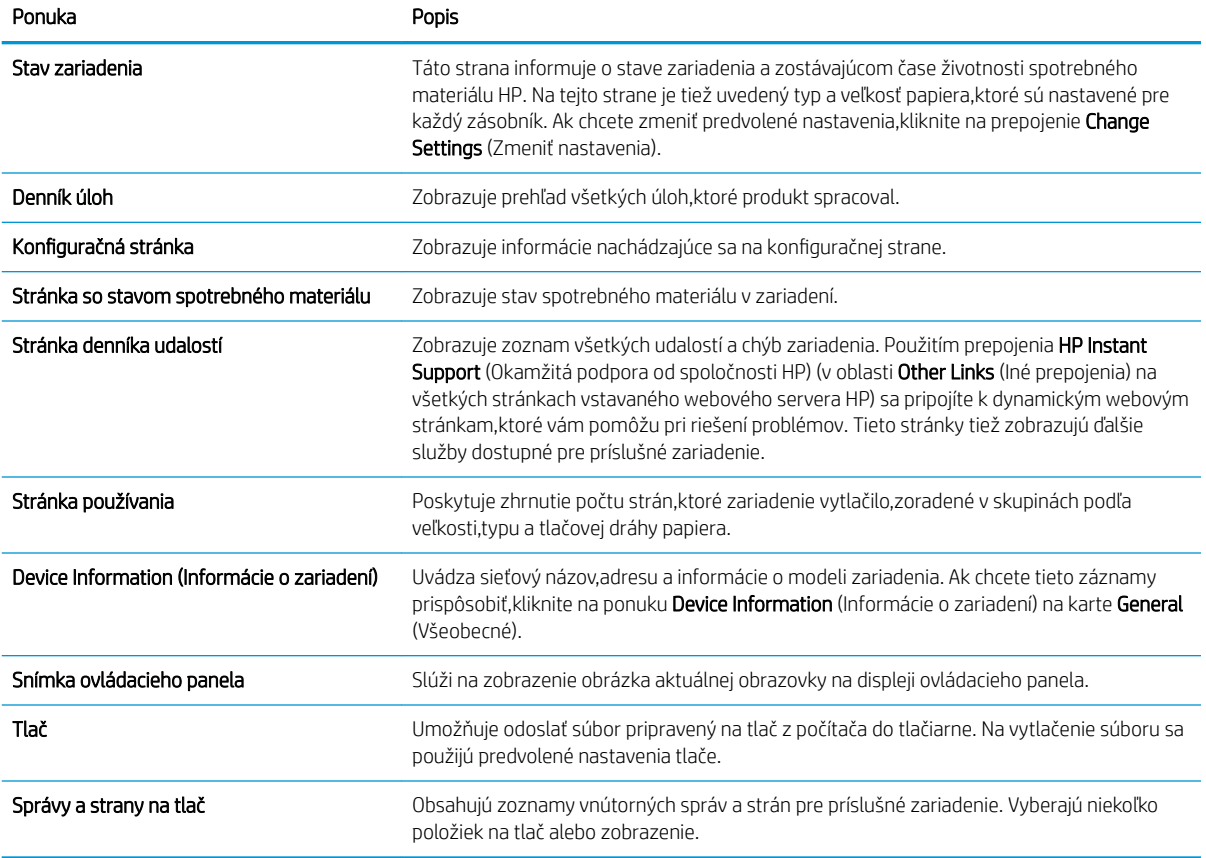

# <span id="page-129-0"></span>Karta General (Všeobecné)

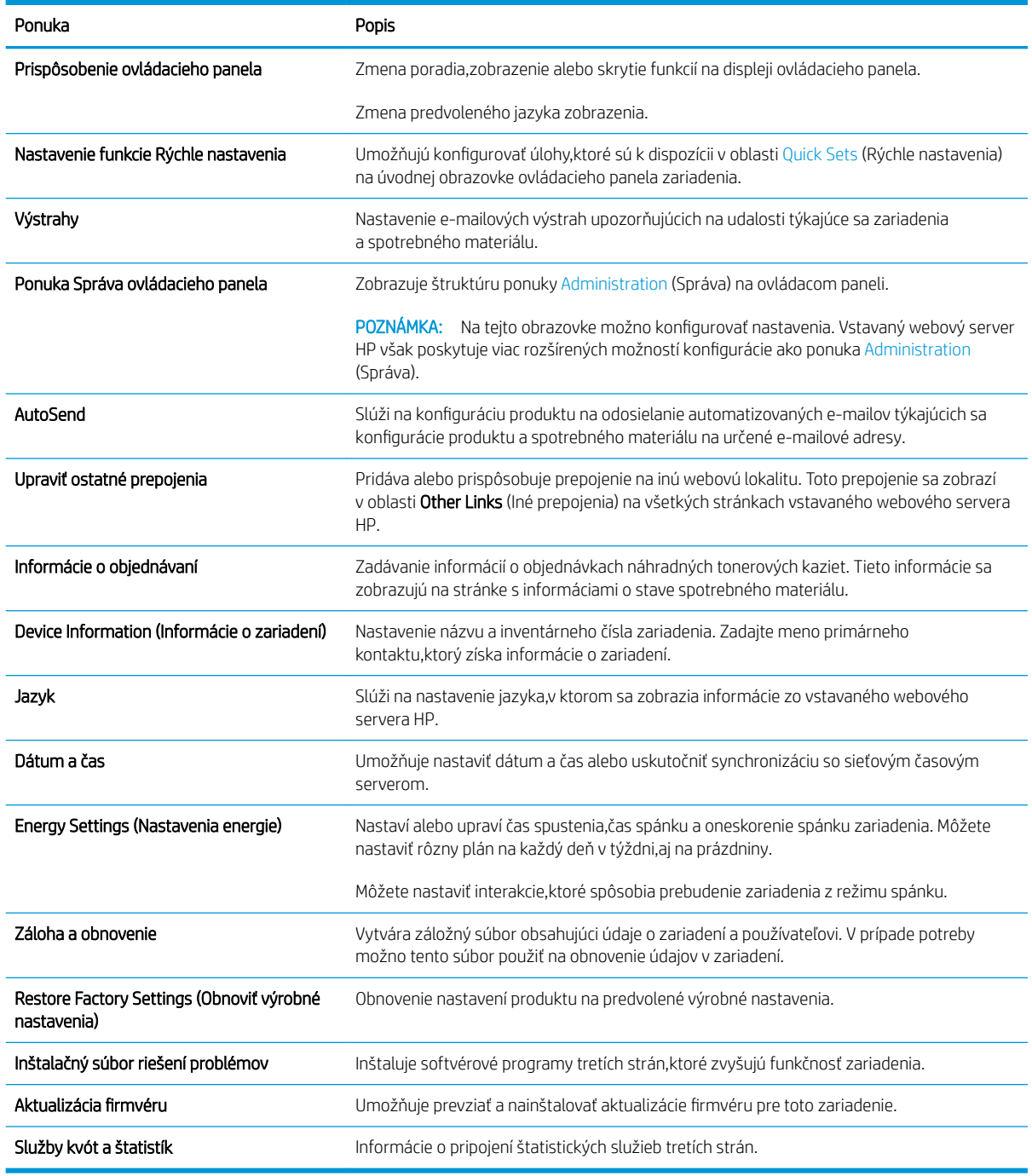

#### Tabuľka 8-2 Karta General (Všeobecné) vstavaného webového servera HP

## <span id="page-130-0"></span>Karta Copy/Print (Kopírovanie/tlač)

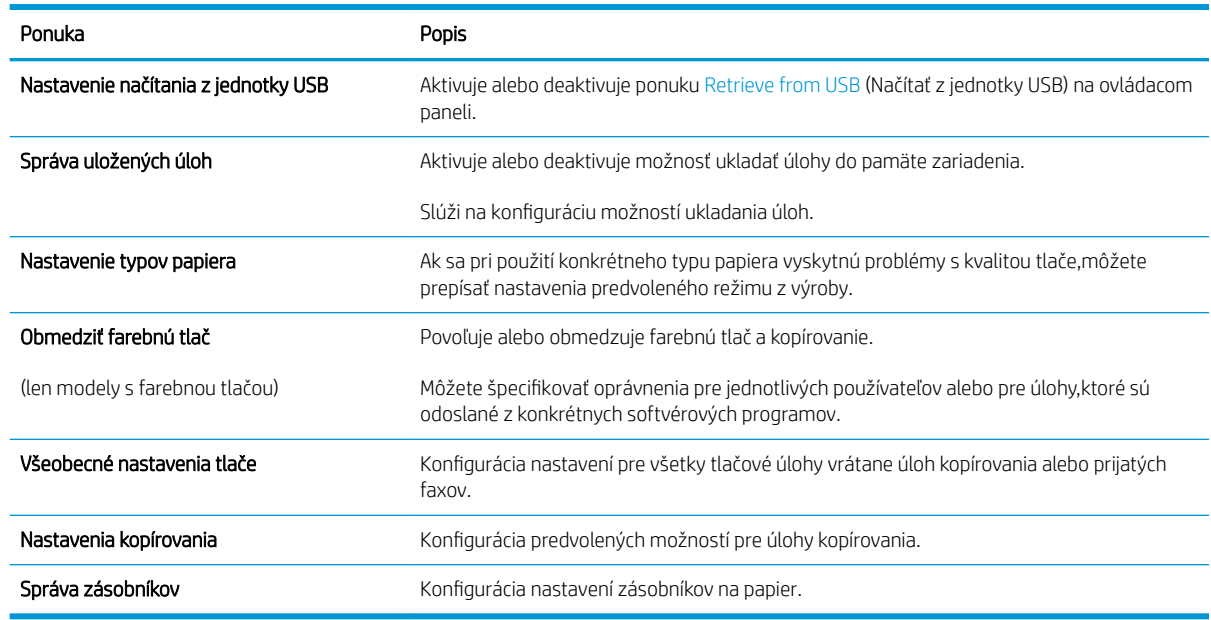

#### Tabuľka 8-3 Karta Copy/Print (Kopírovanie/Tlač) vstavaného webového servera HP

## Karta Scan/Digial Send (Skenovanie/digitálne odosielanie)

#### Tabuľka 8-4 Karta Scan/Digital Send (Skenovanie/Digitálne odosielanie) vstavaného webového servera HP

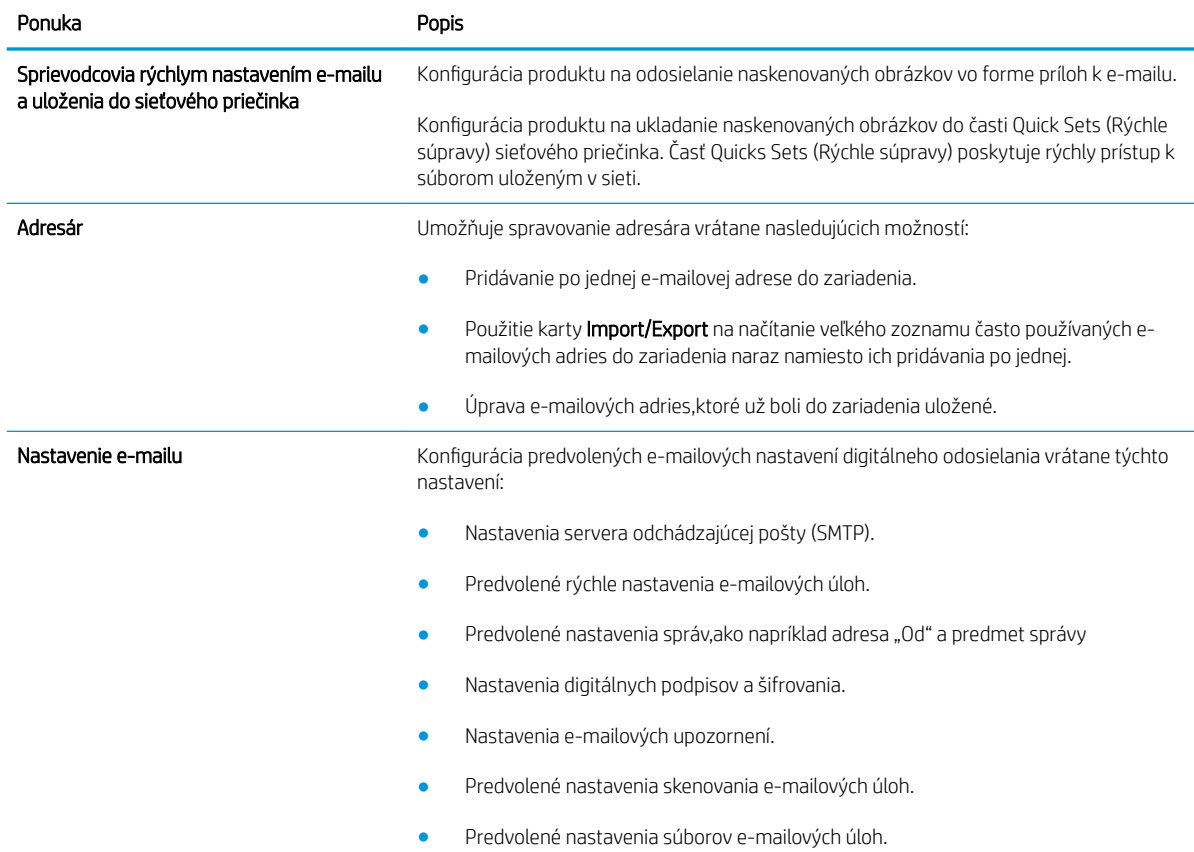

#### <span id="page-131-0"></span>Tabuľka 8-4 Karta Scan/Digital Send (Skenovanie/Digitálne odosielanie) vstavaného webového servera HP (pokračovanie)

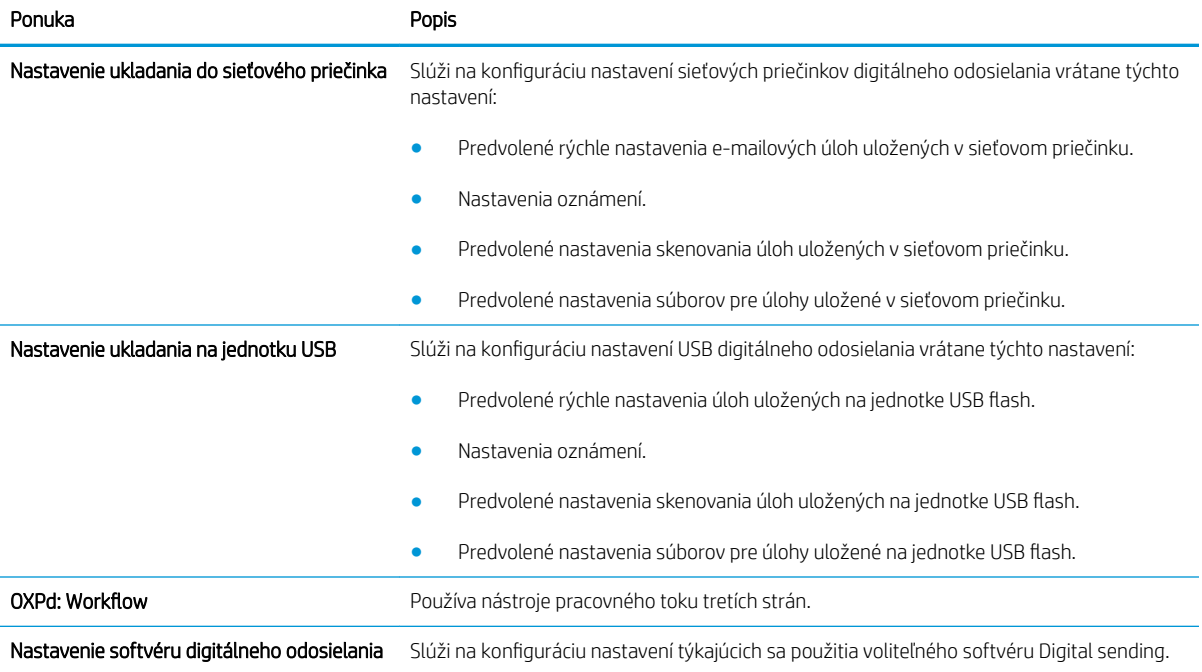

## Karta Fax

#### Tabuľka 8-5 Karta Fax vstavaného webového servera HP

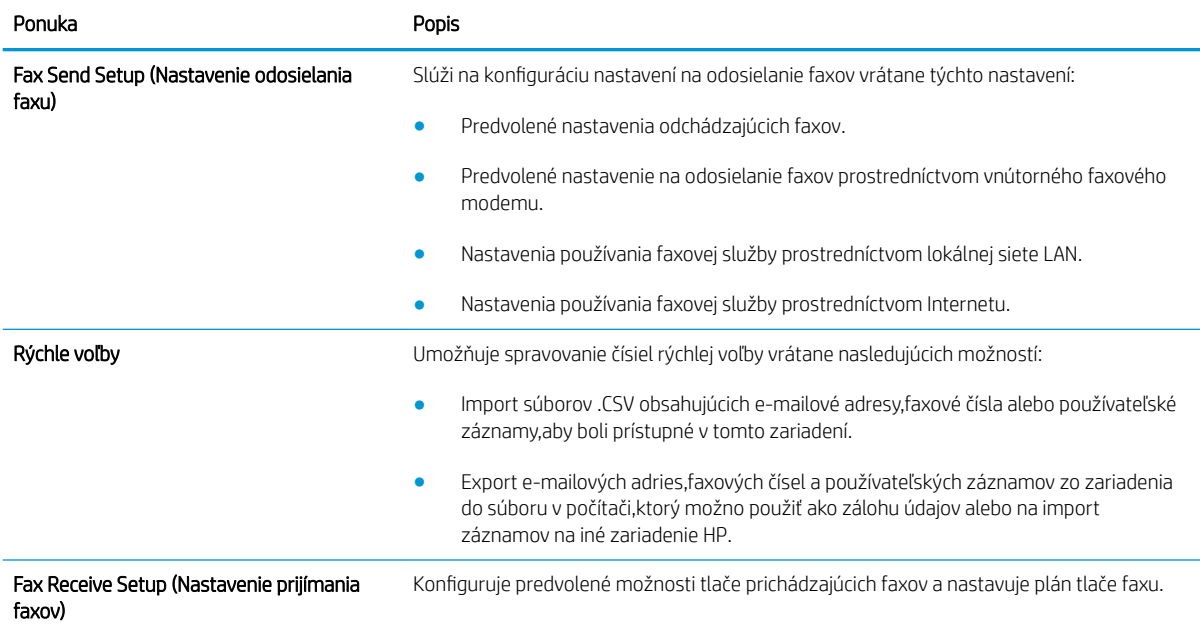

#### <span id="page-132-0"></span>Tabuľka 8-5 Karta Fax vstavaného webového servera HP (pokračovanie)

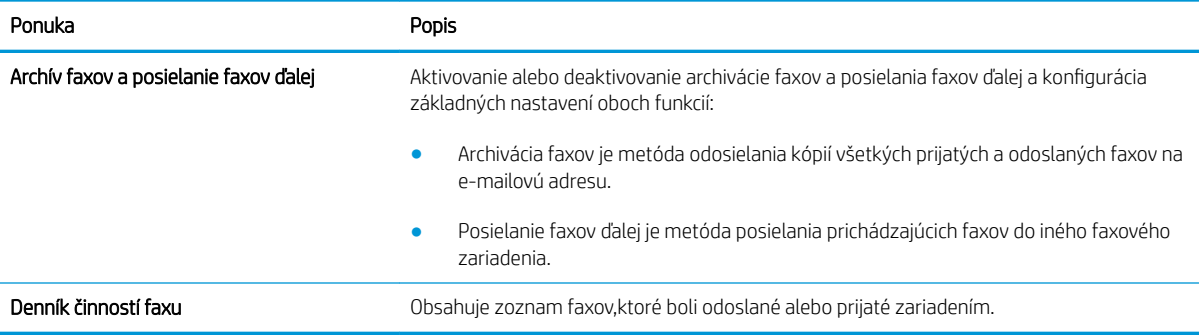

### Karta Troubleshooting (Riešenie problémov)

#### Tabuľka 8-6 Karta Troubleshooting (Riešenie problémov) vstavaného webového servera HP

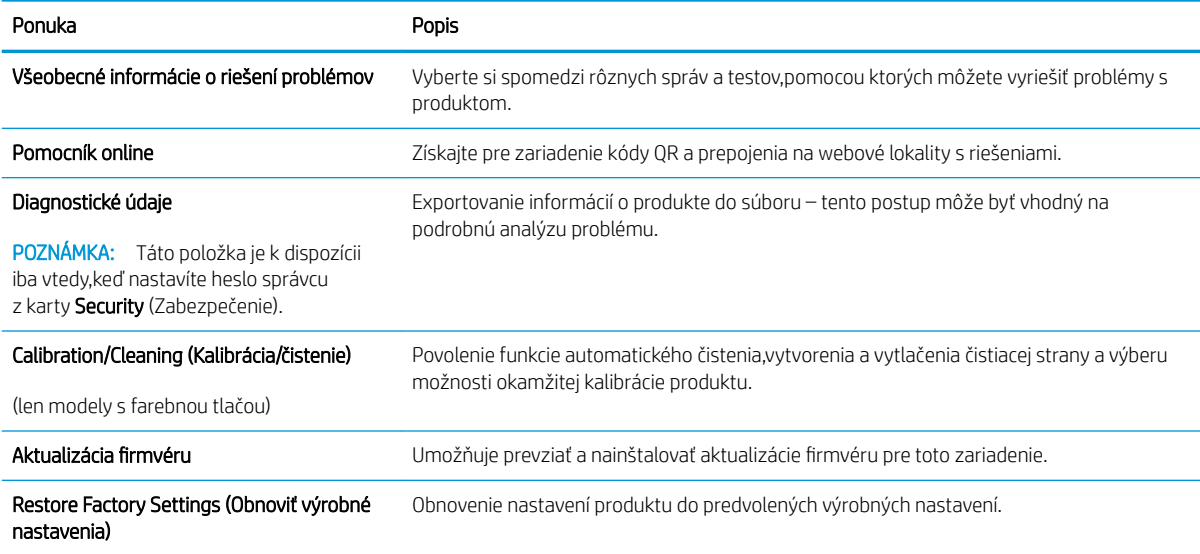

### Karta Security (Zabezpečenie)

#### Tabuľka 8-7 Karta Security (Zabezpečenie) vstavaného webového servera HP

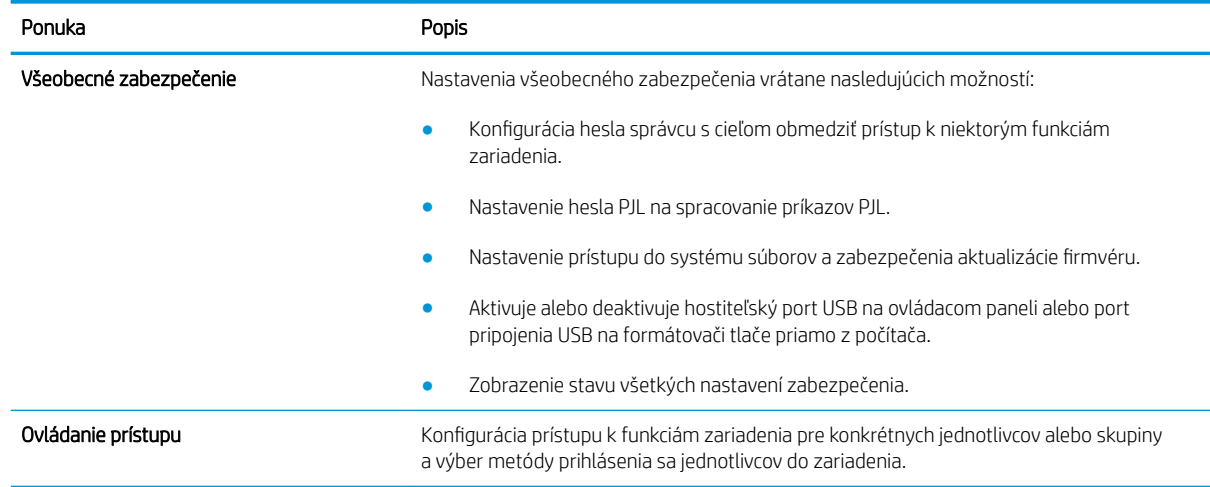

#### <span id="page-133-0"></span>Tabuľka 8-7 Karta Security (Zabezpečenie) vstavaného webového servera HP (pokračovanie)

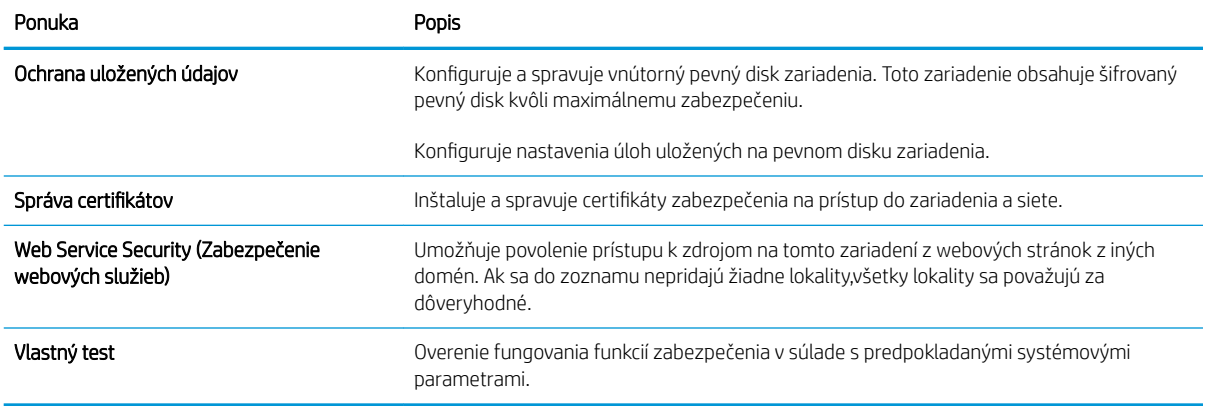

### Karta HP Web Services (Webové služby HP)

Pomocou karty HP Web Services (Webové služby HP) možno konfigurovať a aktivovať používanie webových služieb HP pre toto zariadenie. Skôr než začnete používať funkciu HP ePrint,je potrebné povoliť webové služby HP.

#### Tabuľka 8-8 Karta Networking (Siete) vstavaného webového servera HP

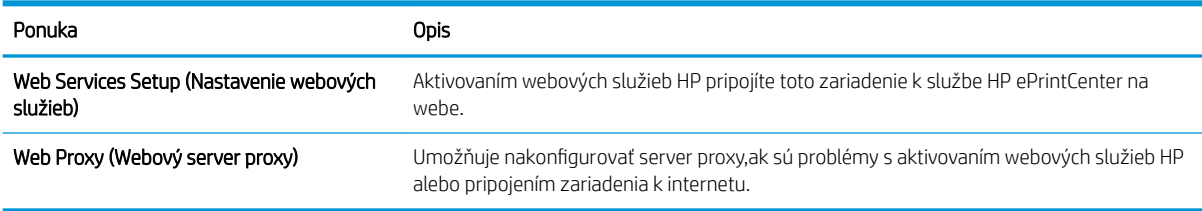

## Karta Networking (Siete)

Karta Networking (Siete) sa používa vtedy,ak chcete nakonfigurovať a zabezpečiť sieťové nastavenia zariadenia v čase jeho pripojenia do siete s protokolom IP. Táto karta sa nezobrazí,ak je produkt pripojený k iným typom sietí.

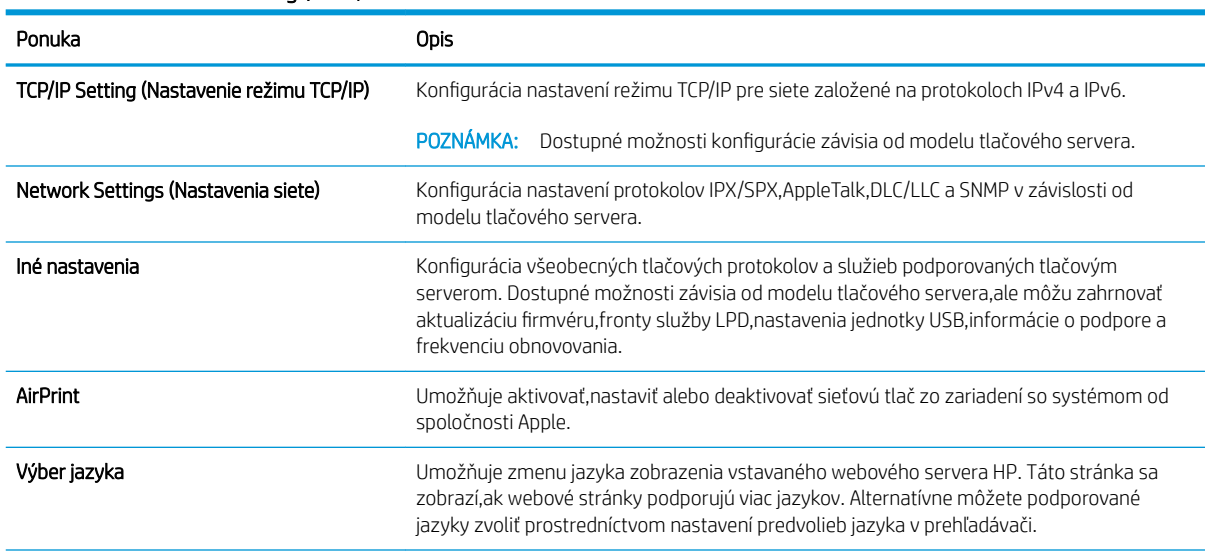

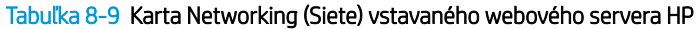

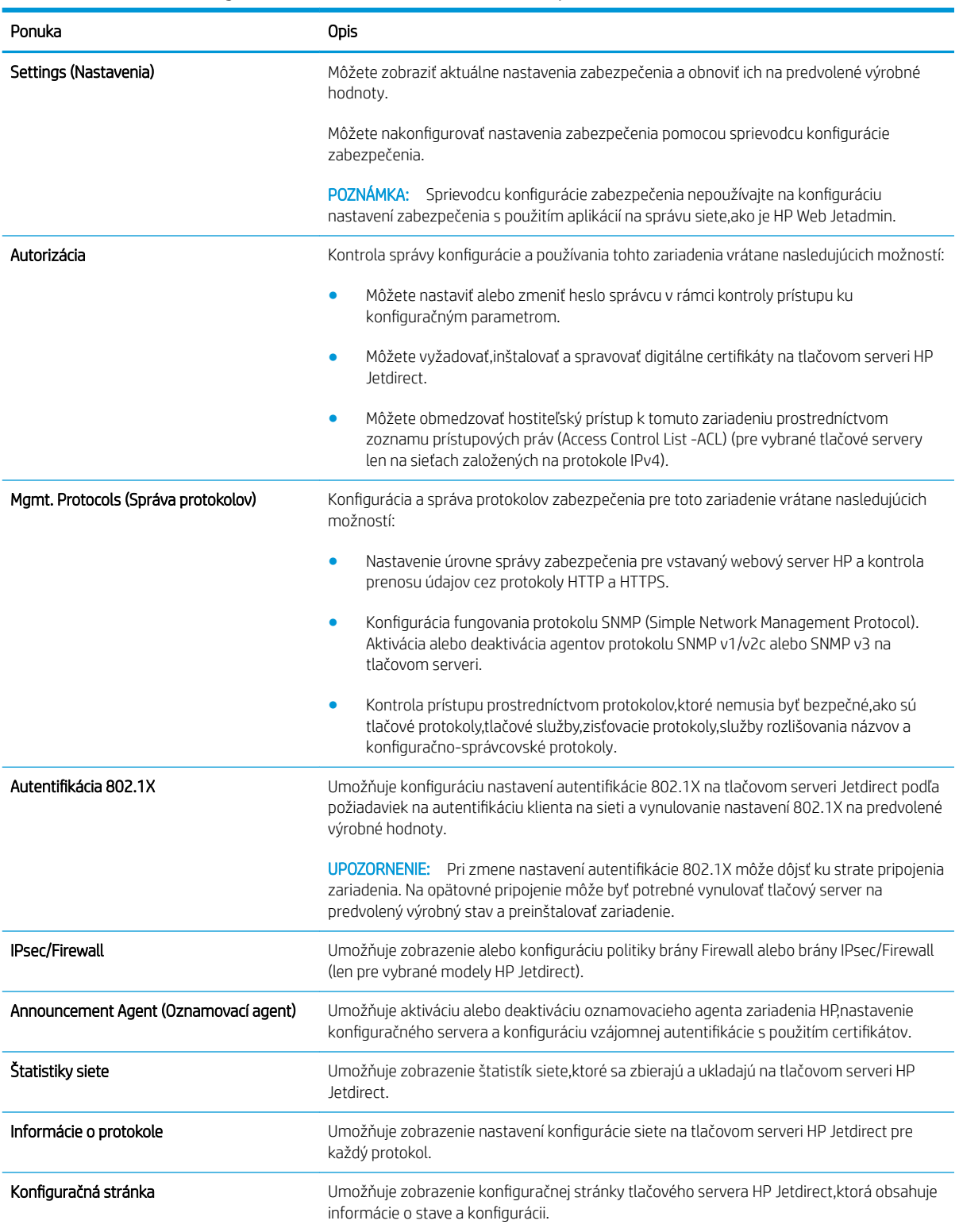

#### Tabuľka 8-9 Karta Networking (Siete) vstavaného webového servera HP (pokračovanie)

## <span id="page-135-0"></span>Zoznam Other Links (Iné prepojenia)

POZNÁMKA: Pomocou ponuky Edit Other Links (Upraviť iné prepojenia) na karte General (Všeobecné) môžete nakonfigurovať prepojenia,ktoré sa zobrazia v zozname Other Links (Iné prepojenia). Nižšie sú uvedené predvolené prepojenia.

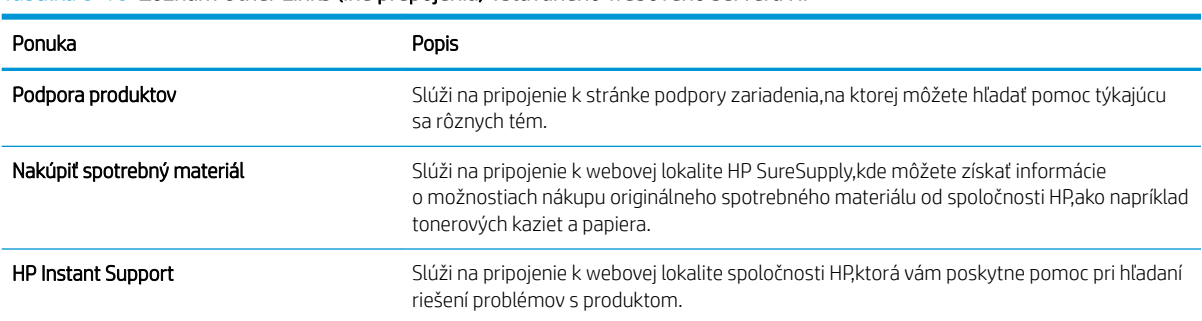

#### Tabuľka 8-10 Zoznam Other Links (Iné prepojenia) vstavaného webového servera HP

# <span id="page-136-0"></span>Aplikácia HP Utility pre systém Mac OS X

Na kontrolu stavu produktu a prezeranie alebo zmenu nastavení zariadenia zo svojho počítača použite program HP Utility pre systém Max OS X.

Program HP Utility môžete využiť, keď je produkt pripojený pomocou kábla USB alebo keď je pripojený k sieti založenej na protokole TCP/IP.

# Otvorenie aplikácie HP Utility

- 1. V počítači otvorte ponuku System Preferences (Preferencie systému) a potom kliknite na ikonu Print & Fax (Tlač a fax), Print & Scan (Tlač a skenovanie) alebo Printers & Scanners (Tlačiarne a skenery).
- 2. Vyberte zariadenie zo zoznamu.
- 3. Kliknite na tlačidlo Options & Supplies (Možnosti a zásoby).
- 4. Kliknite na kartu Utility (Pomocný program).
- 5. Kliknite na tlačidlo Open Printer Utility (Otvoriť pomocný program tlačiarne).

## Funkcie aplikácie HP Utility

Panel nástrojov HP Utility sa zobrazí v hornej časti každej stránky. Obsahuje nasledujúce položky:

- Devices (Zariadenia): Kliknutím na toto tlačidlo zobrazíte alebo skryjete zariadenia Mac nájdené programom HP Utility v paneli Printers (Tlačiarne) v ľavej časti obrazovky.
- All Settings (Všetky nastavenia): Kliknutím na toto tlačidlo znova zobrazíte hlavnú stránku programu HP Utility.
- Applications (Aplikácie): Kliknutím na toto tlačidlo môžete nastaviť, ktoré nástroje alebo pomôcky HP sa zobrazia v paneli Dock.
- HP Support (Podpora HP): Kliknutím na toto tlačidlo otvoríte prehľadávač a prejdete na webovú stránku podpory HP pre toto zariadenie.
- Supplies (Spotrebný materiál): Kliknutím na toto tlačidlo otvoríte webovú lokalitu HP SureSupply.
- Registration (Registrácia): Kliknutím na toto tlačidlo otvoríte webovú lokalitu registrácie zariadení HP.
- Recycling (Recyklácia): Kliknutím na toto tlačidlo otvoríte webovú lokalitu programu recyklácie HP Planet Partners.

Aplikácia HP Utility sa skladá zo stránok, ktoré otvoríte kliknutím v zozname All Settings (Všetky nastavenia). V nasledujúcej tabuľke sú uvedené úlohy, ktoré môžete vykonávať pomocou aplikácie HP Utility.

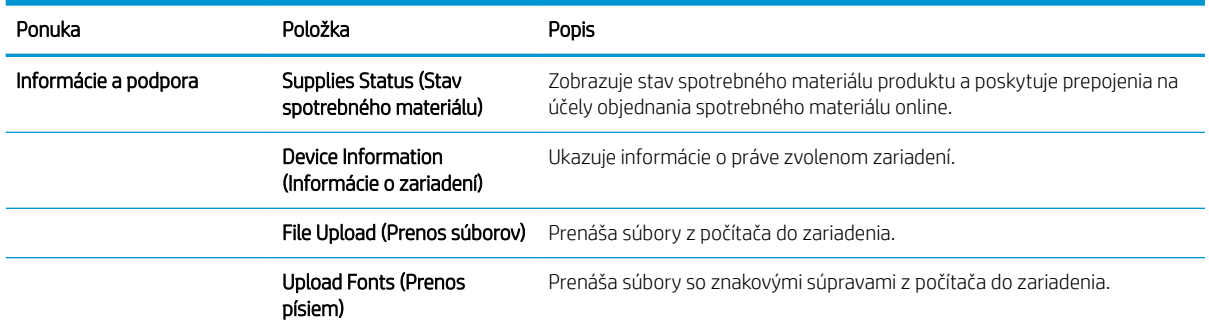

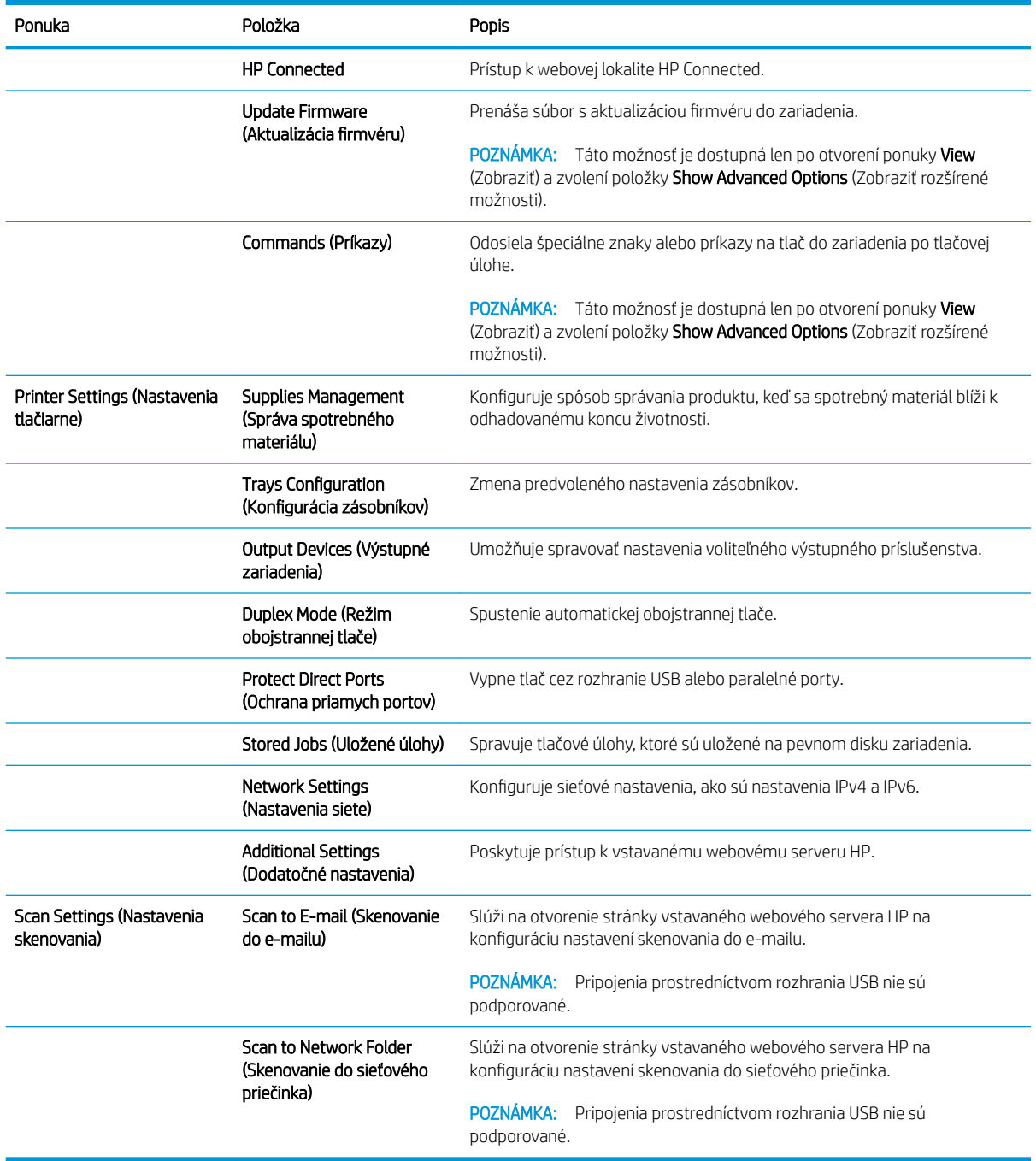

# <span id="page-138-0"></span>Konfigurácia nastavení siete IP

- Ustanovenie o zdieľaní tlačiarní
- Zobrazenie alebo zmena nastavení siete
- Premenovanie produktu v sieti
- [Ručné nastavenie parametrov protokolu IPv4 TCP/IP pomocou ovládacieho panela](#page-139-0)
- [Ručné nastavenie parametrov protokolu IPv6 TCP/IP pomocou ovládacieho panela](#page-139-0)
- [Nastavenia rýchlosti pripojenia a duplexnej prevádzky](#page-140-0)

## Ustanovenie o zdieľaní tlačiarní

Spoločnosť HP nepodporuje siete typu peer-to-peer, keďže nejde o funkciu ovládačov tlačiarní HP, ale operačných systémov spoločnosti Microsoft. Navštívte webové stránky spoločnosti Microsoft v lokalite [www.microsoft.com](http://www.microsoft.com).

## Zobrazenie alebo zmena nastavení siete

Na zobrazenie alebo zmenu konfiguračných nastavení protokolu IP použite zabudovaný webový server.

- 1. Otvorte vstavaný webový server HP (EWS):
	- a. Ak chcete zobraziť adresu IP alebo názov hostiteľa, na domovskej obrazovke ovládacieho panela zariadenia sa dotknite tlačidla Sieť ...
	- b. Otvorte webový prehľadávač a do riadka s adresou zadajte adresu IP alebo názov hostiteľa presne v takom tvare, v akom sa zobrazuje na ovládacom paneli zariadenia. Na klávesnici počítača stlačte kláves Enter. Otvorí sa server EWS.

https://10.10.XXXXX/

2. Kliknutím na kartu Networking (Sieť) získajte informácie o sieti. Nastavenia môžete podľa potreby zmeniť.

### Premenovanie produktu v sieti

Ak chcete produkt v sieti premenovať tak, aby bol jedinečne identifikovaný, použite vstavaný webový server HP.

- 1. Otvorte vstavaný webový server HP (EWS):
	- a. Ak chcete zobraziť adresu IP alebo názov hostiteľa, na domovskej obrazovke ovládacieho panela zariadenia sa dotknite tlačidla Sieť ...
	- b. Otvorte webový prehľadávač a do riadka s adresou zadajte adresu IP alebo názov hostiteľa presne v takom tvare, v akom sa zobrazuje na ovládacom paneli zariadenia. Na klávesnici počítača stlačte kláves Enter. Otvorí sa server EWS.

https://10.10.XXXXX/

- 2. Otvorte kartu General (Všeobecné).
- 3. Na stránke Device Information (Informácie o zariadení) sa predvolený názov zariadenia nachádza v poli Device Name (Názov zariadenia). Tento názov môžete zmeniť kvôli jedinečnej identifikácii tohto zariadenia.

<span id="page-139-0"></span>**Z POZNÁMKA:** Vyplnenie ostatných polí na tejto stránke je voliteľná.

4. Kliknutím na tlačidlo Apply (Použiť) uložte zmeny.

## Ručné nastavenie parametrov protokolu IPv4 TCP/IP pomocou ovládacieho panela

Na manuálne nastavenie adresy IPv4, masky podsiete a predvolenej brány použite ponuky položky Administration (Správa) na ovládacom paneli.

- 1. Na domovskej obrazovke ovládacieho panela zariadenia sa posuňte na tlačidlo Administration (Správa) a dotknite sa ho.
- 2. Otvorte tieto ponuky:
	- Network Settings (Nastavenia siete)
	- Ponuka servera Jetdirect
	- TCP/IP
	- IPV 4 Settings (Nastavenia IPV 4)
	- · Metóda konfigurácie
- 3. Vyberte možnosť Manual (Manuálne) a potom stlačte tlačidlo Save (Uložiť).
- 4. Otvorte ponuku Manual Settings (Manuálne nastavenia).
- 5. Dotknite sa možnosti IP Address (Adresa IP), Subnet Mask (Maska podsiete) alebo Default Gateway (Predvolená brána).
- 6. Dotknutím sa prvého poľa otvoríte klávesnicu. Zadajte do poľa správne číslice a potom sa dotknite tlačidla OK.

Zopakujte tento postup pri každom poli a potom sa dotknite tlačidla Save (Uložiť).

## Ručné nastavenie parametrov protokolu IPv6 TCP/IP pomocou ovládacieho panela

Ponuky položky Administration (Správa) na ovládacom paneli sa používajú na manuálne nastavenie adresy IPv6.

- 1. Na domovskej obrazovke ovládacieho panela zariadenia sa posuňte na tlačidlo Administration (Správa) a dotknite sa ho.
- 2. Ak chcete povoliť manuálnu konfiguráciu, otvorte nasledujúce ponuky:
	- Network Settings (Nastavenia siete)
	- Ponuka servera Jetdirect
	- TCP/IP
	- Nastavenia adresy IPV6
	- Adresa
	- Manuálne nastavenia
	- **Povoliť**

Vyberte možnosť On (Zap.) a potom sa dotknite tlačidla Save (Uložiť).

- <span id="page-140-0"></span>3. Ak chcete nakonfigurovať adresu, dotknite sa tlačidla Address (Adresa) a potom dotknutím sa poľa otvorte klávesnicu.
- 4. Pomocou klávesnice zadajte adresu a potom sa dotknite tlačidla OK.
- 5. Dotknite sa tlačidla Save (Uložiť).

## Nastavenia rýchlosti pripojenia a duplexnej prevádzky

<sup>2</sup> POZNÁMKA: Tieto informácie sa týkajú len ethernetových sietí. Nevzťahujú sa na bezdrôtové siete.

Rýchlosť prepojenia a komunikačný režim tlačového servera sa musia zhodovať so sieťovým rozbočovačom. Pre väčšinu prípadov nechajte zariadenie v automatickom režime. Nesprávne zmeny v rýchlosti pripojenia a duplexnej prevádzky môžu zabrániť komunikácii zariadenia s ostatnými sieťovými zariadeniami. Ak chcete vykonať zmeny, použite ovládací panel zariadenia.

F POZNÁMKA: Nastavenie zariadenia sa musí zhodovať s nastavením sieťového zariadenia (sieťový rozbočovač, prepínač, brána, smerovač alebo počítač).

POZNÁMKA: Zmena týchto nastavení spôsobí vypnutie a následné zapnutie zariadenia. Zmeny vykonávajte len vtedy, keď je tlačiareň nečinná.

- 1. Na domovskej obrazovke ovládacieho panela zariadenia sa posuňte na tlačidlo Administration (Správa) a dotknite sa ho.
- 2. Otvorte tieto ponuky:
	- Network Settings (Nastavenia siete)
	- Jetdirect Menu (Ponuka servera Jetdirect)
	- Link Speed (Rýchlosť pripojenia)
- 3. Vyberte jednu z nasledujúcich možností:
	- Auto (Automaticky): Tlačový server sa automaticky nastaví na najvyššiu rýchlosť pripojenia a komunikačný režim povolený v sieti.
	- 10T Half (10T polovičná): 10 megabajtov za sekundu (Mb/s), poloduplexná prevádzka.
	- 10T Full (10T plná): 10 Mb/s, prevádzka s plným duplexom.
	- 10T Auto (10T automatická): 10 Mb/s, prevádzka s automatickým duplexom
	- 100TX Half (100TX polovičná): 100 Mb/s, poloduplexná prevádzka.
	- 100TX Full (100TX plná): 100 Mb/s, prevádzka s plným duplexom.
	- 100TX Auto (100TX automatická): 100 Mb/s, prevádzka s automatickým duplexom.
	- 1000T Full (1000T plná): 1 000 Mb/s, prevádzka s plným duplexom.
- 4. Dotknite sa tlačidla Save (Uložiť). Tlačiareň sa vypne a znova zapne.

# <span id="page-141-0"></span>Funkcie zabezpečenia produktu

- Bezpečnostné vyhlásenia
- **IP Security**
- Prihlásenie sa do produktu
- Nastavenie hesla systému
- [Podpora šifrovania: vysokovýkonné zabezpečené pevné disky spoločnosti HP](#page-142-0)
- [Uzamknutie formátovača](#page-142-0)

# Bezpečnostné vyhlásenia

Tlačiareň podporuje bezpečnostné štandardy a odporúčané protokoly, ktoré pomáhajú pri zabezpečení produktu, chránia kritické informácie v sieti a zjednodušujú spôsob monitorovania a údržby tlačiarne.

Pre detailnejšie informácie o riešeniach bezpečného zobrazovania a tlače od spoločnosti HP navštívte [www.hp.com/go/secureprinting](http://www.hp.com/go/secureprinting). Stránka obsahuje prepojenia k dokumentom a otázkam ohľadom bezpečnostných funkcií.

## IP Security

IP Security (IPsec) je súprava protokolov, ktoré ovládajú prenášanie údajov cez sieť založené na IP do produktu a z produktu. IPsec poskytuje overovanie od hostiteľa k hostiteľovi, integritu údajov a šifrovanie sieťovej komunikácie.

Pre produkty pripojené k sieti alebo vybavené tlačovým serverom HP Jetdirect môžete nakonfigurovať IPsec pomocou karty Networking (Práca v sieti) v rámci vstavaného webového servera HP.

## Prihlásenie sa do produktu

Niektoré funkcie na ovládacom paneli zariadenia môžu byť zabezpečené pred použitím neoprávnenými osobami. Keď je niektorá funkcia zabezpečená, skôr ako ju budete môcť použiť, zariadenie zobrazí výzvu, aby ste sa prihlásili. Prihlásiť sa môžete ešte pred zobrazením výzvy dotknutím sa tlačidla Sign In (Prihlásiť sa) na domovskej obrazovke.

Štandardne sa používa rovnaké meno používateľa a heslo, aké zadávate pri prihlasovaní sa k počítaču v sieti. Ak máte otázky týkajúce sa poverení, ktoré treba použiť, obráťte sa na správcu tohto zariadenia.

Po prihlásení sa do produktu sa na ovládacom paneli zobrazí tlačidlo Sign Out (Odhlásiť sa). Ak chcete zachovať zabezpečenie zariadenia, po skončení jeho používania sa dotknite tlačidla Sign Out (Odhlásiť sa).

## Nastavenie hesla systému

Na prístup k zariadeniu a vstavanému webovému serveru HP prideľte heslo správcu, aby neoprávnení používatelia nemohli meniť nastavenia zariadenia.

- 1. Otvorte vstavaný webový server HP (EWS):
	- a. Ak chcete zobraziť adresu IP alebo názov hostiteľa, na domovskej obrazovke ovládacieho panela zariadenia sa dotknite tlačidla Sieť **a.**

<span id="page-142-0"></span>b. Otvorte webový prehľadávač a do riadka s adresou zadajte adresu IP alebo názov hostiteľa presne v takom tvare, v akom sa zobrazuje na ovládacom paneli zariadenia. Na klávesnici počítača stlačte kláves Enter. Otvorí sa server EWS.

https://10.10.XXXXX/

- 2. Kliknite na kartu Security (Zabezpečenie).
- 3. Otvorte ponuku General Security (Všeobecné zabezpečenie).
- 4. Do poľa Username (Meno používateľa) zadajte meno, ku ktorému chcete priradiť heslo.
- 5. Do poľa New Password (Nové heslo) zadajte heslo a potom ho znova zadajte do poľa Verify Password (Potvrdiť heslo).
- POZNÁMKA: Ak meníte existujúce heslo, najskôr je potrebné zadať existujúce heslo do poľa Old Password (Staré heslo).
- 6. Kliknite na tlačidlo Apply (Použiť). Poznačte si heslo a uložte ho na bezpečnom mieste.

# Podpora šifrovania: vysokovýkonné zabezpečené pevné disky spoločnosti HP

Tento pevný disk poskytuje šifrovanie na úrovni hardvéru, čiže máte možnosť bezpečne uskladňovať údaje bez ovplyvnenia výkonu samotného produktu. Tento pevný disk používa najnovší štandard šifrovania Advanced Encryption Standard (AES) a poskytuje všestranné funkcie šetriace váš čas a vynikajúcu funkčnosť.

Pomocou ponuky Security (Zabezpečenie) vo vstavanom webovom serveri HP nakonfigurujte disk.

### Uzamknutie formátovača

Fotmátovač má zásuvku, ktorú môžete použiť na pripojenie bezpečnostného kábla. Uzamknutím formátovača sa zabráni tomu, aby z neho niekto odstránil cenné komponenty.

# <span id="page-143-0"></span>Ekonomické nastavenia

- Tlač v režime EconoMode
- Nastavte časovač pre režim spánku a nakonfigurujte zariadenie tak,aby využívalo 1 watt alebo menej energie
- [Nastavenie harmonogramu spánku](#page-144-0)

# Tlač v režime EconoMode

Tento produkt má možnosť EconoMode (Ekonomický režim) pre tlač konceptov dokumentov. Používaním režimu EconoMode spotrebujete menej tonera. Používanie režimu EconoMode však môže tiež znížiť kvalitu tlače.

Spoločnosť HP neodporúča trvalé použitie režimu EconoMode. Pri trvalom používaní režimu EconoMode sa môžu mechanické časti tonerovej kazety opotrebovať skôr,ako sa minie zásoba tonera. Ak kvalita tlače začne klesať a prestane byť prijateľná,zvážte výmenu tonerovej kazety.

POZNÁMKA: Ak túto možnosť neponúka ovládač tlačiarne, môžete ju nastaviť pomocou ovládacieho panela produktu.

#### Konfigurácia režimu EconoMode pomocou ovládača tlačiarne

- 1. V softvérovom programe vyberte možnosť Print (Tlačiť).
- 2. Vyberte zariadenie a potom kliknite na tlačidlo Properties (Vlastnosti) alebo Preferences (Preferencie).
- 3. Kliknite na kartu Paper/Quality (Papier a kvalita).
- 4. Označením začiarkavacieho políčka EconoMode zapnite túto funkciu a kliknite na tlačidlo OK.

#### Konfigurácia režimu EconoMode na ovládacom paneli produktu

- 1. Na domovskej obrazovke ovládacieho panela zariadenia sa posuňte na tlačidlo Administration (Správa) a dotknite sa ho.
- 2. Otvorte tieto ponuky:
	- General Settings (Všeobecné nastavenia)
	- Print Quality (Kvalita tlače)
- 3. Posuňte sa na položku EconoMode a dotknite sa jej.
- 4. Dotknutím sa možnosti On (Zap.) alebo Off (Vyp.) zapnite alebo vypnite túto funkciu a dotknite sa tlačidla Save (Uložiť).

### Nastavte časovač pre režim spánku a nakonfigurujte zariadenie tak,aby využívalo 1 watt alebo menej energie

V zariadení sa nachádza niekoľko možností pre nastavenie funkcie časovača pre režim spánku,ktorá šetrí energiu. Je možné nastaviť čas oneskorenia na prepnutie do stavu Sleep/Auto Off (Spánok/automatické vypnutie) a spotreba energie počas stavu Sleep/Auto Off (Spánok/automatické vypnutie) sa líši v závislosti od výberu možnosti pre nastavenie Wake/Auto On (Prebudenie/automatické zapnutie).
- 1. Na domovskej obrazovke ovládacieho panela zariadenia sa posuňte na tlačidlo Administration (Správa) a dotknite sa ho.
- 2. Otvorte tieto ponuky:
	- General Settings (Všeobecné nastavenia)
	- Energy Settings (Nastavenia energie)
	- Sleep Timer Settings (Nastavenia časovača pre režim spánku)
- 3. Túto funkciu zapnete dotknutím sa položky Sleep/Auto Off After (Spánok/automatické vypnutie po).
- 4. Vyberte príslušný časový interval.

**EZ POZNÁMKA:** Predvolený čas stavu Sleep/Auto Off After (Spánok/automatické vypnutie po) je 30 minút.

- 5. Vyberte jednu z možností pre nastavenie Wake/Auto On to These Events (Prebudenie/automatické zapnutie pre tieto udalosti):
	- All events (Všetky udalosti): Zariadenie sa prebudí,keď prijme faxovú úlohu (cez telefónne pripojenie) alebo akúkoľvek tlačovú úlohu (cez port USB,sieťový port alebo bezdrôtové pripojenie),keď sa spustí úloha kopírovania alebo keď sa niekto dotkne ovládacieho panela či otvorí dvierka alebo zásobník.
	- Network port (Sieťový port): Zariadenie sa prebudí,keď prijme faxovú úlohu (cez telefónne pripojenie) alebo akúkoľvek tlačovú úlohu (len cez sieťový port),keď sa spustí úloha kopírovania alebo keď sa niekto dotkne ovládacieho panela či otvorí dvierka alebo zásobník. Ak je nastavená táto možnosť,zariadenie počas stavu spánku/automatického vypnutia spotrebúva 1 watt alebo menej energie.
	- Power button only (Len tlačidlo napájania): Zariadenie sa prebudí,len ak niekto stlačí tlačidlo napájania. Ak je nastavená táto možnosť,zariadenie počas stavu spánku/automatického vypnutia spotrebúva 1 watt alebo menej energie.

#### Nastavenie harmonogramu spánku

Pomocou funkcie Sleep Schedule (Harmonogram spánku) nastavte zariadenie,aby sa automaticky prebudilo alebo prešlo do režimu spánku/automatického vypnutia v konkrétny čas konkrétne dni v týždni.

**EM** POZNÁMKA: Pred prvým použitím funkcie Sleep Schedule (Harmonogram spánku) je potrebné nakonfigurovať nastavenia dátumu a času.

- 1. Na domovskej obrazovke ovládacieho panela zariadenia sa posuňte na tlačidlo Administration (Správa) a dotknite sa ho.
- 2. Otvorte tieto ponuky:
	- General Settings (Všeobecné nastavenia)
	- Date/Time Settings (Nastavenia dátumu a času)
- 3. Otvorte ponuku Date/Time Format (Formát dátumu/čas) a nakonfigurujte nasledujúce nastavenia:
	- Date Format (Formát dátumu)
	- Time Format (Formát času)
- 4. Dotknite sa tlačidla Save (Uložiť).
- 5. Otvorte ponuku Date/Time (Dátum/čas) a nakonfigurujte nasledujúce nastavenia:
	- Date/Time (Dátum/čas)
	- Time Zone (Časové pásmo)

Ak sa nachádzate v oblasti s posunom času, označte políčko Adjust for Daylight Savings (Nastaviť pre posun času).

- 6. Dotknite sa tlačidla Save (Uložiť).
- 7. Dotknutím sa tlačidla so spätnou šípkou sa vrátite na obrazovku Administration (Správa).
- 8. Otvorte tieto ponuky:
	- General Settings (Všeobecné nastavenia)
	- Energy Settings (Nastavenia energie)
	- Sleep Schedule (Plán režimu spánku)
- 9. Dotknite sa tlačidla Pridať a potom vyberte typ udalosti, ktorý chcete naplánovať: Wake (Prebúdzanie) alebo Sleep (Spánok).
- 10. Nakonfigurujte nasledujúce nastavenia:
	- Time (Čas)
	- Event Days (Dni udalostí)
- 11. Dotknite sa tlačidla OK a potom sa dotknite tlačidla Save (Uložiť).

## Softvér HP Web Jetadmin

Softvér HP Web Jetadmin je cenami ovenčený, špičkový nástroj na efektívne spravovanie širokého rozsahu sieťových zariadení HP vrátane tlačiarní, multifunkčných produktov a zariadení na digitálne odosielanie. Toto jednoduché riešenie umožňuje na diaľku inštalovať, monitorovať, vykonávať údržbu, riešiť problémy a vytvárať zabezpečené prostredie tlače a zobrazovania, čím jednoznačne pomáha zvýšiť obchodnú produktivitu tak, že šetrí čas, riadi náklady a chráni vaše investície.

Inovácie softvéru HP Web Jetadmin sú pravidelne k dispozícii a zaisťujú podporu pre špecifické funkcie produktu. Ak sa chcete dozvedieť viac o inováciách, prejdite na adresu [www.hp.com/go/webjetadmin](http://www.hp.com/go/webjetadmin) a kliknite na prepojenie Self Help and Documentation (Svojpomoc a dokumentácia).

## Aktualizácie softvéru a firmvéru

Spoločnosť HP pravidelne aktualizuje funkcie, ktoré sú k dispozícii vo firmvéri zariadenia. Ak chcete využívať výhody najnovších funkcií, aktualizujte firmvér zariadenia. Prevezmite najnovší súbor aktualizácie firmvéru z internetu:

Prejdite na stránku [www.hp.com/support/ljMFPM630.](http://www.hp.com/support/ljMFPM630) Kliknite na položku Drivers & Software (Ovládače a softvér).

# 9 Riešenie problémov

- [Podpora zákazníkov](#page-149-0)
- [Systém Pomocníka na ovládacom paneli](#page-150-0)
- [Obnovenie predvolených hodnôt nastavenia](#page-151-0)
- · [Na ovládacom paneli tlačiarne sa zobrazí hlásenie "Nízka úroveň kazety" alebo "Veľmi nízka úroveň kazety"](#page-152-0)
- [Zariadenie nepreberá papier alebo dochádza k chybe podávania](#page-154-0)
- [Odstránenie zaseknutého papiera](#page-157-0)
- [Zlepšenie kvality tlače](#page-187-0)
- [Zlepšenie kvality kopírovania](#page-194-0)
- **·** [Zlepšenie kvality obrazu skenovania](#page-199-0)
- [Zlepšenie kvality obrazu faxov](#page-205-0)
- [Riešenie problémov s káblovou sieťou](#page-211-0)
- [Riešenie problémov s faxom](#page-213-0)

#### Ďalšie informácie:

Prejdite na stránku [www.hp.com/support/ljMFPM630.](http://www.hp.com/support/ljMFPM630)

Komplexná podpora pre vaše zariadenie od spoločnosti HP zahŕňa nasledujúce informácie:

- · Inštalácia a konfigurovanie
- Vzdelávanie a používanie
- Riešenie problémov
- Prevzatie aktualizácií softvéru
- Fóra podpory
- Vyhľadanie informácií o záruke a regulačných podmienkach

## <span id="page-149-0"></span>Podpora zákazníkov

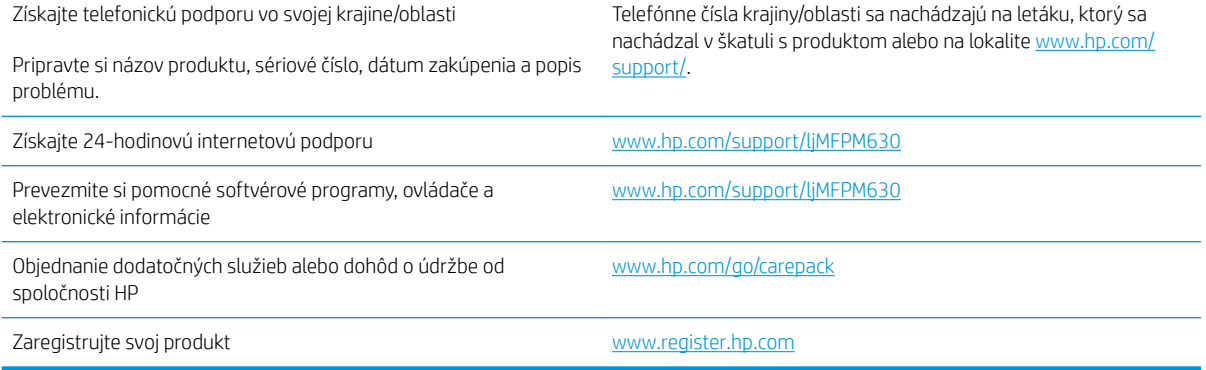

## <span id="page-150-0"></span>Systém Pomocníka na ovládacom paneli

Zariadenie má vstavaného Pomocníka, ktorý vysvetľuje, ako sa má každá obrazovka používať. Systém Pomocníka otvoríte dotykom tlačidla Pomocník  $\odot$  v pravom hornom rohu obrazovky.

Na niektorých obrazovkách sa Pomocník otvorí do globálnej ponuky, kde môžete vyhľadať konkrétne témy. Stlačením tlačidiel v ponuke môžete prehľadávať štruktúru ponuky.

Obrazovky pomocníka obsahujú animácie, ktoré vás sprevádzajú jednotlivými činnosťami, ako je napr. odstraňovanie zaseknutých médií.

Pre obrazovky, ktoré obsahujú nastavenia pre jednotlivé úlohy, sa v Pomocníkovi otvorí téma, ktorá vysvetľuje možnosti pre túto obrazovku.

Ak produkt zobrazí chybu alebo upozornenie, dotknite sa tlačidla Pomocník  $\odot$ , čím otvoríte správu popisujúcu problém. Hlásenie tiež obsahuje pokyny užitočné pri riešení problému.

## <span id="page-151-0"></span>Obnovenie predvolených hodnôt nastavenia

- 1. Na domovskej obrazovke ovládacieho panela zariadenia sa posuňte na tlačidlo Administration (Správa) a dotknite sa ho.
- 2. Otvorte tieto ponuky:
	- General Settings (Všeobecné nastavenia)
	- Restore Factory Settings (Obnoviť výrobné nastavenia)
- 3. Zobrazí sa overovacie hlásenie s informáciami o tom, že spustenie funkcie obnovenia (resetovania) môže viesť k strate údajov. Dotknutím sa tlačidla Reset (Obnoviť) dokončite proces.

POZNÁMKA: Po dokončení operácie obnovenia sa produkt automaticky reštartuje.

## <span id="page-152-0"></span>Na ovládacom paneli tlačiarne sa zobrazí hlásenie "Nízka úroveň kazety" alebo "Veľmi nízka úroveň kazety"

Cartridge is low (Nízka úroveň kazety): Tlačiareň signalizuje nízky stav tonera v kazete. Skutočná zostávajúca životnosť tonerovej kazety sa môže líšiť. Odporúčame mať pripravenú náhradnú kazetu na inštaláciu, keď sa kvalita tlače stane neprijateľnou. Tonerová kazeta sa nemusí vymeniť okamžite.

Pokračovanie v tlači pomocou aktuálnej kazety do zmeny rozloženia tonera už neposkytuje prijateľnú kvalitu tlače. Ak chcete rozložiť toner, vyberte tonerovú kazetu z tlačiarne a jemne ňou zatraste po jej horizontálnej osi. Grafické znázornenie nájdete v pokynoch na výmenu kazety. Kazetu s tonerom znova vložte do tlačiarne a zatvorte kryt.

Cartridge is very low (Veľmi nízka úroveň kazety): Tlačiareň signalizuje nízky stav tonera v kazete. Skutočná zostávajúca životnosť tonerovej kazety sa môže líšiť. Odporúčame mať pripravenú náhradnú kazetu na inštaláciu, keď sa kvalita tlače stane neprijateľnou. Tonerová kazeta sa nemusí vymeniť okamžite, pokiaľ je kvalita tlače aj naďalej prijateľná.

Po tom, čo toner v kazete značky HP dosiahne úroveň Very Low (Veľmi nízky stav), skončí sa platnosť prémiovej ochrannej záruky spoločnosti HP na túto tonerovú kazetu.

#### Zmena nastavení pri veľmi nízkom stave

Môžete zmeniť spôsob, akým bude tlačiareň reagovať, keď spotrebný materiál dosiahne veľmi nízky stav. Po namontovaní novej tonerovej kazety nemusíte tieto nastavenia znovu nastavovať.

- 1. Na domovskej obrazovke ovládacieho panela zariadenia sa posuňte na tlačidlo Supplies (Spotrebný materiál) a vyberte ho.
- 2. Otvorte tieto ponuky:
	- Manage Supplies (Správa spotrebného materiálu)
	- Supply Settings (Nastavenia spotrebného materiálu)
	- Black Cartridge (Čierna kazeta) alebo (Color Cartridges) Farebné kazety
	- Very Low Settings (Nastavenia možnosti Veľmi nízka hladina)
- 3. Vyberte jednu z nasledujúcich možností:
	- Výberom možnosti Stop (Zastaviť) nastavíte tlačiareň tak, aby po dosiahnutí úrovne Very Low (Veľmi nízky stav) tlač zastavila.
	- Výberom možnosti Prompt to continue (Vyzvať na pokračovanie) nastavíte tlačiareň tak, aby po dosiahnutí úrovne Very Low (Veľmi nízky stav) tlač zastavila. Zobrazí sa výzva, ktorú môžete potvrdiť alebo vymeniť kazetu a pokračovať v tlači.
	- Výberom možnosti Continue (Pokračovať) nastavíte tlačiareň tak, aby vás upozornila na veľmi nízku úroveň kazety, ale pokračovala naďalej v tlači bez interakcie aj po dosiahnutí úrovne Very Low (Veľmi nízky stav). V takomto prípade nemusí byť kvalita tlače uspokojivá.

#### Pre produkty s funkciou faxu

Keď je tlačiareň nastavená na možnosť Stop (Zastaviť) alebo Prompt to continue (Vyzvať na pokračovanie), existuje riziko, že v čase pokračovania tlačiarne v tlači sa faxy nevytlačia. Toto sa môže stať, ak tlačiareň prijme viac faxov, ako dokáže pamäť uchovať počas čakania tlačiarne.

V prípade, že sa dosiahne hranica veľmi nízkeho stavu, tlačiareň môže vytlačiť faxy bez prerušenia, keď pre tonerovú kazetu vyberiete možnosť Continue (Pokračovať). Kvalita tlače sa však môže znížiť.

## Objednanie spotrebného materiálu

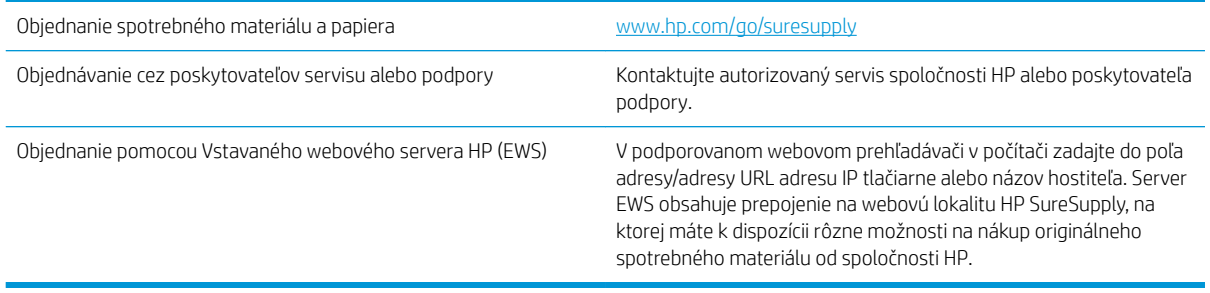

## <span id="page-154-0"></span>Zariadenie nepreberá papier alebo dochádza k chybe podávania

- Zariadenie nepreberá papier
- Zariadenie prevezme niekoľko hárkov papiera súčasne
- V podávači dokumentov dochádza k zaseknutiu média, jeho nesprávnemu posunutiu (zošikmeniu) alebo podávač dokumentov odoberá viacero hárkov papiera
- [Čistenie podávacích valčekov a separačnej vložky v podávači dokumentov](#page-155-0)

#### Zariadenie nepreberá papier

Ak zariadenie zo zásobníka nedokáže prebrať papier, vyskúšajte nasledovné riešenia.

- 1. Otvorte zariadenie a odstráňte všetky zaseknuté hárky papiera.
- 2. Do zásobníka vložte papier správnej veľkosti vzhľadom na danú úlohu.
- 3. Overte, či sú na ovládacom paneli produktu správne nastavené veľkosť papiera a jeho typ.
- 4. Skontrolujte, či sú vodiace lišty papiera v zásobníku nastavené na správnu veľkosť papiera. Nastavte vodiace lišty na príslušný zárez v zásobníku.
- 5. Skontrolujte ovládací panel zariadenia a presvedčte sa, či zariadenie nečaká na váš súhlas s manuálnym podávaním papiera. Vložte papier a pokračujte.
- 6. Valčeky nad zásobníkom môžu byť kontaminované. Vyčistite valčeky handričkou nezanechávajúcou vlákna, navlhčenou v teplej vode.

#### Zariadenie prevezme niekoľko hárkov papiera súčasne

Ak zariadenie prevezme zo zásobníka niekoľko hárkov papiera, vyskúšajte nasledovné riešenia.

- 1. Vyberte stoh papiera zo zásobníka a poprehýbajte ho, otočte o 180 stupňov a preklopte ho naopak. *Papier neprelistúvajte.* Stoh papiera vráťte do zásobníka.
- 2. Používajte iba papier, ktorý zodpovedá technickým údajom HP pre tento produkt.
- 3. Používajte papier, ktorý nie je pokrčený, prehnutý ani poškodený. V prípade potreby použite papier z iného balenia.
- 4. Skontrolujte, či zásobník nie je nadmerne naplnený. Ak áno, vyberte celý stoh papiera zo zásobníka, zarovnajte ho a potom časť papiera vložte späť do zásobníka.
- 5. Skontrolujte, či sú vodiace lišty papiera v zásobníku nastavené na správnu veľkosť papiera. Nastavte vodiace lišty na príslušný zárez v zásobníku.
- 6. Overte, či prostredie tlače spĺňa odporúčané špecifikácie zariadenia.

#### V podávači dokumentov dochádza k zaseknutiu média, jeho nesprávnemu posunutiu (zošikmeniu) alebo podávač dokumentov odoberá viacero hárkov papiera

**EZ POZNÁMKA:** Tieto informácie platia len pre multifunkčné zariadenia.

- <span id="page-155-0"></span>Na origináli môžu byť cudzie predmety, napríklad zošívacia spinka alebo samolepiace poznámky, ktoré je potrebné odstrániť.
- Skontrolujte, či sú všetky valčeky na mieste a či je kryt prístupu k valčekom v podávači dokumentov zatvorený.
- Skontrolujte, či je horný kryt podávača dokumentov zatvorený.
- Strany pravdepodobne neboli správne umiestnené. Vyrovnajte strany a nastavte vodiace lišty papiera podľa stredu balíka.
- Vodiace lišty papiera sa musia dotýkať bočných strán balíka papiera, aby zariadenie fungovalo správne. Skontrolujte, či je balík papiera vyrovnaný a či sa ho vodiace lišty dotýkajú.
- Vo vstupnom zásobníku podávača dokumentov alebo vo výstupnom zásobníku môže byť vyšší než maximálny povolený počet strán. Overte, či sa balík papiera zmestil pod lišty vo vstupnom zásobníku a vytiahnite papiere z výstupného zásobníka.
- Skontrolujte, či sa v dráhe papiera nenachádzajú kúsky papiera, spinky, svorky papiera alebo iné čiastočky.
- Vyčistite valčeky podávača dokumentov a separačnú vložku. Na čistenie použite stlačený vzduch alebo čistú handričku nezanechávajúcu vlákna, navlhčenú v teplej vode. Ak nesprávne podávanie papiera pretrváva, vymeňte valčeky.
- Na úvodnej obrazovke ovládacieho panela zariadenia prejdite na tlačidlo Supplies (Spotrebný materiál) a dotknite sa ho. Overte stav súpravy podávača dokumentov a podľa potreby ju vymeňte.

#### Čistenie podávacích valčekov a separačnej vložky v podávači dokumentov

Postupujte podľa týchto krokov, ak sú na vytlačených stranách šmuhy z toneru alebo je tlač skreslená.

1. Zdvihnite príklop podávača dokumentov.

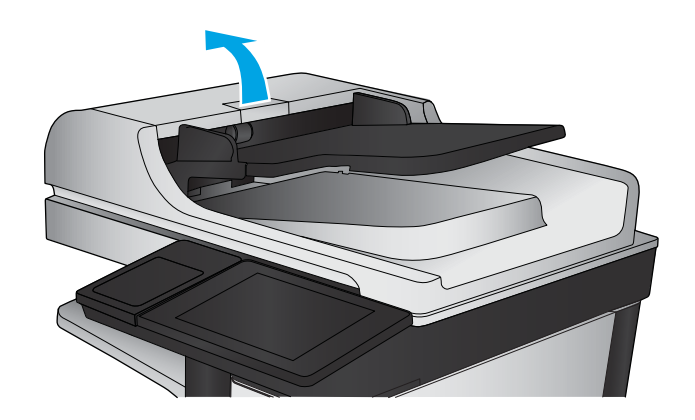

2. Otvorte kryt podávača dokumentov.

3. Z každého podávacieho valca a oddeľovacej podložky odstráňte pomocou stlačeného vzduchu alebo čistej nezaprášenej handričky navlhčenej v teplej vode všetok viditeľný prach alebo nečistotu.

POZNÁMKA: Nadvihnite sústavu valcov, aby ste mohli vyčistiť druhý valec.

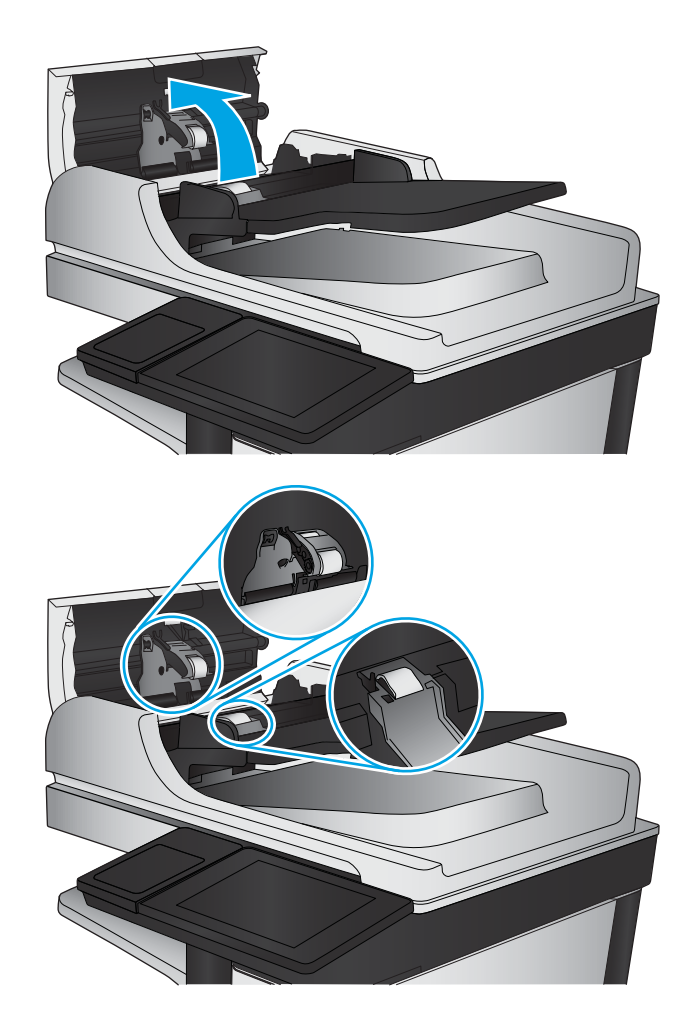

4. Zatvorte kryt podávača dokumentov.

Ak problém aj naďalej pretrváva, skontrolujte, či sa pružina separačnej podložky podávača dokumentov alebo valce nepoškodili alebo neopotrebovali a v prípade potreby ich vymeňte.

## <span id="page-157-0"></span>Odstránenie zaseknutého papiera

### Miesta zaseknutia média

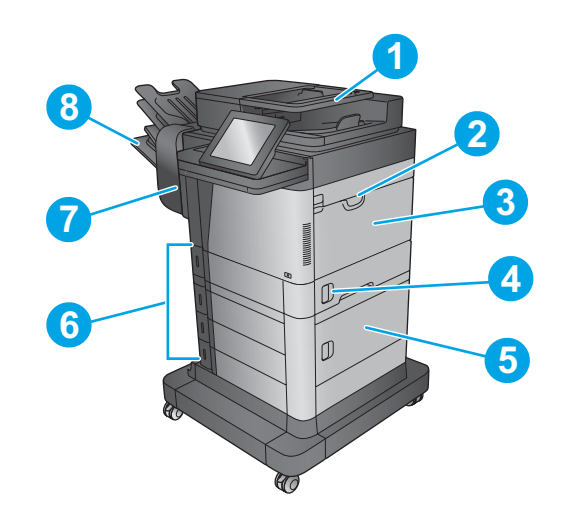

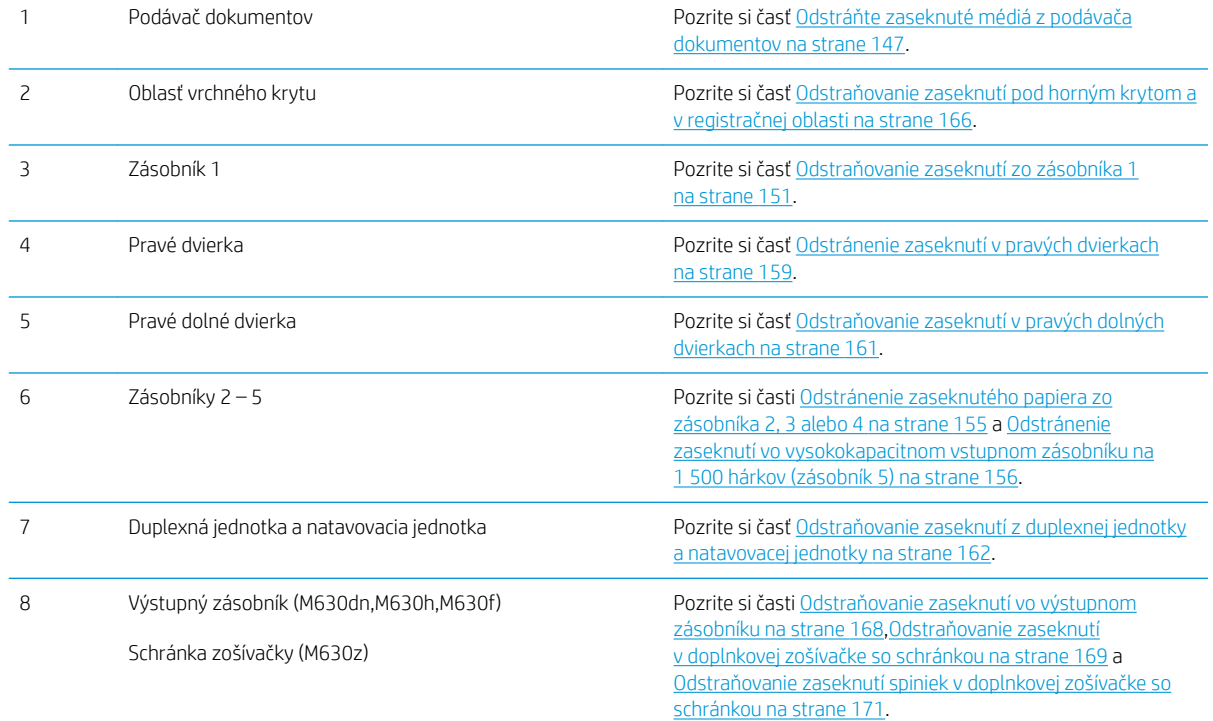

### Automatická navigácia pre odstraňovanie zaseknutého papiera

Funkcia automatickej navigácie vám pomáha pri odstraňovaní zaseknutého papiera poskytovaním podrobných pokynov na ovládacom paneli. Keď dokončíte krok, zariadenie zobrazí pokyny pre ďalší krok, kým nedokončíte všetky kroky v postupe.

### <span id="page-158-0"></span>Dochádza často alebo opakovane k zaseknutiu papiera?

Ak chcete znížiť počet zaseknutí papiera, vyskúšajte nasledovné riešenia.

- 1. Používajte iba papier, ktorý zodpovedá technickým údajom HP pre tento produkt.
- 2. Používajte papier, ktorý nie je pokrčený, prehnutý ani poškodený. V prípade potreby použite papier z iného balenia.
- 3. Používajte papier, ktorý v minulosti nebol použitý pri tlači ani kopírovaní.
- 4. Skontrolujte, či zásobník nie je nadmerne naplnený. Ak áno, vyberte celý stoh papiera zo zásobníka, zarovnajte ho a potom časť papiera vložte späť do zásobníka.
- 5. Skontrolujte, či sú vodiace lišty papiera v zásobníku nastavené správne podľa veľkosti papiera. Nastavte vodiace lišty šírky papiera tak, aby sa stohu papiera dotýkali, ale neohýbali ho.
- 6. Skontrolujte, či je zásobník úplne zasunutý do zariadenia.
- 7. Ak tlačíte na ťažký, embosovaný alebo perforovaný papier, použite funkciu manuálneho podávania a hárky podávajte od zariadenia po jednom.
- 8. Na domovskej obrazovke ovládacieho panela zariadenia sa posuňte na tlačidlo Trays (Zásobníky) a dotknite sa ho. Overte správnosť konfigurácie zásobníka vzhľadom na veľkosť a typ papiera.
- 9. Overte, či prostredie tlače spĺňa odporúčané špecifikácie zariadenia.

#### Odstráňte zaseknuté médiá z podávača dokumentov

V nasledujúcej časti je opísaný spôsob odstránenia zaseknutého papiera z podávača dokumentov. Pri výskyte zaseknutia sa na ovládacom paneli zobrazí animácia, pomocou ktorej zaseknutie odstránite.

1. Zdvihnutím príklopu uvoľnite kryt podávača dokumentov.

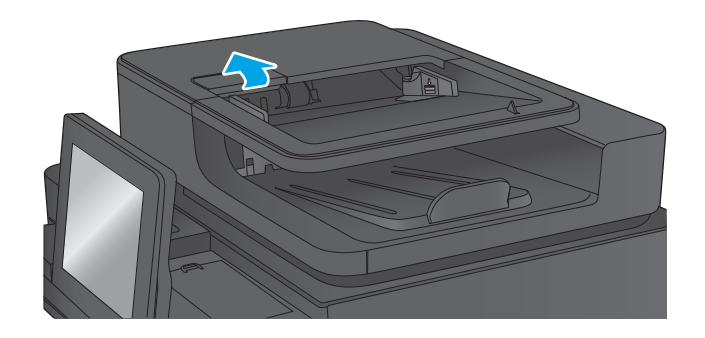

2. Otvorte kryt podávača dokumentov.

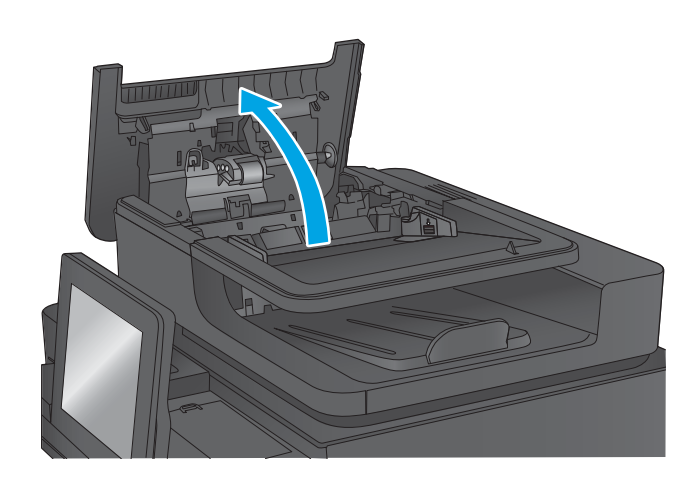

3. Zodvihnite dvierka prístupu k zaseknutému papieru a odstráňte zaseknutý papier.

V prípade potreby odstráňte zaseknutý papier otáčaním zeleného kolieska v prednej časti podávača dokumentov.

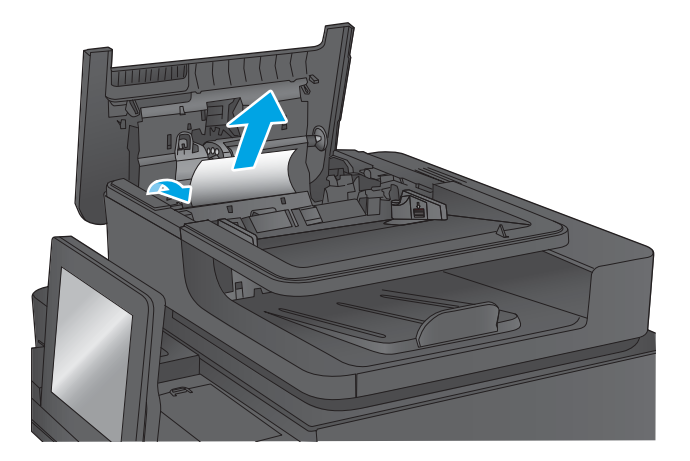

4. Zatlačte dvierka vedľa valčekov podávača dokumentov a skontrolujte, či sú riadne zatvorené.

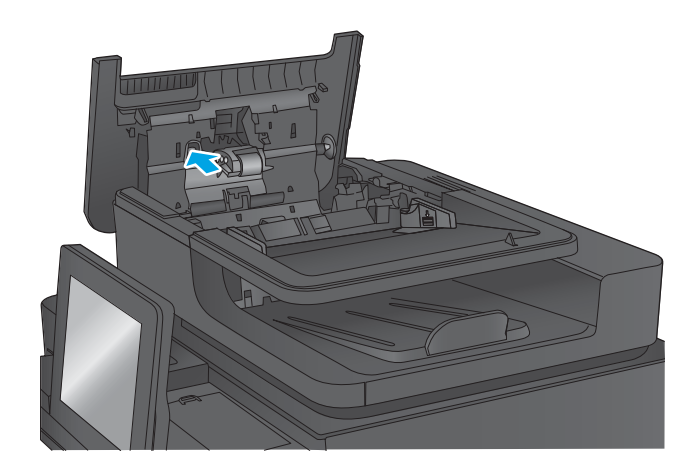

5. Zdvihnite vstupný zásobník podávača dokumentov.

6. Zatlačte dovnútra dva otvory na oboch koncoch zostavy zadných selektorov pozadia.

7. Vyberte zostavu zadných selektorov pozadia tak, že ju vytiahnete.

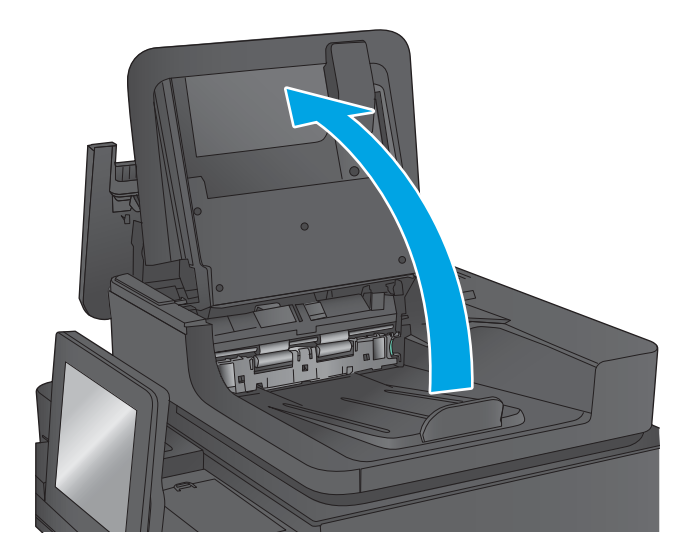

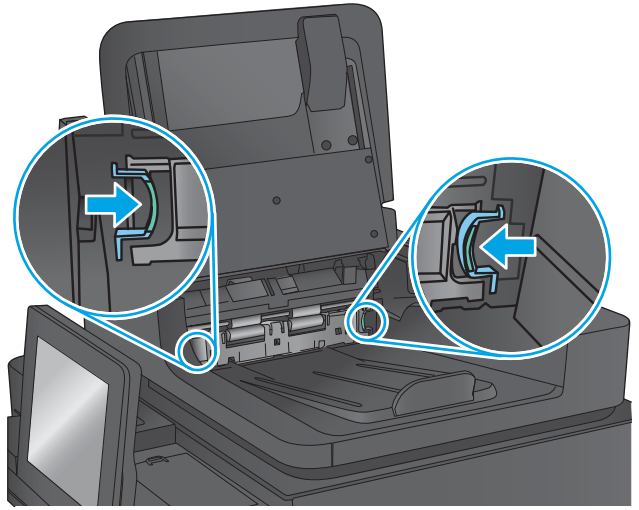

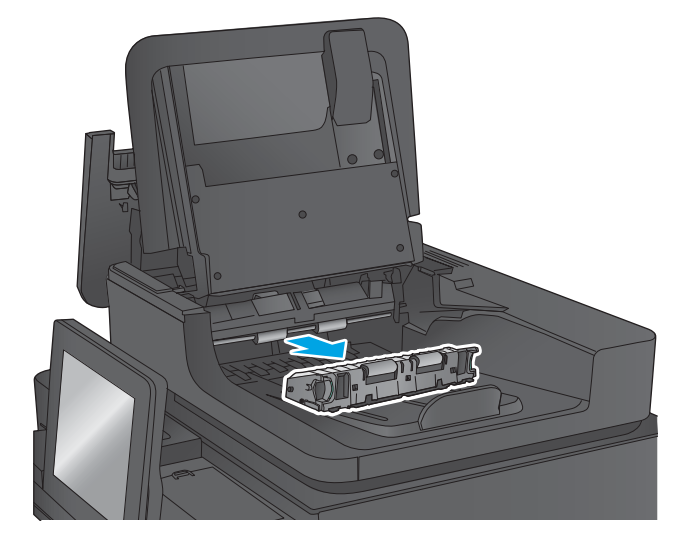

8. Vyberte všetok zaseknutý papier.

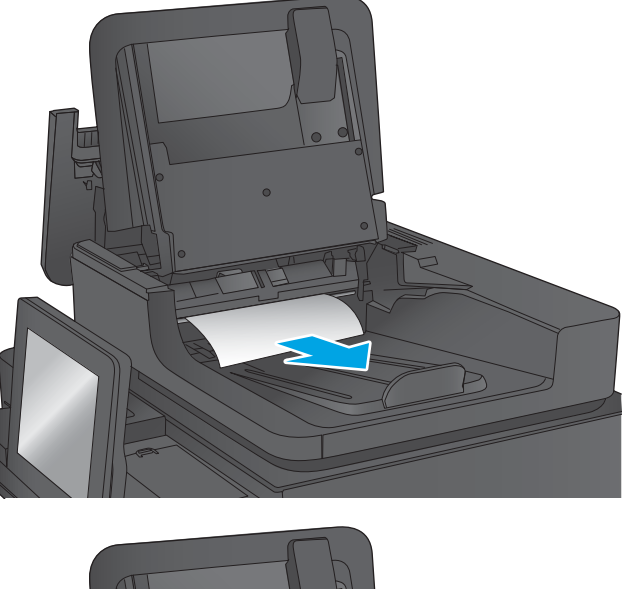

9. Vložte zostavu zadných selektorov pozadia tak, že ju zasuniete na miesto, kým nezacvakne.

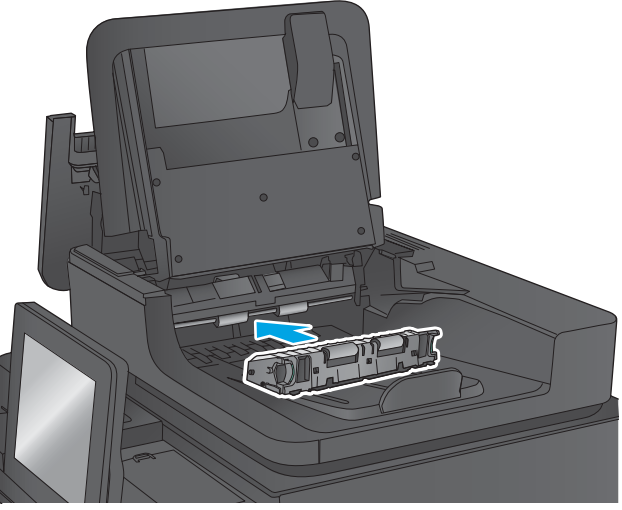

<span id="page-162-0"></span>10. Spustite vstupný zásobník podávača dokumentov.

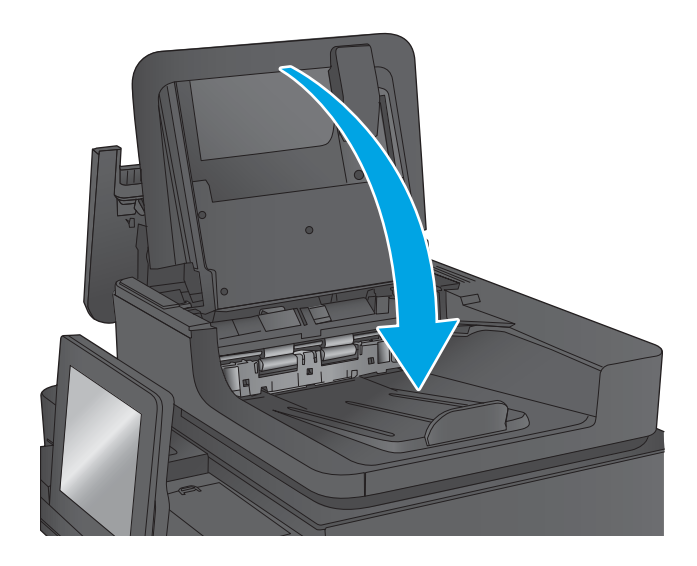

11. Zatvorte kryt podávača dokumentov.

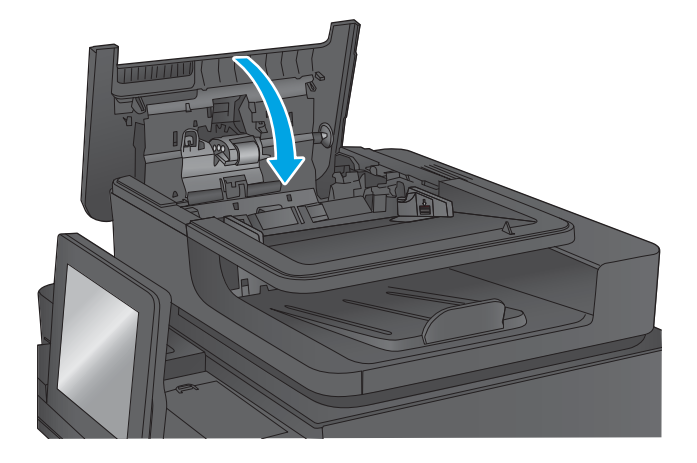

- <sup>2</sup> POZNÁMKA: Aby ste zabránili zaseknutiu, skontrolujte, či vodiace lišty vo vstupnom zásobníku podávača dokumentov tesne priliehajú k dokumentu. Z pôvodných dokumentov odstráňte všetky spinky zo zošívačky a kancelárske spony.
- POZNÁMKA: Pri pôvodných dokumentoch vytlačených na ťažkom lesklom papieri je väčšia pravdepodobnosť, že sa zaseknú, ako pri bežnom papieri.

### Odstraňovanie zaseknutí zo zásobníka 1

V nasledujúcej časti je opísaný spôsob odstránenia zaseknutého papiera zo zásobníka 1. Pri výskyte zaseknutia sa na ovládacom paneli zobrazí animácia, pomocou ktorej zaseknutie odstránite.

1. Ak je vidieť zaseknutý papier v zásobníku 1, odstráňte zaseknutý papier jemným ťahaním priamo smerom von. Stlačením tlačidla OK odstránite hlásenie.

2. Ak máte problém vybrať papier, najskôr odmontujte kryt podávača obálok (alebo voliteľný podávač obálok, ak je nainštalovaný) a potom sa pokúste priamo vytiahnuť papier.

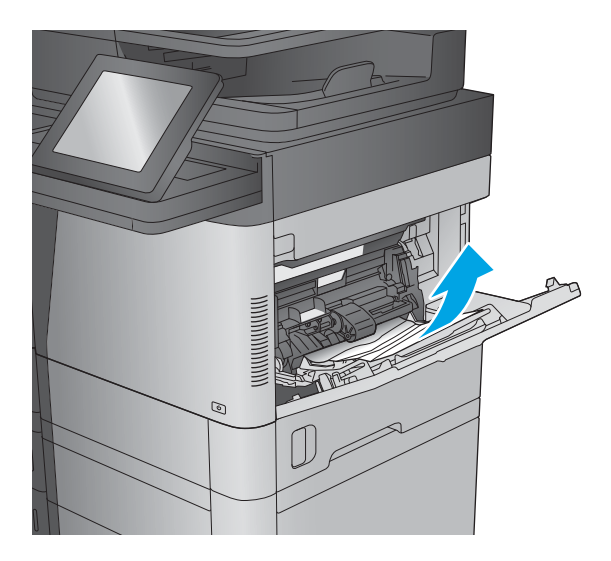

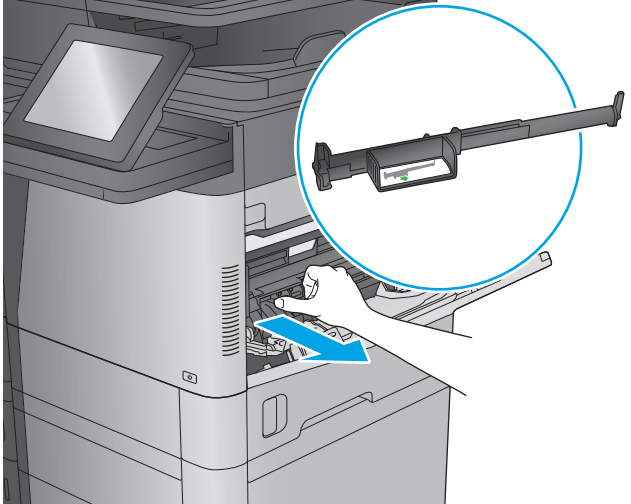

3. Ak máte problém vybrať papier alebo ak v zásobníku 1 nevidno zaseknutý papier, nadvihnite západku na uvoľnenie vrchného krytu a otvorte horný kryt.

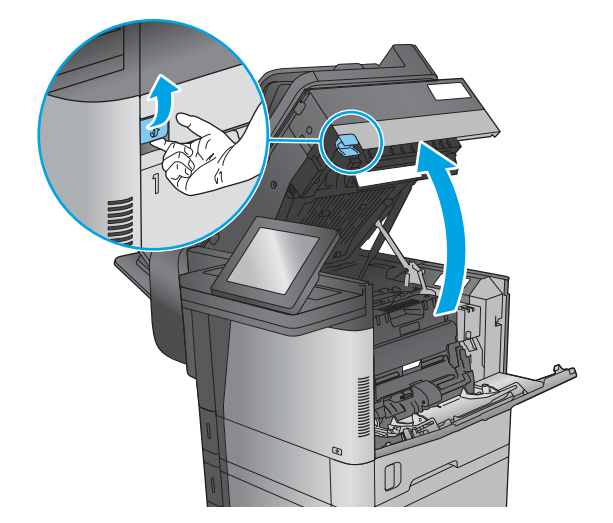

4. Vyberte kazetu s tonerom.

5. Zdvihnutím malej zelenej zarážky na prednej strane registračného valca zdvihnite plastový kryt valca a vytiahnite všetok zaseknutý papier priamo von.

6. Zdvihnutím dlhšej zelenej zarážky na zadnej strane valca zdvihnite kovový kryt a vytiahnite všetok zaseknutý papier priamo von.

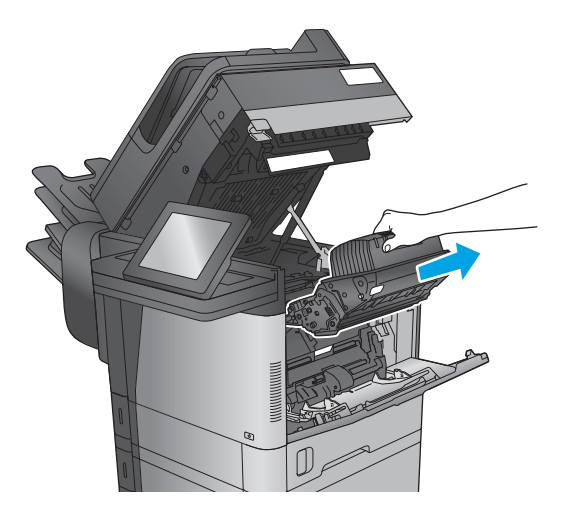

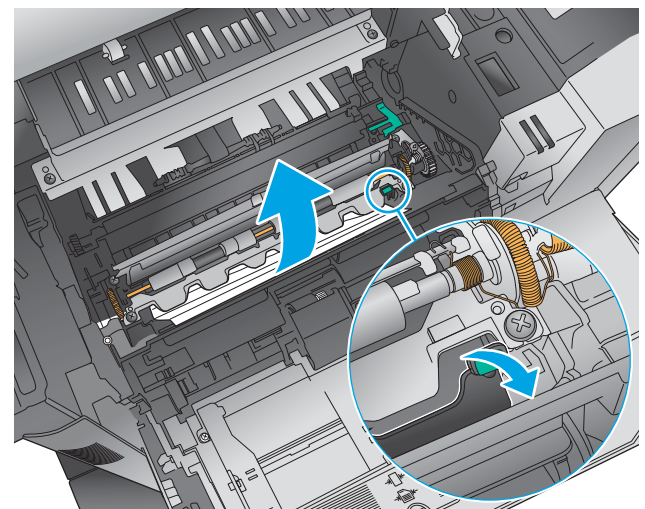

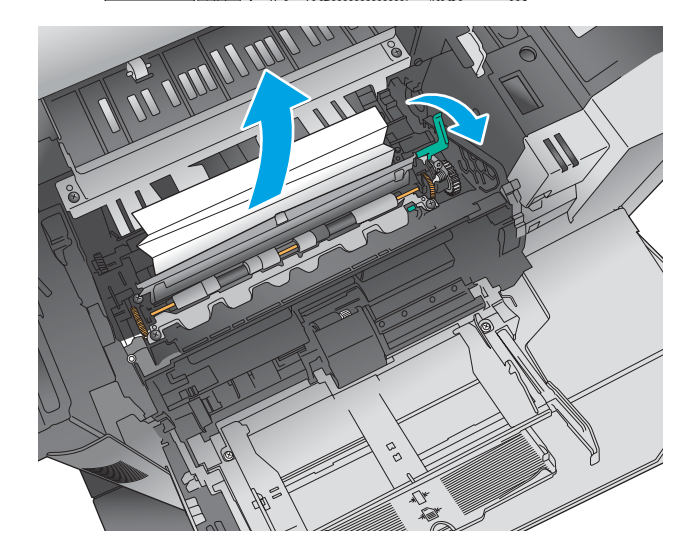

7. Nainštalujte tonerovú kazetu.

8. Zatvorte horný kryt.

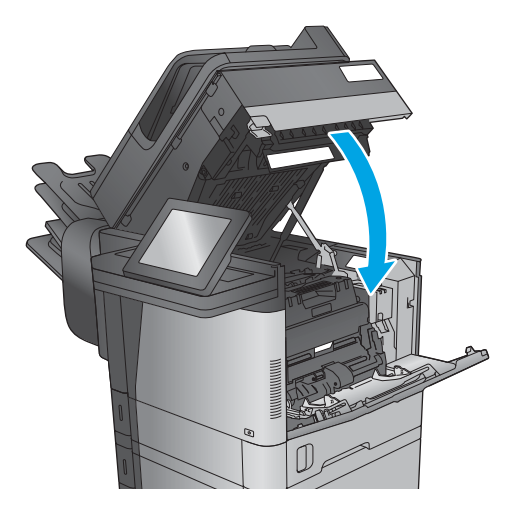

9. Zasuňte kryt podávača obálok a zatvorte zásobník 1 (alebo znova nainštalujte voliteľný podávač obálok).

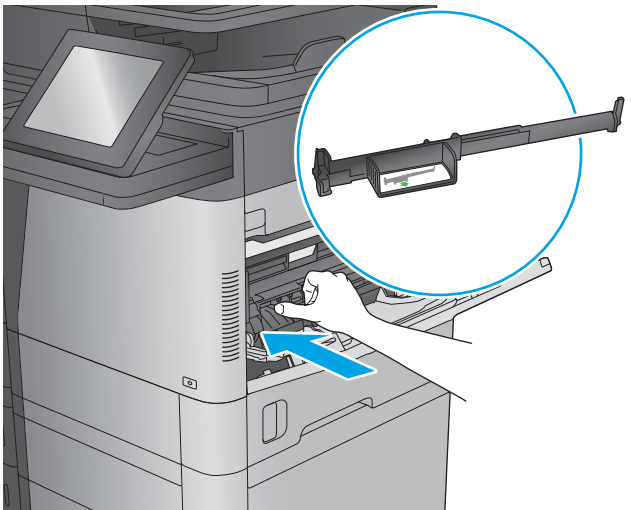

### <span id="page-166-0"></span>Odstránenie zaseknutého papiera zo zásobníka 2, 3 alebo 4

V nasledujúcej časti je opísaný spôsob odstránenia zaseknutého papiera zo zásobníkov 2, 3 a 4. Pri výskyte zaseknutia sa na ovládacom paneli zobrazí animácia, pomocou ktorej zaseknutie odstránite.

- POZNÁMKA: V nasledujúcom postupe je znázornený zásobník 2. Spôsob odstránenia zaseknutého papiera zo zásobníkov 3 a 4 je rovnaký.
- 1. Zásobník úplne vytiahnite z produktu jemným ťahaním a zdvihom.

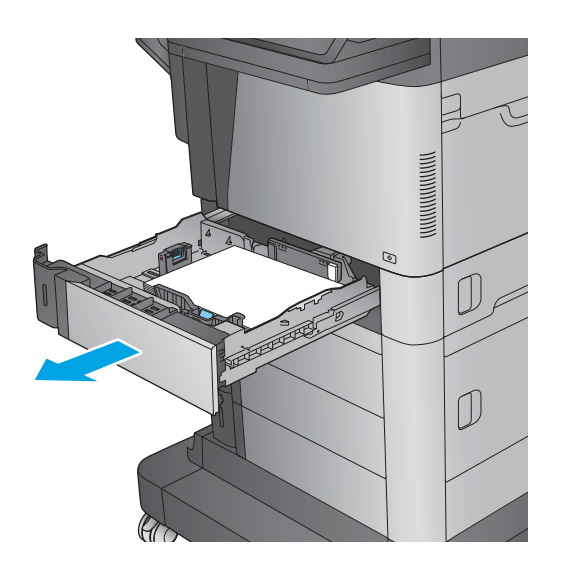

2. Vyberte všetky zaseknuté alebo poškodené hárky papiera.

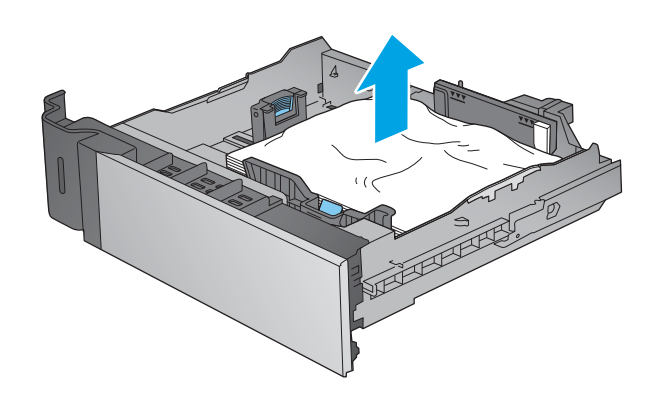

<span id="page-167-0"></span>3. Odstráňte všetok papier z valcov podávača vo vnútri produktu.

4. Znovu vložte a zavrite zásobník.

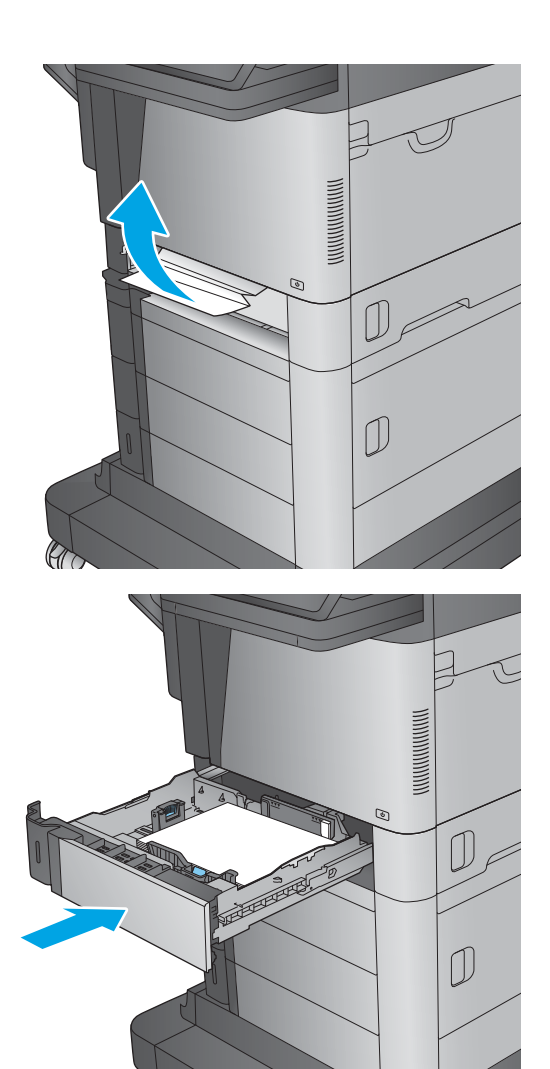

#### Odstránenie zaseknutí vo vysokokapacitnom vstupnom zásobníku na 1 500 hárkov (zásobník 5)

V nasledujúcej časti je opísaný spôsob odstránenia zaseknutého papiera z vysokokapacitného vstupného zásobníka na 1 500 hárkov (zásobník 5). Pri výskyte zaseknutia sa na ovládacom paneli zobrazí animácia, pomocou ktorej zaseknutie odstránite.

1. Otvorte vysokokapacitný vstupný zásobník na 1 500 hárkov.

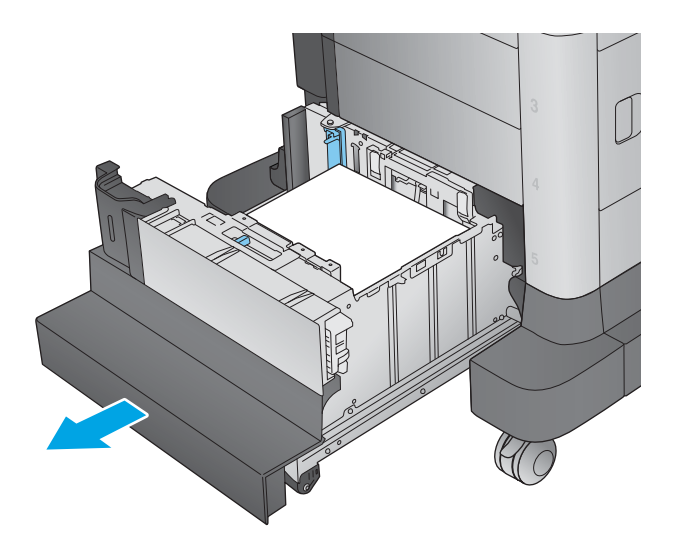

2. Vyberte a zahoďte všetky poškodené hárky.

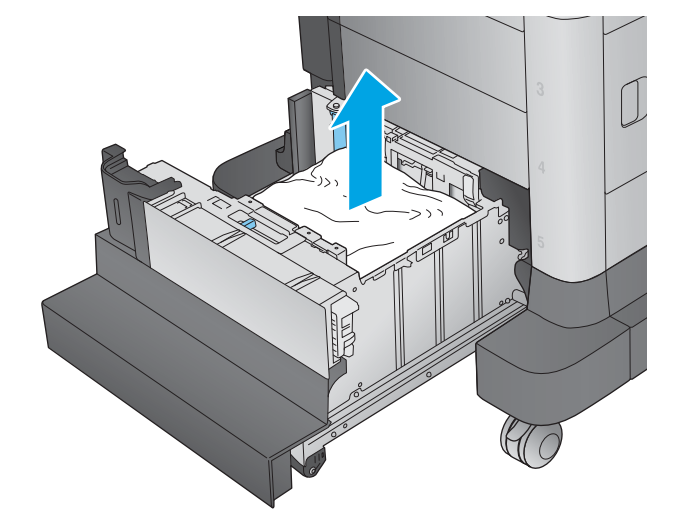

3. Vyberte papier zo zásobníka.

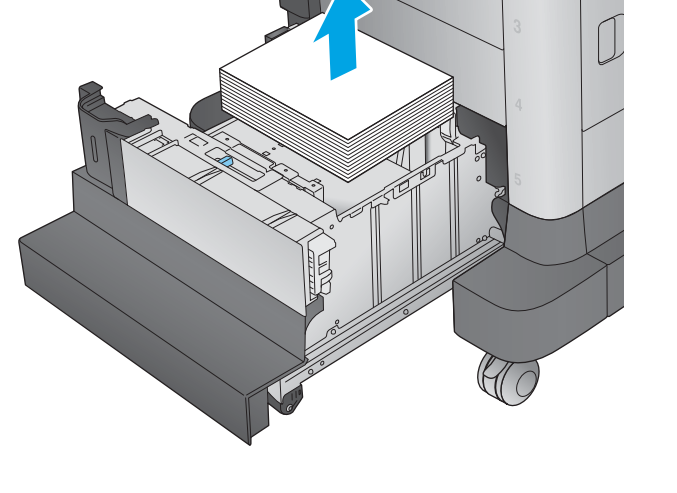

4. Zásobník vyberiete tak, že ho nadvihnete nahor a potom potiahnete smerom von.

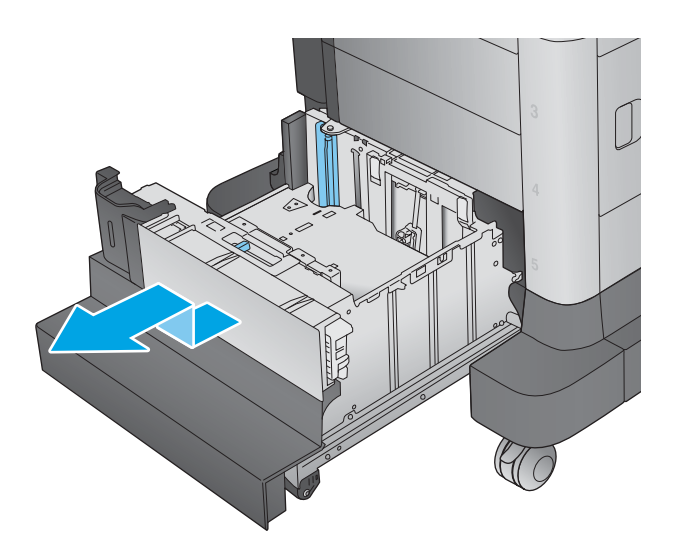

 $\overline{D}$  $\mathbb{C}$ 

5. Ak sa papier zasekol v oblasti podávača, vyberte ho ťahom nadol.

<span id="page-170-0"></span>6. Vložte zásobník späť na svoje miesto a potom vložte do zásobníka celé sady papiera. Zásobník má kapacitu až 1 500 hárkov papiera.

> POZNÁMKA: Najlepšie výsledky dosiahnete vtedy, keď do zásobníka vložíte celú dávku papiera. Dávky papiera nerozdeľujte na menšie časti.

7. Zatvorte zásobník.

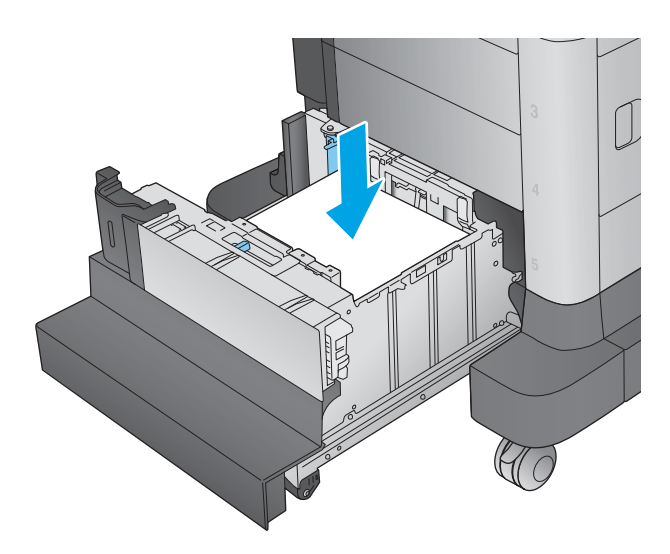

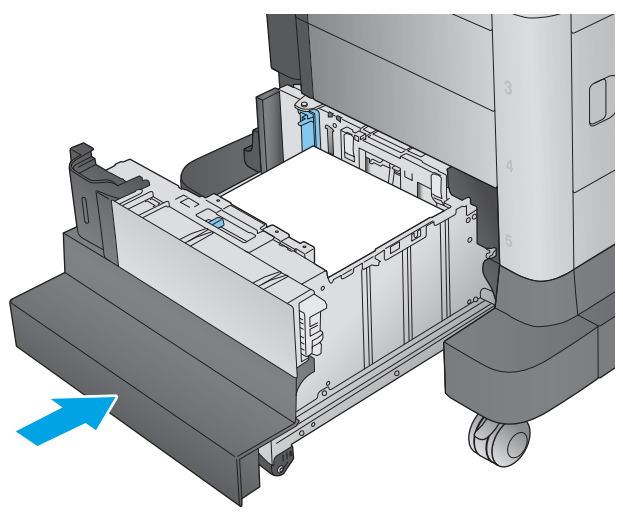

## Odstránenie zaseknutí v pravých dvierkach

V nasledujúcej časti je opísaný spôsob odstránenia zaseknutého papiera z pravých dvierok. Pri výskyte zaseknutia sa na ovládacom paneli zobrazí animácia, pomocou ktorej zaseknutie odstránite.

1. Otvorte pravé dvierka.

2. Vyberte všetok zaseknutý papier.

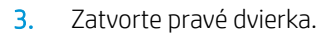

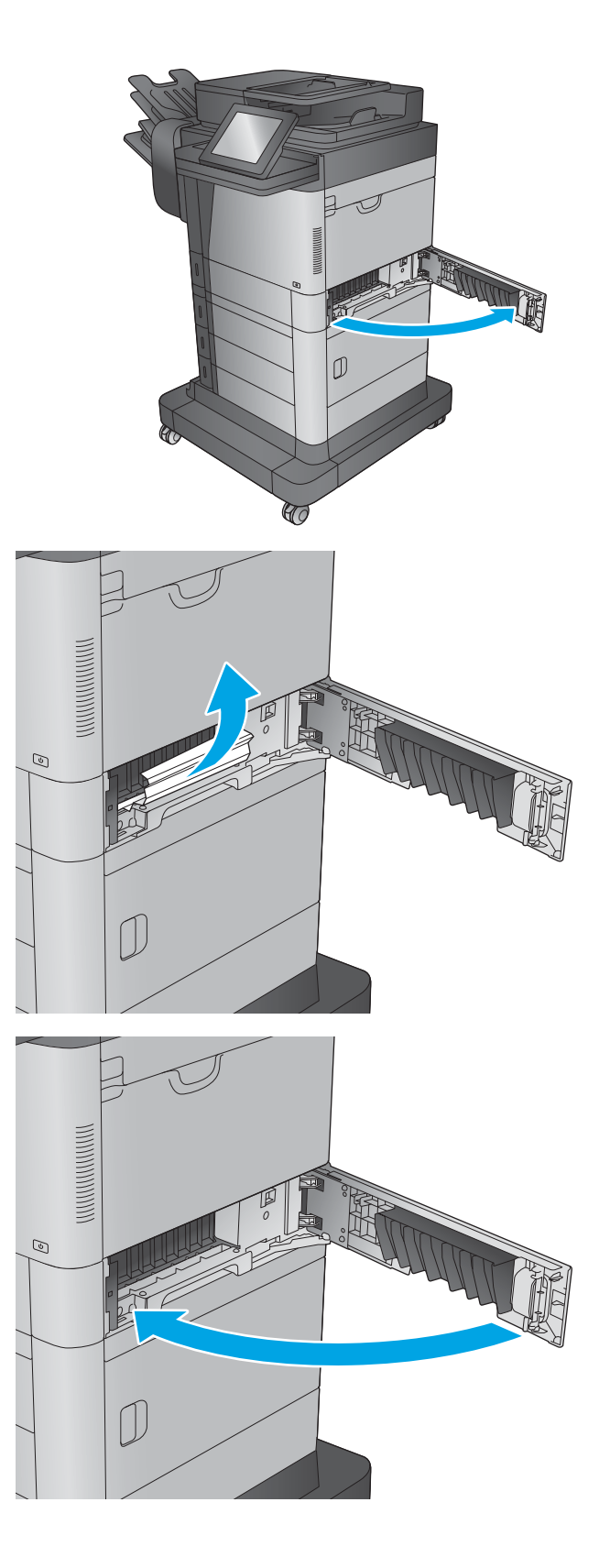

### <span id="page-172-0"></span>Odstraňovanie zaseknutí v pravých dolných dvierkach

V nasledujúcej časti je opísaný spôsob odstránenia zaseknutého papiera z pravých dolných dvierok. Pri výskyte zaseknutia sa na ovládacom paneli zobrazí animácia, pomocou ktorej zaseknutie odstránite.

1. Otvorte pravé dolné dvierka.

 $Q\!\!\!\!\!\!/$  (

2. Vyberte všetok zaseknutý papier.

3. Zatvorte pravé dolné dvierka.

**AC** 

### <span id="page-173-0"></span>Odstraňovanie zaseknutí z duplexnej jednotky a natavovacej jednotky

V nasledujúcej časti je opísaný spôsob odstránenia zaseknutého papiera z duplexnej jednotky alebo natavovacej jednotky. Pri výskyte zaseknutia sa na ovládacom paneli zobrazí animácia,pomocou ktorej zaseknutie odstránite.

1. M630dn,M630h a M630f: Vytiahnite výstupný zásobník a fazetu priamo von a potom ich nadvihnite a vytiahnite.

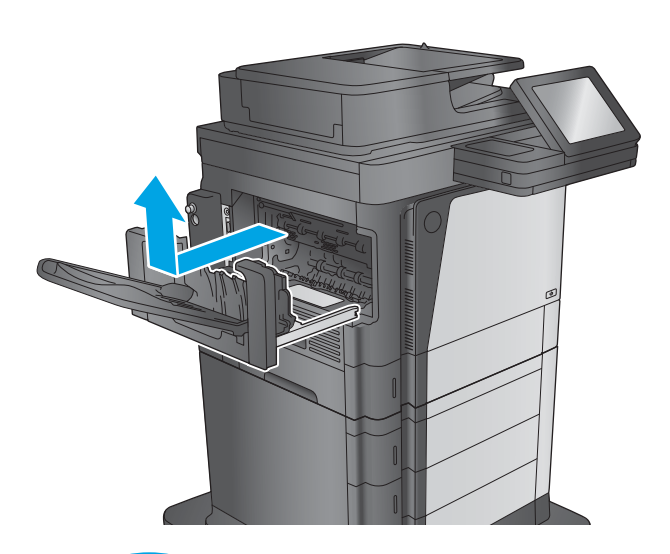

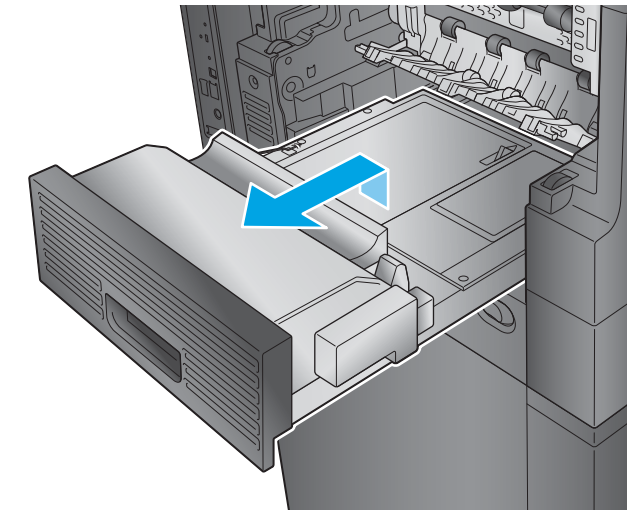

2. M630z (alebo ostatné modely,ak je nainštalovaná schránka zošívačky): Stlačením tlačidla uvoľnite schránku zošívačky a vytiahnite ju zo zariadenia.

UPOZORNENIE: *Neodpájajte* konektor. Kábel je dostatočne dlhý na to,aby bolo možné schránku zošívačky položiť na podlahu. Ak je konektor odpojený,po odstránení zaseknutia ho znova pripojte a reštartujte zariadenie,aby zariadenie rozpoznalo príslušenstvo.

3. Odtiahnite duplexnú jednotku od zariadenia a vyberte ju.

4. Ak sa papier zasekne v duplexnej jednotke,papier opatrne odstráňte.

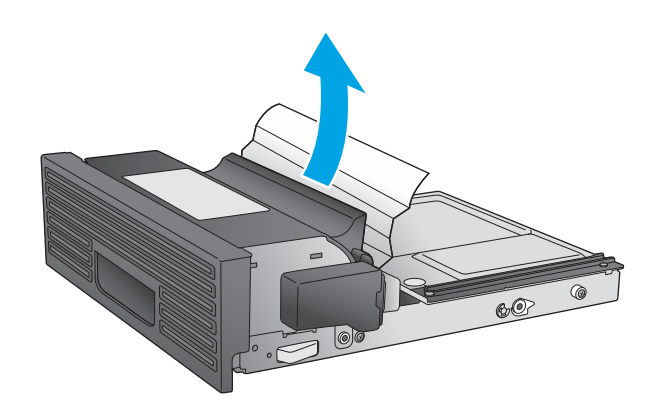

5. Opatrne ohnite ľavú stranu vodiacej lišty natavovacej jednotky,otočte lištu smerom von a od zariadenia a vytiahnite ju.

6. Stlačením uvoľnite dve modré zarážky na natavovacej jednotke,natavovaciu jednotku zľahka nadvihnite a vytiahnite ju zo zariadenia priamo von.

UPOZORNENIE: Natavovacia jednotka môže byť počas používania zariadenia horúca.

 $\overline{M}$ 

- 7. Zaseknutý papier odstráňte jemným ťahom priamo von.
- 

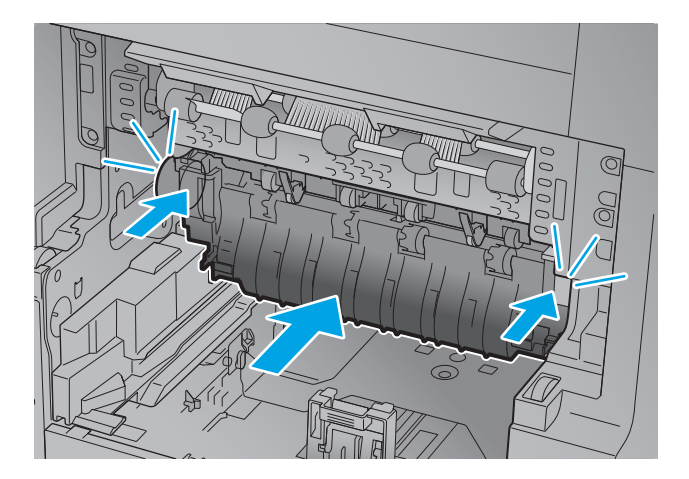

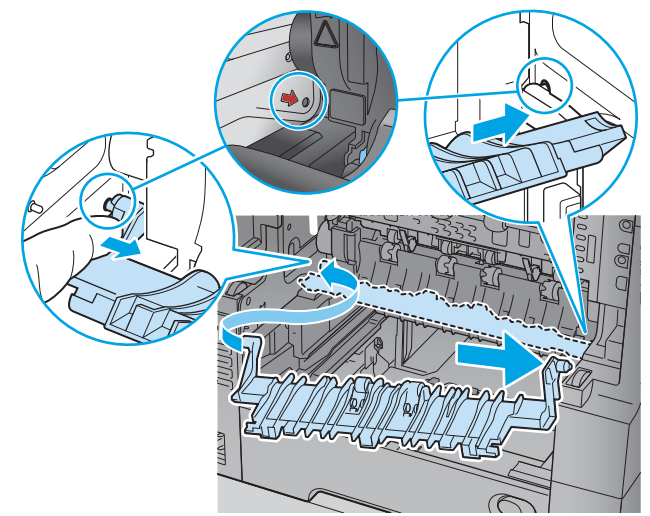

8. Zatláčajte natavovaciu jednotku vo vodorovnej polohe do zariadenia,kým nezapadne na miesto.

9. Zasuňte pravú stranu vodiacej lišty natavovacej jednotky do zariadenia,opatrne ohnite ľavú stranu vodiacej lišty a zatláčajte ju do zariadenia,kým kolíky na vodiacej lište nezapadnú do otvorov na skrinke zariadenia.

10. Duplexnú jednotku nainštalujte zasunutím do zariadenia.

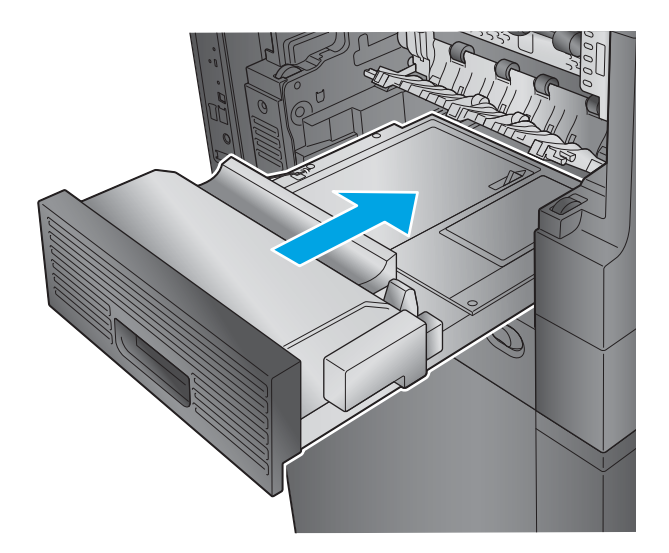

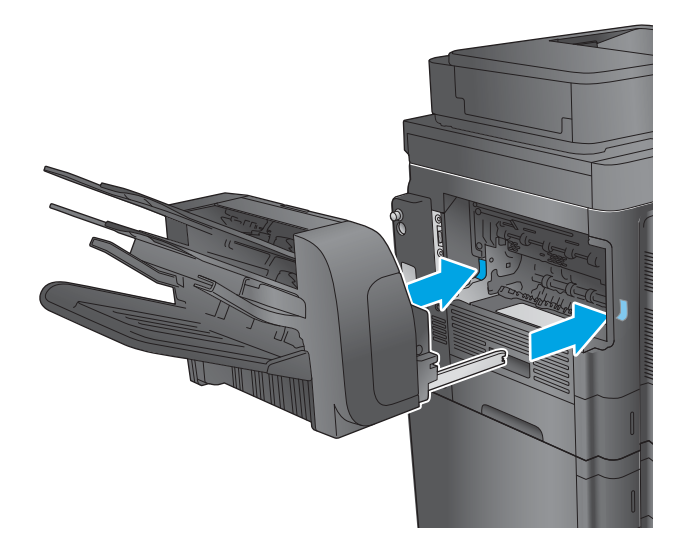

11. M630dn,M630h a M630f: Nainštalujte výstupný zásobník a fazetu.

12. M630z (a ostatné modely,ak je nainštalovaná **schránka zošívačky)**: Zarovnajte schránku zošívačky s drážkami v zariadení a zasuňte ju do zariadenia.

### <span id="page-177-0"></span>Odstraňovanie zaseknutí pod horným krytom a v registračnej oblasti

V nasledujúcej časti je opísaný spôsob odstránenia zaseknutého papiera spod vrchného krytu. Pri výskyte zaseknutia sa na ovládacom paneli zobrazí animácia, pomocou ktorej zaseknutie odstránite.

1. Otvorte zásobník 1 a odmontujte kryt podávača obálok (alebo odmontujte voliteľný podávač obálok, ak je nainštalovaný).

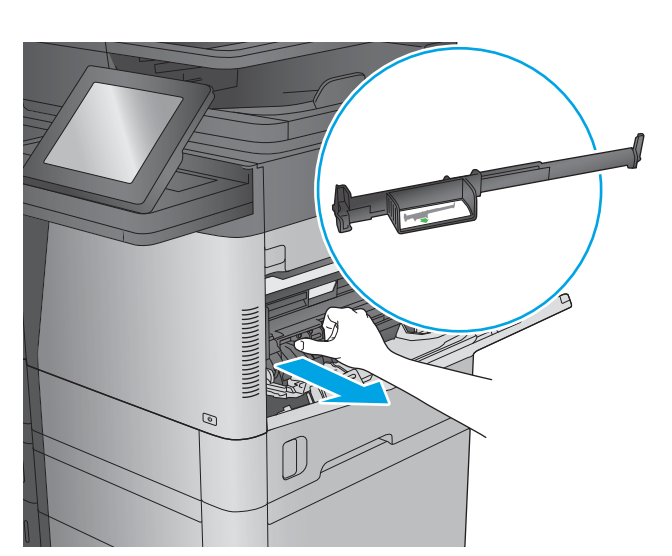

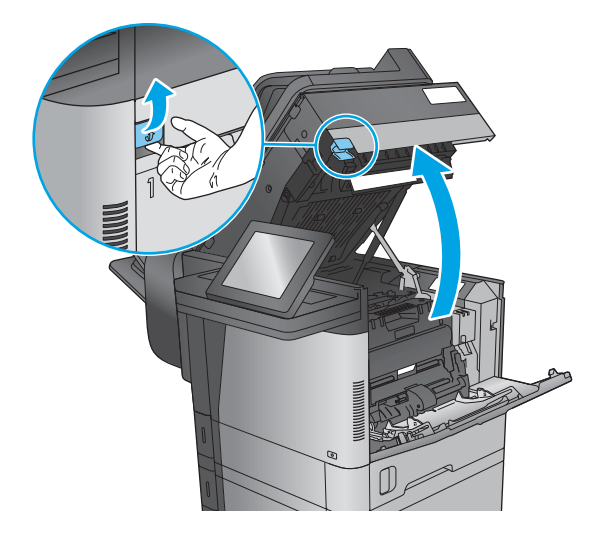

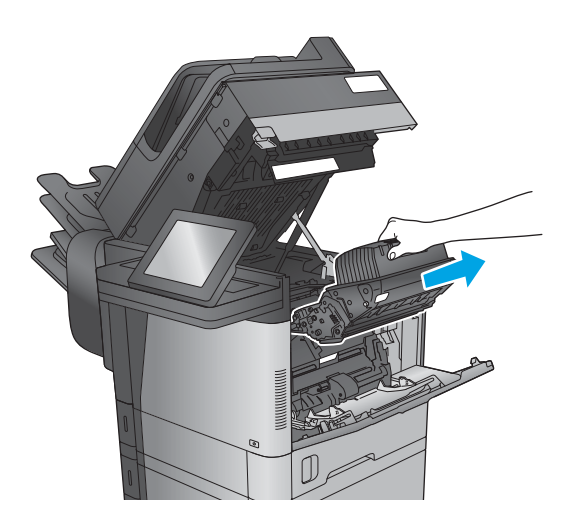

2. Stlačte západku na uvoľnenie vrchného krytu a otvorte vrchný kryt.

3. Vyberte kazetu s tonerom.

4. Zdvihnutím malej zelenej zarážky na prednej strane registračného valca zdvihnite plastový kryt valca a vytiahnite všetok zaseknutý papier priamo von.

5. Zdvihnutím dlhšej zelenej zarážky na zadnej strane valca zdvihnite kovový kryt a vytiahnite všetok zaseknutý papier priamo von.

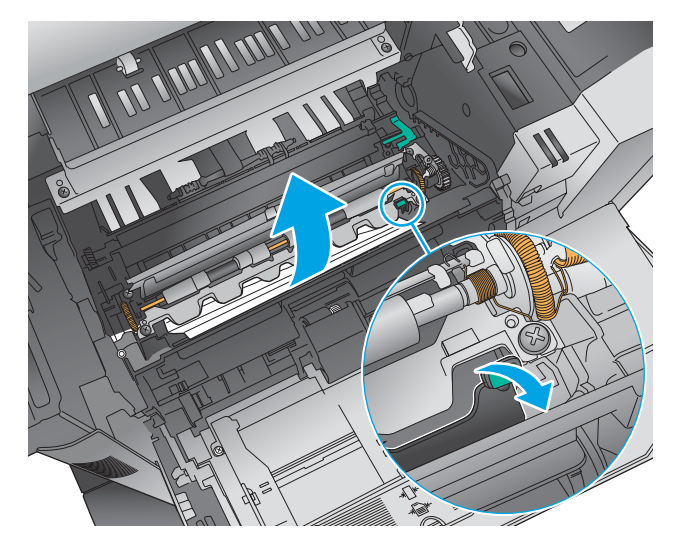

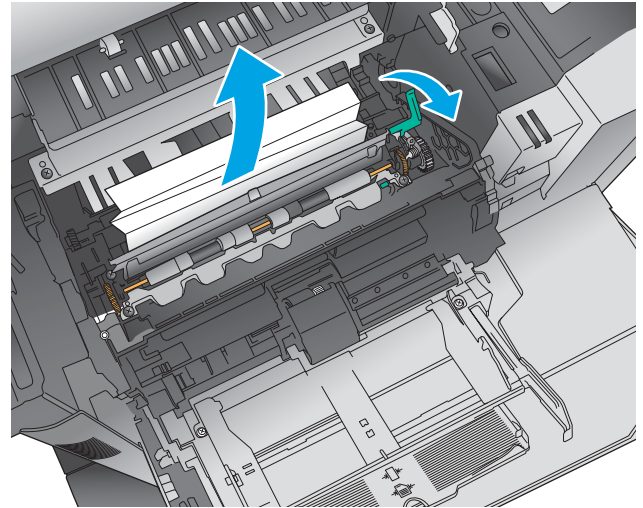

6. Nainštalujte tonerovú kazetu.

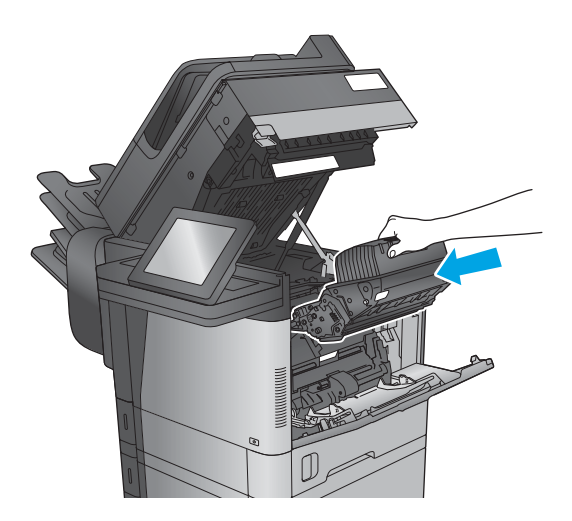

<span id="page-179-0"></span>7. Zatvorte horný kryt.

8. Zasuňte kryt podávača obálok.

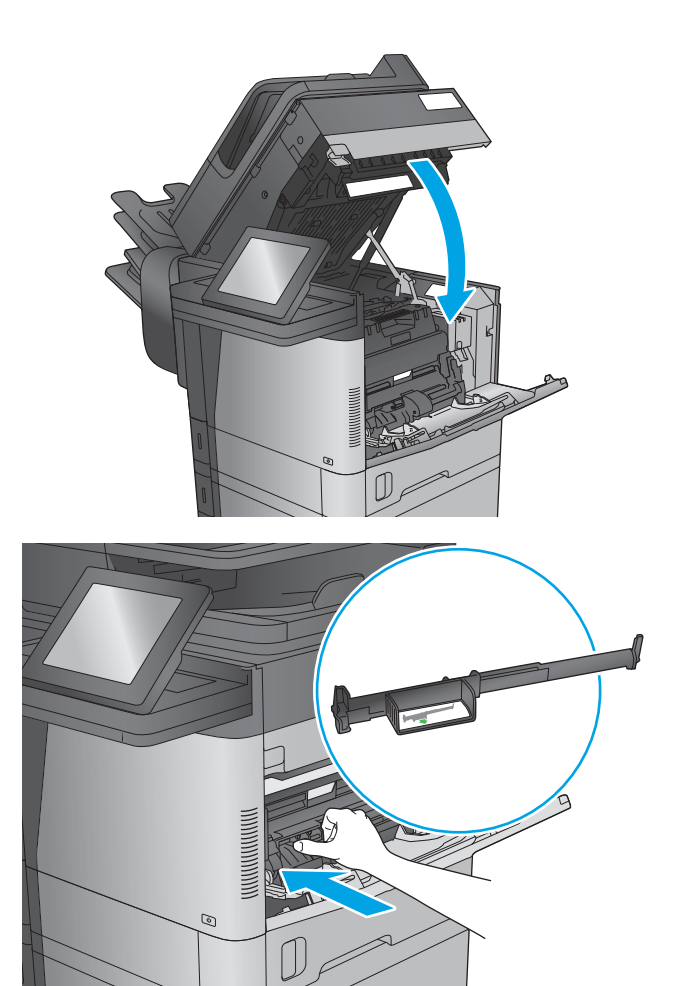

## Odstraňovanie zaseknutí vo výstupnom zásobníku

V nasledujúcej časti je opísaný spôsob odstránenia zaseknutého papiera z výstupného zásobníka. Pri výskyte zaseknutia sa na ovládacom paneli zobrazí animácia,pomocou ktorej zaseknutie odstránite.
1. M630dn,M630h a M630f: Ak vidíte zaseknutý papier vo výstupnom zásobníku,uchopte jeho vyčnievajúci koniec a vyberte ho.

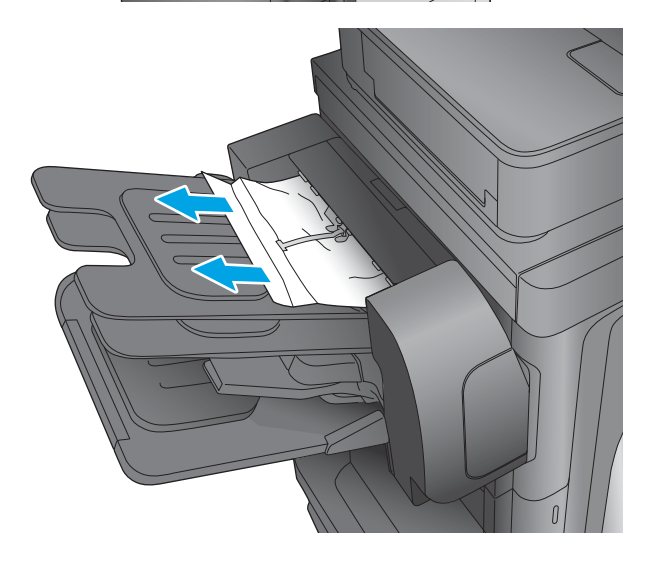

2. M630z: Z priehradiek schránky odstráňte všetok zaseknutý papier.

## Odstraňovanie zaseknutí v doplnkovej zošívačke so schránkou

V nasledujúcej časti je opísaný spôsob odstránenia zaseknutého papiera z príslušenstva schránky zošívačky. Pri výskyte zaseknutia sa na ovládacom paneli zobrazí animácia, pomocou ktorej zaseknutie odstránite.

1. Z priehradiek schránky odstráňte všetok zaseknutý papier.

2. Stlačením tlačidla uvoľnite schránku zošívačky a vytiahnite ju zo zariadenia.

3. Ak vidíte zaseknutý papier pod vodiacou lištou, vyberte ho ťahaním smerom priamo von.

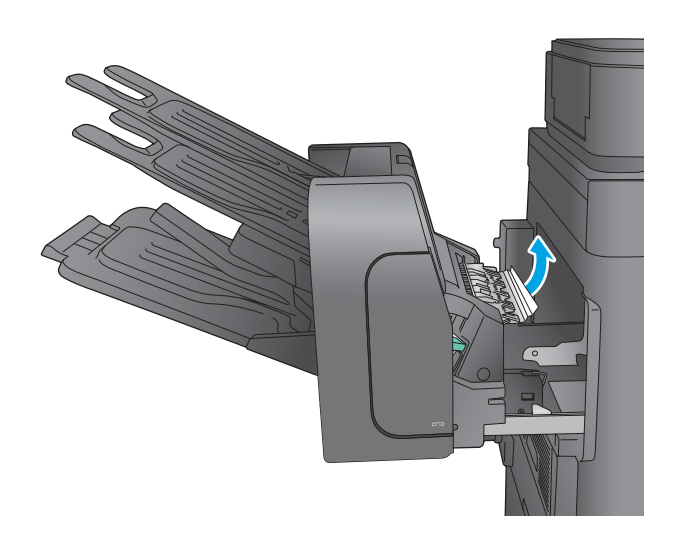

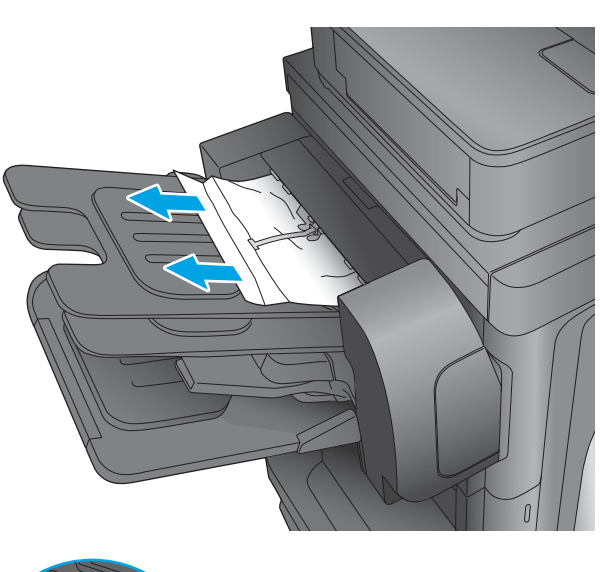

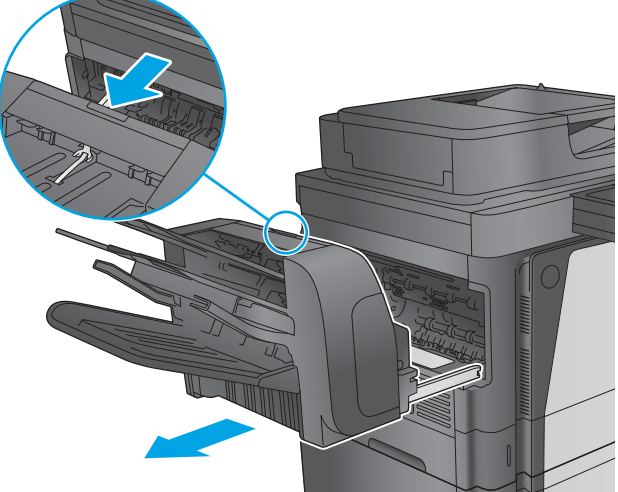

4. Otvorte prístupové dvierka k zaseknutému papieru. Ak vidíte zaseknutý papier v prístupových dvierkach, odstráňte ho potiahnutím priamo nahor.

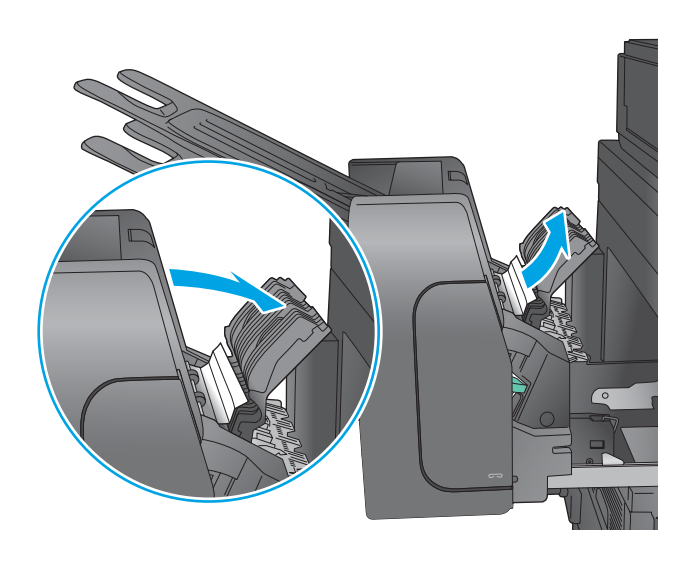

5. Pripojte schránku zošívačky.

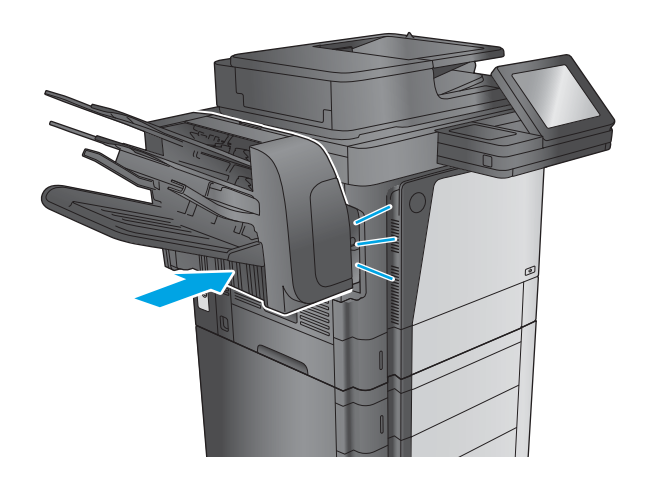

## Odstraňovanie zaseknutí spiniek v doplnkovej zošívačke so schránkou

V nasledujúcej časti je opísaný spôsob odstránenia zaseknutia spinky z príslušenstva schránky zošívačky. Pri výskyte zaseknutia sa na ovládacom paneli zobrazí animácia, pomocou ktorej zaseknutie odstránite.

1. Stlačením tlačidla uvoľnite schránku zošívačky a vytiahnite ju zo zariadenia.

2. Stlačením západky uvoľnite dvierka zošívačky.

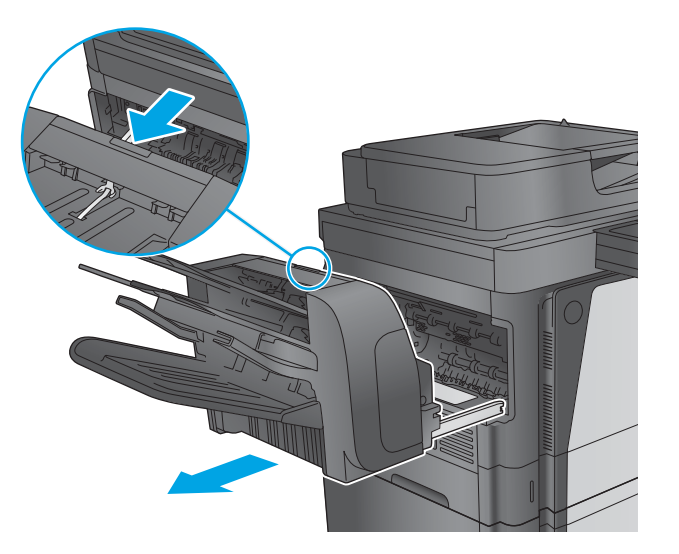

3. Otvorte kryt zošívačky.

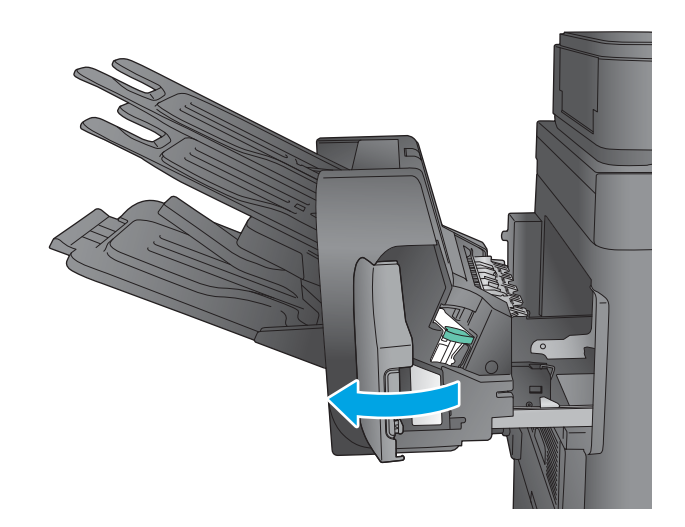

4. Potiahnite zelenú zarážku na kazete so spinkami smerom nahor a vytiahnite ju priamo von.

5. Zdvihnite malú páčku na zadnej strane kazety so spinkami.

6. Odstráňte zaseknuté spinky.

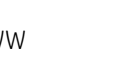

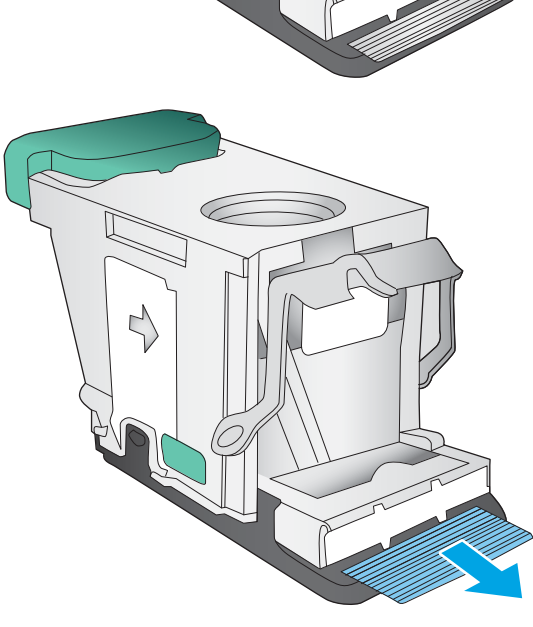

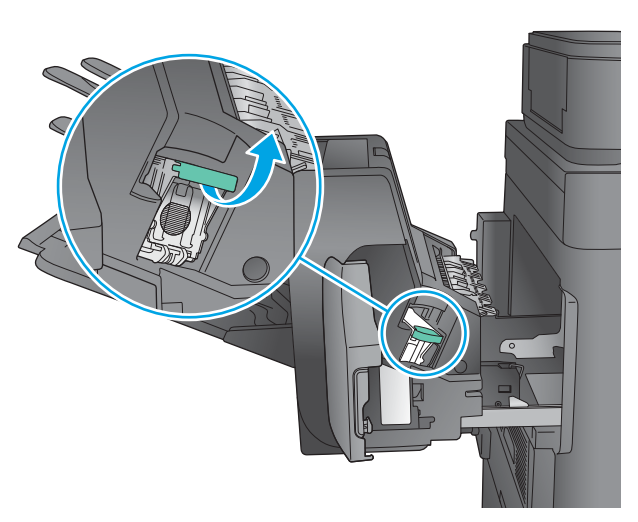

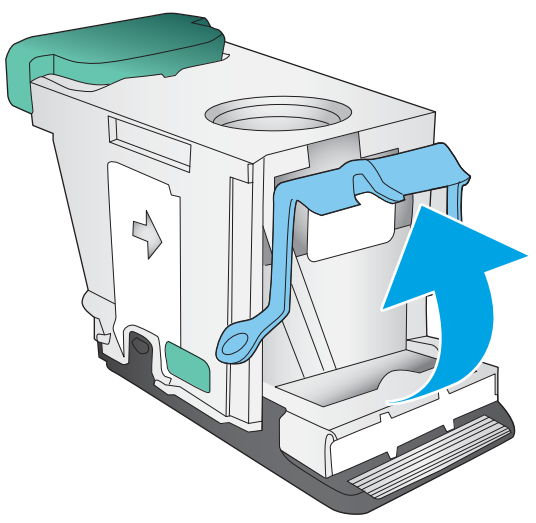

7. Zatvorte páčku na zadnej strane kazety so spinkami. Uistite sa, že zapadne na svoje miesto.

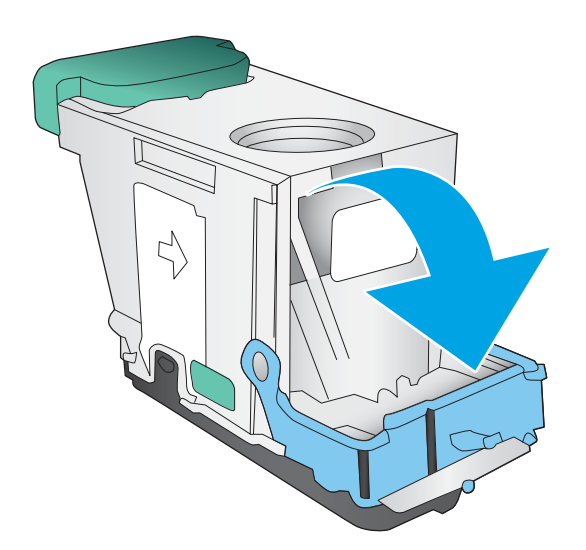

8. Vložte do zošívačky kazetu so spinkami a zatlačte nadol zelenú páčku, kým nezapadne na svoje miesto.

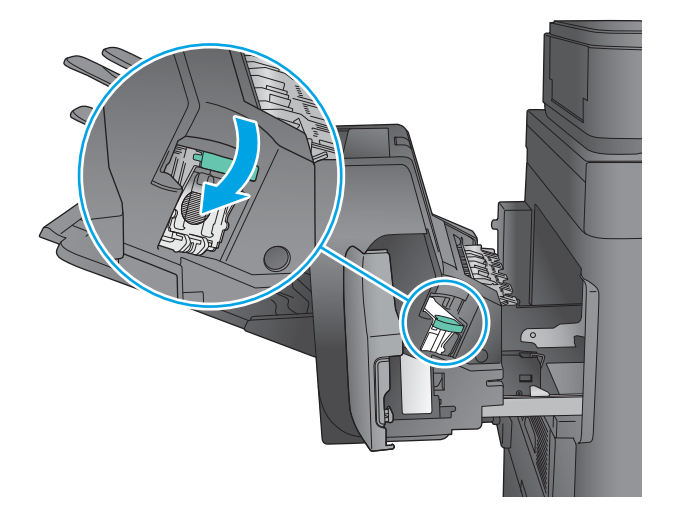

9. Zatvorte kryt zošívačky.

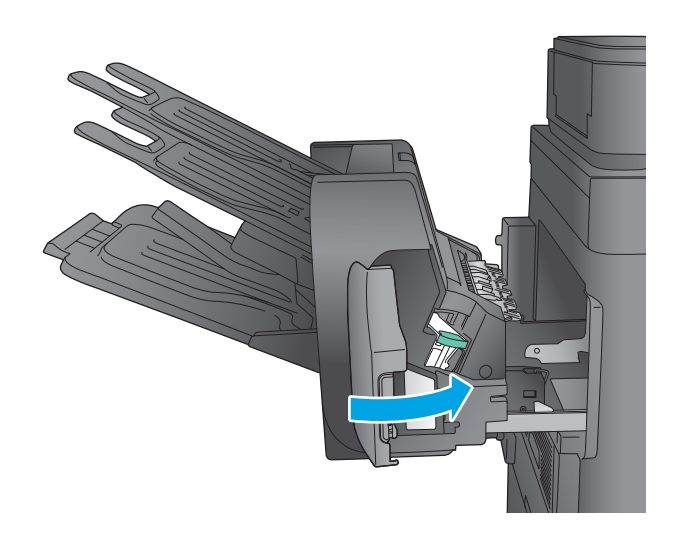

10. Zasúvajte schránku zošívačky smerom k zariadeniu, kým nezapadne na miesto.

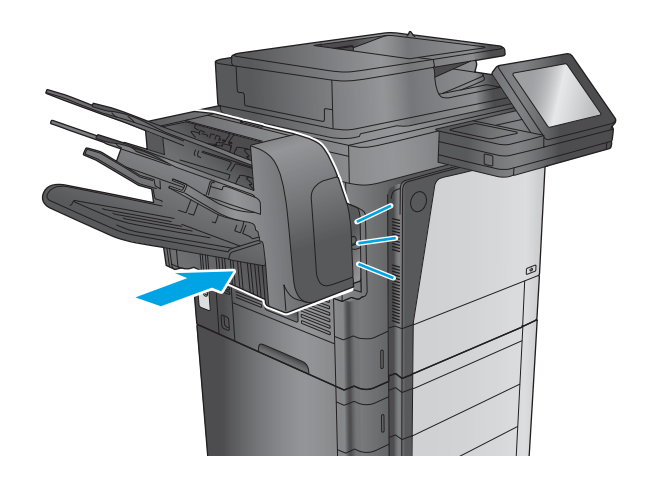

# Zlepšenie kvality tlače

Ak sa v produkte vyskytnú problémy s kvalitou tlače, skúste ich odstrániť podľa nasledujúcich riešení v tomto poradí.

Ak sa v produkte vyskytnú problémy s kvalitou skenovania, faxovania alebo kopírovania, skúste ich vyriešiť podľa nasledujúcich riešení alebo si pozrite ďalšie možnosti v časti "Zlepšenie kvality skenovania", "Zlepšenie kvality faxovania" alebo "Zlepšenie kvality kopírovania".

- Tlač z iného softvérového programu
- Kontrola typu papiera pre tlačovú úlohu
- [Kontrola stavu tonerových kaziet](#page-188-0)
- [Vyčistenie produktu](#page-188-0)
- [Vizuálna kontrola tonerovej kazety](#page-190-0)
- [Kontrola papiera a prostredia tlače](#page-190-0)
- [Kontrola nastavení režimu EconoMode](#page-192-0)
- [Vyskúšanie iného ovládača tlače](#page-192-0)

## Tlač z iného softvérového programu

Skúste tlačiť iným softvérovým programom. Ak sa strana vytlačí správne, problém spočíva v softvérovom programe, z ktorého ste tlačili.

## Kontrola typu papiera pre tlačovú úlohu

Nastavenia typu papiera overte v prípade, ak sa pri tlači zo softvérového programu a na vytlačených stranách objavujú rozmazané časti, pri neostrej alebo tmavej tlači, ak je zvlnený papier, ak sa vyskytnú rozptýlené bodky tonera, uvoľnený toner alebo malé miesta, kde toner chýba.

#### Kontrola nastavenia typu papiera (Windows)

- 1. V softvérovom programe vyberte možnosť Print (Tlačiť).
- 2. Vyberte zariadenie a potom kliknite na tlačidlo Properties (Vlastnosti) alebo Preferences (Preferencie).
- 3. Kliknite na kartu Paper/Quality (Papier a kvalita).
- 4. Z rozbaľovacieho zoznamu **Paper Type** (Typ papiera) kliknite na možnosť **More...** (Ďalšie...).
- 5. Rozbaľte zoznam možností Type is: (Typ:). možnosti.
- 6. Rozbaľte kategóriu typov papiera, ktorá najlepšie popisuje váš papier.
- 7. Zvoľte možnosť pre používaný typ papiera a potom kliknite na tlačidlo OK.
- 8. Kliknutím na tlačidlo OK zavrite dialógové okno Document Properties (Vlastnosti dokumentu). V dialógovom okne Print (Tlačiť) spustite tlač úlohy kliknutím na tlačidlo OK.

#### <span id="page-188-0"></span>Kontrola nastavenia typu papiera (OS X)

- 1. Kliknite na ponuku File (Súbor) a potom kliknite na možnosť Print (Tlač).
- 2. Vyberte zariadenie.
- 3. Kliknite na položku Show Details (Zobraziť podrobnosti) a potom kliknite na ponuku Media & Quality (Médiá a kvalita) alebo Paper/Quality (Papier/kvalita).
- 4. Vyberte požadovaný typ z rozbaľovacieho zoznamu Media-type (Typ média).
- 5. Kliknite na tlačidlo Print (Tlačiť).

## Kontrola stavu tonerových kaziet

Týmto spôsobom odhadnite zostávajúcu životnosť tonerových kaziet, a ak treba, aj stav ďalších vymeniteľných súčastí na údržbu.

#### Krok č. 1: Tlač stránky stavu spotrebného materiálu

- 1. Na úvodnej obrazovke ovládacieho panela zariadenia prejdite na tlačidlo Supplies (Spotrebný materiál) a dotknite sa ho.
- 2. Stav spotrebného materiálu je uvedený na obrazovke.
- 3. Ak si chcete vytlačiť alebo pozrieť správu o stave spotrebného materiálu vrátane čísiel originálnych dielov od spoločnosti HP na opätovné objednanie spotrebného materiálu, dotknite sa tlačidla Manage Supplies (Správa spotrebného materiálu). Dotknite sa tlačidla Supplies Status (Stav spotrebného materiálu) a potom sa dotknite tlačidla Save (Tlačiť) alebo View (Zobraziť).

#### Krok č. 2: Kontrola stavu spotrebného materiálu

1. Podľa správy o stave spotrebného materiálu skontrolujte zostávajúcu životnosť tonerových kaziet v percentách, a ak treba, aj stav ďalších vymeniteľných súčastí na údržbu.

Problémy s kvalitou tlače sa môžu vyskytnúť pri používaní tonerovej kazety, ktorá sa blíži k odhadovanému koncu životnosti. Zariadenie signalizuje, keď niektorá položka spotrebného materiálu dosiahne veľmi nízku úroveň. Keď položka spotrebného materiálu od spoločnosti HP dosiahne veľmi nízku úroveň, skončí sa aj platnosť prémiovej ochrannej záruky poskytovanej spoločnosťou HP na túto položku.

Tonerová kazeta sa nemusí vymeniť okamžite, pokiaľ je kvalita tlače aj naďalej prijateľná. Odporúčame mať pripravenú náhradnú kazetu na inštaláciu, keď sa kvalita tlače stane neprijateľnou.

Ak sa rozhodnete vymeniť kazetu s tonerom alebo iné vymeniteľné súčasti na údržbu, na stránke stavu spotrebného materiálu sa zobrazí zoznam čísiel originálnych dielov od spoločnosti HP.

2. Presvedčte sa, či používate originálnu kazetu od spoločnosti HP.

Originálna tonerová kazeta od spoločnosti HP je označená slovom HP, prípadne logom spoločnosti HP. [Bližšie informácie o identifikácii tonerových kaziet od spoločnosti HP nájdete na stránke www.hp.com/go/](http://www.hp.com/go/learnaboutsupplies) learnaboutsupplies.

## Vyčistenie produktu

#### Tlač čistiacej strany

Počas tlače sa môže v zariadení nahromadiť papier, toner a prachové častice a spôsobiť tak problémy s kvalitou tlače, napríklad bodky alebo škvrnky toneru, rozmazané časti, šmuhy, čiary alebo opakované škvrny.

Dráhu papiera v zariadení vyčistíte podľa nasledujúcich krokov.

- 1. Na domovskej obrazovke ovládacieho panela zariadenia sa posuňte na tlačidlo Device Maintenance (Údržba zariadenia) a dotknite sa ho.
- 2. Dotknite sa položky Calibration/Cleaning (Kalibrácia/čistenie), ďalej položky Cleaning Page (Čistenie strany) a dotykom položky Print (Tlačiť) stranu vytlačte.

Na ovládacom paneli zariadenia sa zobrazí správa Cleaning (Čistenie). Proces čistenia môže trvať niekoľko minút. Pokiaľ sa proces čistenia neskončí, zariadenie nevypínajte. Po dokončení odstráňte vytlačenú stranu.

#### Skontrolujte, či na skle skenera nie sú nečistoty a šmuhy

Časom sa na skle a bielej plastovej podložke skenera môžu usadiť drobné nečistoty, čo môže ovplyvniť výkon. Ak sa na vytlačených stranách nachádzajú šmuhy, neželané čiary, čierne bodky, kvalita tlače je slabá alebo je nejasný text, pomocou nasledujúceho postupu vyčistite skener.

1. Stlačením tlačidla Napájanie vypnite zariadenie a potom odpojte napájací kábel z elektrickej zásuvky.

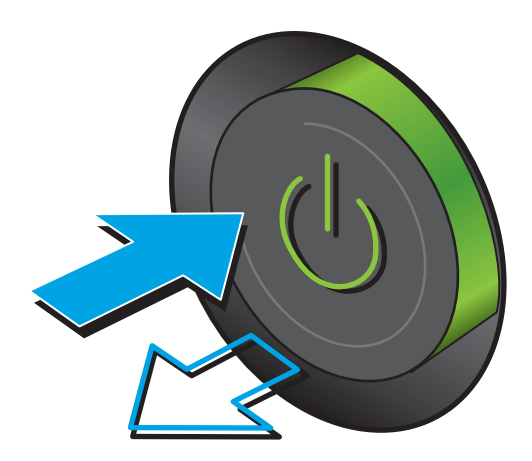

2. Otvorte kryt skenera.

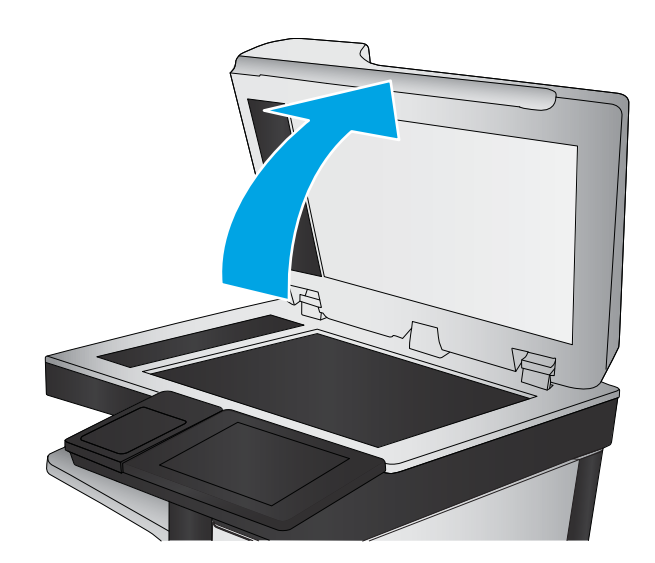

<span id="page-190-0"></span>3. Vyčistite sklo skenera, prúžky podávača dokumentov a bielu plastovú podložku skenera pomocou jemnej tkaniny alebo špongie navlhčenej neabrazívnym čistiacim prostriedkom na sklo.

UPOZORNENIE: Nepoužívajte leštiace prostriedky, acetón, benzén, čpavok, etylalkohol alebo tetrachlórmetán na žiadnu časť produktu, pretože ho môžete poškodiť. Neaplikujte tekutiny priamo na sklo alebo prítlačnú plochu. Môžu presiahnuť a poškodiť produkt.

POZNÁMKA: Ak máte problém so šmuhami na kópiách, keď používate podávač dokumentov, nezabudnite vyčistiť malý sklenený pruh na ľavej strane skenera.

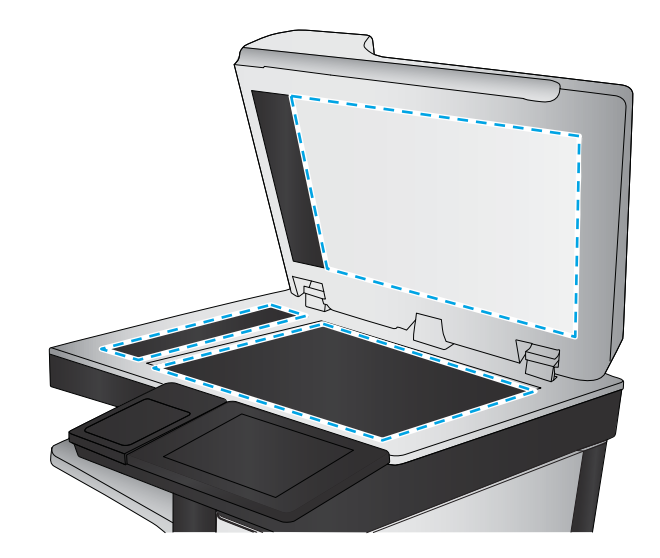

- 4. Vysušte sklo a biele plastové časti jelenicou alebo špongiou vyrobenou z buničiny, aby sa predišlo škvrnám.
- 5. Pripojte kábel napájania k elektrickej zásuvke a stlačením tlačidla napájania zapnite produkt.

## Vizuálna kontrola tonerovej kazety

Podľa nasledujúcich krokov skontrolujte každú tonerovú kazetu.

- 1. Z tlačiarne vyberte kazetu s tonerom.
- 2. Skontrolujte, či pamäťový čip nie je poškodený.
- 3. Skontrolujte povrch zeleného zobrazovacieho valca.
- $\bigtriangleup$  UPOZORNENIE: Nedotýkajte sa zobrazovacieho valca. Odtlačky prstov na zobrazovacom valci môžu spôsobiť problémy s kvalitou tlače.
- 4. Ak na zobrazovacom valci uvidíte škrabance, odtlačky prstov alebo iné poškodenie, kazetu s tonerom vymeňte.
- 5. Tonerovú kazetu znova nainštalujte a vytlačte niekoľko strán, aby ste sa uistili, že sa problém vyriešil.

## Kontrola papiera a prostredia tlače

## Krok č. 1: Používanie papiera, ktorý zodpovedá technickým údajom od spoločnosti HP

Niektoré problémy s kvalitou tlače vznikajú z používania papiera, ktorý nezodpovedá špecifikáciám spoločnosti HP.

- Vždy používajte papier hmotnosti a typu, ktorý toto zariadenie podporuje.
- Používajte papier dobrej kvality a bez výrezov, zárezov, útržkov, škvŕn, voľných častíc, prachu, záhybov, chýbajúcich častí, spiniek či skrútených alebo ohnutých hrán.
- Používajte papier, ktorý nebol v minulosti použitý pri tlači.
- Používajte papier, ktorý neobsahuje kovové časti, napríklad trblietavé ozdoby.
- Používajte papier určený na použitie v laserových tlačiarňach. Nepoužívajte papier určený na použitie v atramentových tlačiarňach.
- Používajte papier, ktorý nie je príliš drsný. Pri používaní hladšieho papiera sa vo všeobecnosti dosahuje vyššia kvalita tlače.

#### Krok č. 2: Kontrola prostredia

Prostredie môže priamo ovplyvniť kvalitu tlače a je bežnou príčinou problémov s kvalitou tlače alebo podávaním papiera. Vyskúšajte nasledujúce riešenia:

- Premiestnite produkt mimo miest so vzdušným prúdením, napríklad z miest s otvorenými oknami alebo dverami, alebo vetracími otvormi klimatizácie.
- · Overte, či na produkt nepôsobia teploty alebo vlhkosť, ktorá sa nachádza mimo povolených špecifikácií produktu.
- Neumiestňujte produkt do stiesnených priestorov (napríklad do skrine).
- Položte produkt na pevný a rovný povrch.
- Odstráňte všetky prekážky blokujúce vetracie otvory produktu. Produkt vyžaduje dobrý prietok vzduchu na všetkých stranách vrátane vrchnej časti.
- Chráňte produkt pred vzduchom prenášanými nečistotami, prachom, parou, mastnotou a inými prvkami, ktoré sa môžu zachytávať vo vnútri produktu.

#### Krok č. 3: Nastavenie zarovnania pri individuálnom zásobníku

Postupujte podľa nasledujúcich krokov, ak pri tlači zo špecifických zásobníkov nie sú obrázky alebo text na vytlačenej strane správne vycentrované alebo zarovnané.

- 1. Na domovskej obrazovke ovládacieho panela zariadenia sa posuňte na tlačidlo Administration (Správa) a dotknite sa ho.
- 2. Otvorte tieto ponuky:
	- General Settings (Všeobecné nastavenia)
	- Print Quality (Kvalita tlače)
	- Image Registration (Registrácia obrazu)
- 3. Zvoľte si zásobník, ktorý chcete nastaviť.
- 4. Dotknite sa tlačidla Print Test Page (Vytlačiť testovaciu stránku) a potom postupujte podľa pokynov na vytlačených stranách.
- 5. Dotknutím sa tlačidla Print Test Page (Vytlačiť testovaciu stránku) overte výsledky a podľa potreby vykonajte ďalšie úpravy.
- 6. Keď budete spokojní s dosiahnutými výsledkami, dotknutím sa tlačidla Save (Uložiť) uložte nové nastavenia.

## <span id="page-192-0"></span>Kontrola nastavení režimu EconoMode

Spoločnosť HP neodporúča trvalé použitie režimu EconoMode. Pri trvalom používaní režimu EconoMode sa môžu mechanické časti tonerovej kazety opotrebovať skôr, ako sa minie zásoba tonera. Ak kvalita tlače začne klesať a prestane byť prijateľná, zvážte výmenu tonerovej kazety.

POZNÁMKA: Táto funkcia je k dispozícii, ak používate ovládač tlačiarne PCL 6 pre systém Windows. Ak tento ovládač nepoužívate, funkciu môžete povoliť pomocou Vstavaného webového servera.

Ak je celá strana príliš tmavá alebo príliš svetlá, postupujte podľa nasledujúcich krokov.

- 1. V softvérovom programe vyberte možnosť Print (Tlačiť).
- 2. Vyberte zariadenie a potom kliknite na tlačidlo Properties (Vlastnosti) alebo Preferences (Preferencie).
- 3. Kliknite na kartu Paper/Quality (Papier/Kvalita) a vyhľadajte oblasť Print Quality (Kvalita tlače).
- 4. Ak je celá stránka príliš tmavá, použite tieto nastavenia:
	- Vyberte možnosť 600 dpi.
	- Výberom začiarkavacieho políčka EconoMode aktivujete tento režim.

Ak je celá stránka príliš svetlá, použite tieto nastavenia:

- Vyberte možnosť FastRes 1200.
- Zrušením výberu začiarkavacieho políčka EconoMode vypnete tento režim.
- 5. Kliknutím na tlačidlo OK zavrite dialógové okno Document Properties (Vlastnosti dokumentu). V dialógovom okne Print (Tlačiť) kliknutím na tlačidlo OK spustite tlač úlohy.

## Vyskúšanie iného ovládača tlače

Ak tlačíte zo softvérového programu a na vytlačených stranách sa nachádzajú neočakávané čiary v obrázkoch, chýbajúci text, chýbajúce grafické prvky, nesprávne formátovanie alebo nahradené typy písma, skúste použiť iný ovládač tlače.

Prevezmite si niektorý z nasledujúcich ovládačov z webovej lokality spoločnosti HP: [www.hp.com/support/](http://www.hp.com/support/ljMFPM630) [ljMFPM630](http://www.hp.com/support/ljMFPM630).

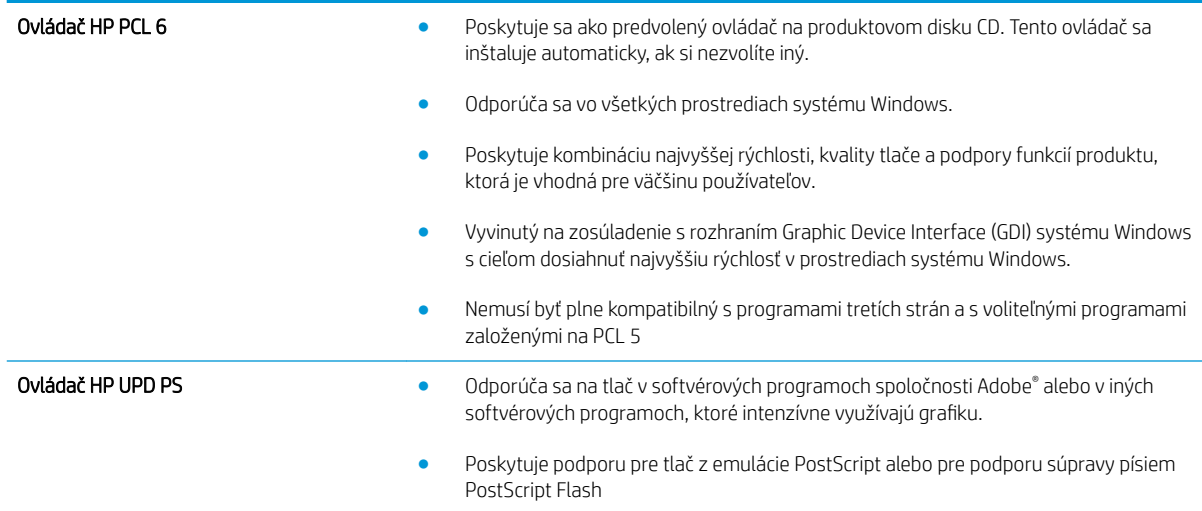

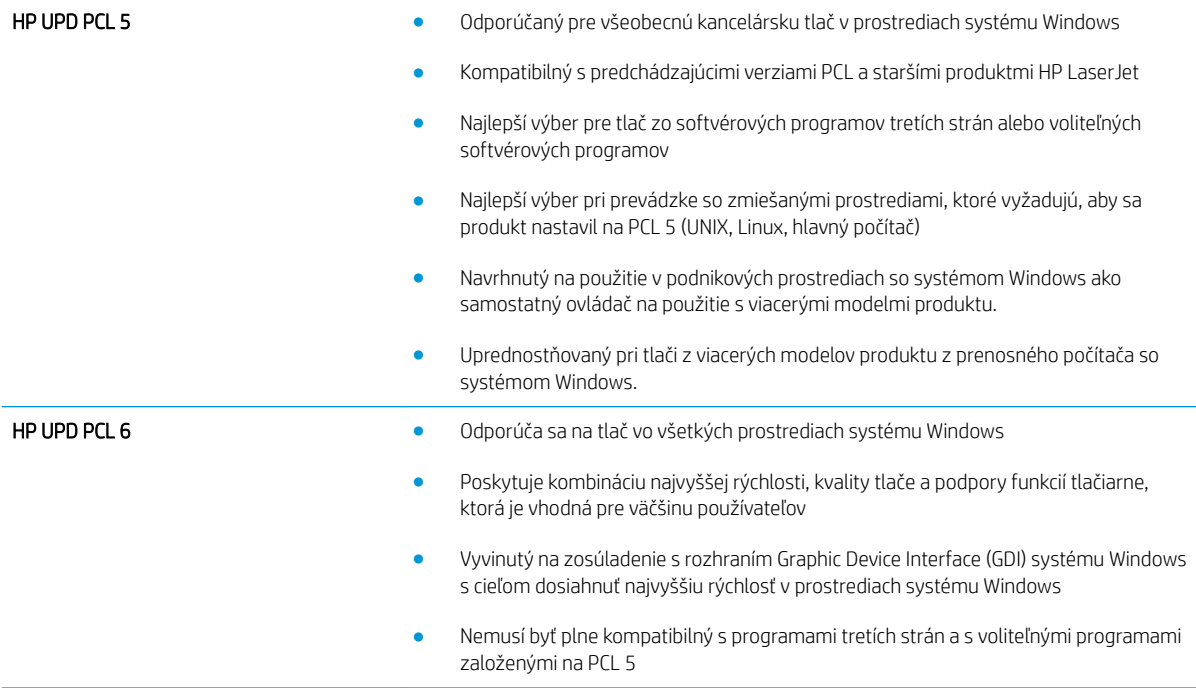

# Zlepšenie kvality kopírovania

Ak sa v produkte vyskytnú problémy s kvalitou kopírovania, skúste ich odstrániť podľa nasledujúcich riešení v tomto poradí.

- Skontrolujte, či na skle skenera nie sú nečistoty a šmuhy
- [Kalibrácia skenera](#page-195-0)
- [Kontrola nastavení papiera](#page-196-0)
- [Kontrola nastavení úpravy obrázka](#page-196-0)
- [Optimalizácia kvality kopírovania vzhľadom na text alebo obrázky](#page-196-0)
- [Kopírovanie od okraja po okraj](#page-197-0)
- [Čistenie podávacích valčekov a separačnej vložky v podávači dokumentov](#page-197-0)

Skúste najprv postupovať podľa týchto jednoduchých krokov:

- Použite radšej plochý skener než podávač dokumentov.
- Používajte kvalitné originály.
- Pri použití podávača dokumentov pomocou vodiacich líšt papiera správne vložte do podávača pôvodný dokument, aby ste sa vyhli nejasným alebo skresleným obrázkom.

Ak problém pretrváva aj naďalej, vyskúšajte ďalšie riešenia. Ak sa ani s ich pomocou problém nepodarí odstrániť, ďalšie riešenia nájdete v časti "Zlepšenie kvality tlače".

## Skontrolujte, či na skle skenera nie sú nečistoty a šmuhy

Časom sa na skle a bielej plastovej podložke skenera môžu usadiť drobné nečistoty, čo môže ovplyvniť výkon. Ak sa na vytlačených stranách nachádzajú šmuhy, neželané čiary, čierne bodky, kvalita tlače je slabá alebo je nejasný text, pomocou nasledujúceho postupu vyčistite skener.

1. Stlačením tlačidla Napájanie vypnite zariadenie a potom odpojte napájací kábel z elektrickej zásuvky.

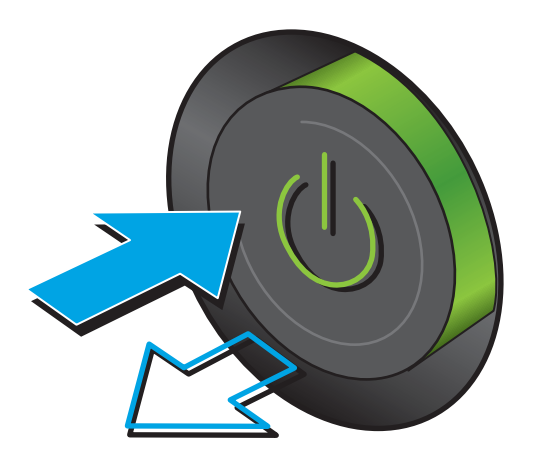

<span id="page-195-0"></span>2. Otvorte kryt skenera.

3. Vyčistite sklo skenera, prúžky podávača dokumentov a bielu plastovú podložku skenera pomocou jemnej tkaniny alebo špongie navlhčenej neabrazívnym čistiacim prostriedkom na sklo.

UPOZORNENIE: Nepoužívajte leštiace prostriedky, acetón, benzén, čpavok, etylalkohol alebo tetrachlórmetán na žiadnu časť produktu, pretože ho môžete poškodiť. Neaplikujte tekutiny priamo na sklo alebo prítlačnú plochu. Môžu presiahnuť a poškodiť produkt.

POZNÁMKA: Ak máte problém so šmuhami na kópiách, keď používate podávač dokumentov, nezabudnite vyčistiť malý sklenený pruh na ľavej strane skenera.

- 4. Vysušte sklo a biele plastové časti jelenicou alebo špongiou vyrobenou z buničiny, aby sa predišlo škvrnám.
- 5. Pripojte kábel napájania k elektrickej zásuvke a stlačením tlačidla napájania zapnite produkt.

## Kalibrácia skenera

Ak skopírovaný obrázok nie je správne umiestnený na stránke, vykonajte kalibráciu skenera podľa nasledujúcich krokov.

- <sup>2</sup> POZNÁMKA: Keď používate podávač dokumentov, upravte lišty vstupného zásobníka tak, aby pritláčali originálny dokument.
	- 1. Na domovskej obrazovke ovládacieho panela zariadenia sa posuňte na tlačidlo Údržba zariadenia a dotknite sa ho.
	- 2. Otvorte tieto ponuky:

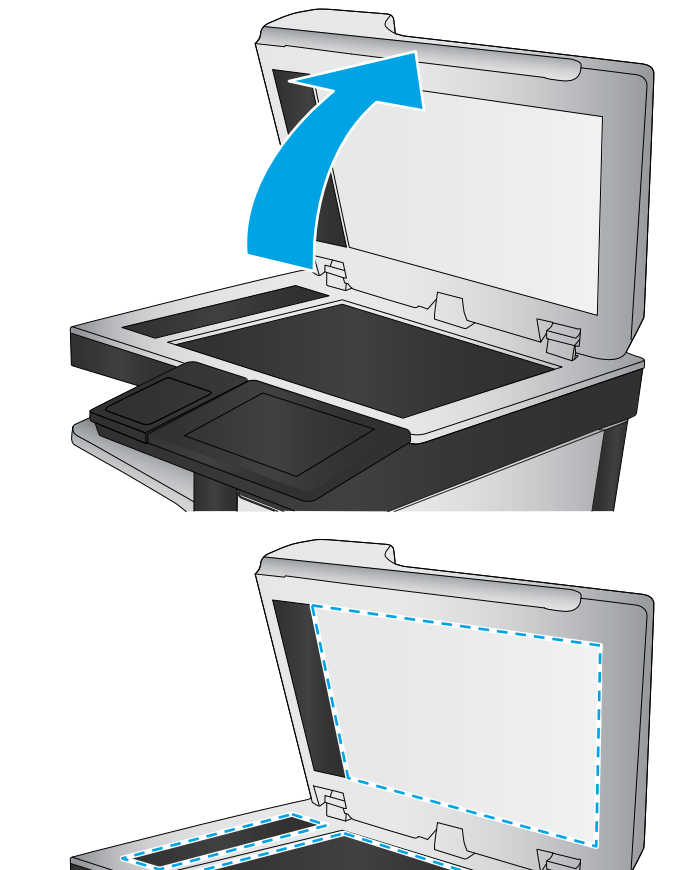

- <span id="page-196-0"></span>Kalibrácia/čistenie
- Kalibrovať skener
- 3. Dotknutím sa tlačidla Ďalej spustíte proces kalibrácie. Postupujte podľa výziev zobrazených na obrazovke.
- 4. Počkajte na dokončenie kalibrácie produktu a potom skúste kopírovať znova.

## Kontrola nastavení papiera

Postupujte podľa týchto krokov, ak sa na skopírovaných stranách nachádzajú rozmazané časti, neostrá alebo tmavá tlač, zvlnený papier, rozptýlené bodky tonera, uvoľnený toner alebo miesta, na ktorých nie je toner.

#### Krok č. 1: Kontrola konfigurácie veľkosti papiera a jeho typu

- 1. Na domovskej obrazovke ovládacieho panela zariadenia sa posuňte na tlačidlo Zásobníky a dotknite sa ho.
- 2. Dotknite sa riadka pre zásobník, ktorý chcete nakonfigurovať, a potom sa dotknite tlačidla Upraviť.
- 3. Vyberte veľkosť a typ papiera zo zoznamov možností.
- 4. Dotknutím sa tlačidla OK uložte svoj výber.

#### Krok č. 2: Výber zásobníka používaného na kopírovanie

- 1. Na domovskej obrazovke ovládacieho panela zariadenia sa dotknite tlačidla Copy (Kopírovať).
- 2. Dotknite sa tlačidla Výber papiera.
- 3. Vyberte zásobník naplnený papierom, ktorý chcete použiť, a potom sa dotknite tlačidla OK.

 $\mathbb{F}$  POZNÁMKA: Tieto nastavenia sú dočasné. Po dokončení úlohy sa v zariadení obnovia predvolené nastavenia.

## Kontrola nastavení úpravy obrázka

Ak chcete zlepšiť kvalitu kópie, upravte tieto ďalšie nastavenia.

- 1. Na domovskej obrazovke ovládacieho panela zariadenia sa dotknite tlačidla Copy (Kopírovať).
- 2. Dotknite sa tlačidla Úprava obrazu.
- 3. Upravte polohu jazdcov a nastavte úroveň možností Tmavosť, Kontrast, Ostrosť a Vyčistenie pozadia. Dotknite sa tlačidla OK.
- 4. Dotknite sa tlačidla Spustiť ...

<sup>2</sup> POZNÁMKA: Tieto nastavenia sú dočasné. Po dokončení úlohy sa v zariadení obnovia predvolené nastavenia.

## Optimalizácia kvality kopírovania vzhľadom na text alebo obrázky

Vykonajte optimalizáciu úlohy kopírovania vzhľadom na typ kopírovaného obrázka: text, grafika alebo fotografie.

- 1. Na domovskej obrazovke ovládacieho panela zariadenia sa dotknite tlačidla Copy (Kopírovať).
- 2. Dotknite sa tlačidla Ďalšie možnosti a následne sa dotknite tlačidla Optimalizovať text/obrázky.
- <span id="page-197-0"></span>3. Vyberte niektorú z vopred definovaných možností alebo sa dotknite tlačidla Upraviť manuálne a potom nastavte polohu posuvného voliča v oblasti Optimalizovať pre. Dotknite sa tlačidla OK.
- 4. Dotknite sa tlačidla Spustiť ...

 $\mathbb{F}$  POZNÁMKA: Tieto nastavenia sú dočasné. Po dokončení úlohy sa v zariadení obnovia predvolené nastavenia.

## Kopírovanie od okraja po okraj

Táto funkcia slúži na predchádzanie vytvárania tmavých miest, ktoré sa môžu objavovať na okrajoch kópií, ak je originálny dokument vytlačený príliš blízko pri okrajoch.

- 1. Na domovskej obrazovke ovládacieho panela zariadenia sa posuňte na tlačidlo Správa a dotknite sa ho.
- 2. Otvorte tieto ponuky:
	- Nastavenia kopírovania
	- Od okraja po okraj
- 3. Ak je originálny dokument vytlačený blízko k okrajom papiera, vyberte možnosť Kopírovanie od okraja po okraj.
- 4. Dotknite sa tlačidla Uložiť.
- 5. Dotknite sa tlačidla Spustiť .

## Čistenie podávacích valčekov a separačnej vložky v podávači dokumentov

Postupujte podľa týchto krokov, ak sú na vytlačených stranách šmuhy z toneru alebo je tlač skreslená.

1. Zdvihnite príklop podávača dokumentov.

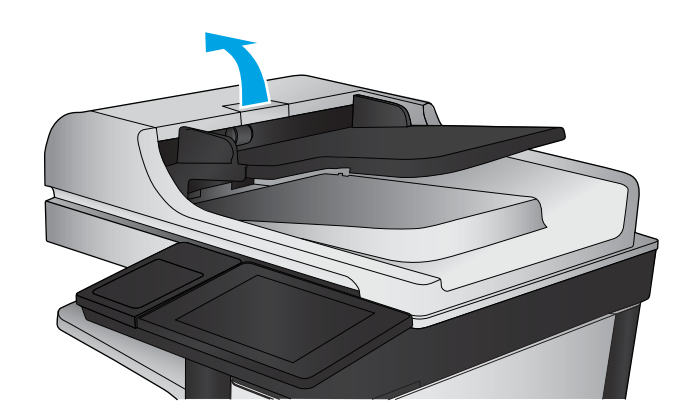

2. Otvorte kryt podávača dokumentov.

3. Z každého podávacieho valca a oddeľovacej podložky odstráňte pomocou stlačeného vzduchu alebo čistej nezaprášenej handričky navlhčenej v teplej vode všetok viditeľný prach alebo nečistotu.

POZNÁMKA: Nadvihnite sústavu valcov, aby ste mohli vyčistiť druhý valec.

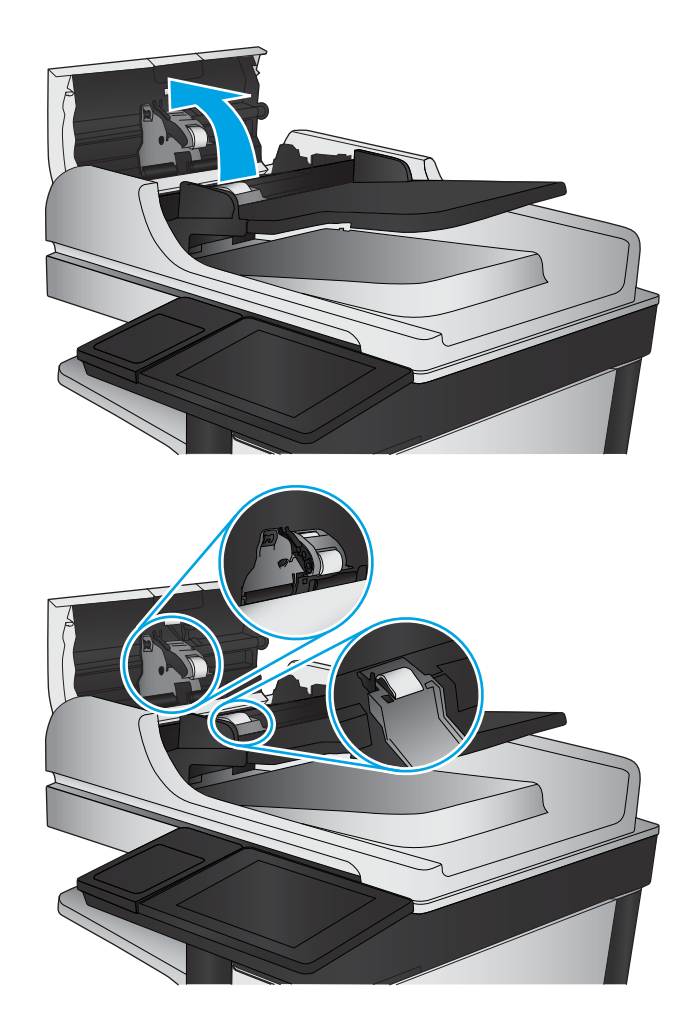

4. Zatvorte kryt podávača dokumentov.

Ak problém aj naďalej pretrváva, skontrolujte, či sa pružina separačnej podložky podávača dokumentov alebo valce nepoškodili alebo neopotrebovali a v prípade potreby ich vymeňte.

# Zlepšenie kvality obrazu skenovania

- Skontrolujte, či na skle skenera nie sú nečistoty a šmuhy
- [Kontrola nastavení skenovania/odosielania prostredníctvom ovládacieho panela zariadenia](#page-200-0)
- [Čistenie podávacích valčekov a separačnej vložky v podávači dokumentov](#page-202-0)

Skúste najprv postupovať podľa týchto jednoduchých krokov:

- Použite radšej plochý skener než podávač dokumentov.
- Používajte kvalitné originály.
- Pri použití podávača dokumentov pomocou vodiacich líšt papiera správne vložte do podávača pôvodný dokument, aby ste sa vyhli nejasným alebo skresleným obrázkom.

Ak problém pretrváva aj naďalej, vyskúšajte ďalšie riešenia. Ak sa ani s ich pomocou problém nepodarí odstrániť, ďalšie riešenia nájdete v časti "Zlepšenie kvality tlače".

## Skontrolujte, či na skle skenera nie sú nečistoty a šmuhy

Časom sa na skle a bielej plastovej podložke skenera môžu usadiť drobné nečistoty, čo môže ovplyvniť výkon. Ak sa na vytlačených stranách nachádzajú šmuhy, neželané čiary, čierne bodky, kvalita tlače je slabá alebo je nejasný text, pomocou nasledujúceho postupu vyčistite skener.

1. Stlačením tlačidla Napájanie vypnite zariadenie a potom odpojte napájací kábel z elektrickej zásuvky.

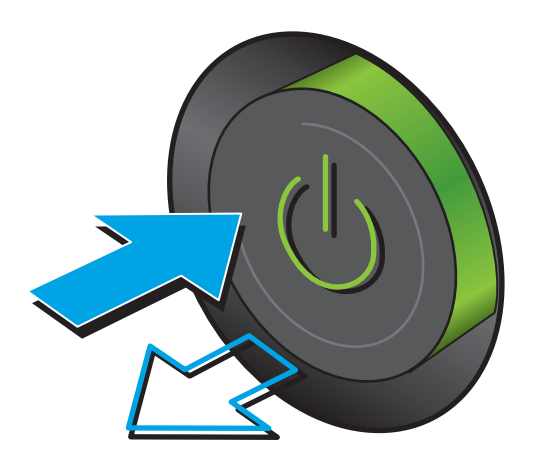

<span id="page-200-0"></span>2. Otvorte kryt skenera.

3. Vyčistite sklo skenera, prúžky podávača dokumentov a bielu plastovú podložku skenera pomocou jemnej tkaniny alebo špongie navlhčenej neabrazívnym čistiacim prostriedkom na sklo.

UPOZORNENIE: Nepoužívajte leštiace prostriedky, acetón, benzén, čpavok, etylalkohol alebo tetrachlórmetán na žiadnu časť produktu, pretože ho môžete poškodiť. Neaplikujte tekutiny priamo na sklo alebo prítlačnú plochu. Môžu presiahnuť a poškodiť produkt.

POZNÁMKA: Ak máte problém so šmuhami na kópiách, keď používate podávač dokumentov, nezabudnite vyčistiť malý sklenený pruh na ľavej strane skenera.

- 4. Vysušte sklo a biele plastové časti jelenicou alebo špongiou vyrobenou z buničiny, aby sa predišlo škvrnám.
- 5. Pripojte kábel napájania k elektrickej zásuvke a stlačením tlačidla napájania zapnite produkt.

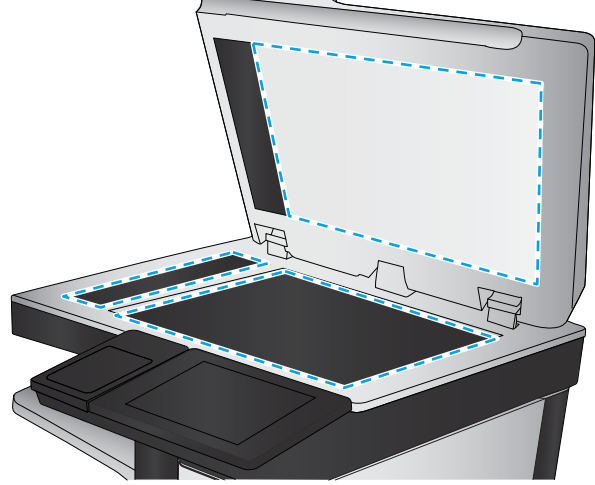

## Kontrola nastavení skenovania/odosielania prostredníctvom ovládacieho panela zariadenia

Skontrolujte nastavenia skenovania v zariadení.

## Kontrola nastavení rozlíšenia

POZNÁMKA: Nastavenie rozlíšenia na vyššiu hodnotu zväčšuje veľkosť súboru a predlžuje dobu skenovania.

Nastavenia rozlíšenia upravte podľa nasledujúcich krokov:

- 1. Na domovskej obrazovke ovládacieho panela zariadenia sa posuňte na tlačidlo Administration (Správa) a dotknite sa ho.
- 2. Otvorte ponuku Scan/Digital Send Settings (Nastavenia skenovania/digitálneho odosielania).
- 3. Vyberte kategóriu nastavení skenovania a odosielania, ktorú chcete konfigurovať.
- 4. Otvorte ponuku Default Job Options (Predvolené možnosti úloh).
- 5. Dotknite sa tlačidla Resolution (Rozlíšenie).
- 6. Vyberte jednu z predvolených možností. Dotknite sa tlačidla Save (Uložiť).
- 7. Dotknite sa tlačidla Spustiť .

#### Kontrola nastavení farieb

Nastavenia farieb upravte podľa nasledujúcich krokov:

- 1. Na domovskej obrazovke ovládacieho panela zariadenia sa posuňte na tlačidlo Administration (Správa) a dotknite sa ho.
- 2. Otvorte ponuku Scan/Digital Send Settings (Nastavenia skenovania/digitálneho odosielania).
- 3. Vyberte kategóriu nastavení skenovania a odosielania, ktorú chcete konfigurovať.
- 4. Otvorte ponuku Default Job Options (Predvolené možnosti úloh).
- 5. Dotknite sa tlačidla Farebne/čiernobielo.
- 6. Vyberte jednu z predvolených možností. Dotknite sa tlačidla Save (Uložiť).
- 7. Dotknite sa tlačidla Spustiť .

#### Kontrola nastavení úpravy obrázka

Ak chcete zlepšiť kvalitu skenovania, upravte tieto ďalšie nastavenia.

- 1. Na domovskej obrazovke ovládacieho panela zariadenia sa posuňte na tlačidlo Administration (Správa) a dotknite sa ho.
- 2. Otvorte ponuku Scan/Digital Send Settings (Nastavenia skenovania/digitálneho odosielania).
- 3. Vyberte kategóriu nastavení skenovania a odosielania, ktorú chcete konfigurovať.
- 4. Otvorte ponuku Default Job Options (Predvolené možnosti úloh).
- 5. Dotknite sa tlačidla Úprava obrazu.
- 6. Upravte polohu jazdcov a nastavte úroveň možností Darkness (Tmavosť), Contrast (Kontrast), Sharpness (Ostrosť) a Background Cleanup (Vyčistenie pozadia). Dotknite sa tlačidla Save (Uložiť).
- 7. Dotknite sa tlačidla Spustit<sup>®</sup>.
- **27 POZNÁMKA:** Tieto nastavenia sú dočasné. Po dokončení úlohy sa v zariadení obnovia predvolené nastavenia.

#### Optimalizácia kvality skenovania vzhľadom na text alebo obrázky

Vykonajte optimalizáciu úlohy skenovania vzhľadom na typ skenovaného obrázka: text, grafika alebo fotografie.

- <span id="page-202-0"></span>1. Na domovskej obrazovke ovládacieho panela produktu sa dotknite niektorého z tlačidiel funkcií skenovania alebo odosielania.
	- Save to Network Folder (Uložiť do sieťového priečinka)
	- Save to Device Memory (Uložiť do pamäte zariadenia)
	- Save to USB (Uložiť na jednotku USB)
	- Scan to SharePoint<sup>®</sup> (Skenovanie na jednotku SharePoint<sup>®</sup>)
- 2. Dotknite sa tlačidla More Options (Ďalšie možnosti) a následne sa dotknite tlačidla Optimize Text/Picture (Optimalizovať text/obrázky).
- 3. Vyberte niektorú z vopred definovaných možností alebo sa dotknite tlačidla Manually adjust (Upraviť manuálne) a potom nastavte polohu posuvného voliča v oblasti Optimize For (Optimalizovať pre). Dotknite sa tlačidla OK.
- 4. Dotknite sa tlačidla Spustiť .

学 pOZNÁMKA: Tieto nastavenia sú dočasné. Po dokončení úlohy sa v zariadení obnovia predvolené nastavenia.

#### Kontrola nastavení výstupnej kvality

Toto nastavenie slúži na úpravu úrovne kompresie počas ukladania súboru. Ak požadujete najvyššiu kvalitu, vyberte nastavenie s najvyššou hodnotou.

- 1. Na domovskej obrazovke ovládacieho panela zariadenia sa posuňte na tlačidlo Administration (Správa) a dotknite sa ho.
- 2. Otvorte ponuku Scan/Digital Send Settings (Nastavenia skenovania/digitálneho odosielania).
- 3. Vyberte kategóriu nastavení skenovania a odosielania, ktorú chcete konfigurovať.
- 4. Otvorte ponuku Default Job Options (Predvolené možnosti úloh).
- 5. Dotknite sa tlačidla Output Quality (Kvalita výstupu).
- 6. Vyberte jednu z predvolených možností. Dotknite sa tlačidla Save (Uložiť).
- 7. Dotknite sa tlačidla Spustiť ...

## Čistenie podávacích valčekov a separačnej vložky v podávači dokumentov

Postupujte podľa týchto krokov, ak sú na vytlačených stranách šmuhy z toneru alebo je tlač skreslená.

1. Zdvihnite príklop podávača dokumentov.

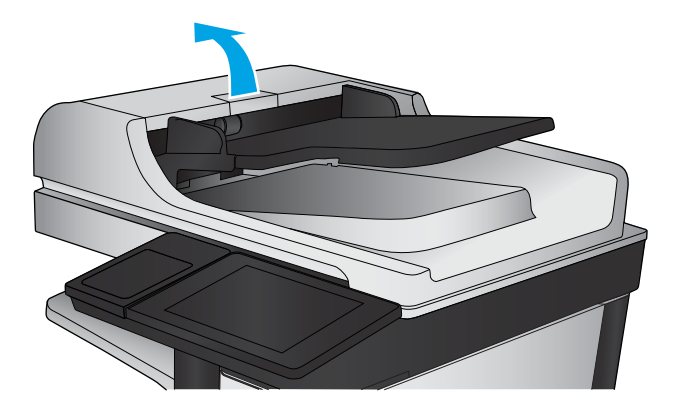

2. Otvorte kryt podávača dokumentov.

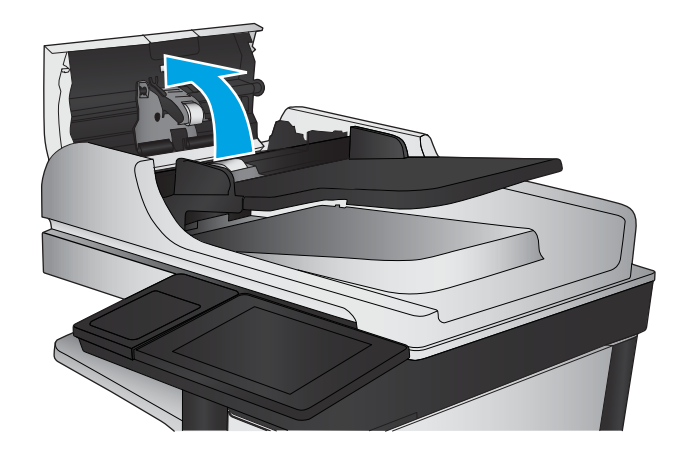

3. Z každého podávacieho valca a oddeľovacej podložky odstráňte pomocou stlačeného vzduchu alebo čistej nezaprášenej handričky navlhčenej v teplej vode všetok viditeľný prach alebo nečistotu.

POZNÁMKA: Nadvihnite sústavu valcov, aby ste mohli vyčistiť druhý valec.

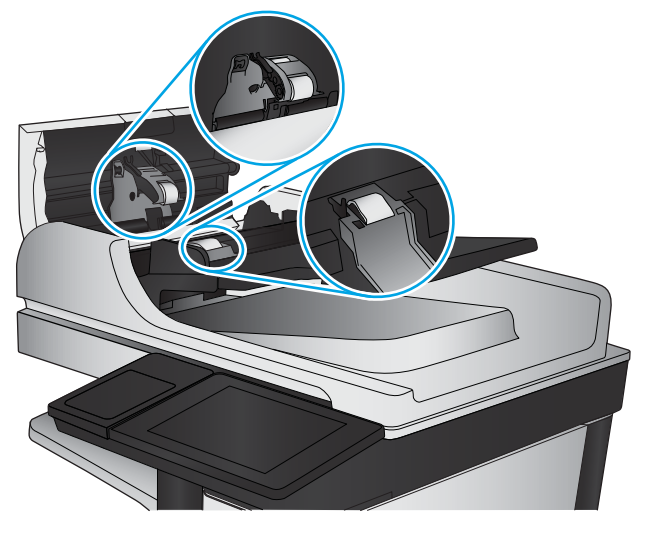

4. Zatvorte kryt podávača dokumentov.

Ak problém aj naďalej pretrváva, skontrolujte, či sa pružina separačnej podložky podávača dokumentov alebo valce nepoškodili alebo neopotrebovali a v prípade potreby ich vymeňte.

# Zlepšenie kvality obrazu faxov

- Problémy s kvalitou odosielania faxov
- [Problémy s kvalitou prijímania faxov](#page-209-0)

## Problémy s kvalitou odosielania faxov

Postupujte podľa týchto krokov, ak má zariadenie problémy s kvalitou odosielaných faxov.

Skúste najprv postupovať podľa týchto jednoduchých krokov:

- Použite radšej plochý skener než podávač dokumentov.
- Používajte kvalitné originály.
- Pri použití podávača dokumentov pomocou vodiacich líšt papiera správne vložte do podávača pôvodný dokument, aby ste sa vyhli nejasným alebo skresleným obrázkom.

Ak problém pretrváva aj naďalej, vyskúšajte ďalšie riešenia. Ak sa ani s ich pomocou problém nepodarí odstrániť, ďalšie riešenia nájdete v časti "Zlepšenie kvality tlače".

## Skontrolujte, či na skle skenera nie sú nečistoty a šmuhy

Časom sa na skle a bielej plastovej podložke skenera môžu usadiť drobné nečistoty, čo môže ovplyvniť výkon. Ak sa na vytlačených stranách nachádzajú šmuhy, neželané čiary, čierne bodky, kvalita tlače je slabá alebo je nejasný text, pomocou nasledujúceho postupu vyčistite skener.

1. Stlačením tlačidla Napájanie vypnite zariadenie a potom odpojte napájací kábel z elektrickej zásuvky.

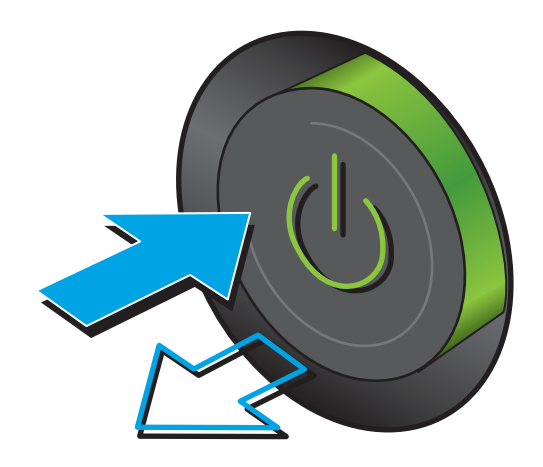

2. Otvorte kryt skenera.

3. Vyčistite sklo skenera, prúžky podávača dokumentov a bielu plastovú podložku skenera pomocou jemnej tkaniny alebo špongie navlhčenej neabrazívnym čistiacim prostriedkom na sklo.

UPOZORNENIE: Nepoužívajte hrubé látky, acetón, benzén, amoniak, etylalkohol ani chlorid uhličitý na žiadnu časť zariadenia, pretože ho môžu poškodiť. Neaplikujte tekutiny priamo na sklo ani valec zariadenia. Tekutina by mohla presiaknuť a poškodiť zariadenie.

POZNÁMKA: Ak máte problém so šmuhami na kópiách, keď používate podávač dokumentov, nezabudnite vyčistiť malý sklenený pruh na ľavej strane skenera.

- 4. Vysušte sklo a biele plastové časti jelenicou alebo špongiou vyrobenou z buničiny, aby sa predišlo škvrnám.
- 5. Pripojte kábel napájania k elektrickej zásuvke a stlačením tlačidla napájania zapnite produkt.

## Kontrola nastavení rozlíšenia pri odosielaní faxov

Nastavenia rozlíšenia odchádzajúcich faxoch upravte podľa nasledujúcich krokov.

**27 POZNÁMKA:** Zvýšenie hodnoty rozlíšenia zväčší veľkosť samotného faxu a predĺži čas odosielania.

- 1. Na domovskej obrazovke ovládacieho panela zariadenia sa posuňte na tlačidlo Administration (Správa) a dotknite sa ho.
- 2. Otvorte tieto ponuky:

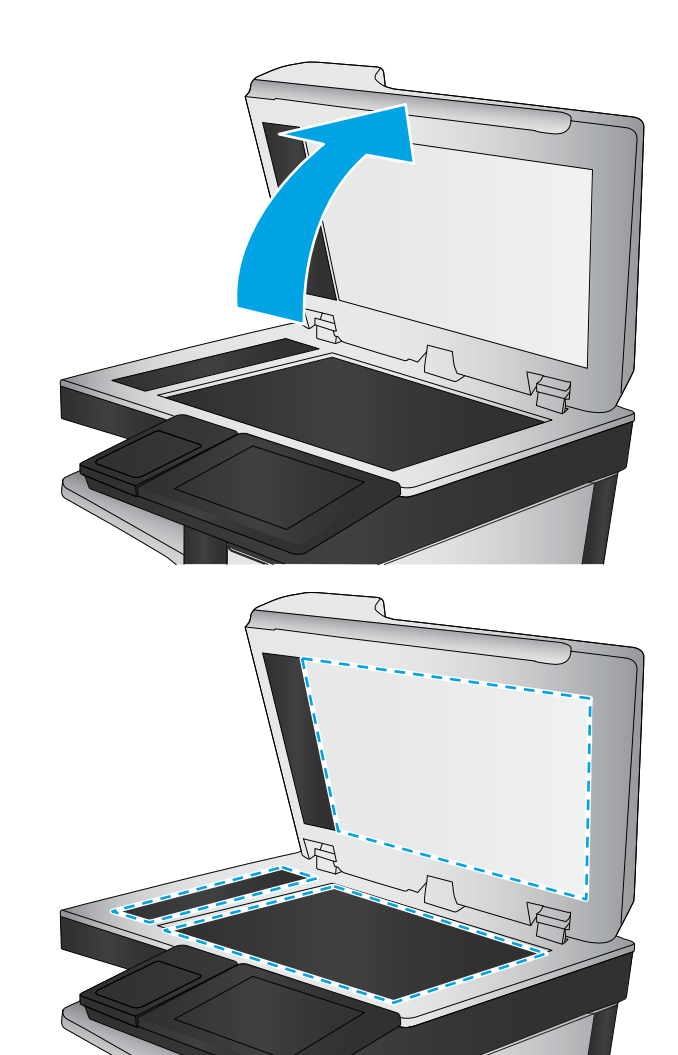

- Fax Settings (Nastavenia faxu)
- Fax Send Settings (Nastavenia odosielania faxov)
- Default Job Options (Predvolené možnosti úlohy)
- 3. Dotknite sa tlačidla Resolution (Rozlíšenie).
- 4. Vyberte jednu z predvolených možností. Dotknite sa tlačidla Save (Uložiť).
- 5. Dotknite sa tlačidla Spustiť ...

#### Kontrola nastavení úpravy obrázka

Ak chcete zlepšiť kvalitu odosielania faxu, upravte tieto ďalšie nastavenia.

- 1. Na domovskej obrazovke ovládacieho panela zariadenia sa posuňte na tlačidlo Administration (Správa) a dotknite sa ho.
- 2. Otvorte tieto ponuky:
	- Fax Settings (Nastavenia faxu)
	- Fax Send Settings (Nastavenia odosielania faxov)
	- Default Job Options (Predvolené možnosti úlohy)
- 3. Dotknite sa tlačidla Úprava obrazu.
- 4. Upravte polohu jazdcov a nastavte úroveň možností Darkness (Tmavosť), Contrast (Kontrast), Sharpness (Ostrosť) a Background Cleanup (Vyčistenie pozadia). Dotknite sa tlačidla Save (Uložiť).
- 5. Dotknite sa tlačidla Spustiť ...

<sup>2</sup> POZNÁMKA: Tieto nastavenia sú dočasné. Po dokončení úlohy sa v zariadení obnovia predvolené nastavenia.

#### Optimalizácia kvality faxu vzhľadom na text alebo obrázky

Vykonajte optimalizáciu faxovej úlohy vzhľadom na typ skenovaného obrázka: text, grafika alebo fotografie.

- 1. Na domovskej obrazovke ovládacieho panela zariadenia sa dotknite tlačidla Fax.
- 2. Dotknite sa tlačidla More Options (Ďalšie možnosti) a následne sa dotknite tlačidla Optimize Text/Picture (Optimalizovať text/obrázky).
- 3. Vyberte niektorú z vopred definovaných možností alebo sa dotknite tlačidla Manually adjust (Upraviť manuálne) a potom nastavte polohu posuvného voliča v oblasti Optimize For (Optimalizovať pre). Dotknite sa tlačidla OK.
- 4. Dotknite sa tlačidla Spustiť .
- POZNÁMKA: Tieto nastavenia sú dočasné. Po dokončení úlohy sa v zariadení obnovia predvolené nastavenia.

#### Kontrola nastavení korekcie chýb

Nastavenie Error Correction Mode (Režim opravy chýb) môže byť zakázané, čo môže znižovať kvalitu obrazu. Nastavenie znovu umožníte podľa nasledujúcich krokov.

- 1. Na domovskej obrazovke ovládacieho panela zariadenia sa posuňte na tlačidlo Administration (Správa) a dotknite sa ho.
- 2. Otvorte tieto ponuky:
	- Fax Settings (Nastavenia faxu)
	- Fax Send Settings (Nastavenia odosielania faxov)
	- Fax Send Setup (Nastavenie odosielania faxu)
	- General Fax Send Settings (Všeobecné nastavenia odosielania faxov)
- 3. Vyberte možnosť Error Correction Mode (Režim opravy chýb). Dotknite sa tlačidla Save (Uložiť).

#### Odoslanie faxu na iný fax

Pokúste sa fax odoslať iným faxovým zariadením. Ak sa kvalita faxu zlepší, problém súvisí s nastaveniami faxového zariadenia úvodného príjemcu alebo so stavom spotrebného materiálu.

#### Čistenie podávacích valčekov a separačnej vložky v podávači dokumentov

Postupujte podľa týchto krokov, ak sú na vytlačených stranách šmuhy z toneru alebo je tlač skreslená.

1. Zdvihnite príklop podávača dokumentov.

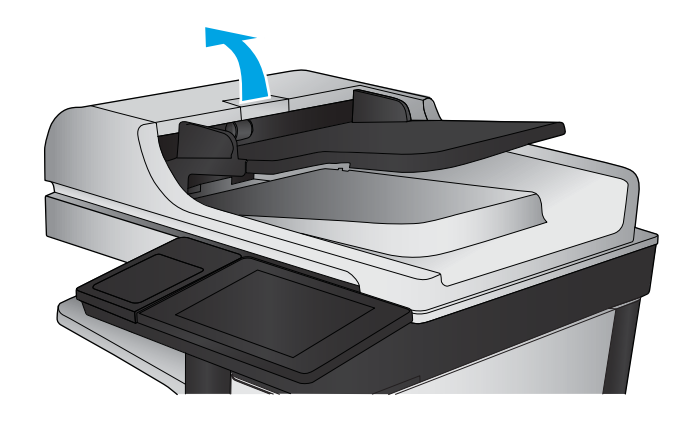

<span id="page-209-0"></span>2. Otvorte kryt podávača dokumentov.

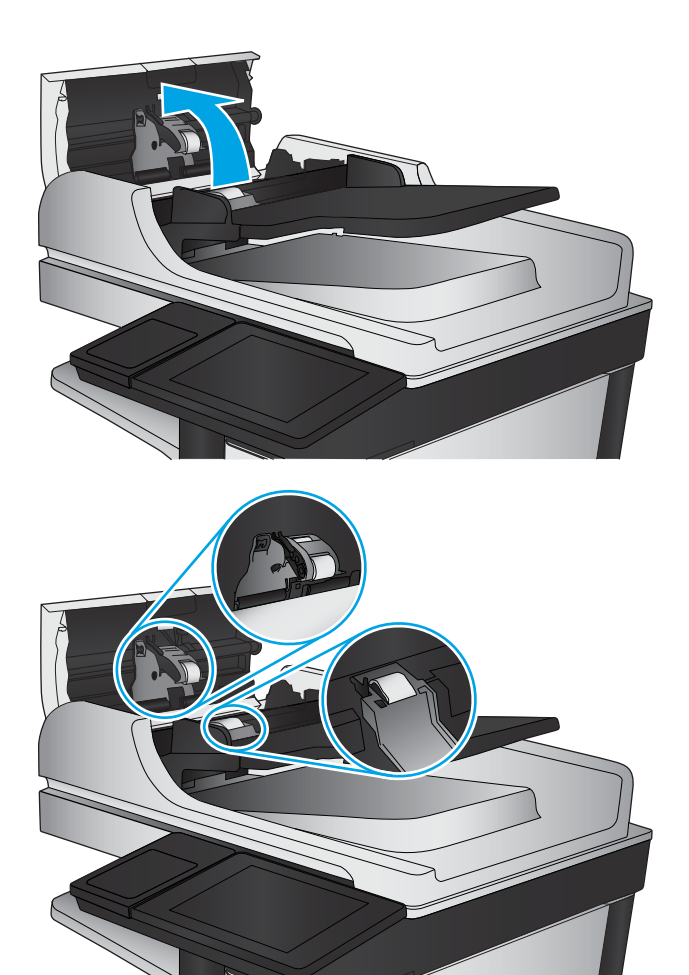

3. Z každého podávacieho valca a oddeľovacej podložky odstráňte pomocou stlačeného vzduchu alebo čistej nezaprášenej handričky navlhčenej v teplej vode všetok viditeľný prach alebo nečistotu.

POZNÁMKA: Nadvihnite sústavu valcov, aby ste mohli vyčistiť druhý valec.

4. Zatvorte kryt podávača dokumentov.

Ak problém aj naďalej pretrváva, skontrolujte, či sa pružina separačnej podložky podávača dokumentov alebo valce nepoškodili alebo neopotrebovali a v prípade potreby ich vymeňte.

## Problémy s kvalitou prijímania faxov

Postupujte podľa týchto krokov, ak má zariadenie problémy s kvalitou prijímaných faxov.

#### Kontrola nastavenia prispôsobenia média veľkosti stránky

Ak je povolené nastavenie Fit to Page (Prispôsobenie na veľkosť stránky) a prichádzajúci fax je väčší než je predvolená veľkosť strany, produkt sa pokúsi zmeniť mierku obrázka tak, aby ho prispôsobil strane. Ak je toto nastavenie zakázané, väčšie obrázky sa rozdelia na viacero strán.

- 1. Na domovskej obrazovke ovládacieho panela zariadenia sa posuňte na tlačidlo Administration (Správa) a dotknite sa ho.
- 2. Otvorte tieto ponuky:
- Fax Settings (Nastavenia faxu)
- Fax Receive Settings (Nastavenia prijímania faxov)
- Default Job Options (Predvolené možnosti úlohy)
- Prispôsobenie na veľkosť strany
- 3. Dotknutím sa možnosti Enabled (Povolené) povolíte toto nastavenie a dotknutím sa možnosti Disabled (Zakázané) zakážete toto nastavenie. Dotknite sa tlačidla Save (Uložiť).

#### Kontrola faxu odosielateľa

Požiadajte odosielateľa, aby sa pokúsil odoslať fax z iného faxového zariadenia. Ak je kvalita faxu vyššia, problém spočíva vo faxovom zariadení odosielateľa. Ak odosielateľ nemá k dispozícii iné faxové zariadenie, požiadajte odosielateľa, aby zvážil možnosť vykonania nasledujúcich zmien:

- Overenie, či je originálny dokument vytlačený na bielom (nie farebnom) papieri.
- Zvýšenie nastavení rozlíšenia faxu, úrovne kvality alebo kontrastu.
- Odoslanie faxu (podľa možnosti) zo softvérového programu v počítači.

# Riešenie problémov s káblovou sieťou

Skontrolujte nasledujúce položky, aby ste si overili, či produkt komunikuje so sieťou. Kým začnete, vytlačte konfiguračnú stránku z ovládacieho panelu zariadenia a vyhľadajte na nej IP adresu zariadenia.

- Nekvalitné fyzické pripojenie
- Počítač používa nesprávnu IP adresu zariadenia
- Počítač nie je schopný komunikácie so zariadením
- [Zariadenie používa nesprávne nastavenia spojenia a duxplexnej prevádzky v rámci siete](#page-212-0)
- [Nové softvérové aplikácie môžu spôsobovať problémy s kompatibilitou](#page-212-0)
- [Váš počítač alebo pracovná stanica môže byť nastavený nesprávne](#page-212-0)
- [Zariadenie je vypnuté alebo iné sieťové nastavenia sú nesprávne](#page-212-0)

POZNÁMKA: Spoločnosť HP nepodporuje siete typu peer-to-peer, keďže nejde o funkciu ovládačov tlačiarní HP, ale operačných systémov spoločnosti Microsoft. Viac informácií nájdete na stránke spoločnosti Microsoft [www.microsoft.com.](http://www.microsoft.com)

## Nekvalitné fyzické pripojenie

- 1. Overte, či je produkt pripojený k správnemu sieťovému portu pomocou kábla správnej dĺžky.
- 2. Overte, či sú káblové pripojenia zabezpečené.
- 3. Pozrite sa na pripojenie k sieťovému portu na zadnej strane produktu a overte si, či svieti jantárová kontrolka aktivity a zelená kontrolka stavu pripojenia.
- 4. Ak problém aj naďalej pretrváva, vyskúšajte odlišný kábel alebo ho pripojte k odlišnému portu na rozbočovači.

## Počítač používa nesprávnu IP adresu zariadenia

- 1. Otvorte vstavaný webový server a kliknite na kartu Ports (Porty). Overte aktuálnu adresu IP vybraného produktu. IP adresa zariadenia sa nachádza na konfiguračnej stránke zariadenia.
- 2. Ak ste nainštalovali produkt pomocou štandardného portu TCP/IP od spoločnosti HP, začiarknite políčko Always print to this printer, even if its IP address changes (Vždy tlačiť na tejto tlačiarni, aj keď sa jej adresa IP zmení).
- 3. Ak ste nainštalovali produkt pomocou štandardného portu TCP/IP od spoločnosti Microsoft, použite namiesto IP adresy názov hostiteľa.
- 4. Ak je IP adresa správna, vymažte produkt a pridajte ho znovu.

## Počítač nie je schopný komunikácie so zariadením

- 1. Otestujte sieťovú komunikáciu odoslaním príkazu ping v rámci siete.
	- a. Spustite príkazový riadok vo vašom počítači.
- <span id="page-212-0"></span>V systéme Windows kliknite na tlačidlo Start (Štart), na položku Run (Spustiť), zadajte príkaz cmd a stlačte tlačidlo Enter.
- V systéme OS X prejdite na položku Applications (Aplikácie), potom Utilities (Pomocné programy) a otvorte Terminal (Terminál).
- b. Zadajte príkaz ping, po ktorom bude nasledovať IP adresa zariadenia.
- c. Ak sa v okne zobrazia doby odozvy, sieť funguje.
- 2. Ak príkaz ping zlyhal, overte, či sú zapnuté sieťové rozbočovače a potom overte, či sieťové nastavenia, produkt a počítač sú nakonfigurované pre rovnakú sieť.

## Zariadenie používa nesprávne nastavenia spojenia a duxplexnej prevádzky v rámci siete

Spoločnosť HP odporúča, aby ste tieto nastavenia nechali v automatickom režime (predvolené nastavenie). Ak zmeníte tieto nastavenia, musíte ich zmeniť aj v rámci siete.

## Nové softvérové aplikácie môžu spôsobovať problémy s kompatibilitou

Overte si, či nové softvérové programy boli správne nainštalované a či využívajú správny ovládač tlačiarne.

## Váš počítač alebo pracovná stanica môže byť nastavený nesprávne

- 1. Skontrolujte sieťové ovládače, ovládače tlače a nastavenia presmerovania v rámci siete.
- 2. Overte si, či je operačný systém správne nakonfigurovaný.

## Zariadenie je vypnuté alebo iné sieťové nastavenia sú nesprávne

- 1. Vytlačte konfiguračnú stránku, aby ste skontrolovali stav sieťového protokolu. V prípade potreby ho zapnite.
- 2. V prípade potreby zmeňte konfiguráciu nastavení siete.

# Riešenie problémov s faxom

- Zoznam na riešenie problémov s faxom
- [Všeobecné problémy s faxom](#page-215-0)

## Zoznam na riešenie problémov s faxom

Nasledujúci zoznam slúži ako pomôcka na identifikáciu príčin všetkých problémov týkajúcich sa faxu, ktoré sa vyskytnú:

- Používate faxový kábel dodávaný spolu s faxovým príslušenstvom? Toto faxové príslušenstvo bolo testované s dodaným faxovým káblom spĺňajúcim funkčné špecifikácie a špecifikácie RJ11. Nepoužívajte iné faxové káble. Príslušenstvo analógového faxu vyžaduje analógový faxový kábel. Vyžaduje tiež analógové telefónne pripojenie.
- Je konektor faxovej/telefónnej linky zapojený do zásuvky na faxovom príslušenstve? Overte, či je telefónny konektor riadne zapojený do zásuvky. Zasuňte konektor do zásuvky (konektor musí kliknúť).

<sup>2</sup> POZNÁMKA: Overte, či je konektor telefónneho kábla pripojený k faxovému portu a nie k sieťovému. Tieto porty vyzerajú podobne.

Funguje telefónna zásuvka správne? Skontrolujte, či pri zapojení telefónu do telefónnej zásuvky počujete oznamovací tón. Počujete oznamovací tón a môžete vytáčať a prijímať hovory?

#### Aký typ telefónnej linky používate?

- Vyhradená linka: štandardná faxová/telefónna linka priradená na prijímanie alebo odosielanie faxov.
- POZNÁMKA: Telefónna linka by mala byť vyhradená iba pre faxový prístroj zariadenia a nemala by byť zdieľaná s inými telefónnymi zariadeniami. Príkladom môže byť zabezpečovací systém, ktorý telefónnu linku používa na upozornenie strážnej služby.
- Systém pobočkovej ústredne (PBX): telefónny systém v pracovnom prostredí. Štandardné domáce telefóny a faxové príslušenstvo využívajúce analógový telefónny signál. Niektoré systémy pobočkovej ústredne sú digitálne a nemusia byť kompatibilné s faxovým príslušenstvom. Na pripojenie faxu k digitálnym systémom PBX môže byť potrebný prepojovací analógový telefónny adaptér (ATA).
- Konzolové linky: funkcia telefónneho systému, v ktorej sa nový hovor "presunie" na ďalšiu dostupnú linku, ak je prvá linka obsadená. Pokúste sa pripojiť produkt k prvej prichádzajúcej telefónnej linke. Faxové príslušenstvo prijme hovor po tom, ako zariadenie zazvoní toľkokrát, ako ste určili v nastavení počtu zazvonení pred prijatím.

#### Používate zariadenie na ochranu proti nárazovému prúdu?

Zariadenie na ochranu proti nárazovému prúdu možno používať medzi telefónnou zásuvkou a faxovým príslušenstvom na ochranu proti elektrickému prúdu, ktorý prechádza telefónnymi linkami. Tieto zariadenia môžu počas faxovej komunikácie znížiť kvalitu telefónneho signálu. Ak sa vyskytnú problémy s odosielaním alebo prijímaním faxov a používate jedno z týchto zariadení, pripojte produkt priamo k nástennému telefónnemu konektoru a zistite, či nie je problém v zariadení na ochranu proti rázovému prúdu.

#### Využívate službu hlasových správ niektorej telefónnej spoločnosti alebo záznamník?

Ak je počet zazvonení pred prijatím hovoru pre službu hlasových správ nastavený na nižšiu hodnotu ako počet zazvonení pred prijatím hovoru pre faxové príslušenstvo, služba hlasových správ prijme hovor a faxové príslušenstvo nemôže prijímať faxy. Ak je počet zazvonení pred prijatím hovoru pre faxové príslušenstvo nižší než uvedený počet pre službu hlasových správ, faxové príslušenstvo prijme všetky volania.

#### Je vaša telefónna linka vybavená funkciou čakania na hovor?

Ak má telefónna linka faxu aktivovanú funkciu čakania na hovor, upozornenie na čakajúci hovor môže prerušiť prebiehajúci faxový prenos a spôsobiť chybu komunikácie. Skontrolujte, či nie je aktivovaná funkcia čakania na hovor telefónnej linky faxu.

#### Kontrola stavu faxového príslušenstva

Ak sa zdá, že príslušenstvo pre analógový fax nefunguje, vytlačte hlásenie Configuration Page (Konfiguračná stránka) a skontrolujte jeho stav.

- 1. Na úvodnej obrazovke prejdite na tlačidlo Administration (Správa) a dotknite sa ho.
- 2. Otvorte tieto ponuky:
	- Reports (Správy)
	- Configuration/Status Pages (Stránky konfigurácie/stavu)
	- Configuration Page (Konfiguračná stránka)
- 3. Správu vytlačíte dotknutím sa tlačidla Print (Tlačiť). Ak chcete správu zobraziť na obrazovke, dotknite sa tlačidla View (Zobraziť). Správa pozostáva z niekoľkých strán.

**POZNÁMKA:** Adresu IP a názov hostiteľa nájdete na strane s informáciami o technológii Jetdirect.

Na stránke faxového príslušenstva na konfiguračnej stránke pod názvom Informácie o hardvéri skontrolujte položku Stav modemu. Nasledujúca tabuľka obsahuje podmienky stavu a možné riešenia.

**EX POZNÁMKA:** Ak sa strana s príslušenstvom faxu nevytlačí, pravdepodobne sa vyskytol problém s analógovým príslušenstvom faxu. Ak používate fax v sieti LAN alebo internetový fax, tieto konfigurácie môžu zakazovať použitie tejto funkcie.

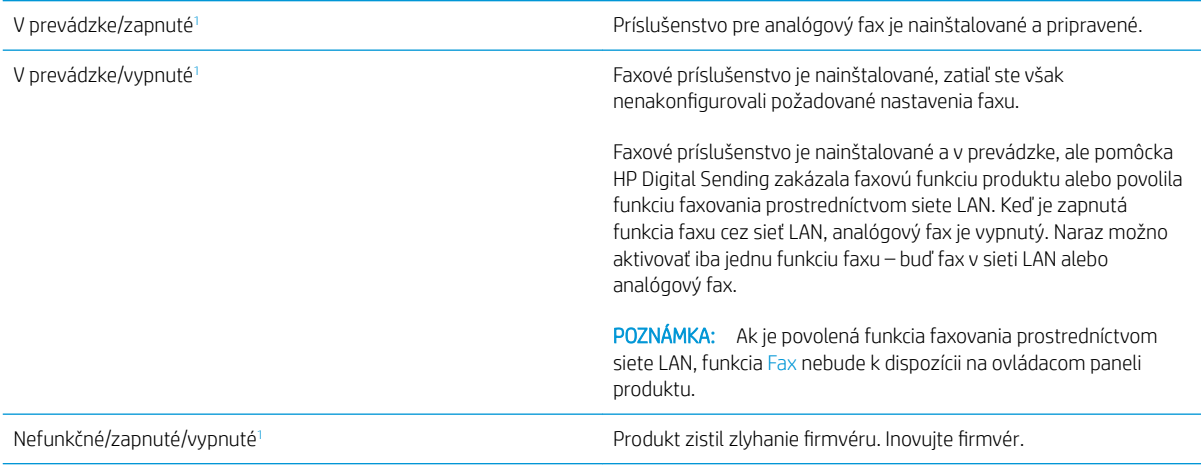

<span id="page-215-0"></span>Poškodené/zapnuté/vypnuté<sup>1</sup> Faxové príslušenstvo zlyhalo. Znova nainštalujte kartu faxového príslušenstva a overte, či nie sú ohnuté kolíky. Ak sa stále zobrazuje stav DAMAGED (POŠKODENÉ), vymeňte kartu príslušenstva pre analógový fax.

<sup>1</sup> Stav ENABLED (POVOLENÉ) znamená, že analógové faxové príslušenstvo je povolené a zapnuté. Stav DISABLED (ZAKÁZANÉ) znamená, že je povolená funkcia faxovania prostredníctvom siete LAN (analógový fax je vypnutý).

## Všeobecné problémy s faxom

V nasledujúcej časti sa uvádzajú niektoré bežné problémy s faxom.

#### Odoslanie faxu zlyhalo

Funkcia JBIG je povolená, ale prijímajúce faxové zariadenie nedisponuje funkciou JBIG.

Vypnite nastavenie JBIG.

#### Na ovládacom paneli zariadenia sa zobrazí hlásenie "Nedostatok pamäte"

Ukladací disk zariadenia je plný.

Odstráňte niektoré z uložených úloh na disku. Na domovskej obrazovke ovládacieho panela zariadenia sa dotknite tlačidla Retrieve from Device Memory (Načítanie z pamäte zariadenia). Otvorte zoznam uložených úloh alebo uložených faxov. Vyberte úlohu, ktorú chcete odstrániť, a potom sa dotknite tlačidla Delete (Odstrániť).

#### Kvalita tlače fotografie je veľmi nízka alebo sa vytlačila ako sivé pole

Používate nesprávne nastavenie obsahu strany alebo nesprávne nastavenie rozlíšenia.

Skúste nastaviť položku Optimize Text/Picture (Optimalizovať text/obrázky) na možnosť Photograph (Fotografia).

#### Dotkli ste sa tlačidla Zastaviť a chceli ste zrušiť faxový prenos, ale fax sa aj napriek tomu odoslal.

Ak už uplynula väčšia časť procesu odosielania, úlohu nie je možné zrušiť.

Ide o bežnú činnosť.

#### Nezobrazí sa žiadne tlačidlo adresára

Funkcia adresára faxu nebola zapnutá.

V konfiguračnej pomôcke HP MFP Digital Sending Software zapnite funkciu adresára.

## V aplikácii HP Web Jetadmin sa nepodarilo nájsť nastavenia Fax

Nastavenia Fax v aplikácii HP Web Jetadmin sa nachádzajú v rozbaľovacom zozname na strane stavu zariadenia.

V rozbaľovacej ponuke vyberte položku Digital Sending and Fax (Digitálne odosielanie a fax).

## Keď je povolená funkcia prekrytia, hlavička je pripojená v hornej časti strany

Pokiaľ ide o všetky faxy odoslané ďalej, produkt pripojí hlavičku prekrytia do hornej časti strany.

Ide o bežnú činnosť.
### V poli adresátov sa nachádzajú mená aj čísla

Môžu sa zobraziť mená aj čísla, a to v závislosti od toho, odkiaľ pochádzajú. Faxový adresár obsahuje mená a všetky ostatné adresáre obsahujú čísla.

Ide o bežnú činnosť.

#### Jednostranový fax sa vytlačí na dve strany

Hlavička faxu sa nachádza vo vrchnej časti faxu a posunula text na druhú stranu.

Ak chcete jednostranový fax vytlačiť len na jednu stranu, nastavte hlavičku prekrytia do režimu prekrytia alebo upravte nastavenie prispôsobenia na stranu.

#### Uprostred procesu faxovania sa dokument zastaví v podávači dokumentov

V podávači dokumentov sa zaseklo médium.

Odstráňte zaseknuté médium a fax znova odošlite.

#### Hlasitosť zvukov vychádzajúcich z faxového príslušenstva je príliš vysoká alebo nízka

Musíte zmeniť nastavenie hlasitosti.

Upravte hlasitosť v ponukách Fax Send Settings (Nastavenia odosielania faxov) a Fax Receive Settings (Nastavenia prijímania faxov).

# Register

## A

adresa IPv4 [128](#page-139-0) adresa IPv6 [128](#page-139-0) adresáre, e-mail zoznamy príjemcov [83](#page-94-0) zoznamy príjemcov, vytváranie [67](#page-78-0) AirPrint [53](#page-64-0) aplikácia HP Utility, Mac [125](#page-136-0) Aplikácia HP Utility pre Mac Bonjour [125](#page-136-0)

## B

bezpečnostné nastavenia vstavaný webový server HP [121](#page-132-0) Bonjour identifikácia [116](#page-127-0) brána, nastavenie predvolenej [128](#page-139-0)

# Č

čísla dielov príslušenstvo [32](#page-43-0) čísla súčiastok kazety so spinkami [30](#page-41-0) náhradné súčiastky [30](#page-41-0) spotrebný materiál [30](#page-41-0) tonerové kazety [30](#page-41-0) číslo produktu umiestnenie [10](#page-21-0) čistenie dráha papiera [177](#page-188-0) sklo [178](#page-189-0), [183,](#page-194-0) [188,](#page-199-0) [194](#page-205-0) valčeky [144,](#page-155-0) [186,](#page-197-0) [191](#page-202-0), [197](#page-208-0)

## D

digitálne odosielanie adresáre [67,](#page-78-0) [83](#page-94-0) nastavenie skenovania do emailu [66](#page-77-0)

odosielanie dokumentov [81](#page-92-0) priečinky [86](#page-97-0) zoznamy príjemcov [83](#page-94-0) doplnková zošívačka/stohovač konfigurácia prevádzkového režimu [28](#page-39-0) doplnková zošívačka so schránkou odstraňovanie zaseknutí [169](#page-180-0) odstraňovanie zaseknutí spiniek [171](#page-182-0) duplexná jednotka odstraňovanie zaseknutí [162](#page-173-0) duplexná tlač Mac [44](#page-55-0) manuálna (Mac) [44](#page-55-0) manuálna (Windows) [41](#page-52-0) duplexná tlač (obojstranná) nastavenia (Windows) [41](#page-52-0) Windows [41](#page-52-0)

## E

EconoMode [132](#page-143-0) elektrické technické údaje [7](#page-18-0) e-mail adresáre [67,](#page-78-0) [83](#page-94-0) nastavenie [66](#page-77-0) odosielanie dokumentov [81](#page-92-0) zoznamy príjemcov [83](#page-94-0) energia spotreba [7](#page-18-0) Ethernet (RJ-45) umiestnenie [10](#page-21-0) Explorer,podporované verzie vstavaný webový server HP [116](#page-127-0)

# F

fax optimalizácia pre text alebo obrázky [196](#page-207-0)

požadované nastavenia [106,](#page-117-0) [108](#page-119-0) problémy s vkladaním papiera [204](#page-215-0) sprievodca nastavením [106](#page-117-0), [108](#page-119-0) faxové príslušenstvo číslo dielca [32](#page-43-0) FIH (zväzok vodičov pre cudzie rozhranie) umiestnenie [10](#page-21-0) firmvér aktualizácia, Mac [126](#page-137-0) formátovač umiestnenie [9](#page-20-0)

## H

harmonogram spánku [133](#page-144-0) HIP (konzola na pripojenie hardvéru) umiestnenie [8](#page-19-0) hlavný vypínač umiestnenie [8](#page-19-0) hmotnosť,zariadenie [2](#page-13-0) horný kryt zaseknutia [166](#page-177-0) HP Customer Care [138](#page-149-0) HP ePrint [52](#page-63-0) HP Utility [125](#page-136-0) HP Utility pre systém Mac funkcie [125](#page-136-0) HP Web Jetadmin [135](#page-146-0)

## I

informačné strany vstavaný webový server HP [117](#page-128-0) Internet Explorer,podporované verzie vstavaný webový server HP [116](#page-127-0) IPsec [130](#page-141-0) IP Security [130](#page-141-0)

J

Jetadmin, HP Web [135](#page-146-0)

## K

kalibrácia skenera [184](#page-195-0) kazeta výmena [34](#page-45-0) kazety čísla objednávky [34](#page-45-0) výmena spiniek [25](#page-36-0) kazety so spinkami čísla súčiastok [30](#page-41-0) výmena [25](#page-36-0) kazety s tonerom čísla objednávky [34](#page-45-0) klávesnica umiestnenie [8](#page-19-0) kontrast automatické nastavenie pre kópie [62](#page-73-0) automatické nastavenie pre skenovanie [99](#page-110-0) nastavenie pre skenovanie [94](#page-105-0) konzola na pripojenie hardvéru (HIP) umiestnenie [8](#page-19-0) kopírovanie jedna kópia [58](#page-69-0) obojstranné dokumenty [60](#page-71-0) optimalizácia pre text alebo obrázky [61,](#page-72-0) [185](#page-196-0) rozlíšenie [2](#page-13-0) viacero kópií [58](#page-69-0) kopírovanie od okraja po okraj [186](#page-197-0) kvalita výstupu sken [90](#page-101-0)

## L

LAN port umiestnenie [10](#page-21-0) lokálna sieť (LAN) umiestnenie [10](#page-21-0)

#### M

Macintosh HP Utility [125](#page-136-0) malé okraje [186](#page-197-0) manuálna duplexná tlač Mac [44](#page-55-0) Windows [41](#page-52-0) maska podsiete [128](#page-139-0)

mobilná tlač zariadenia so systémom Android [54](#page-65-0)

#### N

načítanie súboru, Mac [125](#page-136-0) náhľad snímky sken [101](#page-112-0) náhradné súčiastky čísla súčiastok [30](#page-41-0) nastavenia obnova výrobných [140](#page-151-0) požadované [106](#page-117-0), [108](#page-119-0) nastavenia digitálneho odosielania vstavaný webový server HP [119](#page-130-0) nastavenia faxu vstavaný webový server HP [120](#page-131-0) nastavenia kopírovania vstavaný webový server HP [119](#page-130-0) nastavenia obojstrannej sieťovej tlače, zmena [129](#page-140-0) nastavenia ovládača v systéme Mac ukladanie úloh [47](#page-58-0) nastavenia rýchlosti sieťového pripojenia, zmena [129](#page-140-0) nastavenia siete vstavaný webový server HP [122](#page-133-0) nastavenia skenovania vstavaný webový server HP [119](#page-130-0) nastavenia tlače vstavaný webový server HP [119](#page-130-0) nástroje na riešenie problémov vstavaný webový server HP [121](#page-132-0) natavovacia jednotka odstraňovanie zaseknutí [162](#page-173-0) nekonfigurované [106,](#page-117-0) [108](#page-119-0) Netscape Navigator,podporované verzie vstavaný webový server HP [116](#page-127-0)

## O

obálky orientácia [18](#page-29-0) vkladanie do zásobníka 1 [16](#page-27-0) obe strany, kopírovanie [60](#page-71-0) obidve strany, manuálne kopírovanie duplex, manuálny [60](#page-71-0) objednávanie spotrebný materiál a príslušenstvo [30](#page-41-0)

obnovenie výrobných nastavení [140](#page-151-0) obojstranná tlač Mac [44](#page-55-0) nastavenia (Windows) [41](#page-52-0) Windows [41](#page-52-0) obojstranné kopírovanie [60](#page-71-0) odosielanie do e-mailu adresáre [67,](#page-78-0) [83](#page-94-0) odosielanie na e-mail odosielanie dokumentov [81](#page-92-0) zoznamy príjemcov [83](#page-94-0) okraje čistenie na skenoch [95](#page-106-0) vyčistenie kópií [62](#page-73-0) okraje, malé kopírovanie [186](#page-197-0) on-line podpora [138](#page-149-0) operačné systémy (OS) podporované [2](#page-13-0) optické rozpoznávanie znakov [97](#page-108-0) optimalizácia faxových obrázkov [196](#page-207-0) optimalizácia kopírovania obrázkov [61,](#page-72-0) [185](#page-196-0) optimalizácia naskenovaných obrázkov [90,](#page-101-0) [190](#page-201-0) orientácia na šírku skenovanie [99](#page-110-0) orientácia na výšku skenovanie [99](#page-110-0) orientácia snímky skenovanie [99](#page-110-0) OS (operačný systém) podporovaný [2](#page-13-0) ostrosť nastavenie pre kópie [62](#page-73-0) nastavenie pre skenovanie [93](#page-104-0) otvor na bezpečnostný zámok umiestnenie [10](#page-21-0) ovládací panel Pomocník [139](#page-150-0) umiestnenie [8](#page-19-0) umiestnenie funkcií [11](#page-22-0) oznámenie sken [93](#page-104-0)

#### P

pamäť vstavaná [2](#page-13-0) pamäťový čip (toner) umiestnenie [34](#page-45-0) papier orientácia papiera v zásobníku 2 a zásobníku na 500 hárkov [21](#page-32-0) orientácia v zásobníku 1 [18](#page-29-0) vkladanie do zásobníka 1 [16](#page-27-0) vkladanie papiera do vysokokapacitného vstupného zásobníka na 1 500 hárkov [22](#page-33-0) vkladanie papiera do zásobníka 2 a zásobníkov na 500 hárkov [19](#page-30-0) výber [179](#page-190-0) zaseknutia [147](#page-158-0) papier,objednávanie [30](#page-41-0) pevné disky šifrované [131](#page-142-0) počet kópií,zmena [58](#page-69-0) podanie viacerých listov papiera automatické rozpoznávanie pri skenovaní [100](#page-111-0) podávač dokumentov [60](#page-71-0) kapacita [2](#page-13-0) kopírovanie obojstranných dokumentov [60](#page-71-0) problémy s podávaním papiera [143](#page-154-0) umiestnenie [8](#page-19-0) zaseknuté médiá [147](#page-158-0) podpora on-line [138](#page-149-0) podpora zákazníkov on-line [138](#page-149-0) Pomocník, ovládací panel [139](#page-150-0) Pomocník online, ovládací panel [139](#page-150-0) port faxu umiestnenie [10](#page-21-0) port USB zapnutie [55](#page-66-0) porty umiestnenie [10](#page-21-0) porty rozhrania umiestnenie [10](#page-21-0) požadované nastavenia krajina/oblasť [106](#page-117-0), [108](#page-119-0) požiadavky na prehliadač vstavaný webový server HP [116](#page-127-0) požiadavky na webový prehliadač vstavaný webový server HP [116](#page-127-0)

pravé dolné dvierka odstraňovanie zaseknutí [161](#page-172-0) umiestnenie [8](#page-19-0) pravé dvierka odstraňovanie zaseknutí [159](#page-170-0) umiestnenie [8](#page-19-0) predvolená brána, nastavenie [128](#page-139-0) Priama bezdrôtová tlač HP [50](#page-61-0) priečinky odosielanie do [86](#page-97-0) priehľadné fólie tlač (Windows) [42](#page-53-0) prihlásenie ovládací panel [130](#page-141-0) pripojenie napájania umiestnenie [9](#page-20-0) príslušenstvo čísla dielov [32](#page-43-0) objednávanie [30](#page-41-0) príslušenstvo schránky číslo dielu [32](#page-43-0) problémy s preberaním papiera riešenie [143](#page-154-0) problémy s vkladaním papiera [204](#page-215-0)

### R

režim spánku [132](#page-143-0) riešenia mobilnej tlače [2](#page-13-0) Riešenie HP Flow CM [103](#page-114-0) riešenie problémov káblová sieť [200](#page-211-0) problémy s podávaním papiera [143](#page-154-0) sieťové problémy [200](#page-211-0) zaseknutia [147](#page-158-0) RJ-45 port umiestnenie [10](#page-21-0) rozlíšenie kopírovanie a skenovanie [2](#page-13-0) sken [91](#page-102-0) rozmery,zariadenie [2](#page-13-0) rozpoznávanie farieb skenovanie [92](#page-103-0)

## S

sériové číslo umiestnenie [10](#page-21-0) sieť nastavenia, zmena [127](#page-138-0)

nastavenia, zobrazenie [127](#page-138-0) názov produktu, zmena [127](#page-138-0) siete adresa IPv4 [128](#page-139-0) adresa IPv6 [128](#page-139-0) HP Web Jetadmin [135](#page-146-0) maska podsiete [128](#page-139-0) podporované [2](#page-13-0) predvolená brána [128](#page-139-0) sieťový priečinok, skenovanie do [86](#page-97-0) skener čistenie skla [178](#page-189-0), [183,](#page-194-0) [188](#page-199-0), [194](#page-205-0) kalibrácia [184](#page-195-0) skenovanie kvalita výstupu [90](#page-101-0) náhľad snímky [101](#page-112-0) niekoľko originálov [96](#page-107-0) optimalizácia pre text alebo obrázky [90,](#page-101-0) [190](#page-201-0) otočiť stránky [101](#page-112-0) oznámenie [93](#page-104-0) pridať stránky do dokumentu [101](#page-112-0) rozlíšenie [2,](#page-13-0) [91](#page-102-0) strany originálu [91](#page-102-0) veľkosť dokumentu [92](#page-103-0) veľkosť súboru [90](#page-101-0) vytváranie úlohy [96](#page-107-0) zadržanie prázdnych stránok [96](#page-107-0) zmeniť usporiadanie stránok [101](#page-112-0) skenovanie do e-mailu adresáre [67,](#page-78-0) [83](#page-94-0) nastavenie [66](#page-77-0) odosielanie dokumentov [81](#page-92-0) zoznamy príjemcov [83](#page-94-0) skenovanie do priečinka [86](#page-97-0) sklo, čistenie [178,](#page-189-0) [183](#page-194-0), [188](#page-199-0), [194](#page-205-0) softvér HP Utility [125](#page-136-0) Softvér služby HP ePrint [53](#page-64-0) spotreba energie 1 watt alebo menej [132](#page-143-0) spotrebný materiál čísla súčiastok [30](#page-41-0) nastavenia nízkeho prahu [141](#page-152-0) objednávanie [30](#page-41-0) používanie pri nízkom stave [141](#page-152-0) stav, zobrazovanie pomocou HP Utility pre systém Mac [125](#page-136-0)

výmena kazety s tonerom [34](#page-45-0) výmena kaziet so spinkami [25](#page-36-0) správa siete [127](#page-138-0) sprievodca, nastavenie faxu [106,](#page-117-0) [108](#page-119-0) stav HP Utility, Mac [125](#page-136-0) stav, stránka faxového príslušenstva [203](#page-214-0) stav spotrebného materiálu [177](#page-188-0) stav tonerových kaziet [177](#page-188-0) stav zariadenia [11](#page-22-0) stohovanie konfigurácia prevádzkového režimu [28](#page-39-0) strán na hárok výber (Mac) [45](#page-56-0) výber (Windows) [42](#page-53-0) strany originálu sken [91](#page-102-0) strán za minútu [2](#page-13-0) Súpravy na údržbu čísla súčiastok [30](#page-41-0) systémové požiadavky vstavaný webový server HP [116](#page-127-0)

## Š

špeciálny papier tlač (Windows) [42](#page-53-0) štítky tlač (Windows) [42](#page-53-0)

# T

TCP/IP manuálna konfigurácia parametrov IPv4 [128](#page-139-0) manuálne nastavenie parametrov IPv6 [128](#page-139-0) technická podpora on-line [138](#page-149-0) technické údaje elektrické a zvukové [7](#page-18-0) tlač uložené úlohy [48](#page-59-0) z úložného príslušenstva USB [55](#page-66-0) tlačidlo Domov umiestnenie [11](#page-22-0) tlačidlo Obnoviť umiestnenie [11](#page-22-0)

tlačidlo odhlásenia umiestnenie [11](#page-22-0) tlačidlo Pomocník umiestnenie [11](#page-22-0) tlačidlo prihlásenia umiestnenie [11](#page-22-0) tlačidlo režimu spánku umiestnenie [11](#page-22-0) tlačidlo Sieť umiestnenie [11](#page-22-0) tlačidlo Spustiť umiestnenie [11](#page-22-0) tlačidlo Stop umiestnenie [11](#page-22-0) tlačidlo výberu jazyka umiestnenie [11](#page-22-0) tlač na obidve strany Mac [44](#page-55-0) manuálna v systéme Windows [41](#page-52-0) nastavenia (Windows) [41](#page-52-0) Windows [41](#page-52-0) tlačová kazeta nastavenia nízkeho prahu [141](#page-152-0) používanie pri nízkom stave [141](#page-152-0) tlačové médiá vkladanie do zásobníka 1 [16](#page-27-0) tlač pomocou portu USB s jednoduchým prístupom [55](#page-66-0) Tlač prostredníctvom rozhrania NFC [50](#page-61-0) Tlač prostredníctvom rozhrania NFC (Near Field Communication) [50](#page-61-0) tmavosť automatické nastavenie pre kópie [62](#page-73-0) automatické nastavenie pre skenovanie [99](#page-110-0) nastavenie pre skenovanie [94](#page-105-0) toner šetrenie [132](#page-143-0) tonerová kazeta čísla súčiastok [30](#page-41-0) komponenty [34](#page-45-0) výmena [34](#page-45-0) typ papiera výber (Windows) [42](#page-53-0)

typy papiera

výber (Mac) [45](#page-56-0)

typy písma načítanie, Mac [125](#page-136-0) typy súborov [89,](#page-100-0) [97](#page-108-0) typy súborov dokumentu [89](#page-100-0), [97](#page-108-0) typy súborov funkcie OCR [97](#page-108-0)

#### U

ukladanie,úloha nastavenia v systéme Mac [47](#page-58-0) úlohy,uložené nastavenia v systéme Mac [47](#page-58-0) tlač [48](#page-59-0) vymazanie [48](#page-59-0) vytváranie (Windows) [46](#page-57-0) uložené úlohy tlač [48](#page-59-0) vymazanie [48](#page-59-0) vytváranie (Mac) [47](#page-58-0) vytváranie (Windows) [46](#page-57-0) uloženie úloh v systéme Windows [46](#page-57-0) Uložiť do sieťového priečinka [86](#page-97-0) úložné príslušenstvo USB tlač z [55](#page-66-0) USB port umiestnenie [10](#page-21-0) uzamknutie formátovač [131](#page-142-0)

## V

valčeky čistenie [144](#page-155-0), [186,](#page-197-0) [191](#page-202-0), [197](#page-208-0) veľkosti dokumentov sken [92](#page-103-0) veľkosť súboru dokumentu sken [90](#page-101-0) viacero strán na hárok tlač (Mac) [45](#page-56-0) viacero stránok na hárok tlač (Windows) [42](#page-53-0) vkladanie papier vo vysokokapacitnom vstupnom zásobníku na 1 500 hárkov [22](#page-33-0) papier v zásobníku 1 [16](#page-27-0) papier v zásobníku 2 a zásobníkoch na 500 hárkov [19](#page-30-0) vstavaný webový server otvorenie [127](#page-138-0)

zmena nastavení siete [127](#page-138-0) zmena názvu produktu [127](#page-138-0) vstavaný webový server (EWS) prideľovanie hesiel [130](#page-141-0) Vstavaný webový server (EWS) funkcie [116](#page-127-0) sieťové pripojenie [116](#page-127-0) vstavaný webový server HP bezpečnostné nastavenia [121](#page-132-0) informačné strany [117](#page-128-0) nastavenia digitálneho odosielania [119](#page-130-0) nastavenia kopírovania [119](#page-130-0) nastavenia siete [122](#page-133-0) nastavenia skenovania [119](#page-130-0) nastavenia tlače [119](#page-130-0) nástroje na riešenie problémov [121](#page-132-0) otvorenie [127](#page-138-0) všeobecná konfigurácia [118](#page-129-0) webové služby HP [122](#page-133-0) zmena nastavení siete [127](#page-138-0) zmena názvu produktu [127](#page-138-0) zoznam ďalších prepojení [124](#page-135-0) Vstavaný webový server HP nastavenia faxu [120](#page-131-0) Vstavaný webový server HP (EWS) funkcie [116](#page-127-0) sieťové pripojenie [116](#page-127-0) všeobecná konfigurácia vstavaný webový server HP [118](#page-129-0) vyčistenie pozadia automatické nastavenie pre kópie [62](#page-73-0) automatické nastavenie pre skenovanie [99](#page-110-0) skeny [95](#page-106-0) vymazanie uložené úlohy [48](#page-59-0) výmena kazety so spinkami [25](#page-36-0) tonerová kazeta [34](#page-45-0) vypínač umiestnenie [8](#page-19-0) výrez stránky skenovanie [98](#page-109-0) výrez stránok skenovanie [98](#page-109-0)

vysokokapacitný vstupný zásobník na 1 500 hárkov číslo dielu [32](#page-43-0) vkladanie [22](#page-33-0) vysokorýchlostný tlačový port USB 2.0 umiestnenie [10](#page-21-0) výstupné zásobníky umiestnenie [8](#page-19-0) výstupný zásobník odstraňovanie zaseknutí [168](#page-179-0) Vytváranie úlohy, skenovanie [96](#page-107-0) využívanie energie,optimalizácia [132](#page-143-0)

### W

webové služby HP zapnutie [122](#page-133-0) webové stránky HP Web Jetadmin, prevzatie [135](#page-146-0) Webové stránky podpora zákazníkov [138](#page-149-0)

## Z

zabezpečenie šifrovaný pevný disk [131](#page-142-0) zadržanie prázdnych stránok skenovanie [96](#page-107-0) zariadenia so systémom Android tlač z [54](#page-65-0) zaseknuté médiá miesta [146](#page-157-0) podávač dokumentov [147](#page-158-0) výstupný zásobník [168](#page-179-0) zaseknutia automatická navigácia [146](#page-157-0) bežné príčiny [147](#page-158-0) doplnková zošívačka so schránkou [169](#page-180-0) duplexná jednotka [162](#page-173-0) horný kryt [166](#page-177-0) natavovacia jednotka [162](#page-173-0) pravé dolné dvierka [161](#page-172-0) spinky v doplnkovej zošívačke so schránkou [171](#page-182-0) vysokokapacitný vstupný zásobník na 1 500 hárkov (zásobník 5) [156](#page-167-0) zásobník 2, 3 a 4 [155](#page-166-0) zaseknutia papiera doplnková zošívačka so schránkou [169](#page-180-0)

horný kryt [166](#page-177-0) miesta [146](#page-157-0) podávač dokumentov [147](#page-158-0) pravé dolné dvierka [161](#page-172-0) pravé dvierka [159](#page-170-0) výstupný zásobník [168](#page-179-0) zásobník 2, 3 a 4 [155](#page-166-0) zásobník 5 [156](#page-167-0) zásobník č. 1 [151](#page-162-0) zaseknutia spiniek doplnková zošívačka so schránkou [171](#page-182-0) zaseknutý papier pravé dvierka [159](#page-170-0) zásobník 1 [151](#page-162-0) zásobník 1 orientácia papiera [18](#page-29-0) zaseknutý papier [151](#page-162-0) zásobník 2 zaseknutý papier [155](#page-166-0) zásobník 2 a zásobník na 500 hárkov orientácia papiera [21](#page-32-0) Zásobník 2 a zásobníky na 500 hárkov vkladanie [19](#page-30-0) zásobník 3 zaseknutý papier [155](#page-166-0) zásobník 4 zaseknutý papier [155](#page-166-0) zásobník 5 zaseknutia papiera [156](#page-167-0) zásobníky kapacita [2](#page-13-0) umiestnenie [8](#page-19-0) vstavané [2](#page-13-0) zásobníky,výstupné umiestnenie [8](#page-19-0) zásobníky na 500 hárkov papiera čísla dielov [32](#page-43-0) zásobníky na papier čísla dielov [32](#page-43-0) zošívačka nastavenie predvoleného umiestnenia zošívania [27](#page-38-0) zošívačka/stohovač číslo dielu [32](#page-43-0) zošívanie konfigurácia prevádzkového režimu [28](#page-39-0) nastavenie predvoleného umiestnenia [27](#page-38-0)

zoznam ďalších prepojení vstavaný webový server HP [124](#page-135-0) zoznamy príjemcov [83](#page-94-0) zväzok vodičov pre cudzie rozhranie (FIH) umiestnenie [10](#page-21-0) zvukové technické údaje [7](#page-18-0)

© 2017 HP Development Company, L.P.

www.hp.com

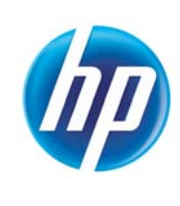